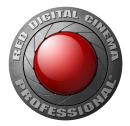

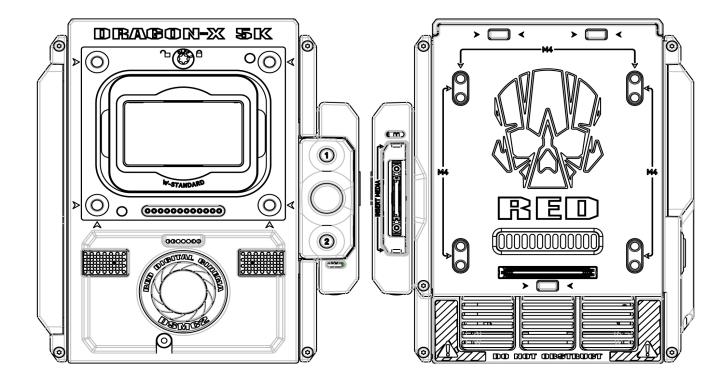

### DRAGON-X 5K | V7.1 RED.COM

### **TABLE OF CONTENTS**

| Table of Contents                         | 2    |
|-------------------------------------------|------|
| Disclaimer                                | 4    |
| Copyright Notice                          | 4    |
| Trademark Disclaimer                      | 4    |
| Translation Disclaimer                    | 4    |
| Compliance Statements                     | 4    |
| Safety Instructions                       | 6    |
| Battery Storage and Handling              | 8    |
| Shipping Disclaimer                       | 9    |
| CHAPTER 1: Product Introduction           | 10   |
| Read Before You Shoot                     | 11   |
| R3D File Format and REDCODE               | . 11 |
| Shoot For Video and Stills                | 11   |
| Post Production                           | 12   |
| Post Production with REDCINE-X PRO        | 12   |
| HDRX and MAGIC MOTION                     | 13   |
| Additional Resources                      | 13   |
| <b>CHAPTER 2: Camera System Component</b> | s 14 |
| Additional Resources                      | 14   |
| BRAIN                                     | . 14 |
| RED MINI-MAG System                       | . 19 |
| Expanders                                 | 20   |
| DSMC2 Power Modules                       | 26   |
| RED Batteries and Chargers                | 30   |
| Displays and Electronic Viewfinders       | 31   |
| LEMO Adaptors                             | 36   |
| Camera Control Modules                    | 37   |
| Rails, Mounts, Tactical Gear, and Cables  | . 40 |
| CHAPTER 3: Basic Operations               | 41   |
| Power Operations                          | 41   |
| Configure Your Camera                     | . 44 |
| Interchangeable OLPF System               | 50   |
| Use a Tripod or Monopod                   | 51   |
| Video Monitor Outputs                     | 52   |
| Record                                    | 53   |
| CHAPTER 4: Basic Menus and Controls       | 55   |
| GUI Menu Introduction                     | . 55 |
| Upper Status Row (Basic Menu)             | . 56 |
| Live Action Area                          | 60   |
| Lower Status Row                          | . 62 |

| Navigation Controls                                  | 68    |
|------------------------------------------------------|-------|
| CHAPTER 5: Advanced Menus                            | 77    |
| Access the Advanced Menus                            | 77    |
| Image Menu                                           | 77    |
| Monitoring Menu                                      | 85    |
| Overlays Menu                                        | 91    |
| Power Menu                                           | 100   |
| Playback                                             | 103   |
| Media Menu                                           | 108   |
| Presets Menu                                         | 109   |
| Settings Menu                                        | 112   |
| CHAPTER 6: Sensor Calibration                        | 155   |
| Check Noise Profile                                  | 155   |
| When to Calibrate Sensor                             | 155   |
| Calibrate Sensor: Manual Capture                     | 156   |
| Calibrate Sensor: Auto Capture                       | 157   |
| Calibration Map Naming Conventions                   | 158   |
| Calibration Management                               | 158   |
| Calibration Map Actions                              | 158   |
| Export and Import Calibration Maps                   | . 159 |
| CHAPTER 7: Audio System                              | 160   |
| Audio Overview                                       | 160   |
| Set Up Audio                                         | 160   |
| Control                                              | 161   |
| Mix                                                  | 164   |
| Audio Output Options                                 | 164   |
| Audio Meter (VU Meter)                               | 164   |
| Audio During Playback                                | 166   |
| Record Audio in Varispeed Mode                       | 166   |
| CHAPTER 8: Timecode, Genlock, Multi-<br>Camera Setup | 168   |
| Timecode                                             |       |
| Genlock                                              |       |
| Master/Slave Operation                               |       |
| Set Up Stereo/3D Configuration                       |       |
| Camera Array                                         |       |
| Motion Control (MoCo)                                |       |
| Compatible Timecode Devices                          |       |
| Compatible Genlock Devices                           |       |
|                                                      |       |

| CHAPTER 9: Upgrade Camera Firmware      | 183   |
|-----------------------------------------|-------|
| Verify Current Camera Firmware          | 183   |
| Upgrade Camera Firmware                 | .183  |
| CHAPTER 10: Camera System               | 405   |
| Maintenance                             |       |
| BRAIN and Accessory Exterior Surfaces   |       |
| Clean EVF Screen                        |       |
| Clean LCD Screens                       |       |
| Water Damage                            |       |
| CHAPTER 11: Troubleshoot Your Camera    |       |
| Perform a Stress Test                   |       |
| General Troubleshooting                 | .189  |
| Error Messages                          | .196  |
| Media Bay and RED MINI-MAG Issues       | .200  |
| Back Focus Lock (Lock Sensor)           | 201   |
| APPENDIX A: Technical Specifications    | .203  |
| DSMC2 DRAGON-X Technical Specifications | \$203 |
| APPENDIX B: Mechanical Drawings         | 206   |
| DSMC2 DRAGON-X                          | .206  |
| APPENDIX C: Input/Output Connectors     | 211   |
| DSMC2 Base Expander                     | .212  |
| DSMC2 V-Lock I/O Expander               | 213   |
| DSMC2 REDVOLT Expander                  | .214  |
| DSMC2 Jetpack Expander                  | 215   |
| DSMC2 Jetpack-SDI Expander              | 216   |
| DSMC2 Production Module (V-Lock)        | 217   |
| DSMC2 Tactical Top Plate                | 218   |
| Record/Monitor Out Ports                | 219   |
| Communication Ports                     | 222   |
| Audio Ports                             | .233  |
| Power Ports                             | 235   |
| APPENDIX D: Lens Mounts and Lenses      | 240   |
| Lens Mounts                             | 240   |
| Lenses                                  | 243   |
| APPENDIX E: Default Key Functions       | 255   |
| Default Keys                            | .255  |
| APPENDIX F: Menu Map                    | 258   |

#### DISCLAIMER

RED<sup>®</sup> has made every effort to provide clear and accurate information in this document, which is provided solely for the user's information. While thought to be accurate, the information in this document is provided strictly "as is" and RED will not be held responsible for issues arising from typographical errors or user's interpretation of the language used herein that is different from that intended by RED. All safety and general information is subject to change as a result of changes in local, federal or other applicable laws.

RED reserves the right to revise this document and make changes from time to time in the content hereof without obligation to notify any person of such revisions or changes. In no event shall RED, its employees or authorized agents be liable to you for any damages or losses, direct or indirect, arising from the use of any technical or operational information contained in this document.

This document was generated on 11/28/2018. To see earlier versions of this document, submit a Support ticket at https://support.red.com.

For comments or questions about content in this document, send a detailed email to OpsGuides@red.com.

#### **COPYRIGHT NOTICE**

COPYRIGHT© 2018 RED.COM, LLC.

All trademarks, trade names, logos, icons, images, written material, code, and product names used in association with the accompanying product are the copyrights, trademarks, or other intellectual property owned and controlled exclusively by RED.COM, LLC. For a comprehensive list, see www.red.com/trademarks.

#### TRADEMARK DISCLAIMER

All other company, brand, and product names are trademarks or registered trademarks of their respective holders. RED has no affiliation to, is not associated with or sponsored by, and has no express rights in third-party trademarks. Adobe and Adobe Premiere Pro are registered trademarks of Adobe Systems Incorporated. AJA is a registered trademark of AJA Video Systems, Inc. Cooke and S4/i are registered trademarks of Cooke Optics Limited. DaVinci is a registered trademark of Blackmagic Design in the U.S. and other countries. Distagon, Makro-Planar, and Otus are registered trademarks of Carl Zeiss AG. Fujinon is a registered trademark of FUJIFILM CORPORATION. HDMI is a registered trademark of HDMI Licensing LLC in the United States and other countries. Leica is a registered trademark of Leica Microsystems. Loctite is a registered trademark of Henkel AG & Company KGaA. Nikkor and Nikon are registered trademarks of Nikon Corporation. Canon is a registered trademark of Canon, U.S.A. Apple, Macintosh, Final Cut Pro, and QuickTime are registered trademarks of Apple Inc. in the U.S. and other countries. Windex is a registered trademark of S. C. Johnson & Son, Inc. Windows is a registered trademark of Microsoft Corporation. LEMO is a registered trademark of LEMO USA. Sony is a registered trademark of Sony Corporation. TORX is a registered trademark of Acument Intellectual Properties, LLC in the United States or other countries. IOS is a registered trademark of Cisco in the U.S. and other countries. Avid is a registered trademark of Avid Technology, Inc. DaVinci Resolve is a registered trademark of Blackmagic Design in the U.S. and other countries. EDIUS Pro is a registered trademark of Grass Valley. Vegas Pro is a registered trademark of Sony Creative Software. IDX is a registered trademark of IDX Company, Ltd.

#### TRANSLATION DISCLAIMER

This document was originally prepared in English, and any translations are provided for convenience only. While reasonable efforts were made to provide accurate translations, RED will not be held responsible for any errors, omissions, or ambiguities.

#### **COMPLIANCE STATEMENTS**

#### INDUSTRIAL CANADA EMISSION COMPLIANCE STATEMENTS

This device complies with Industry Canada license-exempt RSS standards RSS 139 and RSS 210. Operation is subject to the following two conditions: (1) this device may not cause interference, and (2) this device must accept any interference, including interference that may cause undesired operation of the device.

This Class B digital apparatus complies with Canadian ICES-003.

Le présent appareil est conforme aux CNR d'Industrie Canada applicables aux appareils radio exempts de licence. L'exploitation est autorisée aux deux conditions suivantes : (1) l'appareil ne doit pas produire de brouillage, et (2) l'utilisateur de l'appareil doit accepter tout brouillage radioélectrique subi, même si le brouillage est susceptible d'en compromettre le fonctionnement.Cet appareil numérique de la classe B est conforme à la norme NMB-003 du Canada.

### FEDERAL COMMUNICATIONS COMMISSION (FCC) STATEMENTS

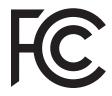

This equipment has been tested and found to comply with the limits for a Class B digital device, pursuant to part 15 of the FCC Rules. These limits are designed to provide reasonable protection against harmful interference in a residential installation. This equipment generates, uses and can radiate

radio frequency energy and, if not installed and used in accordance with the instructions, may cause harmful interference to radio communications. However, there is no guarantee that interference will not occur in a particular installation. If this equipment does cause harmful interference to radio or television reception, which can be determined by turning the equipment off and on, the user is encouraged to try to correct the interference by one or more of the following measures:

- Reorient or relocate the receiving antenna.
- Increase the separation between the equipment and receiver.
- Connect the equipment into an outlet on a circuit different from that to which the receiver is connected.
- Consult the dealer or an experienced radio/TV technician for help.

In order to maintain compliance with FCC regulations, shielded cables must be used with this equipment. Operation with non-approved equipment or unshielded cables is likely to result in interference to radio and TV reception. The user is cautioned that changes and modifications made to the equipment without the approval of manufacturer could void the users authority to operate this equipment.

NOTE: This device complies with Part 15 of the FCC Rules.

Operations subjected to the following two conditions (1) this device may not cause harmful interference, and (2) this device must accept any interference received, including that may cause undesirable interference.

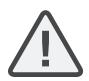

CAUTION: Exposure to Radio Frequency Radiation.

The device shall be used in such a manner that the potential for human contact is minimized.

This equipment complies with FCC radiation exposure limits set forth for an uncontrolled environment. This equipment should be installed and operated with a minimum distance of 20 cm between the radiator and your body.

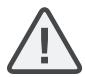

**CAUTION:** Regulations of the FCC and FAA prohibit airborne operation of radio-frequency wireless devices because there signals could interfere with critical aircraft instruments.

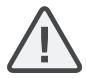

**CAUTION:** If the device is changed or modified without permission from RED, the user may void his or her authority to operate the equipment.

#### AUSTRALIA AND NEW ZEALAND STATEMENTS

RED declares that the radio equipment described in this document comply with the following international standards.

- ▶ IEC 60065 Product Safety
- ETSI EN 300 328 Technical requirement for radio equipment

RED declares digital devices described in this document comply with the following Australian and New Zealand standards.

- AS/NZS CISPR 22 Electromagnetic Interference
- AS/NZS 61000.3.2 Power Line Harmonics
- AS/NZS 61000.3.3 Power Line Flicker

#### JAPAN STATEMENTS

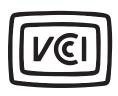

This is a Class B product based on the standard of the Voluntary Control Council for Interference (VCCI) for information technology equipment. If this equipment is used near a radio or television receiver in a domestic environment, it may cause radio interference. Install and use the equipment according to the instruction manual.

本機器は、情報処理装置等電波障害自主規制協議会(VCCI)の 基準に基づくクラスB情報技術装置です。この装置は家庭環境で 使用することを目的としていますが、ラジオやテレビジョン受信機に 近接して使用されると、受信障害を引き起こすことがあります。 取扱説明書に従って正しい取り扱いをしてください。

#### **GITEKI CERTIFICATION**

This equipment contains specified radio equipment that has been certified to the Technical Regulation Conformity Certification under the Radio Law.

本機器は、電波法に基づく技術基準適合証明等を受けた 特定無線デバイスを使用しております。

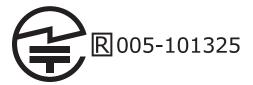

#### EUROPEAN UNION COMPLIANCE STATEMENTS

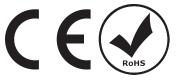

RED declares that the radio equipment described in this document comply with the R&TTE Directive (1999/5/EC) issued by the Commission of the European Community.

Compliance with this directive implies conformity to the following European Norms (in brackets are the equivalent international standards).

- EN 60065 (IEC 60065) Product Safety
- ETSI EN 300 328 Technical requirement for radio equipment
- ETSI EN 301 489 General EMC requirements for radio equipment.

#### INFORMATION

Products with the CE marking comply with the EMC Directive (2004/108/EC) and the Low Voltage Directive (2006/95/EC) issued by the Commission of the European Community. Compliance with these directives implies conformity to the following European Product Family Standards.

- ▶ EN 55022 (CISPR 22) Electromagnetic Interference
- EN 55024-1 (CISPR 24) Electromagnetic Immunity
- EN 61000-3-2 (IEC610000-3-2) Power Line Harmonics
- EN 61000-3-3 (IEC610000) Power Line Flicker
- EN 60065 (IEC60065) Product Safety

#### WASTE ELECTRICAL AND ELECTRONIC EQUIPMENT (WEEE)

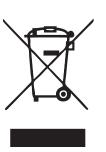

The Waste Electrical and Electronic Equipment (WEEE) mark applies only to countries within the European Union (EU) and Norway. This symbol on the product and accompanying documents means that used electrical and electronic products should not be mixed with general household waste. For proper treatment, recovery and recycling, please take this product to designated collection points where it will be accepted free of charge. Alternatively, in some countries you may be able to return your

products to your local retailer upon purchase of an equivalent new product.

Disposing of this product correctly will help save valuable resources and prevent any potential negative effects on human health and the environment, which could otherwise arise from inappropriate waste handling. Please contact your local authority for further details of your nearest designated collection point. Penalties may be applicable for incorrect disposal of this waste, in accordance with you national legislation.

For business users in the European Union, if you wish to discard electrical and electronic equipment, please contact your dealer or supplier for further information.

### USAGE RESTRICTIONS FOR PRODUCTS THAT INCORPORATE RED COMMAND PROTOCOL

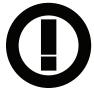

Products that fall into this category are denoted by inclusion of the Class 2 identifier symbol (exclamation mark in a circle) accompanying the CE Mark on the products regulatory label, example to the left.

#### FRANCE

Usage Restrictions - Geographic Area Where Restriction Applies : France

For mainland France

- 2.400 2.4835 GHz (Channels 1-16) authorized for indoor use
- 2.400 2.454 GHz (Channels 1-10) authorized for outdoor use

Restrictions d'utilisation - Zone géographique où les restrictions s'appliquent : France

Pour la France métropolitaine

- 2.400 2.4835 GHz (Canaux 1 à 16) autorisé en usage intérieur
- 2.400 2.454 GHz (Canaux 1 à 10) autorisé en usage extérieur

#### NORWAY

This subsection does not apply for the geographical area within a radius of 20 km from the centre of Ny-Ålesund

Dette gjelder ikke for det geografiske området innenfor en radius av 20 km fra sentrum av Ny-Ålesund

#### **RESPONSIBLE PARTY**

**RED** Digital Cinema

34 Parker

Irvine, CA 92618 USA

#### SAFETY INSTRUCTIONS

DO NOT use the camera or accessories near water. Avoid exposing your camera to moisture. The unit is not waterproof, so contact with water could cause permanent damage to the unit as well as electric shock and serious injury to the user. DO NOT use the camera in the rain or under other conditions with high moisture without appropriate protection, and immediately remove power source if camera or accessories are exposed to moisture.

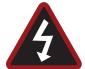

**WARNING:** To reduce the risk of fire or electric shock, do not expose the camera to rain or moisture.

- DO NOT expose the camera to laser beams, as laser beams may damage the sensor.
- DO NOT expose your camera to excessive vibration or impact (shock). Be careful not to drop your camera. Internal mechanisms may be damaged by severe shock. Mechanical alignment of optical elements may be affected by excessive vibration.
- ELECTROMAGNETIC INTERFERENCE: The use of devices using radio or other communication waves may result in the malfunction or interference with the unit and/or with audio and video signals.
- Clean only using a dry cloth. When cleaning your camera, remember that it is not waterproof and moisture can damage electronic circuitry. DO NOT rinse or immerse any element of the camera, lens or other accessory, keep them dry at all times. DO NOT use soaps, detergents, ammonia, alkaline cleaners, and abrasive cleaning compounds or solvents. These substances may damage lens coatings and electronic circuitry.
- Maintain sufficient ventilation DO NOT block any ventilation openings or obstruct cooling fan airflow.

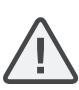

**CAUTION:** Proper camera ventilation requires a minimum 0.5" (1.25 cm) clearance between the camera ventilation openings and external surfaces. Verify that objects that can block the fan intake and exhaust ports do not impede airflow. Failure to permit adequate airflow may result in overheating of the camera, degraded operation and in extreme situations, damage to the camera.

- DO NOT operate or store near any heat sources such as radiators, heat registers, stoves, or any other apparatus that produce heat. Store in a protected, level and ventilated place. Avoid exposure to temperature extremes, damp, severe vibration, strong magnetic fields, direct sunlight or local heat sources during storage. Remove any batteries from the camera before storage. Recommended storage and usage temperatures for your camera, lenses and other accessories are:
  - Operating range: 0°C to 40°C (32°F to 104°F)
  - ▶ Storage range: -20°C to 50°C (-4°F to 122°F)
- If there are any performance issues with your camera or accessories when operating within this temperature range, submit a Support ticket at https://support.red.com.
- Modules, expanders, and lens mounts are NOT HOT SWAPPABLE, meaning you cannot remove or install these items while the camera is turned on. Before installing or removing these items, you MUST turn off the camera. Failure to do so may result in damage to the item or camera that is not covered under warranty.
- DO NOT bypass the third prong of the grounding-type plug on the power cord of the DSMC AC Power Adaptor. A grounding-type plug has two blades and a third "grounding" prong. The third prong is provided for your safety. A grounding-type plug shall be connected to an outlet with a protective earthen connection. If the grounding-type plug does not fit into your outlet, do not attempt to modify the plug or outlet, consult a qualified electrician.
- Protect all power cords from being pinched, walked on or driven over by a vehicle. Replace any power cords suspected of sustaining damage due to crushing or other forms physical damage.

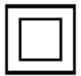

Products marked with this symbol are class 2 devices. These devices are not provided with a grounding type plug.

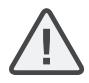

**CAUTION:** The power cord plug for the DSMC AC Power Adaptor is used as the power disconnect. To disconnect all power from the DSMC AC Power Adaptor, unplug the power cord plug from the wall outlet. During use, the power cord plug should remain easily accessible at all times.

Lithium-ion batteries may be subject to special handling requirements pursuant to federal and local laws. Refer to specific shipping instructions included with your battery regarding proper transport of your battery. Do not handle your battery if it is damaged or leaking. Disposal of batteries must be in accordance with local environmental regulations. For example, California law requires that all rechargeable batteries must be recycled by an authorized recycle center. Storing batteries fully charged or in high temperature conditions may permanently reduce the life of the battery. Available battery capacity may also be temporarily lessened after storage in low temperature conditions.

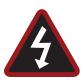

**WARNING:** DO NOT expose the battery to excessive heat.

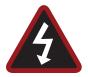

**WARNING:** Danger of explosion if an incorrect battery is charged with the RED Charger or is used to power the camera and accessories. Replace only with the same or equivalent type battery.

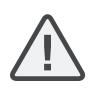

**CAUTION:** Refer all service and repair to qualified RED service personnel. To reduce the risk of electric shock, and damage to the camera or accessories, DO NOT attempt to perform any servicing other than any procedures that are recommended in the operating instructions.

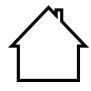

**INDOOR USE ONLY:** Products marked with this symbol are designed for use indoors only.

#### BATTERY STORAGE AND HANDLING

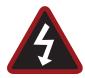

**WARNING:** Failure to read, understand, and follow these instructions may result in overheating, chemical leakage, smoke emission, fire, or other potentially harmful results.

- Always follow proper battery handling and storage practices. Improper handling and/or failure to abide by proper storage instructions may cause permanent damage to batteries, or degrade battery charge holding capacity. Improper handling practices or failure to comply with instructions may also put you at risk.
- Lithium-Ion batteries, like the REDVOLT<sup>®</sup>, REDVOLT-V, REDVOLT XL, and RED BRICK<sup>®</sup>, self-discharge over time. When storing for long periods of time, store batteries separately from the camera or charger and remember to charge batteries to a capacity level of 40% to 60%. If batteries will be stored for long periods of time, RED recommends that you check the charge level at least once every six (6) months, and recharge batteries to a capacity level of 40% to 60%.
- When not in use, remove the battery from the camera or charger and store the battery in a cool, dry place. Avoid extreme hot temperatures (such as inside a hot car), corrosive gas, and direct sunlight. The optimal storage temperature for batteries is between -20°C to 20°C (-4°F to 68°F).

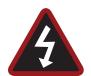

**WARNING:** Batteries stored in a discharged state for long periods of time may self-discharge and lose the ability to hold a charge.

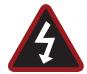

**WARNING:** If recharging operation fails to complete even when a specified recharging time has elapsed, immediately stop further recharging.

- DO NOT store batteries in a fully charged state for extended DO NOT store batteries in a fully charged state for extended periods of time.
- DO NOT store batteries in a fully discharged state for extended periods of time.
- DO NOT store batteries in the camera, in a camera module, or in a charger for extended periods of time.
- DO NOT use batteries for purposes other than their intended use.
- DO NOT store batteries in extreme hot or cold temperatures.
- DO NOT store batteries in direct sunlight.
- DO NOT use third-party chargers with your RED batteries.
- DO NOT disassemble or modify the battery.
- DO NOT overcharge batteries. Overcharging may increase internal temperature beyond the recommended limits and cause permanent damage to the battery.
- DO NOT connect the positive (+) and negative (-) terminals to a metal object such as a wire.

- DO NOT transport or store the battery together with metal objects such as jewelry, hairpins, etc. as they may generate heat if they come into contact with the battery.
- DO NOT discard the battery into fire or heat.
- DO NOT store, use, or recharge the battery near a heat source such as a fire or a heater.
- DO NOT allow the battery to get wet.
- DO NOT pierce the battery with pointed or other sharp objects.
- DO NOT step on, throw, or strike the battery with a hammer.
- DO NOT use a battery that appears to be deformed or damaged.
- DO NOT directly solder the battery.
- DO NOT put the battery into a microwave oven or a pressurized container.
- DO NOT use or subject the battery to intense sunlight or hot temperatures such as in a car in hot weather.
- DO NOT use it in a location where static electricity may be present.
- DO NOT exceed the recharging temperature range of 0°C to 40°C (32°F to 104°F).
- RED recommends that you only use RED chargers to recharge RED batteries.
- Store the battery in a location where children cannot reach it.
- If the battery leaks or gives off a bad odor, discontinue use immediately.
- If the battery gives off an odor, generates heat, becomes discolored or deformed, or in any way appears abnormal during use, recharging or storage, immediately remove it from the equipment or battery charger and discontinue use.
- If electrolyte begins leaking from the battery and comes into contact with your skin or clothing, immediately wash it away with running water. Failure to do this may result in skin inflammation.
- If the battery leaks and the electrolyte reaches the eyes, do not rub them. Instead, rinse the eyes with clean running water and immediately seek medical attention. Failure to do this may result in eye injury.
- If you find discoloration, a bad odor due to leakage, overheating and/or other irregularities when using the battery for the first time, submit a Support ticket at https://support.red.com.

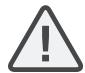

**NOTE:** For more information regarding RED battery charging and instructions for care, refer to our Terms and Conditions.

#### SHIPPING DISCLAIMER

Shipment of Lithium Ion cells and batteries is subject to national and international shipping requirements. A Class 9 Certified shipper is required to transport these products within the United States. REDVOLT, REDVOLT-V, REDVOLT XL, and RED BRICK batteries are considered Dangerous Goods. Other products such as REDVOLT AA and RED Li 7.2V batteries may also be classified as Dangerous Goods when purchased in bulk. Applicable laws prohibit the shipping of batteries that are physically damaged. We urge you to look into the formal rules and regulations of shipping Class 9 Dangerous Goods prior to preparing your shipment. For more information on these regulations, visit www.iata.org and www.dot.gov.

For more information, see our FAQs for Dangerous Goods (Regulated Items).

# CHAPTER 1:

## **PRODUCT INTRODUCTION**

The DSMC2 DRAGON-X<sup>™</sup> features the industry workhorse and award-winning DRAGON<sup>®</sup> sensor, now with IPP2, delivering 5K cinematic imagery in a Super 35 format.

As a member of the DSMC2<sup>®</sup> camera lineup, the DSMC2 DRAGON-X benefits from the advanced modularity of the RED ecosystem. The camera features cable-free peripherals, integrated mounting plate, wireless control, and compatibility with a growing number of DSMC2 modules and accessories. The DSMC2 DRAGON-X also supports interchangeable OLPFs and lens mounts—empowering you to make the most of all of your S35 compatible PL, Nikon, Canon, and Leica lenses.

This guide is for the DSMC2 DRAGON-X only. This section introduces the imaging capabilities and advanced features of the camera system. For information about other cameras, go to RED Downloads at www.red.com/downloads.

**NOTE:** The camera itself does not have a DC IN power port. A port expander or power module is required to power the camera. To construct a working configuration for any camera, RED recommends an expander, battery, lens mount, display, and media.

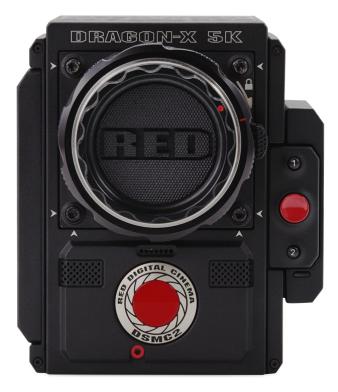

Figure: DSMC2 DRAGON-X with DSMC S35 Canon Mount

### **READ BEFORE YOU SHOOT**

Read this operation guide carefully and in its entirety before assembling or operating your camera or other RED accessories. In addition to this document, RED offers the following operation guides for the camera system:

- DSMC Power Operation Guide
- DSMC Media Operation Guide

To download RED operation guides, go to RED Downloads at www.red.com/downloads.

### **R3D FILE FORMAT AND REDCODE**

All videos and frames are recorded to the R3D<sup>®</sup> file format. The R3D file format was developed by RED to provide an efficient and manageable RAW video data format that promotes advanced post production editing capabilities. In the R3D file format, the digital image received from the sensor is formatted as a pixel-defect corrected (but in all other aspects unprocessed) 16-bit per pixel RAW data frame. Each RAW frame, or sequence of RAW frames in a clip, is compressed using a proprietary wavelet based REDCODE<sup>®</sup> RAW compression, then stored to a RED MINI-MAG<sup>®</sup>.

RAW data is recorded independently of any RGB domain color processing such as ISO, White Balance, or other RGB color space settings. Instead, color parameters are saved as reference metadata; that is, color is not burned into the recorded RAW data. This recording technique promotes flexibility in RGB color processing, which can be deferred to post production or adjusted in the field, without affecting the recorded RAW data image quality or dynamic range.

REDCODE is a visually lossless, wavelet-based compression codec that reduces R3D RAW files into a manageable size, allowing longer recording times on media. The ability to compress RAW data is one of the significant technologies that RED has brought to the industry.

For more information, see the DSMC Media Operation Guide, available at www.red.com/downloads.

**NOTE:** REDCINE-X PRO<sup>®</sup> can create and export .RMD "Look" files which may then be imported as camera monitor path color processing presets. This information is stored as reference metadata, so that these color processing choices can be the default values used in post production. For more information, go to "Looks" on page 110.

### SHOOT FOR VIDEO AND STILLS

High resolution video, such as the digital footage captured by the camera, has surpassed the detail necessary to produce professional full-sized prints. Because of the ability to record at high frame rates and resolution, the camera is ideally suited to capture video and still images, simultaneously.

The camera is equipped with a Stills mode that makes it easier to capture stunning images. With presets optimized for stills and Swipe-Up Shortcuts for the RED Touch display, switching from Motion mode to Stills mode is seamless. Using REDCINE-X PRO, or other editing applications supporting the RED SDK, you can pull full resolution still images from R3D files.

### **POST PRODUCTION**

**NOTE:** Third-party applications may have limited compatibility with R3D files. Third-party developers must use the most recent R3D SDK to offer compatibility with the latest RED firmware.

Many non-linear editing systems (NLEs) can open and edit RED footage. Each NLE version may have specific compatibility requirements, such as camera firmware version or camera type. Before shooting, check all compatibility requirements.

The following programs can be used to open and/or edit R3D files:

- REDCINE-X PRO: RED's proprietary NLE. Download REDCINE-X PRO from www.red.com/downloads.
- Adobe Photoshop: Can open .R3D files. Requires you to download the RED Adobe Photoshop Installer from www.red.com/downloads.
- Adobe Premiere Pro: For more information on compatibility, go to the RED Support site at https://support.red.com.
- Avid Media Composer
- DaVinci Resolve
- Edius Pro
- Final Cut Pro 7: Requires you to download the RED Apple Workflow Installer from www.red.com/downloads.
- Final Cut Pro X: Requires you to download the RED Apple Workflow Installer from www.red.com/downloads.
- Vegas Pro

### POST PRODUCTION WITH REDCINE-X PRO

REDCINE-X PRO is a professional one-light coloring toolset, equipped with an integrated timeline and a post effects software collection that provides the ideal environment to review recorded footage, edit metadata, organize projects, and prepare your R3D files. Use either REDCINE-X PRO or a compatible third-party non-linear editing (NLE) application to edit R3D files.

RED TETHER, included in REDCINE-X PRO, allows you to record footage from your camera directly to a computer or an external drive. Using tethering bypasses the need to record to an SSD and offload to a computer later, saving you time. The latest version of REDCINE-X PRO and the REDCINE-X PRO Operation Guide are available for download at RED Downloads at www.red.com/downloads.

NOTE: RED TETHER is included in REDCINE-X PRO build 35 or later.

**NOTE:** RED TETHER requires a GIG-E port, which is available on the DSMC2 Jetpack-SDI Expander, DSMC2 REDVOLT Expander, and DSMC2 Production Module. For more information, go to "Input/Output Connectors" on page 211.

### HDRX AND MAGIC MOTION

#### HDRX

HDRX<sup>®</sup> extends dynamic range up to six (6) stops by simultaneously capturing two (2) images of identical resolution and frame rate. The first image is a normally exposed track (A-track), while the second is an underexposed track (Xtrack) with an exposure value that reflects the additional stops of highlight protection. These tracks are "motionconjoined" during recording, leaving no time gap between the two (2) exposures. This is different from traditional alternating exposures, which have small gaps between tracks, producing unwanted motion tracks.

### MAGIC MOTION

MAGIC MOTION is a post production method that combines two (2) HDRX tracks to create an image with both natural motion blur (from the A-track) and sharper reference (the X-track). MAGIC MOTION produces an image with an extraordinary dynamic range that is not available with any other motion capture camera.

Shooting at 24 fps with a 180° (1/48 sec) shutter on traditional film or digital cameras produces motion blur throughout, which is not the way the human eye observes motion. For example, ask someone to swing their arm. What you would observe in a traditional recording of this action is constant motion blur until the arm stops. However, what your eye sees is both motion blur and a sharper reference of the arm throughout the motion path. MAGIC MOTION creates an image that matches the natural motion observed by the human eye.

### **ADDITIONAL RESOURCES**

The following resources offer additional information about RED, the DSMC system, and the RED community:

- **RED.com**: Check the official RED website for the latest information about RED products.
- RED Learn Articles: RED offers in-depth technical articles about RED cameras, post-production, and digital cinematography.
- RED Downloads: Go to RED Downloads to download the latest firmware, operation guides, and post-production software.
- DSMC Toolkit: Go to RED Downloads to find the DSMC Toolkit, which offers many helpful tools and resources to customize and improve your camera workflow.
- **RED Support**: Check the **RED SUPPORT site** for FAQs, or to file a support ticket.
- In-Camera Help: Select the Help button on an in-camera screen to open up the help for that screen.
- **REDUSER**: Discuss all things RED on the **REDUSER** third-party forum.

## CHAPTER 2:

## CAMERA SYSTEM COMPONENTS

**NOTE:** Modules are NOT HOT SWAPPABLE, meaning you cannot remove or install these items while the camera is turned on. Before installing or removing these items, you MUST turn off the camera. Failure to do so may result in damage to the item or camera that is not covered under warranty.

NOTE: Availability of components listed in this chapter is subject to change at any time.

### **ADDITIONAL RESOURCES**

For more information on power and media, see the following guides, available at www.red.com/downloads:

- DSMC Power Operation Guide
- DSMC Media Operation Guide

### BRAIN

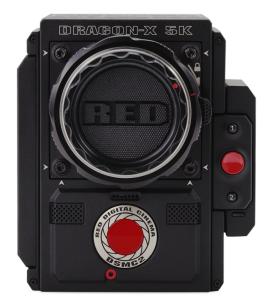

Figure: DSMC2 DRAGON-X with DSMC S35 Canon Mount

The DSMC BRAIN<sup>®</sup> is the image processing center of the camera system and supports power, media, and other modules.

The only ports on the BRAIN are the DSMC2<sup>®</sup> Top Handle port and EVF/LCD ports. A port expander or power module is required to power the camera. All other input/output (I/O) ports are available only via expanders and other modules. This modular approach allows you to customize your camera and make use of the ports that are most applicable to your needs.

The RED<sup>®</sup> Tactical Hand Controller (T.H.C.) cannot pair directly to the camera. To use the T.H.C. with the camera, the T.H.C. needs to be connected to the W.M.D. (either wired or wirelessly). For more information about the T.H.C., see the RED 3-Axis System Operation Guide at www.red.com/downloads.

#### **BRAIN CONTROL: PWR/REC KEY**

- Fully press and hold the **PWR/REC** key for two (2) seconds to turn on/off.
- When the camera is on, fully press and then release the **PWR/REC** key to toggle record start/stop.

#### **BRAIN LEDS**

This section describes the LED functions for the camera.

**NOTE:** When the camera is powered only by battery and not AC power, the Power Status LED (PWR) on the expander or module does not turn on. You can press the button on the battery to check the battery charge level.

| LED                               | COLOR/FLASHING      | DESCRIPTION                                                     |
|-----------------------------------|---------------------|-----------------------------------------------------------------|
| Power Status LED (PWR)            | Off                 | Camera off <sup>1</sup>                                         |
|                                   | Green               | Camera on                                                       |
|                                   | Amber flashing      | Camera on; 5 to 10 min of battery time available                |
|                                   | Amber               | Camera booting                                                  |
|                                   | Red flashing        | Camera on; < 5 min of battery time available                    |
|                                   | Red                 | Camera shutting down                                            |
| Record Status LED (REC)           | Off                 | No media present                                                |
|                                   | Green               | Ready to record                                                 |
|                                   | Amber               | Finalizing                                                      |
|                                   | Red flashing (slow) | Media mounted with > 5% and $\leq$ 10% of media space available |
|                                   | Red flashing (fast) | Media mounted with $\leq$ 5% of media space available           |
|                                   | Red                 | Recording                                                       |
| Power Status LED (PWR) and Record | Both green flashing | Firmware update in progress                                     |
| Status LED (REC)                  | Both red flashing   | Firmware update error                                           |

1. To prevent battery drain, the PWR LED does not illuminate when the camera is off and a power source is present.

#### **BRAIN CONNECTORS, FOCUS HOOK, AND BACK FOCUS**

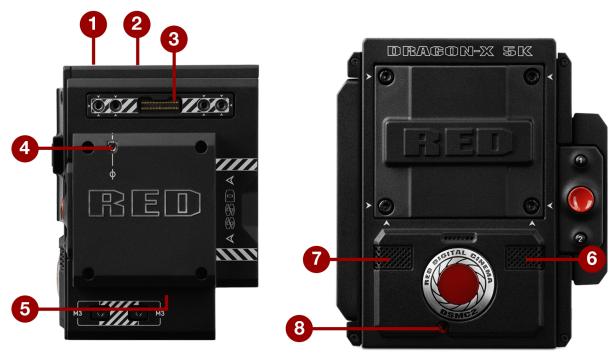

Figure: DSMC2 DRAGON-X Ports and Features

| # | PORT/ITEM                                         | DESCRIPTION                                                                                                    |
|---|---------------------------------------------------|----------------------------------------------------------------------------------------------------|
| 1 | Primary EVF/LCD Port <sup>1</sup>                 | Mount a DSMC2 RED Touch LCD                                                                                                    |
| 2 | Top Handle Port                                   | Mount the DSMC2 Top Handle or DSMC2 Outrigger Handle. This is the only mounting option for the DSMC2 Top Handle or DSMC2 Outrigger Handle (it cannot be attached backward) |
| 3 | Secondary EVF/LCD Port <sup>1</sup>               | Mount a DSMC2 RED Touch LCD. The secondary LCD/EVF port and an HDMI/MON-1 port cannot be used at the same time. Go to "Monitor Preferences" on page 85                     |
| 4 | Focus Hook Mounting Point <sup>2, 3</sup>         | Mount the focus hook                                                                                                    |
| 5 | Focus Hook Screw Storage<br>Location <sup>2</sup> | Store the focus hook screw                                                                                                    |
| 6 | Mic 1                                             | Left audio channels: Ch1 and Ch3. Go to "Audio System" on page 160                                                                                                    |
| 7 | Mic 2                                             | Right audio channels: Ch2 and Ch4. Go to "Audio System" on page 160                                                                                                    |
|   |                                                   |                                                                                                    |

1. The DSMC2 LEMO Adaptor A allows you to mount other RED® displays.

2. Install only the focus hook screw to this mounting point. Damage to the media bay or other components of the camera system caused by installing other devices is not covered under warranty.

3. Cameras manufactured before December 2017 include a set screw installed in this location. This screw can be stored in either the Focus Hook Mounting Point, or the Focus Hook Storage location.

#### **MEDIA BAY CONTROLS**

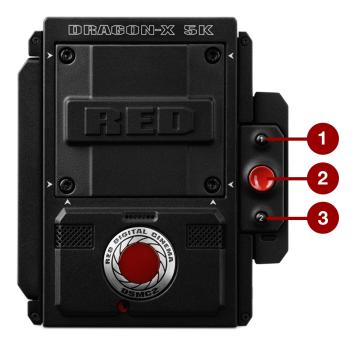

Figure: DSMC2 DRAGON-X Media Bay Controls

| CONTROL    | DESCRIPTION                       |
|------------|-----------------------------------|
| User Key 1 | Programmable key                  |
|            | User Key 1 + 2 Press: Eject Media |
| REC Button | Programmable key                  |
|            | Full Press: Record Toggle         |
|            | Half Press: AF Start              |
| User Key 2 | Programmable key                  |
|            | User Key 1 + 2 Press: Eject Media |

For more information, see the DSMC Media Operation Guide, available at www.red.com/downloads.

#### **MEDIA BAY LEDS**

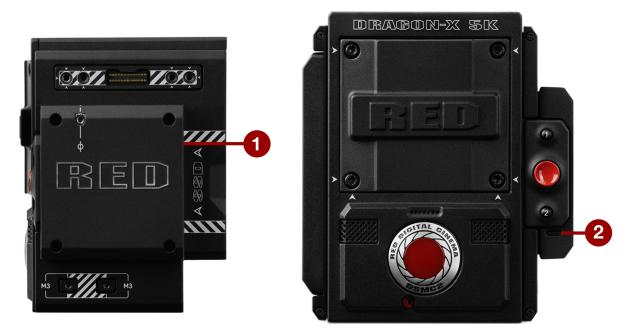

Figure: Media Bay LEDs

This section describes the LED functions for the media bay.

| # | LED                                  | COLOR/FLASHING           | DESCRIPTION                                                     |
|---|--------------------------------------|--------------------------|-----------------------------------------------------------------|
| 1 | Media Status LED (Back of media bay) | Off                      | No media mounted                                                |
|   |                                      | Green                    | Preview; media mounted with > 10% of media space available      |
|   |                                      | Amber                    | Record finalizing or playback mode                              |
|   |                                      | Amber flashing<br>(slow) | Formatting media                                                |
|   |                                      | Red flashing (slow)      | Media mounted with > 5% and $\leq$ 10% of media space available |
|   |                                      | Red flashing (fast)      | Media mounted with $\leq$ 5% of media space available           |
|   |                                      | Red                      | Recording; media mounted with > 10% of media space available    |
| 2 | Record Status LED <sup>1</sup>       | Off                      | Not recording, or media not mounted                             |
|   |                                      | Red                      | Recording                                                       |

1. For more information on how to enable/disable this LED, go to "Indicator" on page 131. If media is not mounted, this LED is off.

### **RED MINI-MAG SYSTEM**

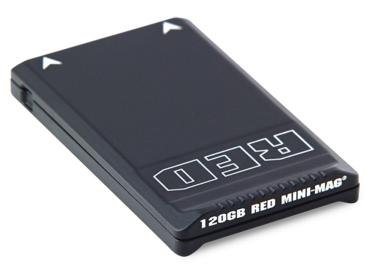

Figure: RED MINI-MAG (120GB)

**NOTE:** For more information, see the DSMC Media Operation Guide, available at www.red.com/downloads.

RED MINI-MAG<sup>®</sup> SSDs deliver fast and reliable recording options for your camera. A RED STATION<sup>®</sup> enables you to connect media to your computer for offloading and editing.

RED offers the following RED MINI-MAG SSDs:

| ITEM                                 | PART NUMBER |
|--------------------------------------|-------------|
| RED MINI-MAG (120GB)                 | 750-0075    |
| RED MINI-MAG (240GB)                 | 750-0082    |
| RED MINI-MAG (480GB)                 | 750-0090    |
| RED MINI-MAG (512GB) V4 <sup>1</sup> | 750-0078    |
| RED MINI-MAG (512GB) V5 <sup>1</sup> | 750-0078    |
| RED MINI-MAG (512GB) V6 <sup>1</sup> | 750-0078    |
| RED MINI-MAG (960GB)                 | 750-0087    |
| RED MINI-MAG (1TB) <sup>2</sup>      | 750-0081    |

1. To see the Model number, go to Menu > Media > Device.

2. The RED MINI-MAG 1TB can take up to 20 seconds to mount to a computer or a camera.

### **EXPANDERS**

**NOTE:** Only one (1) expander module can be used at a time.

RED offers the following DSMC2 expanders:

| ITEM                       | PART NUMBER |
|----------------------------|-------------|
| DSMC2 Base Expander        | 720-0033    |
| DSMC2 REDVOLT Expander     | 720-0040    |
| DSMC2 Jetpack Expander     | 720-0039    |
| DSMC2 Jetpack-SDI Expander | 720-0048    |
| DSMC2 V-Lock I/O Expander  | 720-0045    |

#### **DSMC2 BASE EXPANDER**

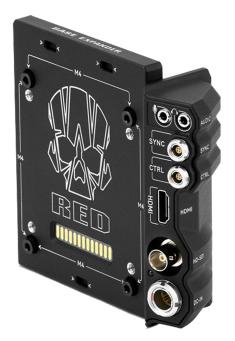

Figure: DSMC2 Base Expander

The DSMC2 Base Expander is an ideal connector module for general input/output (I/O) needs. Manufactured from lightweight and durable magnesium, this low-profile module mounts directly to the BRAIN and offers interface connections for power (DC IN), HDMI, 3G-SDI (HD-SDI), CTRL and SYNC ports (for Timecode and Genlock), as well as a 3.5mm microphone input and a 3.5mm line-level headphone out.

The DSMC2 Base Expander also offers rear-mounting support for DSMC2-compatible battery and power modules, such as the DSMC2 REDVOLT<sup>®</sup> XL Module. The low profile DSMC2 Base Expander offers a variety of connectors and is ideal for run-and-gun and independent shooters.

#### **DSMC2 REDVOLT EXPANDER**

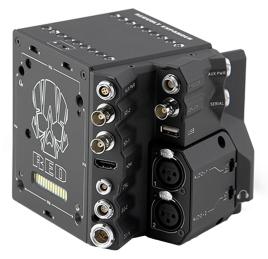

Figure: DSMC2 REDVOLT Expander

Designed for advanced configurations, the DSMC2 REDVOLT Expander mounts directly to the camera and offers an expansive array of I/O connectors and functionality available for the camera system. The DSMC2 REDVOLT Expander features ports for power in (DC IN), Genlock (BNC), Timecode (LEMO), GIG-E, and more. HDMI and two 3G-SDI (HD-SDI) outputs offer versatility for your video output needs, while an integrated USB power output is available to support wireless HDMI transmitters.

The DSMC2 REDVOLT Expander offers a removable audio module with two (2) standard XLR connections for most professional audio needs. Each XLR input features a 3-position selector switch to designate the incoming audio signal type: Balanced Line Level, Balanced Mic Level, and Balanced Mic with +48V phantom power. Additionally, a 3.5mm line-level headphone jack lets you sample audio during takes and in playback mode.

The DSMC2 REDVOLT Expander also provides multiple auxiliary power outputs, enabling the use of peripheral camera accessories and more:

- A rear-facing 4-Pin 0B LEMO AUX PWR output supports Start/Stop Trigger IN, Tally OUT, and provides power out up to 1.5 Amps.
- A front-facing 2-Pin 0B LEMO AUX PWR port provides 3.0A maximum.
- A front-facing 7-Pin 0B LEMO SERIAL provides 1.5A maximum. The SERIAL port is ideal for connecting to motor drivers.
- A rear-facing Timecode port offers 5V at 200 mA for powering external timecode devices.
- A rear-facing USB port offers 5V at 1.5A for powering HDMI transmitters or small mobile devices.
- The two (2) 3-Pin XLR audio ports in the audio module each offer +48V phantom power.

For hot-swap support when it matters most, the DSMC2 REDVOLT Expander also supports a single REDVOLT battery. Additional DSMC2-compatible battery and power modules can be mounted for your changing power needs.

The DSMC2 REDVOLT Expander also features a selector switch that enables the camera to automatically boot when power is provided via the DC IN connector on the expander. This feature allows you to use a connected DC input supply to turn the camera on and off when the camera is mounted in remote or difficult to maneuver locations. This expander is the ideal solution for a variety of production environments, maximizing camera interface and functionality for the most demanding shoots.

#### **DSMC2 JETPACK EXPANDER**

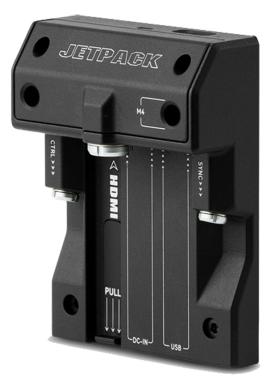

Figure: DSMC2 Jetpack Expander

The DSMC2 Jetpack Expander is specifically designed for aerial, gimbal, handheld, and other lightweight/remote configurations. This expander features standard connectors for power (DC-IN), CTRL, and SYNC for all of your Timecode and Genlock needs. In addition, the DSMC2 Jetpack Expander offers custom-tailored support and connectors for HDMI and USB power out—perfect for housings and low-profile setups.

The DSMC2 Jetpack Expander also features a selector switch that enables the camera to automatically boot when power is provided via the DC IN connector on the expander. This feature allows you to use a connected DC input supply to turn the camera on and off when the camera is mounted in remote or difficult to maneuver locations.

#### **DSMC2 JETPACK-SDI EXPANDER**

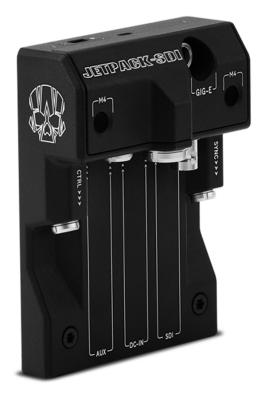

Figure: DSMC2 Jetpack-SDI Expander

The DSMC2 Jetpack-SDI Expander is designed for aerial, gimbal, handheld, and other lightweight/remote applications that require 3G-SDI output. Featuring connections for power (DC IN), SDI (3G-SDI), Gigabit Ethernet (GIG-E), AUX power, SYNC, and CTRL, the DSMC2 Jetpack-SDI Expander provides a low-profile expander solution. The 3G-SDI connection provides support for providing a signal to a remote monitoring solution, while the Gigabit Ethernet connection offers increased bandwidth for streaming high-quality footage. The DSMC2 Jetpack-SDI Expander is ideal for housings and low-profile configurations that require 3G-SDI outputs or computer tethering.

The DSMC2 Jetpack-SDI Expander also features a selector switch that enables the DSMC2 BRAIN to automatically boot when power is provided via the DC IN connector on the expander. This feature allows you to use a connected DC input supply to turn the BRAIN on and off when the camera is mounted in remote or difficult to maneuver locations.

#### **DSMC2 V-LOCK I/O EXPANDER**

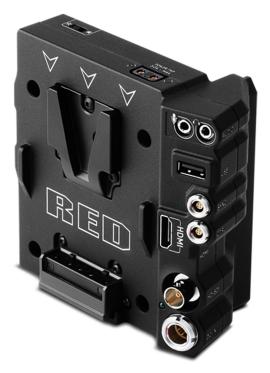

Figure: DSMC2 V-Lock I/O Expander

The DSMC2 V-Lock I/O Expander offers a variety of Input/Output connections, as well as an industry standard V-Lock mount to power your DSMC2 camera using RED BRICK and REDVOLT-V batteries.

The DSMC2 V-Lock I/O Expander also features a selector switch that enables the BRAIN to automatically boot when power is provided via the DC IN connector on the expander. This feature allows you to use a connected DC input supply to turn the BRAIN on and off when the camera is mounted in remote or difficult to maneuver locations.

This expander is an ideal solution for a wide variety of production environments – from low-profile run-and-gun situations to studio shoots that require mobility.

**NOTE:** The DSMC2 Top Handle may not be fully compatible with the DSMC2 V-Lock I/O Expander, as the top handle may interfere with the battery when one is attached to the expander module.

#### THIRD-PARTY BATTERY COMPATIBILITY

To be compatible with the DSMC2 V-Lock I/O Expander, third-party batteries must meet these requirements:

- Maximum width: approximately 100.6 mm
- Minimum radius of the side edge of the V-mount (rear mounting surface): approximately 9.70 mm

The following third-party batteries have been fit-tested by RED and are mechanically compatible with the DSMC2 V-Lock I/O Expander (additional batteries may be compatible, but have not been tested):

- Blueshape<sup>®</sup> (All BV series)
- ▶ IDX<sup>®</sup> (E-HL10DS and E-HL9)
- Sony<sup>®</sup> (BP-FL75)
- Switronix (Hypercore series and XP-L90S)

**WARNING:** While third-party batteries may be mechanically compatible with the camera system, the manufacturer is responsible for the performance and stability of third-party options, not RED. Damage to the camera system or third-party devices caused by using third-party power options is not covered under warranty. The camera may be unable to determine and display the voltage or remaining battery capacity of third-party power options.

### **DSMC2 POWER MODULES**

| ITEM                                         | PART NUMBER |
|----------------------------------------------|-------------|
| DSMC2 REDVOLT XL Module                      | 740-0034    |
| DSMC2 V-Lock Battery Module                  | 720-0052    |
| DSMC2 Gold Mount Battery Module <sup>1</sup> | 720-0053    |
| DSMC2 Production Module (V-Lock)             | 720-0054    |

1. The DSMC2 Gold Mount Battery Module supports Gold Mount batteries only.

**NOTE:** If a power module is attached to the DSMC2 REDVOLT Expander, the power out connectors on the module are enabled only if power is connected to the module (via DC IN or a battery).

#### **DSMC2 REDVOLT XL MODULE**

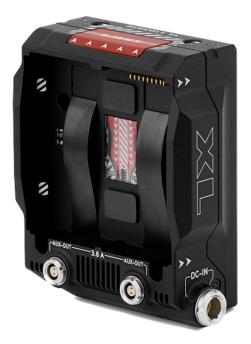

Figure: DSMC2 REDVOLT XL Module

The DSMC2 REDVOLT XL Module mounts seamlessly to the back of the camera—and select other I/O expanders—to provide support for long-lasting and rechargeable REDVOLT XL batteries. The DSMC2 REDVOLT XL Module features a smaller, more ergonomic design with one (1) dual-action release button for removing an attached battery.

The DSMC2 REDVOLT XL Module offers a DC IN power port that can be used to power the camera system when the module is attached to the camera. An included protective baseplate enables the DSMC2 REDVOLT XL Module to serve as a portable and stand-alone REDVOLT XL battery charger. Plug in the DSMC AC Power Adaptor to the 6-pin 1B LEMO DC IN connector on the module and connect a REDVOLT XL battery. While the module is mounted to the camera, it will only charge an attached REDVOLT XL battery if the camera is powered off.

Two (2) rear facing auxiliary ports provide power for external camera accessories, while remaining out of the way while shooting.

#### **DSMC2 V-LOCK BATTERY MODULE**

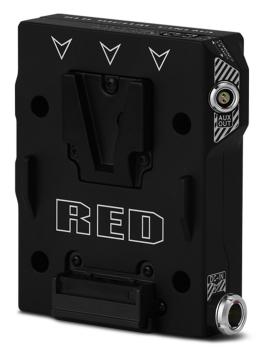

Figure: DSMC2 V-Lock Battery Module

The DSMC2 V-Lock Battery Module is a low profile cable-free module that enables you to power your DSMC2 BRAIN and camera accessories using RED BRICK, REDVOLT-V, or other standard V-Lock batteries. The V-Lock mount and protected release button ensure ongoing power even during mobile shoots.

This DSMC2 battery module offers a P-Tap connector on top and an auxiliary port on the side for powering peripherals and accessories. Together the P-Tap and auxiliary connectors support a maximum combined current of 3.8 Amps.

This module also offers a DC IN power port that can be used to power the camera system when the module is attached to the BRAIN. When DC IN power is supplied to the module, and the camera is turned off, this module can also trickle charge the attached V-Lock battery.

Manufactured from robust aluminum alloy, this DSMC2 battery module offers a blend of utility and power support in a lightweight and space-saving form factor. The DSMC2 V-Lock Battery Module is an ideal power solution for use with most DSMC2 expanders. Alternatively, connect the DSMC2 V-Lock Battery Module directly to your DSMC2 BRAIN for a low-profile, battery-only power configuration.

**NOTE:** This design of the DSMC2 V-Lock Battery Module (720-0052) replaces the earlier version of the module (720-0049), which did not have the AUX OUT and DC IN ports. All other functionality is the same.

#### **DSMC2 GOLD MOUNT BATTERY MODULE**

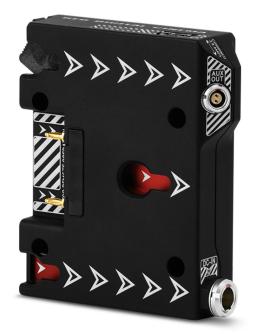

Figure: DSMC2 Gold Mount Battery Module

The DSMC2 Gold Mount Battery Module is a low profile cable-free module that enables you to power your DSMC2 BRAIN and camera accessories using standard Gold Mount batteries. The Gold Mount and protected release button ensure ongoing power even during mobile shoots.

This DSMC2 battery module offers a P-Tap connector on top and an auxiliary port on the side for powering peripherals and accessories. Together the P-Tap and auxiliary connectors support a maximum combined current of 3.8 Amps.

This module also offers a DC IN power port that can be used to power the camera system when the module is attached to the BRAIN. When DC IN power is supplied to the module, and the camera is turned off, this module can also trickle charge a wide variety of attached Gold Mount batteries.

Manufactured from robust aluminum alloy, this DSMC2 battery module offers a blend of utility and power support in a lightweight and space-saving form factor. The DSMC2 Gold Mount Battery Module is an ideal power solution for use with most DSMC2 expanders. Alternatively, connect the DSMC2 Gold Mount Battery Module directly to your DSMC2 BRAIN for a low-profile, battery-only power configuration.

#### **DSMC2 PRODUCTION MODULE (V-LOCK)**

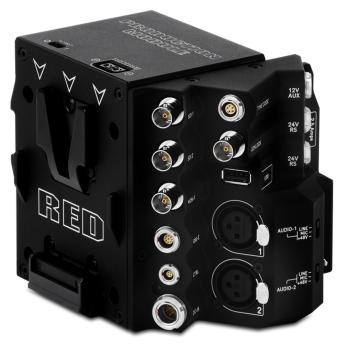

Figure: DSMC2 Production Module (V-Lock)

Designed for professional shooting configurations, the DSMC2 Production Module (V-Lock) mounts directly to the BRAIN and offers a comprehensive array of video, power, communication, and pro audio connections. Constructed from lightweight and durable aluminum alloy, this module incorporates an industry standard V-Lock mount to power your DSMC2 camera when using RED BRICK, REDVOLT-V, or other v-lock batteries.

The DSMC2 Production Module (V-Lock) includes three (3) BNC video connectors for maximum monitoring flexibility on-set. Two (2) connectors output a cloned 3G-SDI signal, and one (1) connector serves as an independent monitoring output.

To support production demands for on-board monitors, wireless video transmitters, wireless lens control, and focus assist systems, the module includes multiple auxiliary power outputs:

- Two (2) front-facing 3-Pin Fischer R/S ports support Remote Start/Stop functionality, and provide 24V power out up to a combined 2.5 Amps.
- A front-facing 2-Pin 0B LEMO AUX PWR port provides power out up to 3.0 Amps.
- A 2-Pin P-Tap connector on the top provides power out up to 3.0 Amps.
- A rear-facing USB 2.0 port with support for fast charging offers 5V at 1.5 Amps for powering small mobile devices.

Two (2) standard XLR connections are included for most professional audio needs. Each XLR input features a 3-position selector switch to designate the incoming audio signal type: Balanced Line Level, Balanced Mic Level, and Balanced Mic with +48V phantom power. Additionally, a 3.5mm line-level headphone jack allows users to monitor audio during takes and in playback mode.

The module features ports for power in (DC IN), Genlock (BNC), Timecode (LEMO), GIG-E, and CTRL.

The module also features a selector switch that enables the BRAIN to automatically boot when power is provided via the DC IN connector on the module. This feature allows operators to use a connected DC input supply to turn the BRAIN on and off when the camera is mounted in remote or difficult to maneuver locations.

### **RED BATTERIES AND CHARGERS**

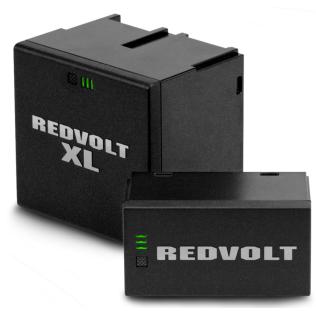

Figure: REDVOLT XL (left) and REDVOLT (right)

The REDVOLT, REDVOLT-V, REDVOLT XL, and RED BRICK are lightweight, rechargeable lithium-ion battery cells that provide sustained power to the camera. These batteries provide long-term mobile power and attach to the camera via a power module or other RED accessory. RED chargers replenish lost capacity for REDVOLT, REDVOLT-V, REDVOLT XL, and RED BRICK batteries.

RED offers the following batteries and chargers:

| ITEM                   | PART NUMBER |
|------------------------|-------------|
| REDVOLT                | 740-0020    |
| REDVOLT-V              | 740-0043    |
| REDVOLT XL             | 740-0021    |
| RED BRICK              | 740-0002    |
| REDVOLT Travel Charger | 790-0134    |
| REDVOLT Charger (Quad) | 740-0015    |
| RED CHARGER            | 740-0006    |

For more information, see the DSMC Power Operation Guide, available at www.red.com/downloads.

### **DISPLAYS AND ELECTRONIC VIEWFINDERS**

RED offers the following displays and electronic viewfinders (EVFs):

NOTE: RED offers multiple mounting solutions for each camera type.

| ITEM                                             | RESOLUTION  | TILT <sup>1</sup> | SWIVEL <sup>1</sup> | PART NUMBER |
|--------------------------------------------------|-------------|-------------------|---------------------|-------------|
| DSMC2 RED Touch 7.0" LCD (Woven CF) <sup>2</sup> | 1920 x 1136 | Total: 180°       | Total: 360°         | 730-0018    |
|                                                  |             | Forward: 90°      | CW: 180°            |             |
|                                                  |             | Backward: 90°     | CCW: 180°           |             |
| DSMC2 RED Touch 7.0" LCD (Aluminum) <sup>2</sup> | 1920 x 1136 | Total: 180°       | Total: 360°         | 730-0024    |
|                                                  |             | Forward: 90°      | CW: 180°            |             |
|                                                  |             | Backward: 90°     | CCW: 180°           |             |
| DSMC2 RED Touch 4.7" LCD <sup>2</sup>            | 1280 x 720  | Total: 240°       | No swivel           | 730-0019    |
|                                                  |             | Forward: 90°      |                     |             |
|                                                  |             | Backward: 150°    |                     |             |
| RED Touch 5.0" LCD <sup>3</sup>                  | 800 x 400   | Total: 270°       | Total: 360°         | 730-0008    |
|                                                  |             | Forward: 180°     | CW: 180°            |             |
|                                                  |             | Backward: 90°     | CCW: 180°           |             |
| RED Touch 7.0" LCD <sup>3, 4</sup>               | 1920 x 1136 | Total: 180°       | Total: 360°         | 730-0007    |
|                                                  |             | Forward: 90°      | CW: 180°            |             |
|                                                  |             | Backward: 90°     | CCW: 180°           |             |
| RED Touch 9.0" LCD <sup>3</sup>                  | 1280 x 768  | Total: 270°       | Total: 360°         | 730-0011    |
|                                                  |             | Forward: 180°     | CW: 180°            |             |
|                                                  |             | Backward: 90°     | CCW: 180°           |             |
| RED Pro LCD 7" <sup>3</sup>                      | 1024 x 600  | No tilt           | No swivel           | 730-0009    |
| RED Pro Touch 7.0" LCD <sup>3</sup>              | 1920 × 1136 | No tilt           | No swivel           | 730-0025    |
| DSMC2 RED EVF (OLED) <sup>3</sup>                | 1920 x 1080 | N/A               | N/A                 | 730-0021    |
| BOMB EVF® (LCOS) <sup>3</sup>                    | 1280 x 784  | N/A               | N/A                 | 730-0004    |
| BOMB EVF (OLED) <sup>3</sup>                     | 1280 x 1024 | N/A               | N/A                 | 730-0010    |

1. Approximate measurements.

2. Using this display with an EPIC or SCARLET camera requires a DSMC2 LEMO Adaptor B.

3. Using this display with a DSMC2 camera requires a DSMC2 LEMO Adaptor A or DSMC2 Tactical Top Plate.

4. The RED Touch 7.0" LCD requires that your camera is on firmware v5.2.38 or later.

For a full list of LCD and EVF user keys and default actions, go to "Default Key Functions" on page 255.

#### **RED LCDS**

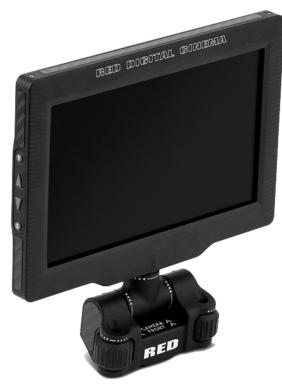

Figure: DSMC2 RED Touch 7.0" LCD

RED displays provide important camera parameters on the graphical user interface (GUI) and offer a variety of monitor viewing options. RED touchscreen displays enable you to use gestures to navigate menus and adjust camera parameters. RED displays feature 8-bit RGB, 4:4:4 progressive scan, providing up to 16.7 million colors and up to 70% NTSC color gamut.

#### LCD PRECAUTIONS

**WARNING:** DO NOT use a RED display as a handle to lift or carry the camera. Damage to a RED display or other components of the camera system caused by using the display as a handle are not covered under warranty.

**WARNING:** DO NOT use the threaded holes in the RED Touch LCD base to mount the display to the camera. Damage to a RED display or other components of the camera system caused by using these threaded holes is not covered under warranty.

**WARNING:** DO NOT try to turn an LCD past its tilt or swivel range. Damage to a RED display or other camera components caused by excessive force is not covered under warranty. For more information on the tilt and swivel range for each display, go to "Displays and Electronic Viewfinders" on the previous page.

#### **BOMB EVFS**

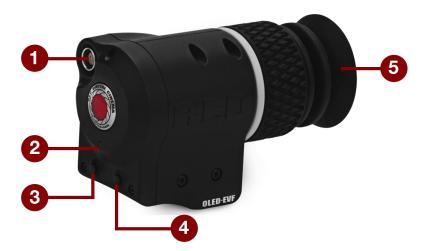

Figure: BOMB EVF (OLED)

The BOMB EVF (LCOS) and BOMB EVF (OLED) deliver specialized viewing solutions for the camera. The BOMB EVF (LCOS) is a high-definition, lightweight, and low-profile viewfinder. The BOMB EVF (OLED) uses OLED technology, providing deeper blacks and more color accurate images.

| ITEM                         | CONTRAST RATIO    | DIOPTER RANGE |
|------------------------------|-------------------|---------------|
| BOMB EVF (LCOS) <sup>1</sup> | 1000:1 typical    | 2.0 to -5.0.1 |
| BOMB EVF (OLED) <sup>1</sup> | >10,000:1 typical | 2.0 to -5.0.1 |

1. Using these displays with a DSMC2 camera requires a DSMC2 LEMO Adaptor A.

**WARNING:** DO NOT point the BOMB EVF (OLED) eyepiece at direct sunlight. Continued exposure to direct sunlight may damage the EVF. Point the eyepiece away from sunlight when not in use. Damage to the BOMB EVF (OLED) caused by continued exposure to direct sunlight is not covered under warranty.

#### **BOMB EVF FEATURES**

| # FEATURE            | DESCRIPTION                                                                                                    |
|----------------------|----------------------------------------------------------------------------------------------------|
| 1 EVF<br>Connector   | Custom digital video and power interconnection between the camera and RED EVF; Pinout not published            |
| 2 EVF Tally<br>LED   | When enabled, the LED illuminates red when recording; For more information, go to "Indicator" on page 131      |
| 3 Key 1              | Programmable key<br>Magnify: Toggle                                                                            |
| 4 Key 2              | Programmable key<br>Exposure Check: Toggle                                                                     |
| 5 Eyepiece<br>Heater | The integrated eyepiece heater automatically heats the eyepiece when the EVF detects a low ambient temperature |

#### **DSMC2 RED EVF**

The DSMC2 RED EVF (OLED) is a high definition electronic viewfinder designed as the ideal single-viewer monitoring solution. Featuring the latest OLED technology, this EVF provides an unmatched personal viewing experience with a 1080p OLED micro-display, and improved color accuracy with 30-bit RGB color representation. View and monitor your RED footage as it is intended with truer colors and deeper blacks in a larger field of view.

RED offers multiple mounting solutions for each camera type.

**WARNING:** DO NOT point the DSMC2 RED EVF (OLED) eyepiece at direct sunlight. Continued exposure to direct sunlight may damage the EVF. Point the eyepiece away from sunlight when not in use. Damage to the DSMC2 RED EVF (OLED) caused by continued exposure to direct sunlight is not covered under warranty.

**NOTE:** DO NOT overtighten the black tension ring on the EVF connector. The EVF is designed to allow rotation even when the tension ring is fully engaged.

#### **DSMC2 RED EVF FEATURES**

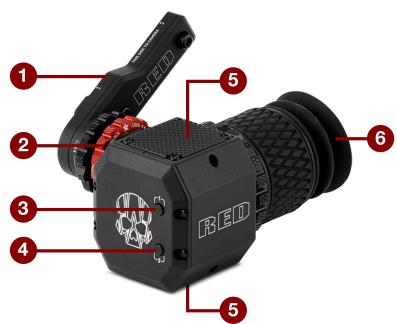

#### Figure: DSMC2 RED EVF

| # | FEATURE                                   | DESCRIPTION                                                                                                    |
|---|-------------------------------------------|----------------------------------------------------------------------------------------------------|
| 1 | DSMC2 RED EVF<br>Mount                    | The DSMC2 RED EVF Mount.                                                                                                    |
|   |                                           | DO NOT overtighten the black tension ring on the EVF connector. The EVF is designed to allow rotation even when the tension ring is fully engaged.               |
| 2 | EVF Connector <sup>1</sup>                | Custom digital video and power interconnection between the EVF and other RED devices;<br>Pinout not published; compatible with standard RED EVF/LCD LEMO cables. |
| 3 | Key 1                                     | Programmable key                                                                                                    |
|   |                                           | Magnify: Toggle                                                                                                    |
| 4 | Key 2                                     | Programmable key                                                                                                    |
|   |                                           | Exposure Check: Toggle                                                                                                    |
| 5 | Mounting Point                            | Mounting point for the DSMC2 RED EVF Mounting Plate                                                                                                    |
| 6 | DSMC2 RED EVF<br>Modular Optical<br>Block | Fully coated with a > 32° field of view                                                                                                    |

1. Not visible. Shown with the DSMC2 RED EVF Mount attached.

### **LEMO ADAPTORS**

This section describes the DSMC2 LEMO Adaptor A and the DSMC2 LEMO Adaptor B. These adaptors enable you to use EPIC/SCARLET displays with your DSMC2 camera and use DSMC2 displays with your EPIC/SCARLET camera. For more information on available displays, go to "Displays and Electronic Viewfinders" on page 31.

| ITEM                 | PART NUMBER |
|----------------------|-------------|
| DSMC2 LEMO Adaptor A | 720-0037    |
| DSMC2 LEMO Adaptor B | 720-0038    |

### **LEMO ADAPTOR A**

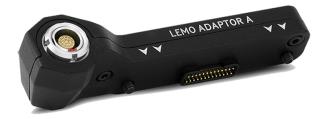

Figure: DSMC2 LEMO Adaptor A

The DSMC2 LEMO Adaptor A makes your existing RED Touch, RED PRO, and RED PRO Touch displays, as well as RED EVFs, fully compatible with the DSMC2 camera system. The DSMC2 LEMO Adaptor A converts the pogo connection on the DSMC2 camera to a legacy EVF/LCD LEMO port. The DSMC2 LEMO Adaptor A is designed to attach to the primary (top), or the secondary (side) EVF/LCD port on the DSMC2 camera.

When used along with the DSMC2 LEMO Adaptor B, this adaptor enables you to mount a DSMC2 RED Touch LCD away from the camera—to a NOGA arm or other stable mounting point.

The DSMC2 LEMO Adaptor A is compatible with the BOMB EVF, (LCOS) and (OLED) models, or later.

#### **LEMO ADAPTOR B**

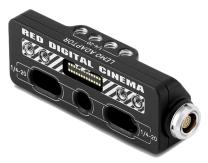

Figure: DSMC2 LEMO Adaptor B

The DSMC2 LEMO Adaptor B enables you to use a DSMC2 RED Touch LCD with your existing EPIC or SCARLET camera. The DSMC2 LEMO Adaptor B converts the display signal from a pogo connection to a legacy EVF/LCD LEMO port. The DSMC2 LEMO Adaptor B is designed to mount to your EPIC or SCARLET camera using standard 1/4-20 mounting holes.

When used along with the DSMC2 LEMO Adaptor A, this adaptor enables you to mount a DSMC2 RED Touch LCD away from the camera—to a NOGA arm or other stable mounting point.

# CAMERA CONTROL MODULES

This section describes the camera control modules. These devices provide a wide array of programmable buttons, controls, and other features to interact with the camera. RED offers the following controls:

| ITEM                        | PART NUMBER |
|-----------------------------|-------------|
| DSMC2 SIDEKICK™ (Forged CF) | 720-0041    |
| DSMC2 SIDEKICK (Woven CF)   | 720-0036    |
| DSMC2 SIDEKICK (Magnesium)  | 720-0032    |
| DSMC2 Side Handle           | 720-0050    |
| DSMC2 Top Handle            | 720-0035    |
| DSMC2 Outrigger Handle      | 720-0044    |
| DSMC2 Tactical Top Plate    | 790-0624    |

## **DSMC2 SIDEKICK**

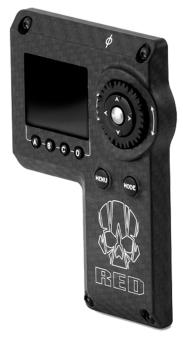

Figure: DSMC2 SIDEKICK (Woven CF)

The DSMC2 SIDEKICK is a lightweight interface solution that offers intuitive integrated control over critical camera parameters. Engineered exclusively for the DSMC2 system, this low profile interface provides full access to basic and advanced menus via a 1.7" OLED display. The rotary dial, D-Pad, function buttons, and configurable preset buttons provide an improved method of controlling your camera.

The DSMC2 SIDEKICK provides full menu control without compromising the tactical advantages of your camera's small form-factor and weight.

**NOTE:** The DSMC2 SIDEKICK goes into Sleep mode after 10 minutes of inactivity.

**NOTE:** Each DSMC2 SIDEKICK is compatible with all DSMC2 cameras.

## **DSMC2 SIDE HANDLE**

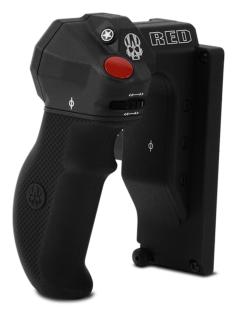

#### Figure: DSMC2 Side Handle

Designed for shooters who prefer a compact handheld configuration, the DSMC2 Side Handle offers the most ergonomic handle option—attaching directly to the side of the camera BRAIN.

The DSMC2 Side Handle features a molded rubber grip and puts primary camera controls right at your fingertips. The Focus Control Wheel (front) offers direct control over lens focus, while the Iris Control Wheel (side) supports iris functions. The rotary wheel and D-Pad provide advanced control over menu options directly from the handle. Four (4) customizable camera parameter buttons provide quick access to controls such as exposure, white balance, magnification toggle, and autofocus. Additionally, a stepped encoder offers additional operation customization and lets you incrementally increase or decrease the selected camera parameters.

An intelligent DSMC2 handle wouldn't be complete without a record button—allowing you to toggle record on/off directly from the handle. On top of an integrated RECORD button, the DSMC2 Side Handle features a MARK FRAME button, empowering you to tag frames while shooting and revisit them later in post production.

**NOTE:** The DSMC2 Side Handle cannot be used simultaneously with the DSMC2 Outrigger Handle or DSMC2 SIDEKICK.

**NOTE:** The DSMC2 Side Handle (with original grip) supports a maximum weight of 30 lbs when attached directly to the BRAIN. Damage to the DSMC2 Side Handle or other components of the camera system caused by using a DSMC2 Side Handle to lift a camera system that exceeds 30 lbs is not covered under warranty.

**NOTE:** You may replace the original grip of the DSMC2 Side Handle with a third-party grip. However, RED does not test third-party grips, and cannot confirm if the third-party device will have the same functionality, quality, or strength as the original grip included by RED in the DSMC2 Side Handle. Damage to the DSMC2 Side Handle or other components of the camera system caused by using third-party accessories is not covered under warranty.

## **DSMC2 TOP HANDLE**

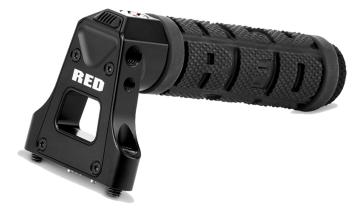

Figure: DSMC2 Top Handle

Ergonomic and intuitive, the DSMC2 Top Handle was engineered entirely around the most important action for any shooter—the record button. This intelligent top handle puts a new Record Start/Stop button at your fingertips, using built-in integrated circuitry.

The DSMC2 Top Handle mounts directly to the 1/4-20 mounting points on the top of the camera. With a rubberized grip and new trigger design—the DSMC2 Top Handle offers the ideal handle and shooting method for your camera.

## **DSMC2 OUTRIGGER HANDLE**

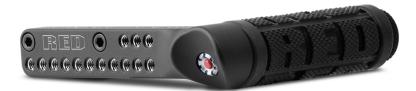

Figure: DSMC2 Outrigger Handle

The DSMC2 Outrigger Handle offers a low profile side handle-designed with an ergonomic molded grip and integrated Record Start/Stop button. Mounted to the Top Handle Port on your camera, the DSMC2 Outrigger Handle provides comfort and stability, as well as additional 1/4-20 mounting points for your peripheral camera components. The built-in Record button puts Start/Stop functionality right at your fingertips—so you are always ready to capture the perfect shot.

The DSMC2 Outrigger Handle is ideal for shooters who use one hand on the handle, for grip and record button access, and the other for lens adjustments or support.

## **DSMC2 TACTICAL TOP PLATE**

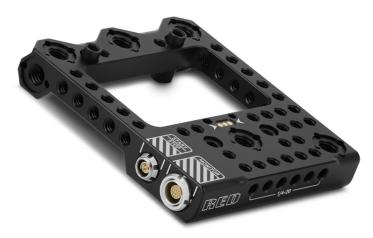

Figure: DSMC2 Tactical Top Plate

Machined from robust 7075 Aluminum, the DSMC2 Tactical Top Plate mounts to the top of your DSMC2 BRAIN to provide 1/4-20 and 3/8-16 mounting points for RED and third-party accessories. This plate is specifically designed to provide reliable and seamless functionality with existing DSMC2 battery modules, expanders, and accessories.

The DSMC2 Tactical Top Plate provides multiple ways to trigger record start/stop. First, the plate offers a 3-pin POGO connector that allows you to mount a RED "smart" handle, extending the DSMC2 BRAIN's intelligent handle interface. Second, the plate also offers an unpowered 3-pin Fischer port, boasting the flexibility to interface with compatible third-party start/stop triggers.

Additionally, the DSMC2 Tactical Top Plate extends the DSMC2 BRAIN's top LCD/EVF interface through a 16-pin LEMO connector. This additional connector allows you to remote mount a RED LEMO-based display without the use of a LEMO Adaptor A.

# RAILS, MOUNTS, TACTICAL GEAR, AND CABLES

RED offers a wide variety of support gear, mounting platforms, cables, accessories, and other equipment. For more information, visit the RED Store at www.red.com/store.

**NOTE:** The DSMC2 Universal Handle supports a maximum weight of 30 lbs when attached directly to the BRAIN. Damage to the handle or other components of the camera system caused by using a DSMC2 Universal Handle to lift a camera system that exceeds 30 lbs is not covered under warranty.

# CHAPTER 3: BASIC OPERATIONS

# **POWER OPERATIONS**

This section describes the basic power operations of the camera system.

For more information, see the DSMC Power Operation Guide, available at www.red.com/downloads.

**NOTE:** Modules are NOT HOT SWAPPABLE, meaning you cannot remove or install these items while the camera is turned on. Before installing or removing these items, you MUST turn off the camera. Failure to do so may result in damage to the item or camera that is not covered under warranty.

**WARNING:** While third-party batteries may be mechanically compatible with the camera system, the manufacturer is responsible for the performance and stability of third-party options, not RED<sup>®</sup>. Damage to the camera system or third-party devices caused by using third-party power options is not covered under warranty. The camera may be unable to determine and display the voltage or remaining battery capacity of third-party power options.

# **POWER PRIORITY**

When multiple power sources are connected to the camera, power consumption is prioritized in this sequence:

- 1. Any power supply connected to the DC IN port on the expander
- 2. Any power supply connected to the DC IN port on a rear battery module
- 3. Rear battery
- 4. REDVOLT battery in the DSMC2® REDVOLT Expander

# **POWER CONSUMPTION**

The camera draws approximately 3.3 A (50 W) when configured with the DSMC2 Base Expander, DSMC2 RED Touch 7.0" LCD, and RED MINI-MAG<sup>®</sup> 512GB.

Under typical conditions batteries provide the following operating time:

- **REDVOLT**: Powers the camera and accessories for approximately 30 minutes.
- **REDVOLT-V**: Powers the camera and accessories for approximately 35 minutes.
- **REDVOLT XL**: Powers the camera and accessories for approximately 90 minutes.
- **RED BRICK**: Powers the camera and accessories for approximately 120 minutes.

## **POWER STATUS**

The power status of the current primary power source displays in the Lower Status Row of the graphical user interface (GUI). Navigate to the Power In menu at **Menu** > **Power** > **Power In** for the status of all connected power sources. For more information, go to "Power Menu" on page 100.

# APPROVED EXTERNAL DC POWER

The camera accepts input voltages of 11.5 V to 17 V DC, and can draw a maximum current of 9 A. The camera can be powered continuously by connecting one (1) of the following to an attached module or expander:

- **DSMC AC Power Adaptor**
- **RED BRICK Charger**: Offers two (2) ways to connect to your camera:
  - ▶ Use a RED ONE DC Power Cable (P/N 790-0060) and 2B-to-1B Power Adaptor Cable (P/N 790-0138).
  - ▶ Use a RED 2B-to-1B LEMO Power Cable (P/N 790-0556).
- RED BRICK: Requires a Backpack Quickplate or Battery Belt Clip (DSMC). Also supported by a RED Quickplate or RED Cradle using a 2B-to-1B Power Adaptor Cable.
- REDVOLT-V: Requires a Backpack Quickplate or Battery Belt Clip (DSMC). Also supported by a RED Quickplate or RED Cradle using a 2B-to-1B Power Adaptor Cable.
- XLR DC power source: Requires an XLR Power Cable.

# TURN ON THE CAMERA

NOTE: If you have just turned off the camera, wait at least three (3) seconds before turning the camera back on.

1. Attach a power source to the camera.

The Power Status LED illuminates red, indicating that an appropriate power source is connected.

2. Press and release the **PWR/REC** key on the right side of the camera.

The Power Status LED illuminates amber as the camera turns on.

The Power Status LED illuminates green to confirm that the camera is turned on and ready to use.

# TURN OFF THE CAMERA

Use one of the following methods to turn off the camera:

- Go to **Menu** > **Power** and select **Shutdown**.
- Press and hold PWR/REC until the Shutting Down... notification shows on the display.

NOTE: The camera turns off automatically if the supply voltage drops to 11.5 V.

# AUTO BOOT ON POWER

The DSMC2 Jetpack Expander, DSMC2 Jetpack-SDI Expander, DSMC2 REDVOLT Expander, DSMC2 V-Lock I/O Expander, and DSMC2 Production Module feature a selector switch that enables the camera to automatically boot when power is provided via the DC IN connector on the device. The Auto Boot on Power switch (identified by a line or a white star) is located on top of the device.

When Auto Boot on Power is enabled, the camera disables all power sources that are not the DC IN connector on the expander or module, including batteries and the DC IN connectors on any other modules.

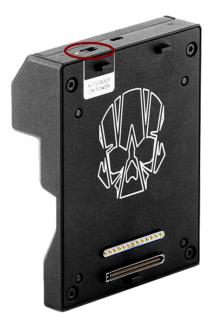

Figure: Auto Boot on Power Switch

## ENABLE AUTO BOOT ON POWER

- 1. Toggle the Auto Boot on Power switch to On (identified by a line or a white star).
- 2. Connect a power source to the  $\ensuremath{\text{DC IN}}$  connector.
  - The camera turns on automatically.
- 3. Use one of the following methods to turn off the camera:
  - Go to Menu > Power and select Shutdown.
  - Press and hold PWR/REC until the Shutting Down... notification shows on the display.

**NOTE:** Simply disconnecting the power source may result in data loss.

# **DISABLE AUTO BOOT ON POWER**

 Toggle the Auto Boot on Power switch to Off (identified by a circle or a black star). The camera will not turn on automatically.

# **CONFIGURE YOUR CAMERA**

This section describes common options for configuring your camera system.

# **DSMC2 SIDEKICK: INSTALL/REMOVE**

#### **INSTALL THE DSMC2 SIDEKICK**

This section applies to the following items:

- ► DSMC2<sup>TM</sup> SIDEKICK (Forged CF)
- DSMC2 SIDEKICK (Woven CF)
- DSMC2 SIDEKICK (Magnesium)

NOTE: Each DSMC2 SIDEKICK is compatible with all DSMC2 cameras.

WARNING: Before installing or removing this item, you MUST turn off the camera.

REQUIRED TOOL(S): T10 TORX® driver

- 1. Turn off the camera.
- 2. Use a T10 TORX driver to remove the four (4) screws on the BRAIN<sup>®</sup> side plate (if the side plate is installed).
- 3. Remove the BRAIN side plate (if the side plate is installed).
- 4. Place the DSMC2 SIDEKICK in the slot where the lip of the BRAIN side plate was installed.
- 5. Press the DSMC2 SIDEKICK down flush along the side of camera.
- 6. Tighten the four (4) captive screws in a cross pattern ("X" pattern) using a T10 TORX driver. DO NOT FULLY TIGHTEN.
- 7. Fully tighten the four (4) screws in a cross pattern ("X" pattern) using a T10 TORX driver. **WARNING:** DO NOT OVERTIGHTEN.

#### **REMOVE THE DSMC2 SIDEKICK**

This section applies to the following items:

- DSMC2 SIDEKICK (Forged CF)
- DSMC2 SIDEKICK (Woven CF)
- DSMC2 SIDEKICK (Magnesium)

NOTE: Each DSMC2 SIDEKICK is compatible with all DSMC2 cameras.

WARNING: Before installing or removing this item, you MUST turn off the camera.

REQUIRED TOOL(S): T10 TORX® driver

- 1. Turn off the camera.
- 2. Use a T10 TORX driver to loosen the four (4) captive screws attaching the DSMC2 SIDEKICK to the camera.
- 3. Remove the DSMC2 SIDEKICK from the camera.

# **INSTALL THE DSMC2 SIDE HANDLE**

WARNING: Before installing or removing this item, you MUST turn off the camera.

REQUIRED TOOL(S): T10 TORX driver (if a SIDEKICK Cover or DSMC2 SIDEKICK is installed), M2.5 hex key

- 1. Turn off the camera.
- 2. If a SIDEKICK Cover or DSMC2 SIDEKICK is installed, remove the device:
  - A. Use a T10 TORX driver to remove the four (4) screws on the SIDEKICK Cover or DSMC2 SIDEKICK.
  - B. Remove the SIDEKICK Cover or DSMC2 SIDEKICK.
- 3. Place the DSMC2 Side Handle in the slot where the lip of the SIDEKICK Cover was installed.
- 4. Press the DSMC2 Side Handle down flush along the side of camera.
- 5. Tighten the three (3) captive screws and the thumbscrew (in the lower left corner) using an M2.5 hex key. DO NOT FULLY TIGHTEN.

NOTE: If you are unable to reach the thumbscrew with a hex key, hand-tighten the thumbscrew.

6. Fully tighten the three (3) screws and the thumbscrew using an M2.5 hex key.

WARNING: DO NOT OVERTIGHTEN.

**NOTE:** If you are unable to reach the thumbscrew with a hex key, hand-tighten the thumbscrew.

# **REMOVE THE DSMC2 SIDE HANDLE**

WARNING: Before installing or removing this item, you MUST turn off the camera.

#### REQUIRED TOOL(S): M2.5 hex key

- 1. Turn off the camera.
- 2. Use an M2.5 hex key to loosen the three (3) captive screws and the thumbscrew (in the lower left corner). **NOTE:** If you are unable to reach the thumbscrew with a hex key, loosen the thumbscrew by hand.
- 3. Remove the DSMC2 Side Handle from the camera.

# **INSTALL THE DSMC2 SIDE HANDLE GRIP**

**NOTE:** You may replace the original grip of the DSMC2 Side Handle with a third-party grip. However, RED does not test third-party grips, and cannot confirm if the third-party device will have the same functionality, quality, or strength as the original grip included by RED in the DSMC2 Side Handle. Damage to the DSMC2 Side Handle or other components of the camera system caused by using third-party accessories is not covered under warranty.

#### REQUIRED TOOL(S): 5 mm hex key

- 1. Place the original RED grip at the bottom of the DSMC2 Side Handle.
- 2. Use a 5 mm hex key to install the orignal M6 x 90 mm screw in the bottom of the grip.

# **DSMC2 EXPANDER: INSTALL/REMOVE**

#### **INSTALL A DSMC2 EXPANDER**

This section applies to the following items:

- DSMC2 Base Expander
- DSMC2 V-Lock I/O Expander
- DSMC2 REDVOLT Expander
- DSMC2 Jetpack Expander
- DSMC2 Jetpack-SDI Expander

WARNING: Before installing or removing this item, you MUST turn off the camera.

**WARNING:** When installing and removing a DSMC2 REDVOLT Expander, ensure that a REDVOLT battery is NOT installed in the expander. Damage to the REDVOLT or camera system caused by failing to remove the REDVOLT during installation/removal is not covered under warranty.

#### REQUIRED TOOL(S): T20 TORX driver

- 1. Turn off the camera.
- 2. Position the expander on the rear of the camera, aligning the connector on the front of the expander with the connector on the rear of the camera.
- 3. Apply pressure and tighten the four (4) captive screws in a cross pattern ("X" pattern) approximately two (2) turns each using a T20 TORX driver. DO NOT FULLY TIGHTEN.
- 4. Fully tighten the four (4) screws in a cross pattern ("X" pattern) using a T20 TORX driver.

WARNING: DO NOT OVERTIGHTEN.

#### **REMOVE A DSMC2 EXPANDER**

This section applies to the following items:

- DSMC2 Base Expander
- DSMC2 V-Lock I/O Expander
- DSMC2 REDVOLT Expander
- DSMC2 Jetpack Expander
- DSMC2 Jetpack-SDI Expander

WARNING: Before installing or removing this item, you MUST turn off the camera.

**WARNING:** When installing and removing a DSMC2 REDVOLT Expander, ensure that a REDVOLT battery is NOT installed in the expander. Damage to the REDVOLT or camera system caused by failing to remove the REDVOLT during installation/removal is not covered under warranty.

#### REQUIRED TOOL(S): T20 TORX driver

- 1. Turn off the camera.
- 2. Loosen the four (4) captive screws in a cross pattern ("X" pattern) using a T20 TORX driver.
- 3. Remove the expander from the camera.

# **DSMC2 POWER MODULES: INSTALL/REMOVE**

DSMC2 power module options include:

- DSMC2 REDVOLT XL Module
- DSMC2 V-Lock Battery Module
- DSMC2 Gold Mount Battery Module
- DSMC2 Production Module

#### **INSTALL THE DSMC2 POWER MODULE**

The DSMC2 power modules mount to the rear of the following items:

- BRAIN
- DSMC2 Base Expander
- DSMC2 REDVOLT Expander

WARNING: Before installing or removing this item, you MUST turn off the camera.

REQUIRED TOOL(S): T20 TORX driver

- 1. Turn off the camera.
- 2. Position the module on the rear of the camera or expander, aligning the connector on the front of the module with the connector on the rear of the camera or expander.
- 3. Apply pressure and tighten the four (4) captive screws in a cross pattern ("X" pattern) approximately two (2) turns each using a T20 TORX driver. DO NOT FULLY TIGHTEN.
- 4. Fully tighten the four (4) screws in a cross pattern ("X" pattern) using a T20 TORX driver. **WARNING:** DO NOT OVERTIGHTEN.

#### **REMOVE THE DSMC2 POWER MODULE**

WARNING: Before installing or removing this item, you MUST turn off the camera.

#### REQUIRED TOOL(S): T20 TORX driver

- 1. Turn off the camera.
- 2. Loosen the four (4) captive screws in a cross pattern ("X" pattern) using a T20 TORX driver.
- 3. Remove the module from the camera or expander.

## DSMC2 TOP HANDLE AND DSMC2 OUTRIGGER HANDLE: INSTALL/REMOVE

#### INSTALL THE DSMC2 TOP HANDLE OR DSMC2 OUTRIGGER HANDLE

WARNING: Before installing or removing this item, you MUST turn off the camera.

#### REQUIRED TOOL(S): 3/16" hex key

- 1. Turn off the camera.
- 2. Position the DSMC2 Top Handle or DSMC2 Outrigger Handle on top of the camera, aligning the connector on the bottom of the handle with the connector on top of the camera.
- 3. Tighten the two (2) captive screws approximately two (2) turns each using a 3/16" hex key. DO NOT FULLY TIGHTEN.
- Fully tighten the two (2) screws using a 3/16" hex key.
   WARNING: DO NOT OVERTIGHTEN.

#### **REMOVE THE DSMC2 TOP HANDLE OR DSMC2 OUTRIGGER HANDLE**

WARNING: Before installing or removing this item, you MUST turn off the camera.

REQUIRED TOOL(S): 3/16" hex key

- 1. Turn off the camera.
- 2. Loosen the two (2) captive screws using a 3/16" hex key.
- 3. Remove the DSMC2 Top Handle or DSMC2 Outrigger Handle from the camera.

# **INSTALL THE FOCUS HOOK SCREW**

The camera comes with a screw stored in the bottom of the media bay, called the focus hook screw. You can install this screw in the Focus Hook Mounting point (along the sensor plane), and then pull focus from that location. You can either attach measuring tape directly to the screw, or you can install a hook to the screw, and attach the measuring tape to the hook.

To install the focus hook screw, follow the instructions below:

#### REQUIRED TOOL(S): Slotted screwdriver

**NOTE:** Cameras manufactured before December 2017 include a set screw installed in the Focus Hook Mounting Point. If your camera has this screw, remove the screw with a 1.5 mm hex key before installing the focus hook screw.

- 1. Remove the focus hook screw from the Focus Hook Screw Storage Location on the media bay using a slotted screwdriver.
- 2. Tighten the focus hook screw into the Focus Hook Mounting Point on the media bay using a slotted screwdriver. **WARNING:** DO NOT OVERTIGHTEN.

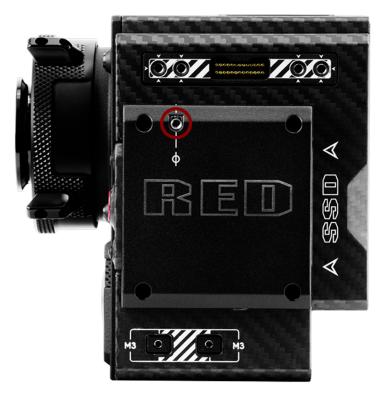

Figure: Focus Hook Mounting Point

# **INTERCHANGEABLE OLPF SYSTEM**

**WARNING:** Read these instructions carefully and in their entirety before removing or installing an OLPF. Damage to the OLPF module, camera, or sensor due to improper handling or use is not covered under warranty.

**WARNING:** Once an interchangeable OLPF is removed from the camera, the sensor is exposed. Improper handling of the OLPF modules or camera during this procedure may compromise the installation or cause irreparable damage to your camera or sensor.

**WARNING:** DO NOT allow any dirt or debris to enter the optical cavity.

WARNING: Use only DSMC2 S35 OLPFs. DO NOT other OLPFs.

## SWAP AN INTERCHANGEABLE OLPF

#### REQUIRED TOOL(S): T20 TORX driver

- 1. Turn off the camera.
- 2. Remove any modules, cables, or other accessories that may interfere with operations.
- 3. Loosen and remove the four (4) M4x0.7 x 8 mm lens mount screws in a cross pattern ("X" pattern) using a T20 TORX driver.

NOTE: Some lens mounts have captive screws that are not removable.

**NOTE:** Screw removal may require a large handle T20 TORX driver and additional leverage.

- 4. Remove the lens mount.
- 5. Use a damp, lint-free cloth to gently wipe down the area around the lens mount and OLPF module. Remove as much dust and debris as possible.
- 6. Use a T20 TORX driver to turn the OLPF lock on the camera counter-clockwise by a third turn to the Unlock position. DO NOT turn the indicator mark past the Unlock icon.

WARNING: DO NOT OVERTIGHTEN.

- 7. Remove the OLPF module and place it in its protective case.
- 8. Use an LED light to ensure that the optical cavity is clean and free from dust or debris.
- 9. Ensure the new OLPF module is clean and free of debris.
- 10. Install the new OLPF module straight into the optical cavity, keeping the front face of the OLPF module parallel to the front of the camera.

**NOTE:** Inserting the OLPF module at an angle may cause it to not seat properly.

- 11. Replace the lens mount.
- 12. Replace and loosely tighten the four (4) M4x0.7 x 8 mm lens mount screws in a cross pattern ("X" pattern) using a T20 TORX driver. DO NOT FULLY TIGHTEN.

NOTE: Some lens mounts have captive screws that are not removable.

13. Fully tighten the four (4) lens mount screws in a cross pattern ("X" pattern) using a T20 TORX driver. DO NOT exceed 350 in-oz, or damage may occur.

WARNING: DO NOT OVERTIGHTEN.

# **USE A TRIPOD OR MONOPOD**

This section describes the camera mounting points and mounting equipment for use with a tripod or monopod. The camera is equipped with two (2) 3/8-16 mounting holes and one (1) 1/4-20 mounting hole on the bottom of the camera. These mounting points are designed for use with a variety of mounting plates and hardware, to support tripods and other support systems.

**WARNING:** Ensure that the tripod, monopod, or support system is designed and rated to handle the weight of your camera configuration. RED is not responsible for any damage caused by using a tripod, monopod, mount, or support system that does not provide sufficient support.

WARNING: DO NOT use excessive force to mount a support accessory, as this may damage the screw threading.

RED offers the following products for use with tripods and other support systems:

| Item                                  | Part Number |
|---------------------------------------|-------------|
| Mounting Plate (DSMC)                 | 790-0094    |
| DSMC Quick Release Platform Pack      | 790-0183    |
| Quick Release Platform Pack (Bolt-On) | 790-0078    |
| Quick Release Platform (Dovetail)     | 790-0079    |
| Quick Release Platform (Mini)         | 790-0390    |
| Dovetail Mounting Plate (Long)        | 790-0083    |
| Dovetail Mounting Plate (Short)       | 790-0084    |

For more information, visit the RED store at www.red.com/store.

# **VIDEO MONITOR OUTPUTS**

**NOTE:** HD-SDI and HDMI<sup>®</sup> ports are only available on select DSMC2 expanders and modules. For more information, go to "Input/Output Connectors" on page 211.

The monitoring path converts RAW sensor data to a white balanced 12-bit depth 1920 x 1080 pixel RGB 4:4:4 video signal. The signal may be modified using ISO, White Balance, or other RGB color space adjustments. The signal is then scaled and gamma-corrected to provide monitor outputs at 10-bit depth in 4:2:2 YCC or 8-bit depth in 4:4:4 RGB.

The camera offers the following monitor outputs:

- **EVF/LCD**: Supports a RED EVF or LCD display.
- HD-SDI: Provides a 720p or 1080p output suitable for monitoring or recording to an external VTR or DDR device. It may be configured for 10-bit LIN (VIDEO) or 10-bit LOG (FILM) encoded data.
- **HDMI**: Provides a 480p, 720p, or 1080p output suitable for monitoring via a Windows<sup>®</sup> monitor or most HDTVs.

# **VIDEO MONITOR CATEGORIES**

Video monitor outputs are separated into three (3) categories:

- VIEWFINDER: The Upper Status Row, Live Action Area, and Lower Status Row display. Default output is the EVF/LCD connector located on top of the camera. If an EVF or LCD is not connected, you can transfer the VIEWFINDER output to either the HDMI or 3G-SDI (HD-SDI) output.
- **PROGRAM/Clean**: None of the graphic overlays display.
- **PREVIEW**: The Live Action Area and associated graphic overlays display.

For more information about changing the video monitor category of your monitor, go to "Monitor Mode" on page 86.

# RECORD

Perform one of the following actions to begin recording:

- Press **PWR/REC** on the camera.
- Press **REC** on the media bay.
- Press START/STOP on the DSMC2 Top Handle or DSMC2 Outrigger Handle.
- Trigger start/stop with a compatible third-party trigger.
- Double-tap the right 25% on an attached touchscreen display (when enabled).

NOTE: To enable Double-Tap Right 25% to Record, go "Advanced" on page 88.

# **RECORD VIA HD-SDI OR HDMI**

NOTE: Audio is not embedded in the MON-1 signal.

This section describes how to record via HD-SDI or HDMI through simultaneous record (recording to an SSD and an external recorder at the same time) or external record only.

#### SIMULTANEOUS RECORD

**NOTE:** HD-SDI and HDMI ports are only available on select DSMC2 expanders and modules. For more information, go to "Input/Output Connectors" on page 211.

**NOTE:** The secondary LCD/EVF port and an HDMI/MON-1 port cannot be used at the same time. Go to "Monitor Preferences" on page 85.

You can record simultaneously to an external recorder and a RED SSD. To record simultaneously, follow the instructions below:

- 1. Attach a DSMC2 expander or module that has an HD-SDI or HDMI port.
- 2. Connect the camera to an external recorder with an HD-SDI or HDMI cable.
- 3. Ensure that a formatted SSD is inserted in the camera.
- 4. Set up the HD-SDI or HDMI output:
  - A. Go to Menu > Monitoring and select a monitor.
  - B. Select Clean from the Mode drop-down menu (otherwise the external recorder records the overlay).
  - C. Select the output resolution from the **Resolution** drop-down menu.

**NOTE:** The HDMI and HD-SDI maximum resolution is 1080p. For more information, go to "Record/Monitor Out Ports" on page 219.

- 5. Disable all False Colors (otherwise the external recorder records the False Colors). For more information, go to "Tools" on page 91.
- 6. If monitoring audio via a third-party monitor that supports audio, set up the monitor mix:
  - A. Go to Menu > Settings > Audio > Mix > Monitor Mix.
  - B. Adjust the input channels.
- 7. Go to Menu > Settings > Recording > Mode.
- 8. Select Local from the Storage drop-down menu.
- 9. Begin recording.

#### EXTERNAL RECORD

**NOTE:** HD-SDI and HDMI ports are only available on select DSMC2 expanders and modules. For more information, go to "Input/Output Connectors" on page 211.

**NOTE:** The secondary LCD/EVF port and an HDMI/MON-1 port cannot be used at the same time. Go to "Monitor Preferences" on page 85.

You can record to an external recorder without recording to an SSD. To record to an external device only, follow the instructions below:

- 1. Attach a DSMC2 expander or module that has an HD-SDI or HDMI port.
- 2. Connect the camera to an external recorder with an HD-SDI or HDMI cable.
- 3. Ensure the SSD is ejected.
- 4. Set up the HD-SDI or HDMI output:

A. Go to Menu > Monitoring and select a monitor.

- 5. Select Clean from the Mode drop-down menu (otherwise the external recorder records the overlay).
- 6. Select the output resolution from the **Resolution** drop-down menu.

**NOTE:** The HDMI and HD-SDI maximum resolution is 1080p. For more information, go to "Record/Monitor Out Ports" on page 219.

- 7. Disable all False Colors (otherwise the external recorder records the False Colors). For more information, go to "Tools" on page 91.
- 8. If monitoring audio via a third-party monitor that supports audio, set up the monitor mix:
  - A. Go to Menu > Settings > Audio > Mix > Monitor Mix.
  - B. Adjust the input channels.
- 9. Go to Menu > Settings > Recording > Mode.
- 10. Select External from the Storage drop-down menu.
- 11. Begin recording.

# CHAPTER 4:

# BASIC MENUS AND CONTROLS

# **GUI MENU INTRODUCTION**

This section describes the structure and layout of the graphical user interface (GUI) that overlays the video monitor signal. Advanced GUI menu controls enable convenient access to menus, overlays, and other critical camera information. Functionality varies based on monitor output type and firmware version. The GUI menu is separated into three (3) main sections:

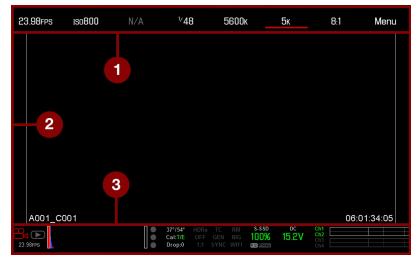

Figure: GUI Control Menu

| # ITEM                 |                   | DESCRIPTION                                                                                                    |
|------------------------|-------------------|----------------------------------------------------------------------------------------------------|
| 1 Upper St<br>(Basic M | tatus Row<br>enu) | Easy access to primary camera capture parameters. Go to "Upper Status Row (Basic Menu)" on the next page.                        |
| 2 Live Action          | on Area           | Live camera recording view, overlays, guides, and more. Go to "Live Action Area" on page 60.                                     |
| 3 Lower St             | atus Row          | Critical camera parameters, record/playback modes, media and power status, and audio meter. Go to "Lower Status Row" on page 62. |

# **UPPER STATUS ROW (BASIC MENU)**

The Upper Status Row displays basic project parameters. The currently selected parameter in the Upper Status Row is underlined with a red bar. The Upper Status Row is also known as the Basic Menu.

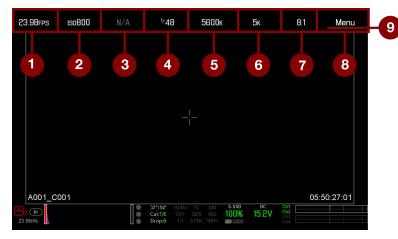

Figure: Upper Status Row

The Upper Status Row includes the following GUI elements:

| # | ITEM               | DESCRIPTION                                           | DETAILS                        |
|---|--------------------|-------------------------------------------------------|--------------------------------|
| 1 | Frame Rate (fps)   | Recording frame rate                                  | "Frame Rate" on page 112       |
| 2 | ISO                | Camera sensitivity                                    | "ISO" on page 82               |
| 3 | Aperture           | Lens aperture (F stop) information                    | "Aperture" on page 58          |
| 4 | Exposure (Shutter) | Integration time or shutter angle                     | "Exposure/Shutter" on page 113 |
| 5 | Color Temperature  | White balance and Tint                                | "White Balance" on page 81     |
| 6 | Resolution         | Record resolution                                     | "Format" on page 115           |
| 7 | REDCODE®           | REDCODE compression setting                           | "REDCODE" on page 59           |
| 8 | Menu               | Access advanced settings                              | "Advanced Menus" on page 77    |
| 9 | Cursor             | Indicates currently selected Upper Status Row element | N/A                            |

# ACCESS ADVANCED MENUS

For every Upper Status Row item, you can select the **Advanced...** button to access the related menu in the Advanced Menus.

For example, select Advanced... in the Frame Rate menu to open Menu > Settings > Project > Frame Rate.

For more information about Advanced Menus, go "Advanced Menus" on page 77.

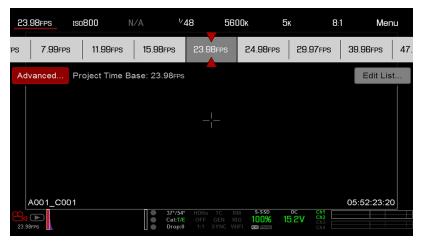

Figure: Select "Advanced..." Button

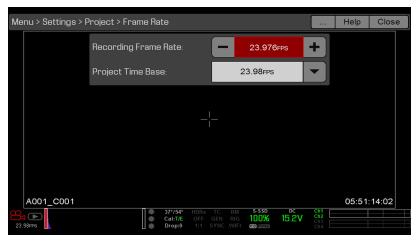

Figure: Advanced Menu

# FEATURE: EDIT LIST

Select the **Edit List...** button in the Upper Status Row menus to change the values that display for each setting. For example, if you open the Frame Rate menu and select **Edit List...**, the camera lets you add or remove values.

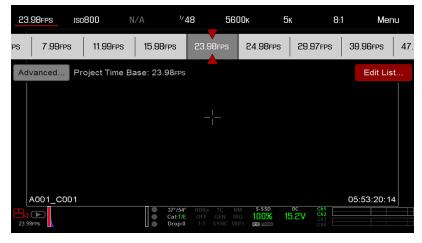

Figure: Select "Edit List..." Button

# APERTURE

The aperture (also known as the T stop or F stop) parameter displays when a compatible mount and lens are installed. The aperture controls the depth of field of the image and, in combination with the shutter speed/angle setting, controls the amount of light that reaches the sensor (exposure).

- Increasing the aperture to a higher number increases the depth of field, but reduces the exposure (brightness).
- Decreasing the aperture to a lower number decreases the depth of field, but increases the exposure (brightness).

#### **RED DSMC PL MOUNT INSTALLED**

The current aperture of the attached lens displays when a DSMC<sup>®</sup> PL mount is installed and a supported lens equipped with Cooke<sup>®</sup> S4/i<sup>®</sup> system is attached.

#### DSMC NIKON MOUNT AND CANON MOUNT INSTALLED

The Aperture menu is visible when a DSMC Nikon<sup>®</sup> Mount, DSMC Canon<sup>®</sup> Mount, or DSMC RED<sup>®</sup> MOTION MOUNT S35 Ti Canon (Captive) is installed and a supported lens is attached. This enables you to adjust the aperture of the attached lens.

Select the **Advanced...** button to access the **Menu** > **Settings** > **Setup** > **Lens** screen. For more information, go to "Lens" on page 148.

# REDCODE

Select the target REDCODE compression ratio for your project.

If the camera is able to achieve the target compression ratio, the compression ratio displays in white. If the camera is unable to achieve the target compression ratio, the compression ratio displays in yellow, and the camera uses the next possible compression ratio.

The current compression ratio is automatically recalculated when changes are made to the project resolution, aspect ratio, anamorphic setting, frame rate, HDRX<sup>®</sup> mode, media, or the target REDCODE compression ratio.

The RECODE compression affects the overall quality of the footage. A lower compression (for example: 2:1) increases the quality of the footage, while a higher compression (for example: 22:1) lowers the quality.

For more information, go to "R3D File Format and REDCODE" on page 11.

REDCODE range is 2:1 to 22:1. Default is 8:1.

For maximum available REDCODE values, see the DSMC Media Operation Guide at www.red.com/downloads.

# LIVE ACTION AREA

The Live Action Area contains the recorded image area, Look Around area, and various overlays. The color of each overlay can be customized to maximize the contrast between the guide(s) and scene being captured.

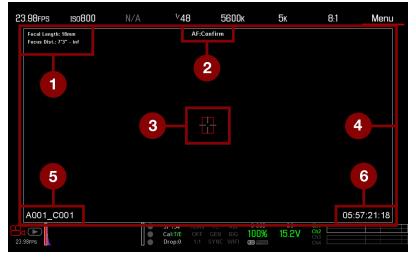

Figure: Live Action Area

The Live Action Area includes the following GUI elements:

| # | ITEM                                     | DESCRIPTION                                                                      | DETAILS                             |
|---|------------------------------------------|----------------------------------------------------------------------------------|-------------------------------------|
| 1 | Lens Information                         | Lens information when using supported $Canon^{\mathbb{R}}$ lenses                | "Lens Information" on the next page |
| 2 | AF Status                                | Currently selected auto focus mode                                               | "Focus Menu" on page 133            |
| 3 | Center Crosshair and Spot<br>Focus Guide | Crosshair: Center of selected guide                                              | "General Tab" on                    |
|   |                                          | Reference guides: Safe Action/Safe Title, Picture Center, Grid Overlay           | page 98                             |
| 4 | Frame Guides                             | Record or sensor projection area                                                 | "Guides" on page 97                 |
| 5 | Clip Filename                            | Filename of the clip being recorded, or filename of the next clip to be recorded | N/A                                 |
| 6 | Timecode Value                           | Current timecode value                                                           | "Timecode" on page 168              |

# LENS INFORMATION

This section describes the lens information displays when a supported lens is attached.

### **PL LENSES**

Displays the focal length and focal distance when a DSMC PL mount is installed and a lens with the Cooke S4/i system (or equivalent) is attached. For more information, go to "Lens" on page 148.

#### **CANON AND NIKON LENSES**

The camera displays the focal length and focal distance when a DSMC Canon Mount or a DSMC Nikon Mount is installed and an electronically supported lens is attached. When AF is set to Manual or Confirm mode, the focal distance displays as a pair of Near–Far distances. When in AF mode, an estimated focus distance displays. The focal length and focal distance values and range vary depending on the attached lens. When the focal length of the lens changes, the current values displays. For more information, go to "Lens" on page 148.

# LOWER STATUS ROW

The Lower Status Row provides access to key system information and camera values.

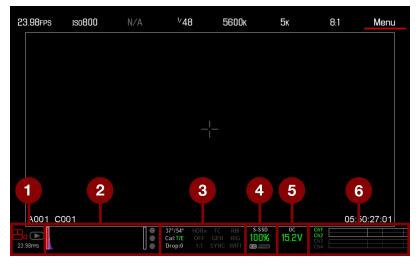

#### Figure: Lower Status Row

| # | ITEM          | SUB-ITEM/DESCRIPTION                                              | DETAILS                             |
|---|---------------|-------------------------------------------------------------------|-------------------------------------|
| 1 | Camera Mode   | Swipe up to toggle Motion/Stills/Playback modes                   | "Camera Mode" on page 64            |
| 2 | Histogram     | Histogram; tap to open the Tools menu                             | "Histogram" on page 65              |
| 3 | System Status | Tap to open the System Status menu                                | "System Status" on page 152         |
|   | Indicators    | Camera sensor and core temperature                                | "Sensor Calibration" on page 155    |
|   |               | Cal: T/E                                                          | "CAL: T/E Indicator" on page 66     |
|   |               | HDRX <sup>®</sup> : Displays when HDRX mode is on                 | "HDRX Menu" on page 132             |
|   |               | False Color Mode: Displays modes                                  | "False Color Modes" on page 91      |
|   |               | Magnify mode                                                      | "Display Modes: Magnify" on page 93 |
|   |               | Timecode                                                          | "TC Indicator" on page 66           |
|   |               | Genlock                                                           | "GEN Indicator" on page 66          |
|   |               | Sync                                                              | "SYNC Indicator" on page 66         |
|   |               | RM                                                                | "RM (Remote) Indicator" on page 66  |
|   |               | LAN                                                               | "LAN Indicator" on page 67          |
|   |               | RIG: Indicates 3D rig metadata is present                         | N/A                                 |
|   |               | WIFI: Indicates WiFi connection                                   | "WiFi Indicator" on page 67         |
| 4 | Media Status  | Media location and remaining capacity; tap to open the Media Menu | "Media Menu" on page 108            |

| # ITEM         | SUB-ITEM/DESCRIPTION                                                 | DETAILS                              |
|----------------|----------------------------------------------------------------------|--------------------------------------|
| 5 Power Status | DC voltage or remaining battery capacity; tap to open the Power menu | "Power Status" on page 67            |
| 6 Audio Meter  | Audio input and volume; tap to open the Audio menu                   | "Audio Meter (VU Meter)" on page 164 |

# CAMERA MODE

The Camera Mode allows you to seamlessly toggle between Motion mode, Stills mode, and Playback. To select a camera mode, select the **Camera Mode** icon in the Lower Status Bar, swipe up, and select a camera mode.

NOTE: Setting adjustments made in Stills mode do not affect the settings in Motion mode, and vice versa.

You can select the following camera modes:

- "Motion Mode" below
- "Stills Mode" below
- Playback " on page 103

#### **MOTION MODE**

Motion mode optimizes your camera settings for capturing motion. This mode defaults the camera to Continuous Record. Motion mode includes the following features:

- Motion recording modes:
  - "Continuous Record" on page 120
  - "Internal Timelapse Timer" on page 120
  - "Frame Trigger" on page 121
  - "Speed Ramp Mode" on page 121
  - "REDCODE Burst" on page 122
- Swipe-Up Shortcuts
  - Camera Mode
  - Tools
  - Media
  - Power
- Default Motion Preset (RED)

**NOTE:** For more information, go to "Swipe-Up Menu" on page 70.

#### **STILLS MODE**

Stills mode optimizes your camera settings for capturing stills. Stills mode includes the following features:

- Stills recording modes:
  - "Multi-Shot" on page 123
  - "Motion + Stills" on page 124
- Swipe-Up Shortcuts:
  - Auto Exposure
  - Auto Focus
  - Record Mode
- Default Stills Preset (RED)

For more information, go to "Swipe-Up Menu" on page 70.

## HISTOGRAM

**NOTE:** The sharpness setting affects the Histogram, RAW Level Bars, and RAW Clip Meter. For more information, go to "Output Sharpness" on page 89.

This section describes the elements that comprise the Histogram section in the Lower Status Row. This section of the GUI helps ensure that recorded footage is properly exposed.

Tap the Histogram in the Lower Status Row to access the Tools menu. For more information, go to "Tools" on page 91.

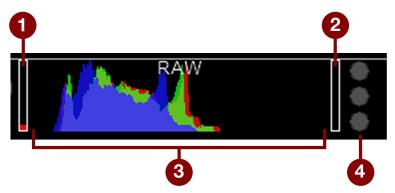

Figure: Histogram (Exposure)

| # | ITEM                                  | DESCRIPTION                                                                                                    |
|---|---------------------------------------|----------------------------------------------------------------------------------------------------|
| 1 | RAW Level<br>Bar (left) <sup>1</sup>  | Also known as a "goal post". Displays the amount of pixels in the image that are underexposed (noise)                                                                                              |
| 2 | RAW Level<br>Bar (right) <sup>1</sup> | Also known as a "goal post". Displays the amount of pixels in the image that are overexposed (clipping)                                                                                            |
| 3 | RGB<br>Histogram                      | Provides a visual representation of exposure and sensor data levels for red, green, and blue channels; meter is affected by White Balance, ISO, and VIEW/LOOK settings                             |
| 4 | RAW Clip<br>Meter                     | Also known as "traffic lights". Provides a visual representation of exposure and sensor data levels for red, green, and blue channels; Circles (traffic lights) will light up when clipping occurs |

 The RAW Level Bars represent 1/4 of the total pixels in the image, and illustrate the number of pixels that are noisy or clipped in relation to the total number of pixels. For example, if the left RAW Level Bar is 1/8 of the total height, that means that approximately 1/32 of the total pixels in the total image are at an exposure level that is at risk of displaying noise when pushed to higher ISO or FLUT<sup>®</sup> values in post production.

# SYSTEM STATUS INDICATORS

This section describes the colors and behavior of the System Status indicators in the Lower Status Row. Tap the System Status indicators in the Lower Status Row to access the System Status menu. For more information, go to "System Status" on page 152.

## CAL: T/E INDICATOR

The CAL: T/E indicator shows changes to temperature (T) or exposure (E) in relation to the active calibration map. If the temperature or exposure change significantly, calibrate the sensor at the desired temperature and exposure. Failure to properly calibrate the sensor may reduce image quality.

- **Green**: Sensor temperature or exposure are properly calibrated for current settings.
- Yellow: Slight change in sensor temperature or exposure.
- **Red**: Significant change in sensor temperature or exposure.
- The and + indicate whether the sensor temperature or exposure has decreased or increased, respectively.

**NOTE:** T and E indicators change colors independently of each other.

## **TC INDICATOR**

The TC indicator shows the current timecode status.

- **Grey**: No analog timecode is detected.
- **Red**: Analog timecode is detected but not enabled.
- Green: Analog timecode is used to jam the time of day timecode.

For more information, go to "Timecode, Genlock, Multi-Camera Setup" on page 168.

#### **GEN INDICATOR**

The GEN indicator shows the current genlock status.

- Grey: No genlock signal is detected, or the signal cannot cross-lock to project (24.00 fps vs. 23.98 fps).
- Red: During process of sync, or genlock is lost while recording.
- **Green**: A genlock signal matching the current HD-SDI monitor rate is locked.
- Yellow: Timing is cross-locked to compatible but not matching monitor rate. For example, genlock is 24.00 fps, and HD-SDI monitor rate is 25.00 fps.

**NOTE:** When the GEN indicator is yellow, DO NOT perform 3D operation. This warns that genlock source settings and camera settings are not aligned, so phasing of the sync between cameras is not guaranteed.

For more information, go to "Timecode, Genlock, Multi-Camera Setup" on page 168.

#### SYNC INDICATOR

The SYNC indicator shows the current sensor sync status, based on genlock.

- Grey: The sensor sync mode is not set to genlock.
- Red: The sensor sync mode is set to genlock, but is not locked to a genlock signal. This may occur if genlock or sensor sync is lost while recording.
- Green: The sensor sync mode and HD-SDI monitor rate are locked to a compatible genlock signal.

For more information, go to "Timecode, Genlock, Multi-Camera Setup" on page 168.

## **RM (REMOTE) INDICATOR**

The RM indicator displays if the camera is linked to a third-party remote application, such as foolcontrol.

## LAN INDICATOR

**NOTE:** The GIG-E port is only available on the DSMC2<sup>®</sup> REDVOLT Expander and DSMC2 Jetpack-SDI Expander. For more information, go to "Input/Output Connectors" on page 211.

The LAN indicator shows the current status of an external LAN connection through the Gig-E port.

- Grey: External control of the camera is not enabled.
- **Green**: Ethernet is enabled.

#### WIFI INDICATOR

The WiFi indicator shows the WiFi status.

- Grey: WiFi is disabled.
- Yellow: WiFi is not connected.
- Green: WiFi is enabled.

For more information, go to "WiFi" on page 141.

# **POWER STATUS**

The Power Status element displays the current supply voltage or remaining battery capacity. Tap the Power Status element to access the Power menu. For more information, go to "Power Menu" on page 100.

## DC IN SUPPLY VOLTAGE

When powering the camera via DC power, the current voltage displays. When powering the camera using batteries, the remaining battery capacity displays. The remaining capacity is indicated by the following colors:

- Green: 12.0 V and up
- Yellow: 11.8 V to 11.9 V
- Red: 11.6 V to 11.7 V

NOTE: The camera turns off automatically if the supply voltage drops to 11.5 V.

## **BATTERY TIME REMAINING**

When using a REDVOLT, REDVOLT-V, or REDVOLT XL battery, the power status displays the location of the power source and the remaining battery capacity.

The color of the displayed battery capacity represents the amount of time remaining:

- Green: >10 minutes
- Yellow: 5 to 10 minutes
- Red: <5 minutes</p>

# **NAVIGATION CONTROLS**

This section describes basic controls for navigating the camera menus.

# **TOUCHSCREEN NAVIGATION**

You can control certain settings and navigate the camera menu using buttons and gestures on the RED Touch displays.

#### **RED TOUCH DISPLAY BUTTONS**

RED Touch displays offer intuitive menu control and four (4) programmable buttons.

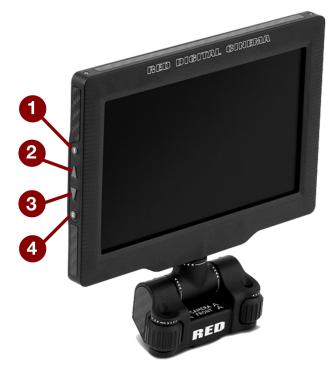

Figure: DSMC2 RED Touch 7.0" LCD

| # | RED TOUCH BUTTON | DESCRIPTION                 |
|---|------------------|-----------------------------|
| 1 | User Key 1       | Magnify: Toggle             |
| 2 | Up Button        | Increase display brightness |
| 3 | Down Button      | Decrease display brightness |
| 4 | User Key 2       | Toggle Exposure Mode on/off |

NOTE: RED Touch display keys are programmable. For more information, go to "Key Mapping" on page 138.

#### **RED TOUCH DISPLAY GESTURES**

Navigate the menus using a touchscreen by using the following gestures:

- **Tap**: Tap has many functions:
  - Tap to select a Basic Menu, submenu, or button.
  - If a menu is open, tap anywhere outside the menu to save any changes and close the menu.
  - Tap the right or left regions of the touchscreen to access the programmable soft keys.
- Swipe: Swipe to select different values in spinners or drop-down menus. For more information, go to "Swipe-Up Menu" on the next page.
- **Double-Tap**: If the monitor is in Clean mode, changes to Overlay mode.
- Hold: Tap and hold an icon to bring up an advanced interface display.
- Pinch: Move two (2) fingers apart/together to increase/decrease the size of the image. By default, this gesture is disabled.

For more information, go to "Advanced" on page 88.

#### SWIPE-UP MENU

The Swipe-Up Menu is available in the Lower Status Row on RED Touch displays and provides Swipe-Up Shortcuts for Motion mode, Stills mode, and Playback. For example, select the **Camera Mode** icon in the Lower Status Bar, swipe up, and select a **Camera Mode**.

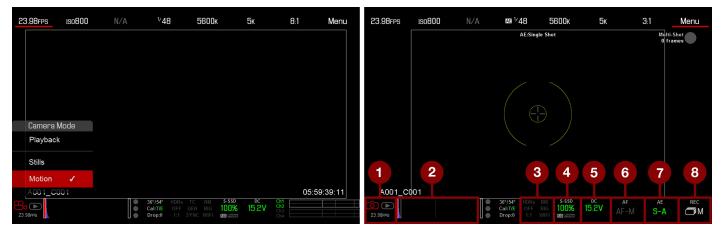

Figure: Swipe Up Menu

| # SWIPE-UP SHORTCUT          | DESCRIPTION                                                             |
|------------------------------|-------------------------------------------------------------------------|
| 1 Camera Mode <sup>1</sup>   | Select Playback, Motion, or Stills                                      |
| 2 Tools                      | Set Horizon, RAW, Magnify, Zebras, and False Color                      |
| 3 Status                     | View detailed status information                                        |
| 4 Media                      | View as Percentage or Time Remaining, eject media, view clip thumbnails |
| 5 Power                      | View as Percentage or Time Remaining                                    |
| 6 Auto Focus <sup>2</sup>    | Set Zone, Size, and Mode                                                |
| 7 Auto Exposure <sup>2</sup> | Set Exp Comp, Speed, Metering, Priority, and Mode                       |
| 8 Record Mode <sup>2</sup>   | Select Multi-Shot or Motion + Stills                                    |

1. For more information about Stills mode and Motion mode, go to "Camera Mode" on page 64.

2. Shortcuts only available in Stills Mode.

## **NAVIGATION GROUP**

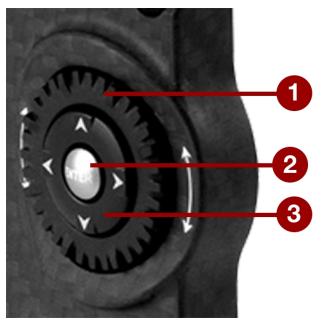

Figure: Navigation Group (DSMC2 SIDEKICK™ Pictured)

The Navigation Group is the primary control interface on the DSMC2 SIDEKICK and DSMC2 Side Handle.

| # NAVIGATION GROUP ELEMENT | DESCRIPTION                                                  |
|----------------------------|--------------------------------------------------------------|
| 1 Scroll Wheel             | Select and adjust the value of a selected setting            |
| 2 ENTER key                | Press ENTER to confirm a setting or access the selected menu |
| 3 Directional Keys         | Navigate menus and menu items                                |

Navigate the menus using the following controls:

- Press ENTER to open the menu, then rotate the Scroll Wheel clockwise to move right, counterclockwise to move left to highlight the desired menu or parameter. Press ENTER to select.
- Press the **Up Directional Key** to open the related Advanced Settings menu, if one (1) is available.

## **DSMC2 SIDEKICK**

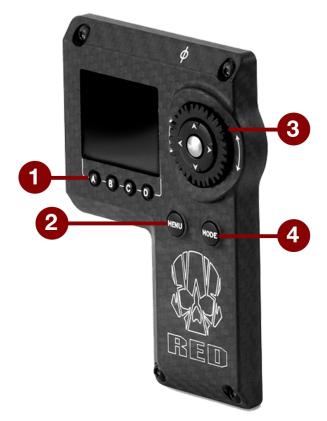

Figure: DSMC2 SIDEKICK

| # | CONTROL/ITEM                 | DESCRIPTION                                                                  |
|---|------------------------------|------------------------------------------------------------------------------|
| 1 | User Keys (A–D) <sup>1</sup> | A: Cycle Auto-Focus Mode                                                     |
|   |                              | B: Auto White Balance                                                        |
|   |                              | C: Toggle: Magnify                                                           |
|   |                              | D: Toggle Exposure Mode                                                      |
| 2 | MENU Button                  | Access menus or exit currently selected menu                                 |
| 3 | Navigation Group             | Navigate menus and menu items; Go to "Navigation Group" on the previous page |
| 4 | MODE Button                  | Toggle between Remote and Local Modes                                        |

1. Press User Keys A + D simultaneously to lock/unlock DSMC2 SIDEKICK buttons to prevent inadvertent menu changes.

**NOTE:** DSMC2 SIDEKICK keys are programmable. For more information, go to "Key Mapping" on page 138.

#### **OPERATION MODES**

The DSMC2 SIDEKICK display reflects the currently selected mode. Use the **Scroll Wheel** and **Directional Keys** to navigate menus. Press **MENU** to access the Advanced Menu.

Press **MODE** to toggle between the following modes:

- Remote Mode: Navigate with DSMC2 SIDEKICK controls, using an attached LCD, EVF, or other monitor as a reference. The DSMC2 SIDEKICK displays the primary control screen.
- Local Mode: Navigate using the DSMC2 SIDEKICK controls and display. User Keys A-D are inactive.

#### **KEY LOCK/UNLOCK**

Lock the keys on the DSMC2 SIDEKICK to prevent inadvertent button presses and menu changes.

- **Lock**: Press **A** + **D** simultaneously.
- Unlock: Press A + D simultaneously. Alternatively, press and hold ENTER while keys are locked.

#### DSMC2 SIDEKICK DISPLAY

The DSMC2 SIDEKICK OLED display provides basic camera parameters during operation.

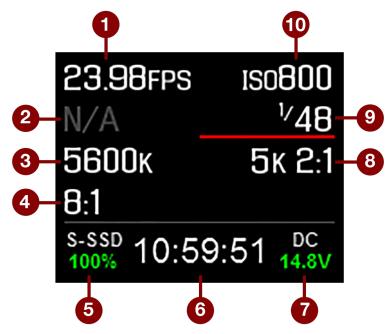

Figure: DSMC2 SIDEKICK OLED (Local Mode)

The DSMC2 SIDEKICK displays the following camera parameters:

| #  | ITEM             | DESCRIPTION                                                              |
|----|------------------|--------------------------------------------------------------------------|
| 1  | Frame Rate       | Current Recording Frame Rate                                             |
| 2  | Lens Information | Displays aperture if a supported Canon, Nikon, or Cooke lens is attached |
| 3  | White Balance    | Color temperature                                                        |
| 4  | REDCODE          | REDCODE compression setting                                              |
| 5  | Media Status     | Displays media location and remaining media capacity                     |
| 6  | Timecode         | Current timecode value                                                   |
| 7  | Power Status     | DC supply voltage or % of remaining battery capacity                     |
| 8  | Resolution       | Recording resolution                                                     |
| 9  | Shutter Speed    | Integration time or shutter angle                                        |
| 10 | ISO              | Camera sensor sensitivity                                                |
|    |                  |                                                                          |

### **DSMC2 SIDE HANDLE**

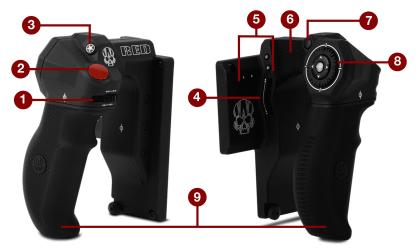

Figure: DSMC2 Side Handle

| # CONTROL/ITEM                                  | DESCRIPTION                                                        |
|-------------------------------------------------|--------------------------------------------------------------------|
| 1 Focus Control Wheel <sup>1</sup>              | Clockwise (Away from camera): Increase focus distance              |
|                                                 | Counter-Clockwise (Toward camera): Decrease focus distance         |
| 2 Focus/Record Button                           | Half-press for auto-focus; full press to Start/Stop Record         |
| 3 User Key 1 (Mark Frame Button)                | Mark a frame so that you can easily return to it in playback       |
| 4 Rotary Side (Iris Control Wheel) <sup>2</sup> | Clockwise (Up): Open Iris                                          |
|                                                 | Counter-Clockwise (Down): Close Iris                               |
| 5 User Keys (A–D)                               | A: Cycle Auto-Focus Mode                                           |
|                                                 | B: Auto White Balance                                              |
|                                                 | C: Toggle: Magnify                                                 |
|                                                 | D: Toggle Exposure Mode                                            |
| 6 Thumb Pad                                     | Resting area for thumb                                             |
| 7 MENU Button                                   | Access menus or exit currently selected menu                       |
| 8 Navigation Group                              | Navigate menus and menu items; Go to "Navigation Group" on page 71 |
| 9 Grip                                          | Ergonomic molded rubber grip                                       |

1. The Focus Control Wheel is NOT programmable; it cannot be mapped to another function. However, it can be disabled. For more information, go to "Options" on page 138.

2. For granular iris control, you can map keys to Iris: Close (Fine Control) and Iris: Open (Fine Control). The Fine Controls open/close the iris in increments of 0.1 F stops.

**NOTE:** Some DSMC2 Side Handle keys are programmable. For more information, go to "Default Key Functions" on page 255.

#### FOCUS CONTROL WHEEL

The Focus Control Wheel allows you to physically control the focus length directly from the DSMC2 Side Handle. The wheel features 270° rotation, and each physical location on the wheel maps directly to a specific focus length of the lens. The far left point (turning counter-clockwise) maps to the shortest focus distance of the lens, while the far right point (turning clockwise) maps to the farthest focus distance of the lens (or infinity).

When a DSMC2 Side Handle is attached, you can continue to adjust focus via the Lens menu **Menu** > **Settings** > **Setup** > **Lens**, if preferred.

To control focus via the Focus Control Wheel, follow the instructions below:

- 1. Install a DSMC Nikon Mount or DSMC Canon Mount with a supported lens. For more information on supported lenses, go to "Lenses" on page 243.
- 2. Set the lens to Auto.
- 3. Turn on the camera (if it is not already turned on).

The lens initializes and the camera maps each point on the Focus Control Wheel to a focal length of the lens.

- 4. Control the focal length by moving the Focus Control Wheel:
  - Clockwise (Away from camera): Increase focus distance
  - Counter-Clockwise (Toward camera): Decrease focus distance
- 5. To re-initialize the lens (remap the Focus Control Wheel to the lens focal lengths), go to **Menu** > **Settings** > **Setup** > **Lens** and select **Lens Init**.

# CHAPTER 5:

# ADVANCED MENUS

## ACCESS THE ADVANCED MENUS

To access the Advanced menus, perform one of the following:

- ▶ Tap the **Menu** button on the DSMC2<sup>®</sup> SIDEKICK<sup>™</sup>.
- Tap the **Menu** icon on the touchscreen.
- Open any menu in the Upper Status Row, and then select the **Advanced...** button.

**NOTE:** Some menus are only available if certain hardware is present. For example, the Motor Control menu is only available when the RED 3-Axis Lens Control System is attached.

## **IMAGE MENU**

| Menu >   | > Image >      |                               |            |                                 |       |                          | Back | Close    |
|----------|----------------|-------------------------------|------------|---------------------------------|-------|--------------------------|------|----------|
|          | Image Pipeline | White Bala                    | ince       | ISO                             |       |                          | CDL  |          |
|          | 3D LUT         |                               |            |                                 |       |                          |      |          |
|          |                |                               |            |                                 |       |                          |      |          |
|          |                |                               |            |                                 |       |                          |      |          |
|          |                |                               |            |                                 |       |                          |      |          |
|          |                |                               |            |                                 |       |                          |      |          |
|          |                |                               |            |                                 |       |                          |      |          |
| A001     | _C012          |                               |            |                                 |       |                          | 16:5 | 56:32:07 |
| 23.98FPS |                | ● 40°/6<br>● Cal:T<br>● Drop: | IE OFF GEN | RM S-SSD<br>RIG 98%<br>WIFI 🖽 🚥 | 14.8V | Ch1<br>Ch2<br>Ch3<br>Ch4 |      |          |

Figure: Image Menu

The Image menu includes tools that control how the image appears, including Color Space and Gamma Curve.

## **IMAGE PIPELINE**

To set up the image pipeline, go to **Menu** > **Image** > **Image** Pipeline.

#### **IMAGE PIPELINE MODE OPTIONS**

The camera offers two (2) different ways to process your image. Each mode changes which sub-menus are available in the Image menu.

- Legacy: In Legacy mode, the camera provides the same color options that firmware v6.3 did. Enables the Color, Gain, Curves, and LGG menus.
- IPP2: Image Processing Pipeline 2 (IPP2) is the new image processing pipeline, which is available starting with firmware v6.4. In IPP2, the camera applies REDWideGamutRGB, which is a color space designed to encompass all colors a RED camera can generate without clipping. The camera then encodes the image using Log3G10, a gamma curve that prevents clipping. Using this color space and gamma curve allows you to grade and make color adjustments in post production, instead of in-camera. Selecting IPP2 enables the CDL menu, and hides the Color, Gain, Curves, and LGG menus (since those are used for grading).

#### LEGACY MODE

To use Legacy mode, follow the instructions below:

- 1. Go to Menu > Image > Image Pipeline > Options.
- 2. Select Legacy from the Mode drop-down menu.
- 3. Select OK.

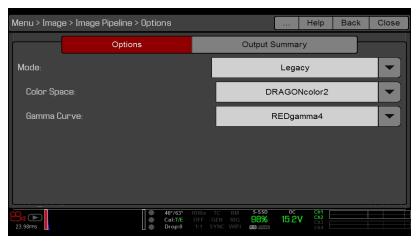

Figure: Legacy Mode

- 4. Select a color space from the **Color Space** drop-down menu.
- 5. Select a gamma curve from the **Gamma Curve** drop-down menu.
- 6. If you want to apply a 3D LUT, go to "3D LUT" on page 84.

#### **IPP2 MODE**

To use IPP2 mode, follow the instructions below:

- 1. Go to Menu > Image > Image Pipeline > Options.
- 2. Select **IPP2** from the **Mode** drop-down menu. With IPP2, the Color Space and Gamma Curve are always REDWideGamutRGB and Log3G10, respectively.
- 3. Select OK.

| Menu > Image > Image Pipeline > Options | Help Back Close                                                                  |
|-----------------------------------------|----------------------------------------------------------------------------------|
| Options                                 | Output Summary                                                                   |
| Mode:                                   | IPP2                                                                             |
| Color Space / Gamma Curve               | REDWideGamutRGB / Log3G10                                                        |
| Output Transform                        |                                                                                  |
| Output Color Space:                     | Rec. 709                                                                         |
| Output Tone Map:                        | Medium Contrast                                                                  |
| Highlight Roll-Off:                     | Medium                                                                           |
|                                         | HDRx TC RM \$3550 PC Cht<br>OFF GEN RIG 98% 15.2V Cht<br>1:1 SYNC WIFI 889 40000 |

Figure: IPP2 Mode

- 4. If you want to apply a 3D LUT, go to "3D LUT" on page 84.
- 5. Select a color space from the **Output Color Space** drop-down menu.
- 6. Select a contrast setting from the **Output Tone Map** drop-down menu.
- 7. Select a highlight option from the Highlight Roll-Off drop-down menu.

#### **OUTPUT SUMMARY**

The Output Summary menu is an information-only menu that displays what image information is applied to the R3D files and proxy files. To view the output summary, go to **Menu** > **Image** > **Image Pipeline** > **Output Summary**.

| Menu > Image > Image Pipeline > Output Summary Back |            |                              |                                            |                            |             |                          | Back | Close |
|-----------------------------------------------------|------------|------------------------------|--------------------------------------------|----------------------------|-------------|--------------------------|------|-------|
| Focal Length: 26                                    | Options    |                              | c                                          | Dutput S                   | ummary      |                          |      |       |
| R3D File Metadat                                    | ta         |                              |                                            |                            |             |                          |      |       |
| 3D LUT:                                             |            | Sa                           | mple_1.cube                                |                            |             |                          |      |       |
| Output Cold                                         | or Space:  | Re                           | ic. 709                                    |                            |             |                          |      |       |
| Intermediate / F                                    | Proxy File |                              |                                            |                            |             |                          |      |       |
| Baked-in S                                          | lettings:  | Pri                          | imary Only (R\                             | ₩G / Log                   | g3G10)      |                          |      |       |
| Codec:                                              |            | Ар                           | ple ProRes 48                              | 22 L T                     |             |                          |      |       |
|                                                     |            |                              |                                            |                            |             |                          |      |       |
| 23.98FPS                                            |            | 40°/62°<br>Cal:T/E<br>Drop:0 | HDRX TC RM<br>OFF GEN RIG<br>1:1 SYNC WIFI | S-SSD<br>98%<br>R3D ProRes | DC<br>14.8V | Ch1<br>Ch2<br>Ch3<br>Ch4 |      |       |

Figure: Image Menu

#### **R3D FILE METADATA**

- N/A : Displays if the camera is not set to record R3D files. To enable/disable recording to R3D, go to "Select Record File Format" on page 129.
- **3D LUT**: The name of the 3D LUT applied to the file. If no LUT is applied, the screen displays [NONE].
- Output Color Space: Applicable to IPP2 mode only. The name of the output color space selected on the Options tab.

#### **INTERMEDIATE / PROXY FILE**

- N/A: Displays if the camera is not set to record Apple<sup>®</sup> ProRes files or Avid DNxHD/HR files. To enable/disable recording to these files, go to "Select Record File Format" on page 129.
- Color Space / Gamma Curve: Applicable to Legacy mode only. The color space and gamma curve applied to the file.
- Baked-in Settings: Applicable to IPP2 mode only. The image settings that are irreversibly encoded (baked) into the recorded file. To select these settings, go to "Select Record File Format" on page 129.
- Codec: The selected codec. To select a codec, go to "Select Record File Format" on page 129.

## WHITE BALANCE

Select a color temperature. The range is 1700 to 10,000 KELVIN, and the default is 5600 KELVIN.

#### TINT

Color temperature calculations assume a pure light source that may not be true in the specific scene the camera is imaging. To compensate for any residual colorcast, the Tint parameter adjusts the RGB color balance with a compensating magenta-green color component. Tint range is –100 to 100, with a default of 0.000.

The Tint value displays as a rounded number in the Upper Status Row.

**NOTE:** Selecting Auto White Balance calculates a new Tint value. The value does not change if you adjust the color temperature manually. Selecting a preset resets the Tint to 0.000.

#### PRESETS

Each preset has 0.000 Tint. Available preset options are:

- Incandescent: 2800 K
- Tungsten: 3200 K
- Fluorescent: 4500 K
- Flash: 5500 K
- Daylight: 5600 K
- Cloudy: 7500 K
- Shade: 9000 K

#### **AUTO WHITE BALANCE**

Auto white balance analyzes the central 25% of the image visible in the monitor to calculate a color temperature that will render a white object as white.

To use auto white balance, follow the instructions below:

- 1. Place a white or grey object under the ambient light.
- 2. Go to Menu > Image > White Balance.
- 3. Select Auto White Balance.

## **ISO MENU**

To select an ISO setting, go to Menu > Image > ISO.

#### ISO

NOTE: To see the full range of ISO ratings, select ISO in the Upper Status Row, select Edit List, and select Custom.

Select the camera ISO rating. The sensitivity value increments in 1/3 stops. When the ISO rating is adjusted, the camera logs the change as metadata and the monitor path reacts accordingly. Higher ISO values lead to brighter images in the monitor path, and vice versa.

RED recommends setting the ISO to the default, then adjusting the aperture, lighting, and ND filters to match. The ISO can later be adjusted around one (1) stop for fine-tuning.

Range is ISO 250 to 12,800. Default is ISO 800.

#### FLUT

**NOTE:** This feature is only available in Legacy mode. For more information, go to "Image Pipeline" on page 78.

Floating Point Lookup Table (FLUT) is an exposure control exclusive to RED. FLUT works like a traditional ISO setting, but can be fine-tuned in post production to any level of exposure precision. FLUT automatically protects highlights and shadows, even when changed substantially.

The FLUT setting is expressed in terms of relative exposure value (EV), where each unit represents a 1-stop change in midtone exposure level. Range is -8.0 to 8.0. Default is 0.0.

#### SHADOW

**NOTE:** This feature is only available in Legacy mode. For more information, go to "Image Pipeline" on page 78.

Shadow adjusts the toe value of the FLUT (the tone near black). Increasing the Shadow value raises the video level of near blacks. Lowering the Shadow value crushes the video level of near blacks. Range is –2.0 to 2.0. Default is 0.0.

#### **EXPOSURE ADJUST**

**NOTE:** This feature is only available in IPP2 mode. For more information, go to "Image Pipeline" on page 78.

Exposure Adjust (called FLUT in firmware v6.3 and earlier) works like a traditional ISO setting, but can be fine-tuned in post production to any level of exposure precision. Exposure Adjust automatically protects highlights and shadows, even when changed substantially.

The Exposure Adjust setting is expressed in terms of relative exposure value (EV), where each unit represents a 1-stop change in midtone exposure level. Range is –8.0 to 8.0. Default is 0.0.

## CDL

NOTE: This menu is only available in IPP2 mode. For more information, go to "Image Pipeline" on page 78.

American Society of Cinematographers Color Decision List (ASC CDL) controls are a standardized, camera-agnostic way to adjust the look of your images. Color corrections made with a device can therefore be applied or modified by other devices, even if such devices are from different manufacturers and use different standards.

Use the CDL menu to set up:

- Slope
- Power
- Offset
- Saturation

#### MANAGE CDLS

Use the CDLs menu to apply and import/export CDLs.

CDLs can be stored on the camera or transferred to SSD to be shared with other cameras. When exporting CDLs from camera to an SSD, the CDLs are saved to a folder on the SSD called "cdls". When importing CDLs from an SSD to camera, the CDLs must be stored on the SSD in a folder called "cdls".

- Apply: Apply the selected CDL.
- Create: Create a new CDL using the current settings.
- Delete: Delete the selected CDL.
- ► ➡ : Export selected CDL from camera to SSD.
- ▶ →All: Export all CDLs from camera to SSD.
- Import selected CDL from SSD to camera.
- ► ←All: Import all CDLs from SSD to camera.

## COLOR

**NOTE:** This menu is only available in Legacy mode. For more information, go to "Image Pipeline" on page 78.

- Saturation: Adjusts color saturation. Range is 0.0 (monochrome) to 4.0 (super color). Default is 1.0.
- Contrast: Adjusts the overall contrast of the image. Range is -1.0 (flat) to 1.0 (max contrast). Default is 0.0.
- **Brightness**: Adjusts brightness without crushing highlights. Available range is -10.0 to 10.0. Default is 0.0.
- **Exp Comp**: Adjusts exposure compensation. Available range is -7.0 to 7.0. Default is 0.0.

### GAIN

**NOTE:** This menu is only available in Legacy mode. For more information, go to "Image Pipeline" on page 78.

Adjust the red channel, blue channel, and green channel individually. The range for each is 0.0 (none of the color) to 10.0, and the default for each is 1.0.

## CURVES

**NOTE:** This menu is only available in Legacy mode. For more information, go to "Image Pipeline" on page 78.

Define the individual curves for the luma, red, green, and blue channels. You can only adjust one (1) curve at a time. Select **Reset Curve** to reset a curve.

## LGG (LIFT, GAMMA, GAIN)

**NOTE:** This menu is only available in Legacy mode. For more information, go to "Image Pipeline" on page 78.

Adjust the lift, gamma, and gain for the red channel, blue channel, and green channel individually.

## 3D LUT

Use the 3D LUT menu to apply and manage LUTs.

#### SELECT LUT

If you are recording to a 2K Apple ProRes or 2K Avid DNxHD/HR codec while the camera is in IPP2 mode, you can chose to irreversibly encode (bake) the 3D LUT into the recorded file. For more information, go to "Select Record File Format" on page 129.

When you apply a 3D LUT to a monitor, the name of the 3D LUT displays in the lower left corner of the Live Action area for that monitor. The Display Preset feature controls which Color Space / Gamma Curve pairing and/or 3D LUT is applied to the monitor. For more information, go to "Display Preset" on page 86.

**NOTE:** The 3D LUT indicator is part of the default "Standard (RED)" overlay, which you can override by selecting or creating a different overlay. For more information, go to "Custom Overlays" on page 98.

To apply a 3D LUT, follow the instructions below:

- 1. Go to Menu > Image > 3D LUT.
- 2. Select a LUT from the Creative 3D LUT drop-down menu.
- 3. Select OK.

#### **EXPORT/IMPORT LUTS**

To export and import 3D LUTs, go to **Menu** > **Image** > **3DLUT** > **Import/Export**.

3D LUTs can be stored on the camera or transferred to SSD to be shared with other cameras. When exporting 3D LUTs from camera to an SSD, the 3D LUTs are saved to a folder on the SSD called "luts". When importing 3D LUTs from an SSD to camera, the 3D LUTs must be stored on the SSD in a folder called "luts".

- ▶ ➡All: Export all 3D LUTs from camera to SSD.
- Import selected 3D LUT from SSD to camera.
- ► ←All: Import all 3D LUTs from SSD to camera.

## MONITORING MENU

The Monitoring menu is new to firmware v6.4. The Monitoring menu includes tools that control different monitor outputs, Look Around, and overlays.

## MONITORS

To set up monitor preferences, go to **Menu** > **Monitoring** and select the monitor whose preferences you want to change. You can set up preferences for each of the following monitors:

- LCD Top
- EVF Top
- LCD Left
- EVF Left
- ▶ HDMI<sup>®</sup> (only available when an HDMI port is connected to the system)
- HD-SDI (only available when an HD-SDI port is connected to the system)
- MON-1 (only available with the DSMC2 Production Module)
- SDI-1/2 (only available with the DSMC2 REDVOLT Expander and DSMC2 Production Module)

To see what monitor preferences are available, go to "Monitor Preferences" below.

## MONITOR PREFERENCES

Set up the preferences for the selected monitor. Some options are only available with specific monitors.

**NOTE:** While some changes take effect immediately, others take effect when you close the menu.

#### LCD/EVF LEFT / HDMI SELECT

NOTE: This setting is available for the LCD Left, EVF Left, and HDMI.

**NOTE:** HDMI ports are only available on select DSMC2 expanders. For more information, go to to "Input/Output Connectors" on page 211.

Select to enable either the secondary LCD/EVF port on the camera or the HDMI port on an expander. The secondary LCD/EVF port and the HDMI port cannot be used at the same time.

#### LCD/EVF LEFT / MON-1 SELECT

**NOTE:** This setting is available for LCD Left, EVF Left, and MON-1 when a DSMC2 Production Module is attached.

Select to enable either the secondary LCD/EVF port on the camera or the MON-1 port on the DSMC2 Production Module. The secondary LCD/EVF port and the MON-1 port cannot be used at the same time.

#### MONITOR MODE

Select an option for the Mode setting, which determines the elements displayed on the monitor:

- Clean: Only the video displays. The Upper Status Row, Lower Status Row, and overlays do not display.
- **Overlay**: The overlay displays. Overlays include the Upper Status Row and the Lower Status Row.
- Mirror: The monitor mirrors another screen at the same resolution. You cannot mirror a screen that is set to Clean. The Mirror option is available based on the settings of the other attached monitors, and includes the name of the monitor that can be mirrored.

**NOTE:** You can set a maximum of four (4) monitors to Overlay at a time. To assign additional monitors to Overlay, mirror a monitor with the same resolution that is set to Overlay.

**NOTE:** When two (2) touchscreens are attached to the camera with the same resolution and one (1) is currently the control surface, set the other to mirror it and give the effect of having two (2) control surfaces.

#### OVERLAY

Select which overlay shows on top of the video. RED<sup>®</sup> provides preset overlays, which have "(RED)" in the overlay name. Create custom overlays in the Overlay tab. For more information, go to "Custom Overlays" on page 98.

#### RESOLUTION

Select the output resolution for monitors (you cannot select a resolution for LCDs and EVFs, since the resolution is determined automatically). For more information about available HD-SDI and HDMI resolutions, go to "3G-SDI (HD-SDI) Out" on page 219 and "HDMI Out" on page 221.

#### FREQUENCY

Determines the monitor frequency. Available frequencies depend on the selected monitor. The LCD resolution defaults to 60.00 Hz, which is the optimal refresh rate for the RED LCDs.

For HD-SDI monitors, the frequency depends on the project time base. For more information, go to "3G-SDI (HD-SDI) Out" on page 219 and "HDMI Out" on page 221.

**HD-SDI Auto**: Sets the frequency equal to the Project Time Base, except when the Project Time Base is 47.95/48 fps. When the Project Time Base is 47.95/48 fps, the frequency is half that rate (23.98/24 Hz).

#### **DISPLAY PRESET**

Select the Color Space and Gamma Curve combination for the monitor. For more information, go to "Image Pipeline" on page 78.

#### TOOLS

Enables the false color modes on the monitor. For more information, go to "Tools" on page 91.

#### **FLIP VIDEO**

**NOTE:** This setting is NOT available on the DSMC2 RED Touch 4.7" LCD, DSMC2 RED Touch 7.0" LCD, RED Touch 7.0" LCD, and RED Pro Touch 7.0" LCD.

Flip footage horizontally, so that it is upside down. This setting only affects the monitor, and does not affect captured footage.

#### FRAMED OVERLAY

The video display is scaled down on the monitor so that the overlay items fit outside of the video area rather than over it. This setting only affects the monitor, and does not affect captured footage.

### AUTO HIDE MENUS

Hides the Upper Status Row and Lower Status Row. When this option is disabled, the video is scaled so that the menus are not overlaid on the video. When this option is enabled, the video is not scaled. This option creates a control surface on a monitor without scaling the video. This setting only affects the monitor, and does not affect captured footage.

To toggle display/hide the menus when Auto Hide Menus is enabled, perform either of the following actions:

- Press the **Menu** button on the.
- Tap the touchscreen.

NOTE: Enabling this option on a non-control surface results in the menus never displaying on that monitor.

#### **FLIP/MIRROR**

**NOTE:** This setting is ONLY available on the DSMC2 RED Touch 4.7" LCD, DSMC2 RED Touch 7.0" LCD, RED Touch 7.0" LCD, and RED Pro Touch 7.0" LCD.

Mirror and flip (invert) the graphical user interface (GUI) and footage, effectively rotating the entire displayed image 180°. Use this setting when mounting a monitor or the entire camera rig upside down. This setting only affects the monitor, and does not affect captured footage.

#### **UI FLIP/MIRROR**

**NOTE:** This setting is NOT available on the DSMC2 RED Touch 4.7" LCD, DSMC2 RED Touch 7.0" LCD, RED Touch 7.0" LCD, and RED Pro Touch 7.0" LCD.

Flip the GUI vertically and mirror horizontally (not rotated). Use this setting when mounting a monitor upside down. This setting only affects the monitor, and does not affect captured footage.

#### BRIGHTNESS

Control the brightness of each LCD and EVF. Move to the right for a brighter display; move to the left for a dimmer display.

#### SIDEKICK LCD BRIGHTNESS

To control the brightness of the DSMC2 SIDEKICK, go to **Menu** > **Monitoring** > **Monitors** > **SIDEKICK**. Move to the right for a brighter display; move to the left for a dimmer display.

#### PRIORITY

The camera can only have one (1) control monitor for interacting with camera settings. The Priority tab determines the order in which a monitor becomes the control monitor. If you plan on removing or adding monitors during a shoot, set up the priority list ahead of time.

For a monitor to become the control monitor, the following must occur:

- The monitor must be set to Overlay mode in the Monitor Control menu.
- Each monitor that has higher priority on the list must be either detached or not set to Overlay mode.

#### EXAMPLE

By default, the monitor priority is:

- 1. LCD
- 2. EVF
- 3. HDMI

If you remove an LCD when an EVF is attached, then the EVF becomes the control monitor. If you then remove the EVF when an HDMI monitor is attached, the HDMI monitor becomes the control monitor. If you then re-attach the LCD, then the LCD is the control monitor again.

## **TEST SIGNAL**

Use the Test Signal menu to replace the video monitor outputs with one of the following video test patterns:

- Chip Chart
- SMPTE Bars
- Luma

NOTE: Test signals are not recordable; they are provided to help align external HD-SDI and HDMI monitors.

#### AUDIO TONE

To apply an audio tone, follow the instructions below:

- 1. Go to Menu > Monitoring > Test Signals.
- 2. Toggle **Tone** On/Off.

### ADVANCED

Provides access to additional monitor settings.

#### VIDEO

#### SMALL DIALOGS ON 9" LCD

The dialogs on the RED Touch 9.0" LCD are smaller than the default dialogs.

#### ALLOW REDUCED JUDDER PREVIEW

Reduced Judder Preview allows the camera to preview images at a refresh rate that is twice the project time base. For example, if the project time base is 23.98 FPS or 24.00 FPS, enabling Reduced Judder Preview causes the LCD or EVF to have a refresh rate of 48 Hz (50 Hz).

You cannot use Reduced Judder Preview when:

- Varispeed is enabled.
- Speed Ramp mode is enabled.
- Genlock is enabled.
- The shutter angle is 180° or greater.

**NOTE:** When you disable Reduced Judder Preview mode, the image on the EVF may be disrupted for up to three (3) seconds.

#### **GLOBAL FLIP/MIRROR**

Applies Flip/Mirror to all monitors. For more information, go to "Flip/Mirror" on page 87.

#### **OUTPUT SHARPNESS**

Control the sharpness of each monitor output. Move to the left for a sharper image; move to the right for a less sharp image.

**NOTE:** The sharpness setting affects the Histogram, RAW Level Bars, RAW Clip Meter, and false color modes. For more information, go to "Histogram" on page 65 and "False Color Modes" on page 91.

#### AUTO FOCUS PEAKING

When Auto Focus Peaking mode is enabled (either Focus or Edge), the camera automatically goes onto Focus Peaking mode when you manually adjust the focus via the lens.

- Off: The camera does not automatically go into Focus Peaking mode.
- Focus: The camera automatically goes into Focus Peaking mode when you manually adjust the focus via the lens. Emphasizes contrast and edges in the image without changing brightness or image content making it easier to judge focus.
- Edge: The camera automatically goes into Focus Peaking mode when you manually adjust the focus via the lens. Shows the edges/outlines of objects that are in focus.

#### TOUCH

- Lock Touchscreen: Touchscreen control is locked. To unlock, tap the screen and follow the on-screen instructions.
- Pinch to Magnify: Move two (2) fingers apart or together to toggle Magnify. For more information, go to "Display Modes: Magnify" on page 93.
- **Double Tap Right to Record**: Double-tap the right 25% of the video area on the LCD to toggle record.
- Double Tap Left to AF: Double-tap the left 25% of the video area on the LCD to start autofocus when compatible lenses are used.

#### **GENLOCK OFFSET**

**NOTE:** HD-SDI ports are only available on select DSMC2 expanders. For more information, go to "Input/Output Connectors" on page 211.

Offset the video of the HD-SDI out to align it with the genlock signal:

- **Negative offset**: Advances the video, so the video reaches the switcher earlier than it would otherwise.
- **Positive offset**: Delays the video, so the video reaches the switcher later than it would otherwise.

## **OVERLAYS MENU**

The Overlays menu includes settings that display on top of the monitor image.

## TOOLS

The Tools menu provides access to false color and display modes.

For more information, see the Exposure with RED Cameras: False Color & Zebra Tools article, available at www.red.com/learn/red-101/exposure-false-color-zebra-tools.

#### FALSE COLOR MODES

False color modes include:

- "False Color Modes: Off" below
- "False Color Modes: Exposure" on the next page
- "False Color Modes: Video" on the next page
- "False Color Modes: Focus" on the next page
- "False Color Modes: Edge" on the next page
- "False Color Modes: Peaking" on page 93
- "False Color Modes: Gio Scope" on page 93

**NOTE:** Only monitors with the Tools check box selected in the Monitor Control menu show the false colors. For more information, go to "Tools" on page 86.

**NOTE:** The sharpness setting affects the false color modes. For more information, go to "Output Sharpness" on page 89.

**NOTE:** False color modes affect video recorded through HDMI<sup>®</sup> or HD-SDI to an external recorder if the Tools check box is selected in the Monitor Control menu. When recording through HDMI or HD-SDI, use false color modes only to help configure project settings, and then disable the mode before recording.

**NOTE:** Since the 3D LUT modifes the data displayed for the exposure tools, you cannot use the exposure tools with a 3D LUT.

#### **DISPLAY MODES**

Display modes include:

- "Display Modes: Magnify" on page 93
- "Display Modes: Log View" on page 94
- "Display Modes: RAW" on page 94
- "Display Modes: Horizon" on page 94
- "Display Modes: Zebras" on page 95

#### FALSE COLOR MODES: OFF

To enable, go to **Menu** > **Overlays** > **Tools** > **False Color** > **Off**. Disables all false color modes.

#### FALSE COLOR MODES: EXPOSURE

#### To enable, go to **Menu** > **Overlays** > **Tools** > **False Color** > **Exposure**.

The Exposure tool displays a color overlay on top of a desaturated image that allows you to check for proper exposure. When enabled, the "E $\sqrt{}$ " indicator displays in the Lower Status Row.

The Exposure meter colors indicate the following information:

- **Purple**: Underexposed; indicates sensor exposure levels that may be noisy if gained up in post production.
- Green: IRE 41–48; based on the RGB levels of the video out signal and not the RAW data.
- **Red**: Overexposed; indicates sensor exposure levels that are clipping.

Purple (underexposure) and red (overexposure) are based on RAW data and show areas that are clipping or close to clipping. The RGB settings DO NOT affect the Exposure indicators.

#### FALSE COLOR MODES: VIDEO

#### To enable, go to Menu > Overlays > Tools > False Color > Video.

The Video tool displays a color overlay that indicates the video level of the RGB monitor path (calibrated to the SMPTE test signal). When enabled, the " $V_{\sqrt{}}$ " indicator displays in the Lower Status Row.

Colors are based on the RGB levels of the video out signal (that is, the "cooked" look, and not RAW data). The RGB settings affect the Video indicators.

The Video indicators represent the following IRE values (at all other values, the desaturated image represents the luminance value of the ISO adjusted image):

- Purple: IRE 0-4
- Blue: IRE 5
- Teal: IRE 10-12
- Green: IRE 41-48
- Pink: IRE 61–70
- Straw: IRE 92–93
- Yellow: IRE 94–95
- Orange: IRE 96-98
- Red: IRE 99–100

#### FALSE COLOR MODES: FOCUS

#### To enable, go to Menu > Overlays > Tools > False Color > Focus.

The Focus tool emphasizes contrast and edges in the image without changing brightness or image content making it easier to judge focus. Adjust zoom and focus to easily see which objects are coming into focus.

When enabled, the "F $\sqrt{}$ " indicator displays in the Lower Status Row.

#### FALSE COLOR MODES: EDGE

#### To enable, go to Menu > Overlays > Tools > False Color > Edge.

Shows the edges/outlines of objects that are in focus. When enabled, the "F $\sqrt{}$ " indicator displays in the Lower Status Row.

**NOTE:** The Edge setting may interfere with recordings done via HDMI or HD-SDI in Clean mode.

#### FALSE COLOR MODES: PEAKING

#### To enable, go to **Menu** > **Overlays** > **Tools** > **Peaking**.

The Focus Peaking tool displays a red overlay on top of in-focus edges. Select a Peaking Level of 1 to 10 (weak to strong). The RGB settings affect the indicators.

The Focus Peaking indicators are applied after the image is scaled to a monitor, so the indicators may look different on different monitors.

When enabled, the "P $\sqrt{}$ " indicator displays in the Lower Status Row.

#### FALSE COLOR MODES: GIO SCOPE

To enable, go to Menu > Overlays > Tools > False Color > Gio Scope.

Displays a color overlay on top of a desaturated image, identifying 16 increments within the dynamic range of the sensor.

When enabled, the "G√" indicator displays in the Lower Status Row. The Gio Scope indicators are based on RAW data. The RGB settings (color temperature, ISO, LGG, etc.) DO NOT affect the indicators.

Each number indicates a different increment of dynamic range.

- **10**: Represents mid-grey.
- 16: Represents the top increment, and is broken up into 1/8th sub-increments to show highlight roll-off. Each 1/8th increment is represented by a different shade of red, ranging from light red (less light) to dark red (most light).

#### **DISPLAY MODES: MAGNIFY**

#### To enable, go to Menu > Overlays > Tools > Magnify.

The Magnify tool displays the central region of the sensor in 1:1 pixel resolution on an attached monitor. When enabled, the 1:1 text in the Lower Status Row turns green, and the AF Window and the magnified region display. The AF Window determines the center point of the magnified region. If the lens or lens mount is not capable of autofocus with the camera, use Confirm mode to turn on the AF Window. Sharpening is disabled when Magnify mode is enabled. The camera automatically exits Magnify mode when recording begins.

The Magnify tool magnifies a 1920 x 1020 region, centered on a 1920 x 1080 display. If the resolution is lower than 1920 x 1020, the image border cannot be magnified. Use the following equations to determine the area of the image border that will not be magnified:

- Border width: (1920 W) / 2
- Border height: (1020 H) / 2

**NOTE:** Frame rate and resolution cannot be modified in Magnify mode.

#### **DISPLAY MODES: RAW**

NOTE: RAW is only available in Legacy mode. For more information, go to "Image Pipeline" on page 78.

#### To enable, go to Menu > Overlays > Tools > RAW.

When enabled, the camera displays images unaffected by the RGB settings (color temperature, ISO, LGG, etc.). RAW affects the video recorded via HDMI or HD-SDI to an external recorder. RAW image parameters DO NOT affect image metadata; the parameters only affect the monitor output.

The RAW image parameters are:

- Color Space: REDcolor2
- Gamma Space: REDlogFilm
- White Balance: 5600K
- ISO: 800 ISO
- Tint: 0 Tint

**NOTE:** In RAW mode, the following controls are disabled on all cameras: color temperature, tint, saturation, RGB gains, ISO, contrast, brightness, shadow, FLUT<sup>®</sup>, exposure compensation, LGG controls, RGB curves, and luma curve.

#### **DISPLAY MODES: LOG VIEW**

NOTE: Log View is only available in IPP2 mode. For more information, go to "Image Pipeline" on page 78.

To enable, go to Menu > Overlays > Tools > Log View.

When enabled, the camera displays images in REDWideGamutRGB and Log3G10 that are only affected by the ISO, Exposure Adjust, Color Temperature, and Tint settings. This allows you to quickly see ungraded footage that remains unaffected by creative decisions such as the choice of 3D LUT or CDL. Log View affects the video recorded via HDMI or HD-SDI to an external recorder, but does not affect the R3D file itself.

#### **DISPLAY MODES: HORIZON**

#### To enable, go to Menu > Overlays > Tools > Horizon.

Displays an overlay that provides a reference to the position of the horizon. The Horizon overlay consists of two (2) short side-bars that are always horizontally centered on the monitor, and a single longer horizon-line that adjusts to the horizon based on the orientation of the camera.

The side-bars are green if the pitch is within  $+/-1^{\circ}$  of the calibrated zero position, otherwise they are red. The horizon-line is green if the roll is within  $+/-1^{\circ}$  of the calibrated zero position, otherwise it is red.

To add numerical values for the pitch and roll to the Horizon overlay, follow the instructions below:

- 1. Go to Menu > Overlays > Custom.
- 2. Select Create..., Clone..., or Edit..., respectively, for the desired overlay action.
- 3. Select a location on the interface to add the numerical data for the Horizon overlay.
- 4. Select Motion: Gyro Data (GYRO) from the Item drop-down menu.
- 5. Select the desired text size.
- 6. Select Add.
- 7. Select Save.
- 8. Apply the custom overlay to a monitor. For more information, go to "Monitor Preferences" on page 85.

**NOTE:** The internal gyroscope and accelerometer must be calibrated for the Horizon overlay to function properly. For more information, go to "Gyroscope and Accelerometer Calibration" on page 150.

#### **DISPLAY MODES: ZEBRAS**

Use Zebra mode to enable and adjust the upper and lower values for two (2) independent zebra indicators. Use Zebra 1 for highlight exposure, and use Zebra 2 for mid-tones or shadows. Zebras are visible in Magnify mode and are disabled by default.

The camera offers two (2) zebra types:

- Video: IRE-based mode; evaluates based on the current ISO and Look settings, and not the RAW image.
- **RAW**: Evaluates based on the RAW image.

For more information, see the Exposure with RED Cameras: False Color & Zebra Tools article, available at www.red.com/learn/red-101/exposure-false-color-zebra-tools.

#### **ENABLE ZEBRA INDICATORS**

- 1. Go to Menu > Overlays > Tools > Zebras.
- 2. Select a **Zebra**:
  - Zebra 1:
    - Video: Areas of the image exposed within the IRE range are indicated by red diagonal lines at -45°. Default is 98 to 100 IRE.
    - **RAW**: Areas of the image exposed within the range of stops are highlighted. Default is 15.80 to 16.00 stops.
  - Zebra 2:
    - Video: Areas of the image exposed within the IRE range are indicated by green diagonal lines at 45°. Default is 41 to 48 IRE.
    - **RAW**: Areas of the image exposed within the range of stops are highlighted. Default is 0.00 to 4.00 stops.
- 3. If you selected RAW, select how you want the RAW areas to look by setting up the **Raw Style** options (fill and color).

## **CAMERA AND LENS STATUS**

To set up what camera and lens info displays as part of the overlay, go to Menu > Overlays > Status.

#### CAMERA STATUS OVERLAYS

#### **EXPOSURE**

- Shutter Speed: Displays the exposure time in seconds (1/xx sec). When you change the frame rate in this mode, the shutter speed stays the same, but the shutter angle changes. (Default)
- Shutter Angle: Displays the exposure as an angle (1° to 360°). When you change the frame rate in this mode, the shutter angle stays the same, but the shutter speed changes.

#### POWER

- Current Batt %: Displays the remaining percentage of active battery. (Default)
- **Total Time**: Displays the total run-time left of battery power, taking into account all available batteries.

#### **VU METER**

- Input: Displays levels of audio inputs (pre-mixer). (Default)
- **Output**: Displays levels of audio outputs (post-mixer).

#### HISTOGRAM

- **RGB**: Displays red, green, and blue channels on histogram. (Default)
- Luma: Displays luma channel on histogram.

#### MEDIA

- Percentage: Displays media space remaining as a percentage. (Default)
- Time Remaining: Displays media space remaining as time in hours and minutes (HHH:MM).

#### LENS STATUS OVERLAYS

#### **APERTURE INCREMENTS**

- 1/4 Stop: Aperture increments in 1/4 stops.
- 1/3 Stop: Aperture increments in 1/3 stops. (Default)

#### FOCUS DISTANCE

- Metric: Displays lens focus distances in meters.
- Imperial: Displays lens focus distances in feet and inches. (Default)

#### MOTION MOUNT ND AND MOTION MOUNT ISO PULL

Only applicable when using a DSMC RED MOTION MOUNT<sup>®</sup> S35 lens mount. For more information, see the RED MOTION MOUNT Operation Guide, available at www.red.com/downloads.

#### **RACK SHOW DISTANCE**

- On: Displays the focus distance of each rack point on the Live Action Area when rack focus is enabled. For more information, go to "Set Up Rack Focus" on page 135.
- Off: Does not display the focus distance of rack points when rack focus is enabled. (Default)

### GUIDES

Use the Guides menu to configure the Frame Guide, Action Guide, and Title Guide.

#### MODE

- Off: Disable all guides.
- Full: Guide has the same aspect ratio as the record format.
- 4:3, 16:9, 1.85:1, 1.9:1, 2.4:1: Guide has the selected aspect ratio.
- **User**: Select an aspect ratio from the drop-down menu that displays when you select this option.
- **Absolute**: Guide is defined by absolute pixel dimensions rather than aspect ratio and scale. When you select Absolute, the Width/Height fields replace the Scale field.

#### SCALE

Percentage to scale guide from its maximum possible size. Available range is 0 to 100%.

#### WIDTH/HEIGHT

The Width/Height fields replace the Scale field when you select Absolute from the Mode drop-down menu. Select the values for the width and height of the guide in pixels.

#### **OFFSET X/Y**

Percentage to offset guide from its default centered position. Available range is -100 to 100%.

- 100%: Right-aligned (for X offset) and bottom-aligned (for Y offset).
- -100%: Left-aligned (for X offset) and top-aligned (for Y offset).

#### **APPEARANCE**

- Line Style: Select one of the following line styles: Solid, Dashed, or Bracket.
- Color: Select the color that has the highest contrast to the scene. The default is White.
- **Opacity**: Set the guide opacity. Available options are 25%, 50%, 75% and 100%.

#### **RELATIVE TO FRAME GUIDE**

Select the **Relative to Frame Guide** check box to size and position the guide relative to (and have it bounded by) the Frame Guide instead of the record format.

**NOTE:** The Relative to Frame Guide check box is available on the Action Guide and Title Guide tabs.

#### **GENERAL TAB**

Enable/Disable and select the location (Relative To), color, and opacity of the following elements:

- Center: The center crosshair. You can select the following shapes: Cross (crosshair), Small Dot, Medium Dot.
- **Grid**: Rule-of-thirds grid.
- Shading: The shaded region outside of the area of interest.

## **CUSTOM OVERLAYS**

Create custom overlays that include specific items. Overlays can be stored on the camera or transferred to SSD to be shared with other cameras.

- Camera: Overlays saved internally on the camera display in the Overlay drop-down menu on the Monitor Control > Monitor tab.
- Media: Overlays saved to an SSD can be found at On Media: \overlays:.

NOTE: Overlays that end with (RED) are provided by default and cannot be edited, deleted, or exported.

#### **OVERLAY ACTIONS**

- **Create...**: Create a new custom overlay using a blank overlay template in the Overlay Editor.
- Clone...: Create a new custom overlay using the selected camera overlay as a template in the Overlay Editor.
- Edit...: Edit the selected camera overlay in the Overlay Editor.
- **Delete**: Delete the selected camera overlay.

#### **EXPORT AND IMPORT OVERLAYS**

- ▶ → : Export selected overlay from camera to SSD.
- ▶ → All: Export all overlays from camera to SSD.
- Import selected overlay from SSD to camera.
- All: Import all overlays from SSD to camera.

#### **CREATE AND EDIT OVERLAYS**

- 1. Go to **Menu** > **Overlays** > **Custom**.
- 2. Select Create, or select an existing overlay and select Clone or Edit.
- 3. If creating a new overlay, enter a name for the overlay and select **OK**.
- 4. Select any of the following check boxes to add the corresponding guides to the overlay:
  - Frame Guide
  - Action Guide
  - Title Guide
- 5. Select a button on the matrix to add a user interface element to that position on the matrix.

By default, the Magnify indicator (MI) is on the top left, the Record indicator (REC) is on the top right, the Clip Name (CLIP) is on the bottom left, and the Timecode (TC) is on the bottom right.

Selecting one (1) of the buttons opens a new dialog that lets you choose a user interface element.

- 6. Select the **Item** that you want to add.
- 7. Select the Size of the item.
- 8. If adding a Custom Label (LBL), enter the Custom Text for that item.
- 9. Select Add to return to the previous screen.
- 10. Add all of the items to the overlay.
- 11. Select Create or Save.

The new overlay displays in the Camera list.

**NOTE:** Except for the Custom Label (LBL), you can only add each element once. If you add an element you have already added to the overlay, the element moves to the new position.

## **POWER MENU**

The Power menu displays the power status of all attached power sources and allows you to turn off the camera.

To access the Power Menu, go to **Menu** > **Power**.

**NOTE:** For more information about powering the camera, see the DSMC Power Operation Guide, available at www.red.com/downloads.

### **POWER IN**

The power status displays for all attached power devices. The menu displays the voltage of the source or the relative percentage of the power left, as well as the time left, if applicable.

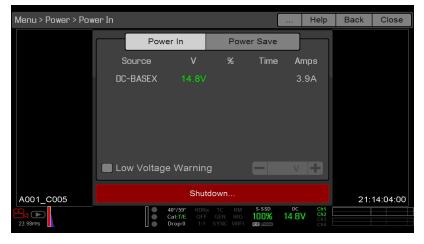

Figure: Power In Menu

#### LOW VOLTAGE WARNING

When the Low Voltage Warning is enabled and the incoming voltage is less than the level you select, the camera shows a warning message and the Power Status indicator in the Lower Status Row turns red. This warning gives you the opportunity to change the battery or prepare for the camera to lose power. The warning continues to show until the incoming voltage is equal to or higher than the level you select.

RED does not recommend a specific voltage threshold, since that depends on the power draw of the attached accessories. The voltage range is 11.5V to 17.0V.

To enable the Low Voltage warning, follow the instructions below:

- 1. Go to **Menu** > **Power**.
- 2. Select the Low Voltage Warning check box.
- 3. Select the voltage level threshold. The camera warns you when the incoming voltage is less than this level.

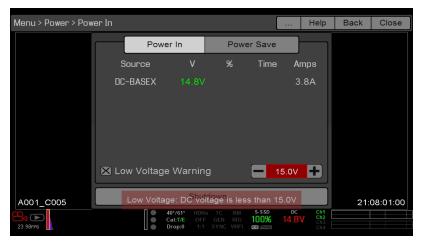

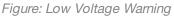

### **POWER OUT**

The Power Out menu shows the status of the power out ports on the attached devices. The statuses are:

- N/A: The device is not present.
- **OK**: The power out port is functional.
- FAULT: A short or overcurrent tripped the electronic fuse. Remove the device that is connected to the port, as it may be drawing too much power. Select RESET to clear the fault.

When the DSMC2 REDVOLT Expander is attached, you can see the current output of each power out port (in amps), and toggle those ports on/off.

### **POWER SAVE**

You can select the following power saving options (the default for each is Never):

- Low Power Preview: The camera uses a lower amount of power after the specified period of inactivity.
- Sleep: All monitors turn off and keys do not perform mapped actions after the specified period of inactivity. Tap the touchscreen or press a key to exit Sleep mode.
- Auto Shutdown: The camera turns off after the specified period of inactivity.

## SHUTDOWN

Shutdown controls are interlocked to prevent the camera from being accidentally turned off. For more information about different ways to turn off your camera, go to "Turn Off the Camera" on page 42.

- 1. Go to **Menu** > **Power**.
- 2. Select Shutdown.

The Shutting Down... message displays and the camera turns off.

## PLAYBACK

To view clips from the SSD:

- Go to Menu > Playback.
- Press the Record/Playback toggle in the lower left corner of the touchscreen.

**NOTE:** The camera uses RGB color space in Playback mode by default, regardless of settings in Record mode. To playback clips in RAW mode, enable to RAW mode. For more information, go to "Tools" on page 91.

## PLAYBACK MENUS

In Playback mode, the menu is pared-down, so you cannot access all menus. Some menus offer different options.

#### **MEDIA**

Lists all available clips on the attached SSD. You can perform the following actions:

- ► ➡ : Move selected clip to the Play List.
- ► All ➡ : Move all clips to the Play List.
- Apply Image Metadata: Image data (such as color, gain, and curves) recorded with the image displays with the playback image. When deselected, the current playback Look settings are used.
- Load: Closes the menu and brings up the selected clip in Playback mode.

#### **RECORD (EXIT)**

Select Record to exit Playback mode. You can also press any button mapped to Record to exit Playback mode.

#### ΜΕΤΑ

Displays the metadata for the selected clip.

## PLAYBACK STATUS BAR

Displays the progress of the clip during playback. When using the touchscreen, swipe your finger right and left to fast-forward and rewind the clip, respectively.

## PLAYBACK CONTROLS

### **GENERAL PLAYBACK CONTROLS**

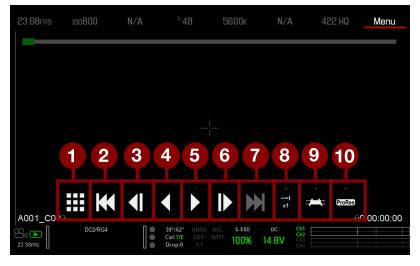

| #  | CONTROL                   | DESCRIPTION                                                                                                    |
|----|---------------------------|----------------------------------------------------------------------------------------------------|
| 1  | Clips                     | View clips as thumbnails                                                                                              |
| 2  | Load Previous Clip        | Loads the previous clip in the playlist.                                                                              |
| 3  | Frame-by-Frame<br>Reverse | Moves through the clip frame-by-frame in reverse.                                                                     |
| 4  | Reverse Play/Pause toggle | Plays clip in reverse, and toggles between play and pause.                                                            |
| 5  | Play/Pause toggle         | Toggles between play and pause.                                                                                       |
| 6  | Frame-by-Frame<br>Forward | Moves through the clip frame-by-frame.                                                                                |
| 7  | Load Next Clip            | Loads the next clip in the playlist.                                                                                  |
| 8  | Play Options              | Displays the following subset of options: Play Once, Loop, Loop Playlist, and Playback Speed.                         |
| 9  | Marker Options            | Displays the following subset of options: In Point, Remove In/Out Point, Out Point, Previous Marker, and Next Marker. |
| 10 | Apple ProRes<br>Playback  | Displays the following subset of options: R3D and ProRes                                                              |

#### PLAYBACK FILE TYPE

| 23.98FPS | ISO800  | N/A        | 1/48                                                                            | 5600k                             | N/A                               | 422 HQ     | Menu      |
|----------|---------|------------|---------------------------------------------------------------------------------|-----------------------------------|-----------------------------------|------------|-----------|
|          |         |            |                                                                                 |                                   |                                   |            |           |
|          |         |            |                                                                                 |                                   |                                   |            |           |
|          |         |            |                                                                                 |                                   | -                                 | 1 12       |           |
|          |         |            |                                                                                 |                                   |                                   | R3D ProRes |           |
|          |         | <b>4</b> 1 |                                                                                 |                                   |                                   | ProRes     |           |
| A001_C00 | 2<br>12 |            |                                                                                 |                                   |                                   | ΰC         | :00:00:00 |
| 23.98FPS | DC2/RG4 |            | 39°/63°         HDRX           Cal:T/E         OFF           Drop:0         1:1 | rig s-ssd<br><sup>WIFI</sup> 100% | DC Ch1<br>Ch2<br>14.8V Ch3<br>Ch4 |            |           |

| #  | CONTROL      | DESCRIPTION                  |
|----|--------------|------------------------------|
| 11 | R3D Playback | Plays the R3D clip.          |
| 12 | ProRes       | Plays the Apple ProRes clip. |

#### PLAYBACK SPEED AND LOOPING

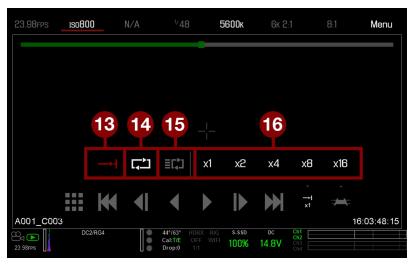

| #  | CONTROL           | DESCRIPTION                                                                                                    |
|----|-------------------|----------------------------------------------------------------------------------------------------|
| 13 | Play Once         | Plays clip to the end, and does not repeat the clip.                                                                                                    |
| 14 | Loop              | Plays the clip on a loop.                                                                                                    |
| 15 | Loop<br>Playlist  | Loops all clips in the playlist. To create a playlist, go to <b>Menu</b> > <b>Playback</b> > <b>Menu</b> > <b>Media</b> > <b>Playlist</b> , and move clips to the <b>Play List</b> field. |
| 16 | Playback<br>Speed | Option to select x1, x2, x4, x8, or x16 playback speed.                                                                                                    |

#### PLAYBACK MARKERS

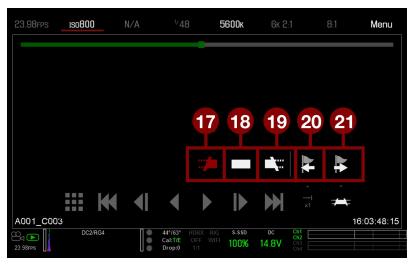

| #  | CONTROL                   | DESCRIPTION                                                                                                    |
|----|---------------------------|----------------------------------------------------------------------------------------------------|
| 17 | In Point                  | Sets a red In Point marker in the Playback Status Bar. Use an In Point marker in conjunction with an Out Point marker to play only a certain portion of a clip. The In/Out Point markers help when the clip is long and you want to focus on a particular segment.  |
| 18 | Remove<br>In/Out<br>Point | Removes the In/Out Point markers and skips to the end of the clip.                                                                                                    |
| 19 | Out Point                 | Sets a red Out Point marker in the Playback Status Bar. Use an Out Point marker in conjunction with an In Point marker to play only a certain portion of a clip. The In/Out Point markers help when the clip is long and you want to focus on a particular segment. |
| 20 | Previous<br>Marker        | Goes to the previous marked frame, which displays as a red line in the Playback Status Bar.<br>Disabled when there are no marked frames.                                                                                                    |
| 21 | Next<br>Marker            | Goes to the next marked frame, which displays as a red line in the Playback Status Bar. Disabled when there are no marked frames.                                                                                                    |

## **MEDIA MENU**

The Media Menu allows you to format and eject an SSD and to view and load clips on the SSD.

For more information about using media, see the DSMC Media Operation Guide, available at www.red.com/downloads.

## DEVICE

Format and eject (unmount) the SSD.

To see information about the SSD in the camera, select More Info....

## **CLIPS**

View and load clips on the SSD in thumbnail view.

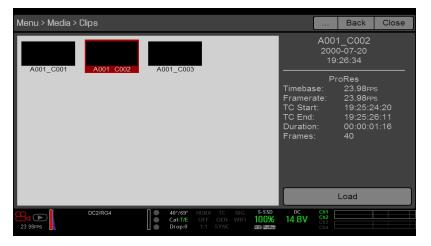

Figure: Clips Menu

# PRESETS MENU

The camera has the following presets:

- Camera Presets: These store and recall camera setup information, such as in-camera Looks, key mappings, I/O configurations, and more. The camera has a number of factory-installed presets.
- Looks: These allow you to save the specific color, image, white balance, and detail settings to be used for other projects. Looks that are generated in-camera display on the Camera Presets tab. Looks that are generated in REDCINE-X PRO and are imported to the camera display on the Looks tab.
- Auto Presets: These allow you to specify pre-selected presets for Startup, Preview, Motion, Stills, and Playback.

You can create custom presets and Looks. Presets and Looks can be stored on the camera or transferred to SSD, so that you can build a library of presets and Looks, or quickly copy presets and Looks from one camera to another via SSD.

- Camera: Presets or Looks that are saved internally on the camera.
- Media: Presets or Looks that are on the SSD in the path shown (for example, On Media: \presets:).

## **CAMERA PRESETS**

### **PRESETS ACTIONS**

- Apply: Apply the selected preset.
- **Create...**: Create a new preset using the current settings.
- Update...: Update the selected preset by allowing the parameter set to be modified and all the values to be updated to their current in-camera values. You cannot update factory-installed presets, which end with "(RED)".
- Clone...: Create a new preset using the selected preset as a template.
- **Delete**: Delete the selected preset.

## **EXPORT AND IMPORT PRESETS**

Presets can be stored on the camera or transferred to SSD to be shared with other cameras. When exporting presets from camera to an SSD, the presets are saved to a folder on the SSD called "Presets". When importing presets from an SSD to camera, the presets must be stored on the SSD in a folder called "Presets".

- ► ➡ : Export selected preset from camera to SSD.
- ► ➡ All: Export all presets from camera to SSD.
- ▶ ← : Import selected preset from SSD to camera.
- ► ← All: Import all presets from SSD to camera.

## **CREATE PRESETS**

- 1. Set up the camera how you want the preset to be configured. For example, if you want to create a preset specifically for your zebra indicators, first configure the zebras the exact way that you want them to be in the preset.
- 2. Go to Menu > Presets > Camera Presets.
- 3. Select **Create**, or select an existing preset and select **Clone** or **Update**.
- 4. If creating a new preset, enter a name for the preset and select OK.
- 5. Select the following tabs to display different sets of preset options: **Display**, **Key**, **Look**, **Project**, and **System**.
- 6. Select the following:
  - ▶ ➡ : Add selected setting to the preset.
  - ▶ → All: Add all settings to the preset.
  - ▶ ← X: Remove selected setting from the preset.
- 7. Select Create.

The preset is saved and stored in the camera.

## LOOKS

A Look is made up of the following settings: Color, Gain, FLUT, Sharpness, Curves, Color Space, Gamma, Color Temperature, and LGG (Lift, Gamma, Gain). These settings are configured either in-camera or in REDCINE-X PRO<sup>®</sup>.

## **CREATE AND MANAGE IN-CAMERA LOOKS**

Create in-camera looks in the **Menu** > **Presets** > **Camera Presets** tab. Modify and manage the in-camera Looks the same way as any other presets created in the Camera Presets tab. For more information, go to "Camera Presets" on the previous page.

## IMPORT LOOKS FROM REDCINE-X PRO

- 1. While your SSD is mounted to your computer, create a folder on the SSD called Looks.
- 2. Save your RMD files (that have been exported from REDCINE-X PRO) to the Looks folder on the SSD.
- 3. Eject the SSD from your computer.
- 4. Mount the SSD to your camera.
- 5. Go to **Presets** > **Looks**.
- 6. Select one (1) of the following:
  - ▶ ← : Import selected Look from SSD to camera.
  - ▶ ← All: Import all Looks from SSD to camera.

For more information, see the REDCINE-X PRO: Saving Looks to Camera video tutorial, available at www.red.com/learn/workflow/redcine-x-saving-looks-camera.

## MANAGE IMPORTED LOOKS

Manage Looks imported from REDCINE-X PRO in the **Presets** > **Looks** tab. When exporting Looks from camera to SSD, the Looks are saved to a folder on the SSD called "Looks".

You can perform the following actions with imported Looks:

- ▶ ⇒ : Export selected Looks from camera to SSD.
- ▶ ➡ All: Export all Looks from camera to SSD.
- **Apply**: Apply the selected Look.
- **Delete**: Delete the selected Look.

## **AUTO PRESETS**

- On Startup: The selected preset is applied every time the camera is turned on.
- **On Enter Preview**: The selected preset is applied every time the camera enters Preview mode, including at startup and when exiting Playback mode.
- **On Enter Playback**: The selected preset is applied every time the camera enters Playback mode.

# SETTINGS MENU

## PROJECT

The Project menu includes settings that define the recorded file, including recording frame rate, exposure, and format.

## FRAME RATE

#### **RECORDING FRAME RATE**

Select the recording frame rate (also referred to as the capture frame rate). The recording frame rate is the number of frames per second (fps) that are recorded. The recording frame rate is different from the project time base, which is the rate at which the footage will be played back.

The default recording frame rate is 23.98 fps. If you change the project time base, the recording frame rate automatically changes its value to match the project time base.

The maximum frame rate for each format is determined by several factors, including project time base, REDCODE, and Look Around.

For more information about the maximum REDCODE settings for each common recording frame rate, see the DSMC Media Operation Guide, available at www.red.com/downloads.

### **PROJECT TIME BASE**

Select the project time base. The project time base is the rate at which the footage will be played back. The project time base displays in the lower left corner of the display.

The following project time bases are available:

- 23.98 fps (Default)
- 24.00 fps
- 25.00 fps
- 29.97 fps
- 30.00 fps
- ▶ 47.95 fps
- ▶ 48.00 fps
- ▶ 50.00 fps
- ▶ 59.94 fps
- 60.00 fps

#### VARISPEED

When a recording frame rate other than the current project time base is selected, the fps text turns yellow and the word Varispeed replaces the Audio Meter in the lower right corner of the display.

Starting with firmware v6.4, the camera supports recording audio in Varispeed mode. For more information, go to "Record Audio in Varispeed Mode" on page 166.

### **EXPOSURE/SHUTTER**

Select the exposure (shutter speed / shutter angle) of each frame. You can change exposure while recording.

Decreasing shutter speed increases the amount of time that light hits the sensor, which increases exposure and motion blur of moving objects. Increasing shutter speed decreases the amount of time that light hits the sensor, which decreases exposure and motion blur of moving objects.

The Upper Status Row displays the exposure as either shutter speed or shutter angle. For more information, go to "Exposure" on page 96.

If the camera is able to achieve the target exposure, the exposure value displays in white. If the camera is unable to achieve the target exposure, the exposure value displays in yellow, and the camera uses the closest available exposure.

**NOTE:** If using speed ramp mode, select an exposure that is valid for each ramp target frame rate. If the camera ramps to a frame rate that is incompatible with the current exposure, the exposure changes to the longest exposure possible for the frame rate. For more information, go to "Speed Ramp Mode" on page 121.

NOTE: You cannot change the exposure when HDR is enabled.

#### **INTEGRATION TIME**

Enter the exposure value as a shutter speed (1/xx sec).

The slowest shutter speed is 1/(recording frame rate). For example, if the recording frame rate is 24 fps, the slowest available shutter speed is 1/24 sec. The fastest shutter speed is 1/131,579 sec. The default shutter speed is 1/48 sec.

#### SHUTTER ANGLE

Enter the exposure value as a shutter angle (xx°). The shutter angle range is 1.000° to 360.000°. The default shutter angle is 180.000°.

#### **EXPOSURE CONVERSIONS**

The table below lists common shutter speed and shutter angle equivalents. The calculations in the table use a recording frame rate of 24 fps.

| SHUTTER SPEED (1/XX SEC) | SHUTTER ANGLE (°) | SHUTTER SPEED (1/XX SEC) | SHUTTER ANGLE (°) |
|--------------------------|-------------------|--------------------------|-------------------|
| 1/32                     | 270               | 1/120                    | 72                |
| 1/48                     | 180               | 1/192                    | 45                |
| 1/50                     | 172.8             | 1/384                    | 22.5              |
| 1/60                     | 144               | 1/696                    | 12.4              |
| 1/96                     | 90                | 1/1000                   | 8.6               |

#### **CONVERT SHUTTER SPEED TO SHUTTER ANGLE**

Shutter Angle = (Shutter Speed x Frame Rate x 360) Example:  $(1/48 \times 24 \times 360) = 180$ 

#### CONVERT SHUTTER ANGLE TO SHUTTER SPEED

Shutter Speed =  $1/(Frame Rate \times 360/Angle)$ Example:  $1/(24 \times 360/180) = 1/48$ 

## TIMECODE

**NOTE:** Using timecode requires ports that are only available on select DSMC2 expanders and modules. For more information, go to "Input/Output Connectors" on page 211.

RED cameras use non-drop frame timecode. For more information about timecode, go to "Timecode, Genlock, Multi-Camera Setup" on page 168.

#### TIMECODE DISPLAY MODE

- Time of Day (TOD): Displays the time of day (HH:MM:SS:FF). TOD timecode runs continuously and is not affected by recording.
- Edge: Edge timecode is continuous between clips, meaning that when recording starts, timecode begins. and when recording stops, timecode stops. By default, Edge timecode default begins at 01:00:00:00, but can be configured in the Media menu when formatting an SSD.

#### TIMECODE SOURCE

- **RTC**: Uses the internal Real Time Clock as the timecode counter source.
- **External**: Uses the timecode from an external device connected to the timecode connector on the camera.

## SLATE

Use the Slate menu to add metadata to clips. After configuring the following fields, the information populates in the Media menu when formatting media:

- Camera ID
- Camera Position

NOTE: The scene name is limited to eight (8) characters.

### AUTO-INCREMENT TAKE

To automatically increment the take number when the camera stops recording, follow the instructions below:

- 1. Go to Menu > Settings > Project > Slate > Scene.
- 2. Enter a value in the **Take** box.

### AUTO SLATE

Frame values for **Auto Head Frames** and **Auto Tail Frames** on the **Auto Slate** tab, these values only show incamera. The Auto Head Frames and Auto Tail Frames metadata values are currently disabled in REDCINE-X PRO.

## FORMAT

Use the Format menu to select the resolution, aspect ratio, anamorphic setting, and Look Around setting.

To access the Format menu, go to Menu > Settings > Project > Format.

The available aspect ratios are determined by the selected resolution.

After selecting format settings, select **Set Format**.

When you lower the resolution on a camera, only a portion of the sensor is used. The camera does not downscale from full format when recording RAW.

#### **DSMC2 DRAGON-X FORMATS**

The table below describes the formats for each of the DSMC2 DRAGON-X.

The table below omits rows for the anamorphic formats, since the pixel dimensions for each anamorphic format and the corresponding non-anamorphic format are the same. For more information, go to "Anamorphic" on page 118.

Using a 6:5 aspect ratio at 2x anamorphic gives you a 2.4:1 aspect ratio.

| RESOLUTION      | DIMENSIONS (PIXELS) |        | DIMENSIONS (MM) |        |          |
|-----------------|---------------------|--------|-----------------|--------|----------|
|                 | WIDTH               | HEIGHT | WIDTH           | HEIGHT | DIAGONAL |
| 5K FF           | 5120                | 2700   | 25.60           | 13.50  | 28.94    |
| 5K 2:1          | 5120                | 2560   | 25.60           | 12.80  | 28.62    |
| 5K 2.4:1 (WS)   | 5120                | 2160   | 25.60           | 10.80  | 27.78    |
| 5K 16:9 (HD)    | 4800                | 2700   | 24.00           | 13.50  | 27.54    |
| 5K 6:5          | 3240                | 2700   | 16.20           | 13.50  | 21.09    |
| 5K 4:1          | 5120                | 1280   | 25.60           | 6.40   | 26.39    |
| 5K 8:1          | 5120                | 640    | 25.60           | 3.20   | 25.80    |
| 4.5K FF         | 4608                | 2412   | 23.04           | 12.06  | 26.01    |
| 4.5K 2:1        | 4608                | 2304   | 23.04           | 11.52  | 25.76    |
| 4.5K 2.4:1 (WS) | 4608                | 1944   | 23.04           | 9.72   | 25.01    |
| 4.5K 16:9 (HD)  | 4224                | 2376   | 21.12           | 11.88  | 24.23    |
| 4.5K 3:2        | 4080                | 2700   | 20.40           | 13.50  | 24.46    |
| 4.5K 4:1        | 4608                | 1152   | 23.04           | 5.76   | 23.75    |
| 4.5K 8:1        | 4608                | 576    | 23.04           | 2.88   | 23.22    |
| 4K FF           | 4096                | 2160   | 20.48           | 10.80  | 23.15    |
| 4K 2:1          | 4096                | 2048   | 20.48           | 10.24  | 22.90    |
| 4K 2.4:1 (WS)   | 4096                | 1728   | 20.48           | 8.64   | 22.23    |
| 4K 16:9 (HD)    | 3840                | 2160   | 19.20           | 10.80  | 22.03    |
| 4K 6:5          | 2592                | 2160   | 12.96           | 10.80  | 16.87    |

| RESOLUTION      | DIMENSIONS (PIXELS) |        |       | DIMENSIONS (MM) |          |
|-----------------|---------------------|--------|-------|-----------------|----------|
|                 | WIDTH               | HEIGHT | WIDTH | HEIGHT          | DIAGONAL |
| 4K 3:2          | 3840                | 2560   | 19.20 | 12.80           | 23.08    |
| 4K 4:3          | 3600                | 2700   | 18.00 | 13.50           | 22.50    |
| 4K 5:4          | 3360                | 2700   | 16.80 | 13.50           | 21.55    |
| 4K 4:1          | 4096                | 1024   | 20.48 | 5.12            | 21.11    |
| 4K 8:1          | 4096                | 512    | 20.48 | 2.56            | 20.64    |
| 3.5K FF         | 3584                | 1876   | 17.92 | 9.38            | 20.23    |
| 3.5K 2:1        | 3584                | 1792   | 17.92 | 8.96            | 20.04    |
| 3.5K 2.4:1 (WS) | 3584                | 1512   | 17.92 | 7.56            | 19.45    |
| 3.5K 16:9 (HD)  | 3456                | 1944   | 17.28 | 9.72            | 19.83    |
| 3.5K 3:2        | 3360                | 2240   | 16.80 | 11.20           | 20.19    |
| 3.5K 4:3        | 3360                | 2520   | 16.80 | 12.60           | 21.00    |
| 3.5K 5:4        | 3360                | 2688   | 16.80 | 13.44           | 21.51    |
| 3.5K 4:1        | 3584                | 896    | 17.92 | 4.48            | 18.47    |
| 3.5K 8:1        | 3584                | 448    | 17.92 | 2.24            | 18.06    |
| 3K FF           | 3072                | 1620   | 15.36 | 8.10            | 17.36    |
| 3K 2:1          | 3072                | 1536   | 15.36 | 7.68            | 17.17    |
| 3K 2.4:1 (WS)   | 3072                | 1296   | 15.36 | 6.48            | 16.67    |
| 3K 16:9 (HD)    | 2880                | 1620   | 14.40 | 8.10            | 16.52    |
| 3K 6:5          | 1944                | 1620   | 9.72  | 8.10            | 12.65    |
| 3K 3:2          | 2880                | 1920   | 14.40 | 9.60            | 17.31    |
| 3K 4:3          | 2880                | 2160   | 14.40 | 10.80           | 18.00    |
| 3K 5:4          | 2880                | 2304   | 14.40 | 11.52           | 18.44    |
| 3K 4:1          | 3072                | 768    | 15.36 | 3.84            | 15.83    |
| 3K 8:1          | 3072                | 384    | 15.36 | 1.92            | 15.48    |
| 2.5K FF         | 2560                | 1340   | 12.80 | 6.70            | 14.45    |
| 2.5K 2:1        | 2560                | 1280   | 12.80 | 6.40            | 14.31    |
| 2.5K 2.4:1 (WS) | 2560                | 1080   | 12.80 | 5.40            | 13.89    |
| 2.5K 16:9 (HD)  | 2304                | 1296   | 11.52 | 6.48            | 13.22    |
| 2.5K 3:2        | 2400                | 1600   | 12.00 | 8.00            | 14.42    |

| RESOLUTION    | DIMENSIONS (PIXELS) |        |       | DIMENSIONS (MM) |          |  |
|---------------|---------------------|--------|-------|-----------------|----------|--|
|               | WIDTH               | HEIGHT | WIDTH | HEIGHT          | DIAGONAL |  |
| 2.5K 4:3      | 2400                | 1800   | 12.00 | 9.00            | 15.00    |  |
| 2.5K 5:4      | 2400                | 1920   | 12.00 | 9.60            | 15.37    |  |
| 2.5K 4:1      | 2560                | 640    | 12.80 | 3.20            | 13.19    |  |
| 2.5K 8:1      | 2560                | 320    | 12.80 | 1.60            | 12.90    |  |
| 2K FF         | 2048                | 1080   | 10.24 | 5.40            | 11.58    |  |
| 2K 2:1        | 2048                | 1024   | 10.24 | 5.12            | 11.45    |  |
| 2K 2.4:1 (WS) | 2048                | 864    | 10.24 | 4.32            | 11.11    |  |
| 2K 16:9 (HD)  | 1920                | 1080   | 9.60  | 5.40            | 11.01    |  |
| 2K 3:2        | 1920                | 1280   | 9.60  | 6.40            | 11.54    |  |
| 2K 4:3        | 1920                | 1440   | 9.60  | 7.20            | 12.00    |  |
| 2K 5:4        | 1920                | 1536   | 9.60  | 7.68            | 12.29    |  |
| 2K 6:5        | 1296                | 1080   | 6.48  | 5.40            | 8.44     |  |
| 2K 4:1        | 2048                | 512    | 10.24 | 2.56            | 10.56    |  |
| 2K 8:1        | 2048                | 256    | 10.24 | 1.28            | 10.32    |  |

## ANAMORPHIC

Select an **Anamorphic** setting, if applicable. The anamorphic setting de-squeezes the image on the monitor and marks the footage as anamorphic in the clip metadata. When you open the clip in REDCINE-X PRO, the program automatically de-squeezes the image. The available anamorphic settings depend on your camera type.

#### DE-SQUEEZED RESOLUTION AND DE-SQUEEZED ASPECT RATIO

When you enable anamorphic, both the actual format and the de-squeezed format display at the bottom of the Format menu. To view the actual format and the de-squeezed format, go to **Menu** > **Settings** > **Project** > **Format** > **Format**.

When anamorphic is enabled, the camera does not crop the sensor image, so the recorded image has the same resolution and dimensions as the corresponding non-anamorphic format.

After de-squeezing the footage in post production, the resulting footage has a different format than the original recorded image. The format of the de-squeezed footage is the second format (resolution and aspect ratio) that displays on the Format menu.

Since the camera does not crop the image, you will have additional horizontal area to frame the image. Then, crop or scale the footage to the intended aspect ratio.

#### SHORT-CUT TO INDUSTRY-STANDARD ANAMORPHIC FORMATS

To quickly access industry-standard anamorphic formats, go to **Menu** > **Settings** > **Project** > **Format** > **Anamorphic**. The Anamorphic tab is a short-cut to all of the industry-standard anamorphic formats, so that you can easily select the most common anamorphic formats.

**NOTE:** The Anamorphic tab only lists industry-standard anamorphic formats. To access all of the anamorphic and non-anamorphic formats, go to **Menu** > **Settings** > **Project** > **Format** > **Format**.

## SENSOR (FLIP/MIRROR SCAN DIRECTION)

The Flip/Mirror Scan Direction feature rotates the image 180°, both on the monitor and in the recorded R3D file. Normally, the sensor scans the image from the top to the bottom. When the Flip/Mirror Scan Direction feature is enabled, the sensor scan direction reverses, and the sensor scans the image from the bottom to the top.

The Flip/Mirror Scan Direction feature is intended for multi-camera arrays when all sensors are synchronized, and at least one (1) camera is mounted upside-down. Using this feature is helpful for matching the line scan direction for the cameras in the array.

To enable the Flip/Mirror Scan Direction feature, follow the instructions below:

- 1. Go to Menu > Settings > Project > Sensor.
- 2. Select the Flip/Mirror Scan Direction check box.

The camera rotates the image 180° on the monitor and in the recorded R3D file.

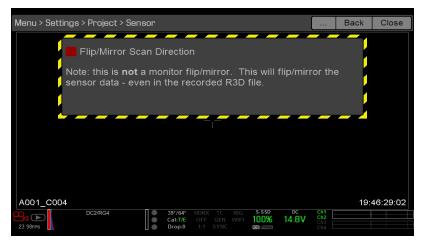

Figure: Flip/Mirror Scan Direction

## RECORDING

The Recording menu includes: Mode, Codec, Frame Processing, Pre-Record, and Indicator.

## MODE

You can select the following recording modes: Continuous Record, Internal Timelapse Timer, Frame Trigger, REDCODE Burst, Speed Ramp Mode, Multi-Shot, and Motion + Stills.

NOTE: Audio is recorded only in Continuous Record and Motion + Stills modes.

#### STORAGE

You can select the following storage locations:

- Local: Stores footage directly to an SSD
- Network: Stores footage to a network
- **External**: Stores footage to an external device

**NOTE:** HDRX is disabled in Network Storage mode.

**NOTE:** In External storage, you can only select Continuous Record and Motion + Stills recording modes.

#### **CONTINUOUS RECORD**

NOTE: This mode is not available in Stills mode.

Continuous Record is the "normal" recording mode. The camera continuously records frames at the current recording frame rate. You can limit each recording to a specific amount of frames using the Limit Recording to setting.

#### **INTERNAL TIMELAPSE TIMER**

**NOTE:** This mode is not available in Stills mode.

**NOTE:** Audio is not recorded in Internal Timelapse Timer mode.

In Internal Timelapse Timer mode, the camera records a specified number of frames at a specified interval. The current recording frame rate determines the timing of the frames per pulse.

For example, in Internal Timelapse Timer mode, you can choose to record a total amount of 1000 frames, and take 1 frame every 4.67 seconds. After recording 1000 frames (which takes 4,670.00 seconds), the recording process stops.

To use Internal Timelapse Timer mode, follow the instructions below:

- 1. Go to Menu > Settings > Recording > Mode.
- 2. Select Internal Timelapse Timer from the Mode drop-down menu.
- 3. Use the Limit Recording to fields to set the recording to end at a predefined frame limit (optional).
- 4. Select the number of frames to be captured in the **Record** field.
- 5. Select the time interval from the **Interval** field (range is 1–3,599 sec). The Interval setting specifies the frequency at which the frame or group of frames is captured.
- 6. Close the menu.
- 7. Start recording to start the interval.

The overlay displays the number of frames recorded out of the total amount of frames.

#### FRAME TRIGGER

**NOTE:** This mode is not available in Stills mode.

NOTE: Audio is not recorded in Frame Trigger mode.

In Frame Trigger mode, the camera records the specified number of frames for each external trigger. This mode limits the REDCODE based on sustainable record rates.

To use Frame Trigger mode, follow the instructions below:

- 1. Go to Menu > Settings > Recording > Mode.
- 2. Select Frame Trigger from the Mode drop-down menu.
- 3. Use the Limit Recording to fields to set the recording to end at a predefined frame limit (optional).
- 4. Select a Pre Count and Post Count. For more information, go to "Pre Count and Post Count" on the next page.
- 5. Close the menu.
- 6. Start recording.

The overlay displays the number of frames recorded out of the total amount of frames.

**NOTE:** There may be a delay between receiving the external trigger and capturing the next frame(s). The delay may be as long one (1) frame period at the current recording frame rate. To completely synchronize frames to an external trigger, set **Sensor Sync Mode** to **MoCo**. For more information, go to "Sync" on page 145.

#### SPEED RAMP MODE

**NOTE:** This mode is not available in Stills mode.

NOTE: Audio is not recorded in Speed Ramp mode.

Speed Ramp mode lets you program the current recording frame rate to transition to different recording frame rates during recording.

- 1. Go to Menu > Settings > Recording > Mode.
- 2. Select Speed Ramp Mode from the Mode drop-down menu.
- 3. Use the Limit Recording to fields to set the recording to end at a predefined frame limit (optional).
- 4. Select a ramp target:
  - Ramp A/B/C/D: Each ramp target is tied to a specific Target/Duration combination.
  - Ramp Reset: Ramp to the starting frame rate with the specified Duration.
- 5. Set the **Target** frame rate.
- 6. Set the **Duration**, which is how long it takes to transition from the current frame rate to the target frame rate.
- 7. Go to Menu > Settings > Setup > Keys and program a key to one of the following functions:
  - Record: Start Speed Ramp A/B/C/D
  - Record: Start Speed Ramp Reset
- 8. Start recording.
- 9. To start speed ramp, press the key that you have mapped to start the speed ramp.

The frame rate transitions to the target frame rate during the duration you set up.

**NOTE:** If using speed ramp mode, select an exposure that is valid for each ramp target frame rate. If the camera ramps to a frame rate that is incompatible with the current exposure, the exposure changes to the longest exposure possible for the frame rate.

#### **REDCODE BURST**

**NOTE:** This mode is not available in Stills mode.

NOTE: Audio is not recorded in REDCODE Burst mode.

In REDCODE Burst mode, the camera can record at a lower compression (REDCODE) for the specified amount of frames. When REDCODE Burst mode is enabled and recording starts, the camera captures a "burst" of frames at the lower REDCODE, and then continues to record at the next available REDCODE. To add more bursts to clips during recording, press any key mapped to "Record: Mark Frame".

To use REDCODE Burst mode, follow the instructions below:

- 1. Go to Menu > Settings > Recording > Mode.
- 2. Select REDCODE Burst from the Mode drop-down menu.
- 3. Use the Limit Recording to fields to set the recording to end at a predefined frame limit (optional).
- 4. Select a **Pre Count** and **Post Count**. For more information, go to "Pre Count and Post Count" below.
- 5. Close the menu.
- 6. Start recording.

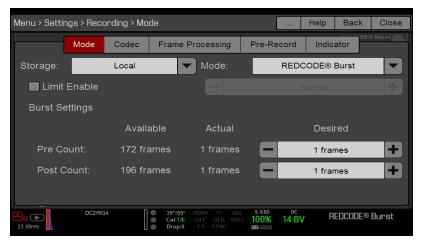

Figure: REDCODE Burst

#### PRE COUNT AND POST COUNT

When Frame Trigger or Burst mode is enabled, select the number of frames for the Pre Count and Post Count:

- **Pre Count**: The camera captures the frame cache from the time preceding the marker.
- **Post Count**: The camera captures the remaining frame cache after the marker.

The maximum frame counts are listed in the Available column, and are based on format and REDCODE.

#### **MULTI-SHOT**

NOTE: The camera does not sync timecode in Multi-Shot mode.

NOTE: This mode is available in Motion mode, but is only recommended in Stills mode.

**NOTE:** Audio is not recorded in Multi-Shot mode.

Multi-Shot mode removes restrictions on Recording Frame Rate and REDCODE, allowing you to shoot at a high resolution, high frame rate, and low compression. These restrictions are removed because the camera records first to the camera's memory, and then offloads (while recording) to SSD after the camera's buffer fills up. Since the camera records only as fast as the buffer can transfer data, frames are dropped from the clip.

Multi-Shot mode has two sub-modes:

- Basic Multi-Shot mode
- Advanced Multi-Shot mode

#### BASIC MULTI-SHOT MODE

In Basic Multi-Shot mode, you can record a one-frame clip by pressing a Record key, or you can continuously record frames by holding a Record key. This mode is the easiest way to shoot stills, but there is some latency (about 700 milliseconds) when you press Record.

This mode only involves the Record key on the media bay.

Pressing the PWR/REC key on the camera initiates Advanced Multi-Shot mode.

To use Basic Multi-Shot mode, perform one of the following:

- Press a **Record** key to record a one-frame clip.
- Press and hold a **Record** key to start a new clip and continuously add frames to that clip. Release the **Record** key to stop adding frames and end the clip.

#### ADVANCED MULTI-SHOT MODE

In this mode, the camera is continuously recording, but is not saving frames. This eliminates the delay you get in Basic Multi-Shot mode. Since the camera is continuously recording, the camera requires the same amount of power it does during Continuous Record (as opposed to Preview mode). Unlike Basic mode, all frames are added to one (1) clip, instead of to separate clips.

To use Advanced Multi-Shot mode, follow the instructions below:

- 1. Press the **PWR/REC** key on the camera to start a new clip. This initial press adds one (1) frame to the clip.
- 2. Press the **Record** key on the media bay to add frames to the clip:
  - Press a **Record** key once to add a few frames to the clip. (The number of frames varies, and depends on the buffer.)
  - Press and hold a **Record** key to continuously add frames; release the **Record** key to stop adding frames.
- 3. Press the **PWR/REC** key on the camera to end the clip.

**NOTE:** You cannot shut down the camera until you end the clip.

#### ENABLE MULTI-SHOT MODE

To enable Multi-Shot mode, follow the instructions below:

- 1. Set the camera to Stills mode. For more information, go to "Camera Mode" on page 64.
- 2. Go to Menu > Settings > Recording > Mode.
- 3. Select **Multi-Shot** from the **Mode** drop-down menu.
- 4. Use the Limit Recording to fields to set the recording to end at a predefined frame limit (optional).
- 5. Close the menu.

#### **MOTION + STILLS**

**NOTE:** This mode is available in Motion mode, but is only recommended in Stills mode.

Motion + Stills mode is identical to Continuous Record, except that when you initiate recording by pressing the PWR/REC key on the camera, all other Record keys mark frames for the duration of the clip. (If you initiate recording by pressing any other Record key, you can press any key mapped to "Record: Mark Frame" to mark stills.)

To use Motion + Stills mode, follow the instructions below:

- 1. Set the camera to Stills mode. For more information, go to "Camera Mode" on page 64.
- 2. Go to Menu > Settings > Recording > Mode.
- 3. Select Motion + Stills from the Mode drop-down menu.
- 4. Use the Limit Recording to fields to set the recording to end at a predefined frame limit (optional).
- 5. Close the menu.
- 6. Press the **PWR/REC** key on the camera to start recording.
- 7. Press the **Record** key on the media bay to mark a frame.
- 8. Press the **PWR/REC** key on the camera to stop recording.

## **APPLE PRORES INFORMATION**

By default, the camera records all videos and stills in the REDCODE RAW file format (records R3D files). You also have the option to record Apple ProRes files. This section provides general information about recording Apple ProRes files with the camera:

NOTE: If Look Around is enabled, the Look Around area is recorded in the Apple ProRes file.

- Selecting a Recording Frame Rate that is not supported by Apple ProRes has the following effects:
  - 2K Apple ProRes over 120 FPS: The QuickTime file will be sub-sampled.
  - 4K Apple ProRes over 60 FPS: Apple ProRes is disabled.
  - 4K Apple ProRes + R3D over 29.97 FPS: Apple ProRes is disabled.
- The camera cannot record Apple ProRes when Pre-Record is enabled.
- The camera can record Apple ProRes only when either of the following recording modes is enabled:
  - Continuous Record
  - Motion + Stills
- Recording 4K Apple ProRes is only available:
  - When recording to Apple ProRes only
  - When recording to the following codecs:
    - Apple ProRes 422
    - ▶ Apple ProRes 422 HQ
    - Apple ProRes 422 LT
- Recording to R3D + Apple ProRes is not supported when the format is 4K FF.
- If HDRX<sup>®</sup> is enabled, only the selected monitor track is recorded to the QuickTime files. For more information, go to "HDRX Menu" on page 132.
- RED recommends performing a Secure Format before recording Apple ProRes. For more information, see the DSMC Media Operation Guide, available at www.red.com/downloads.
- QuickTime files have the same metadata that is in the REDCODE RAW files. The metadata is per clip, and not per frame. At this time, there is no tool for extracting that metadata from the QuickTime files.
- You can select any resolution. When recording Apple ProRes, the camera scales that format to the Resolution (2K) selected in the Codec menu. The field of view is maintained in the QuickTime file; the image is not cropped.
- ▶ If recording 4K Apple ProRes and the Resolution is less than 4K, the image is scaled to 2K.
- For more information about Apple ProRes, including the data rates for each codec, see the Apple Support site at https://support.apple.com/en-us/HT202410.
- ▶ To record Apple ProRes files, go to "Select Record File Format" on page 129.

#### FILE STRUCTURE OF RECORDED APPLE PRORES FILES

When recording R3D + Apple ProRes, this is the file structure of the recorded files on the SSD (when the SSD is formatted as FAT32):

- .RDM Folder
  - .RDC Folder
    - .mov
    - .R3D
    - .rtn (RED Thumbnail file)

NOTE: The camera creates multiple .mov files, similar to how the camera creates multiple R3D files.

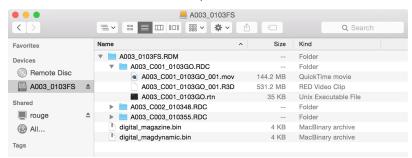

Figure: File Structure: R3D + Apple ProRes

When recording Apple ProRes only, this is the file structure of the recorded files on the SSD (when the SSD is formatted as FAT32):

- .RDM Folder
  - .RDC Folder
    - .mov

NOTE: The camera creates multiple .mov files, similar to how the camera creates multiple R3D files.

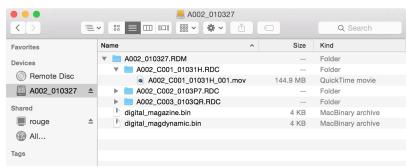

Figure: File Structure: Apple ProRes

## AVID DNXHD AND AVID DNXHR INFORMATION

By default, the camera records all videos and stills in the REDCODE RAW file format (records R3D files). You also have the option to record to Avid DNxHD and Avid DNxHR (records .mxf files). This section provides general information about recording Avid DNxHD/HR with the camera:

NOTE: If Look Around is enabled, the Look Around area is recorded in the Avid DNxHD/HR file.

**NOTE:** Enabling Look Around effects the aspect ratio of the scaled file, regardless of the recorded area.

- Selecting a Recording Frame Rate that is not supported by Avid DNxHD/HR causes the codec file to be subsampled to half of the selected Recording Frame Rate.
- ▶ The camera cannot record Avid DNxHD/HR when Pre-Record is enabled.
- The camera can record Avid DNxHD/HR only when either of the following recording modes is enabled:
  - Continuous Record
  - Motion + Stills
- If HDRX<sup>®</sup> is enabled, only the selected monitor track is recorded to the Avid DNxHD/HR file. For more information, go to "HDRX Menu" on page 132
- RED recommends performing a Secure Format before recording Avid DNxHD/HR. For more information, see the DSMC Media Operation Guide, available at www.red.com/downloads.
- The .mxf files have the same metadata that is in the REDCODE RAW files. The metadata is per clip, and not per frame. At this time, there is no tool for extracting that metadata from the .mxf files.
- You can select any resolution. When recording Avid DNxHD/HR, the camera scales that format to the Resolution (2K or 4K) selected in the Codec menu. The field of view is maintained in Avid DNxHD/HR; the image is not cropped.
- ▶ If recording 4K Avid DNxHD/HR and the Resolution is less than 4K, the image is scaled to 2K.
- For more information about Avid DNxHD/HR, see the Avid website at www.avid.com/en/products/avid-dnxhr-anddnxhd.
- ▶ To record Avid DNxHD/HR, go to "Select Record File Format" on page 129.

#### AVID DNXHD AND AVID DNXHR DESCRIPTION

The table below describes each Avid DNxHD/HR codec.

| NAME      | CODEC ID | BITS   | COLOR       |
|-----------|----------|--------|-------------|
| DNxHR HQX | 1271     | 12 bit | YCbCr 4:2:2 |
| DNxHR HQ  | 1272     | 8 bit  | YCbCr 4:2:2 |
| DNxHR SQ  | 1273     | 8 bit  | YCbCr 4:2:2 |
| DNxHR 444 | 1270     | 12 bit | RGB 4:4:4   |
| DNxHD 444 | 1256     | 10 bit | RGB 4:4:4   |
| DNxHD HQX | 1235     | 10 bit | YCbCr 4:2:2 |
| DNxHD HQ  | 1238     | 8 bit  | YCbCr 4:2:2 |
| DNxHD SQ  | 1237     | 8 bit  | YCbCr 4:2:2 |

### FILE STRUCTURE OF RECORDED AVID CODEC FILES

When recording R3D + Avid DNxHD/HR, this is the file structure of the recorded files on the SSD (when the SSD is formatted as FAT32):

- .RDM Folder
  - .RDC Folder
    - .R3D
    - .mxf (audio file, marked with an "A")
    - .mxf (video file, marked with a "V")
    - .rtn (RED Thumbnail file)

NOTE: The camera creates mulitple .mxf files, similar to how the camera creates multiple R3D files.

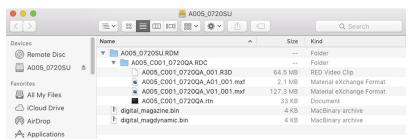

Figure: File Structure: R3D + DNxHD/HR

When recording Avid DNxHD/HR only, this is the file structure of the recorded files on the SSD (when the SSD is formatted as FAT32):

- .RDM Folder
  - .RDC Folder
    - .mxf (audio file, marked with an "A")
    - .mxf (video file, marked with a "V")
    - .rtn (RED Thumbnail file)

NOTE: The camera creates mulitple .mxf files, similar to how the camera creates multiple R3D files.

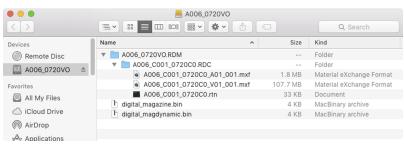

Figure: File Structure: R3D + DNxHD/HR

## SELECT RECORD FILE FORMAT

**NOTE:** For more information on which codecs your camera offers, go to "Technical Specifications" on page 203.

To select what file formats to record to, follow the instructions below.

- 1. Go to Menu > Settings > Recording > Codec.
- 2. Select the file format(s) you want to record to from the Record File Format drop-down menu:
  - R3D
  - R3D + Apple ProRes
  - R3D + Avid DNxHD/HR
  - Apple ProRes
  - Avid DNxHD/HR

The selected file format displays in the Lower Status Row.

- 3. **R3D**: Select a target REDCODE compression ratio from the **REDCODE** menu. For more information, go to "REDCODE" on page 59.
- 4. Apple ProRes or Avid DNxHD/HR: Select a resolution from the Resolution drop-down menu.
- 5. Apple ProRes or Avid DNxHD/HR: Select a codec from the Record Video Codec drop-down menu.
- 6. **Apple ProRes or Avid DNxHD/HR**: If the camera is in IPP2 mode, select an option from the **Baked-in Settings** drop-down menu. This determines which image settings are irreversibly encoded (baked) as image data in the recorded file. For more information on the options in this menu, go to "Baked-In Settings" below.

**NOTE:** Although the "All Image Settings" is an option when 4K is selected within the Resolution drop-down menu, this option can only be applied with 2K output. If 4K and "All Image Settings" are selected at the same time, the Baked-in Settings turns red and yellow as a warning, and the settings are NOT applied.

#### **BAKED-IN SETTINGS**

If the camera is in IPP2 mode and you are recording to a 2K Apple ProRes or 2K Avid DNxHD/HR codec, you can irreversibly encode (bake) certain image settings into the recorded file. To bake in settings, select one of the following options from the **Baked-in Settings** drop-down menu:

- Primary Only: Only bakes the ISO, Color Temperature, Tint, and Exposure Adjust settings into the recorded file. Does NOT bake in the 3D LUT and other image settings.
- All Image Settings: Bakes all image settings into the recorded file, including the Primary Raw Development, Grading, and Output Transform stages. This includes the 3D LUT, CDLs, and output color space. For more information on the different IPP2 stages, see the IPP2: Image Pipeline Stages white paper at www.red.com/downloads. With the All Image Settings option, you can select either SDR or HDR to control the tone curve for standard dynamic range (SDR) or high dynamic range (HDR) output.

## FRAME PROCESSING

**NOTE:** Frame processing is not supported in Speed Ramp Mode. For more information, go to "Speed Ramp Mode" on page 121.

Frame processing allows for the combination of multiple captured frames into one recorded frame. The combination occurs before the resulting frame is encoded. You can select the following frame processing settings: No Frame Processing, Frame Summing, Frame Averaging.

When in Frame Summing mode or Frame Averaging mode, the current integration time is applied to each frame. This means if the integration time is not the entire frame time (or 360°) there are gaps between the images used to create the combined frame. This may lead to unexpected motion artifacts.

The effect of frame processing is only visible during record. In Frame Summing mode, this means the exposure changes between preview and record. Experiment with the exposure and frame processing settings to achieve the effect you want.

#### NO FRAME PROCESSING

Normal frame processing mode. The Frames to Process selection does not affect recording.

#### FRAME SUMMING

Frame Summing combines the specified number of frames into one frame, and adds together the exposure time for each of the original frames. The resulting frame has an effective integration time that is equal to the current integration time multiplied by the number of frames.

For example, if you select 16 as the Frames to Process value, and set exposure to 1/48 sec, the resulting image has an effective integration time of 1/3 sec (16 x 1/48).

Frame summing results in a final image that is brighter and possibly blurrier than any of the original frames, so you can use frame summing to achieve the effect of long-exposure.

#### FRAME AVERAGING

Frame Averaging combines the specified number of frames into one frame, and averages the exposure time for each of the original frames. The resulting frame has an effective integration time that is equal to the current integration time.

For example, if you select 2 as the Frames to Process value, and set exposure to 1/48 sec, the resulting image still has the exposure value of 1/48 sec, along with the effect of long-exposure.

You can use frame averaging to achieve the effect of long-exposure along with the benefits of reduced noise. However, frame averaging does affect motion blur characteristics.

## **PRE-RECORD**

#### To set up Pre-Record, go to Menu > Settings > Recording > Pre-Record.

When enabled, the Pre-Record setting continuously captures a cache of footage before recording starts. Select to have 4 to 30 seconds (incremented at two second intervals) of pre-record time added to the actual footage. When Pre-Record is enabled, you will not miss the start of a shot by being a little slow on the trigger.

- Pre-Record Duration: Select the pre-record time.
- Always trigger Pre-Record before recording: When selected, Pre-Record always starts when recording starts:
  - Press PWR/REC to activate Pre-Record.
  - Press PWR/REC a second time to start recording.
  - Press PWR/REC a third time to stop recording.
- **Trigger Pre-Record Now**: When selected, the Pre-Record menu closes and Pre-Record mode starts.

**NOTE:** Always perform a Secure Format before using Pre-Record. A Secure Format restores the SSD back to factory out-of-box settings, and optimizes the SSD for Pre-Record.

**NOTE:** Pre-Record puts your SSD in a state of constant record. As with any SSD technology, continuously writing data over an extended period of time will impact the lifespan of the media.

**NOTE:** To use Pre-Record only for specific situations, map Pre-Record to a key (**Menu** > **Settings** > **Setup** > **Keys** > **Record: Start Pre-Record**). For more information, go to "Keys" on page 138.

## INDICATOR

- Enable Sounds: Select this check box to enable sounds. Then select sounds for the following actions:
  - Record Start
  - Record Stop
  - Mark Still Frame
- **EVF Tally Light**: Enable the EVF Record Tally LED on the EVF to illuminate red when recording.
- SSD Tally Light: Enable the Record Tally LED on the media bay to illuminate red when recording. For more information, go to "RED MINI-MAG System" on page 19.

## HDRX MENU

**NOTE:** HDRX mode cannot be modified when test signals are enabled.

**NOTE:** You cannot change the exposure when HDRX is enabled.

In HDRx mode, the camera records two (2) exposures within the interval that it would usually record only one (1). The primary exposure is normal, and uses the standard aperture and shutter settings (the "A track"). The secondary exposure is typically for highlight protection, and uses an adjustable shutter speed that is 2 to 6 stops faster (the "X track"). Since the camera captures twice the usual amount of frames, the maximum available recording frame rate is halved and the REDCODE compression options are limited.

For more information, see the High Dynamic Range Video with HDRX article, available at www.red.com/learn/red-101/hdrx-high-dynamic-range-video.

## HDRX RESTRICTIONS

You cannot use HDRX mode when:

- The MOTION MOUNT Shutter Type is set to Soft or Square.
- A Sensor Sync Mode (Genlock or MoCo) is enabled.
- Speed Ramp mode is enabled.
- A Frame Processing mode (Frame Summing or Frame Averaging) is enabled.
- Network Storage mode is enabled.

### **ENABLE HDRX**

By default HDRX is disabled, and the HDRX indicator in the Lower Status Row is grey.

To enable HDRX, follow the instructions below:

- 1. Go to Menu > Settings > HDRX.
- 2. Select HDRX.

The HDRX text in the Lower Status Row turns white.

- 3. Select the number of Factors. The range is 1 to 6, and the default is 2.
- 4. Select which track you want the display to show:
  - A Track: This track shows the video with the selected aperture and exposure settings applied.
  - **X Track**: This track shows the video with the additional stops applied.

## FOCUS MENU

To access the Focus menu, go to Menu > Settings > Focus.

The Focus menu includes: Mode and Rack.

## **MODE TAB**

Use the Mode tab to select a focus setting. To set up focus, follow the instructions below:

- 1. Go to Menu > Settings > Focus > Mode.
- 2. Select a mode from the **Mode** drop-down menu. For more information, go to "Mode" below.
- 3. Select a zone/target from the **Zone** drop-down menu. For more information, go to "Zone/Target" below.
- 4. If using Spot, select a size from the **Size** drop-down menu. For more information, go to "Size" below.
- 5. Select a confirm style from the **Confirm** menu. For more information, go to "Confirm Style" below.

## MODE

Select an option from the Mode drop-down menu:

- Manual: Enables manual focus. Disables all other settings in the Focus menu.
- Confirm: Enables a focus target, which changes color to indicate if the subject in the target is in focus. After selecting Confirm, set up the target type (zone), size, and confirm style. Inadequate lighting and/or contrast may decrease the performance of Confirm mode.
- Single, Continuous, Touch Track, Rack: For more information, go to "Use Autofocus Modes" on the next page.

## **ZONE/TARGET**

Select an option from the **Zone** drop-down menu:

- Center: A large square centered in the recording area.
- Spot: A small target for precise focus that you can move around the recording area. Select a size for the target from the Size drop-down menu. For information on how to move the Spot target, go to "Move the Spot Focus Target" on the next page.

### SIZE

Select a size for the Spot target from the Size drop-down menu.

## **CONFIRM STYLE**

Select a confirm style from the **Confirm Style** drop-down menu.

| STYLE  | DESCRIPTION                          | OBJECT IN FOCUS                                                         | OBJECT OUT OF FOCUS                                          |
|--------|--------------------------------------|-------------------------------------------------------------------------|--------------------------------------------------------------|
| None   | Square target                        | Target is yellow or green                                               | Target is red                                                |
| Circle | Yellow circle around a square target | Target is yellow or green; circle is almost the same size as the square | Target is red; circle gets bigger                            |
| Bar    | Bar target                           | Target is yellow or green; vertical bar on the right side is filled up  | Target is red; vertical bar on the left side is almost empty |
| Pie    | Pie target                           | Target is yellow or green; line around the curve is filled up           | Target is red; line around the curve is almost empty         |

## TARGET COLOR

Both the Center and Spot targets change color to indicate if the objects in the target are in focus.

- Blue: Camera is focusing
- Red: Objects are out of focus
- Yellow: Objects are almost in focus
- Green: Objects are in focus

## MOVE THE SPOT FOCUS TARGET

Move the Spot target with a touchscreen:

- ▶ Tap and hold the touchscreen on the location where you want to relocate the Spot target.
- ▶ Tap and hold the touchscreen where the Spot target currently is, and drag the Spot target.

## **USE AUTOFOCUS MODES**

When supported lens mounts and lenses are attached, autofocus modes display in the Mode drop-down menu. Although the camera supports autofocus, RED recommends using these autofocus modes only as focus assist tools. Performance may vary from lens to lens. For optimal focus accuracy, use manual focus.

#### **AUTOFOCUS REQUIREMENTS**

Autofocus modes are available (in the Mode drop-down menu) in any of the following situations:

- A DSMC S35 Nikon Mount and a supported lens is attached. The lens focus switch is set to "A" or "M/A".
- A DSMC Canon Mount and a supported lens is attached. The lens focus switch is set to "AF".
- A DSMC RED MOTION MOUNT S35 Ti Canon (Captive) lens mount and a supported lens is attached. The lens focus switch is set to "AF".

#### **AUTOFOCUS MODES**

- Single: When you press the key mapped to AF: Start, the camera performs single-shot AF. Optimized for rapid focus even in low-contrast conditions. Works with Center and Spot zones.
- Continuous: When you press the key mapped to AF: Start, the camera attempts to keep objects in the target in focus. Works best with good lighting and contrast. Works with Center and Spot zones.
- **Touch Track**: Dynamically updates a positionable AF point using the touchscreen. Works with Spot zone. Keep the target on the subject while moving it across frame, since the lens continuously focuses on that target.
- **Rack**: Enables rack focus. Works with Spot zone. For more information, go to "Rack Focus" on the next page.

**NOTE:** Press the key mapped to AF Mode: Cycle to cycle through the autofocus modes.

#### AUTOFOCUS PERFORMANCE

Autofocus performance may be reduced in the following conditions:

- Subject is too dark or distant.
- Subject is too bright or close.
- Inadequate contrast between the subject and background.
- Inadequate surface contrast or detail.
- Scene has reflective highlights.
- Subject is backlit.

**NOTE:** Use Edge mode for assistance in these conditions. For more information, go to "False Color Modes: Edge" on page 92.

## **RACK FOCUS**

Use the Rack tab to set up rack focus.

## SET UP RACK FOCUS

- 1. Ensure that a DSMC Nikon Mount, DSMC Canon Mount, or DSMC RED MOTION MOUNT S35 Ti Canon (Captive) lens mount and a supported lens are attached to the camera.
- 2. Go to Menu > Settings > Focus > Mode.
- 3. Select **Rack** from the **Mode** drop-down menu.
- 4. Select a size from the **Size** drop-down menu.
- 5. Go to the Rack tab.
- 6. Use the **Rack Speed** slider to change the speed at which the lens moves. Move the slider to the left for a slower speed, and to the right for a faster speed.
- 7. Enable up to four (4) **Rack Points**.
- 8. To set a rack point location, follow the instructions below:
  - A. Select the rack point: **A**, **B**, **C**, or **D**.
  - B. Select Close.
  - C. Press and hold the touchscreen where you want the rack point to be, or press and drag the rack point. When you move a rack point, the camera autofocuses.

**NOTE:** To prevent a rack point from being accidentally moved, the rack point is less sensitive to touch than other focus targets.

**NOTE:** To view the focus distance for each rack point on the main screen, enable **Rack Show Distance** mode. For more information, go to "Lens" on page 148.

- 9. Select another rack point by performing any of the following actions:
  - Select another rack point on the touchscreen.
  - Press the key mapped to AF: Start to cycle to the next rack point in order (A, B, C, and D). For example, if rack point A is selected when you trigger the AF: Start action, the focus racks from point A to point B.
  - Press a key that is mapped to racking to a specific rack point.

### MAP KEYS FOR RACK FOCUS

The camera offers multiple rack focus actions that you can map to user keys. In the Key menu, searching for "rack" shows all rack focus actions. For more information, go to "Keys" on page 138.

## **EXPOSURE ASSIST MENU**

To access the Exposure Assist menu, go to **Menu** > **Settings** > **Exposure Assist**.

The Exposure Assist menu provides access to settings for the Auto Exposure (AE) feature. The AE feature maintains a constant image brightness, even if the actual scene brightness changes.

The AE feature is different than traditional AE, in that RED AE only controls the amount of light that hits the sensor, either by adjusting aperture or exposure. RED AE analyzes RAW data before the ISO curve, and ensures that the sensor matches the user-selected brightness.

## **AUTO EXPOSURE MODES**

The Exposure Assist modes determine when the AE tools go into effect:

- Off: The AE tools are not enabled.
- **Single Shot**: Map one of the following actions to trigger the AE tools:
  - AE: Start
  - AE/AF: Start
- Continuous in Preview: The AE tools are enabled in preview only.
- Continuous in Preview/Record: The AE tools are enabled in both preview and record.

**NOTE:** In Stills mode, AE/AF: Start is mapped to Record Half Press by default. For more information, go to "Default Key Functions" on page 255.

### **EXPOSURE PRIORITY**

- Manual: You have full control of aperture and shutter. (Default)
- Auto: The camera sets the aperture and shutter to meet the selected exposure.
- Av (Aperture Value): You set the aperture, and then the camera sets the shutter to meet the selected exposure.
- **Tv (Time Value)**: You set the shutter, and then the camera sets the aperture to meet the selected exposure.

## **EXP COMP AND EV SHIFT**

Use the **Exp Comp** (Exposure Compensation) slider and the **EV Shift** setting to adjust the brightness of the image. The default setting of zero (0) attempts to match the average brightness on an 18% grey-target. When AE is enabled, the target and current measured brightness for the selected metering area display in the histogram as a grey and white line, respectively.

You can also map these actions to user keys:

- AE: Decrease EV Offset: Reduces the EV Offset in increments of 0.2.
- **AE: Increase EV Offset**: Increases the EV Offset in increments of 0.2.

### **METERING MODE**

Metering determines the area of the sensor that is used for brightness evaluation:

- **Spot**: Weights the measurement to the center 5% of the sensor, approximately.
- Center: Weights the measurement to the center 25% of the sensor, approximately.
- Average: Averages the entire image area of the sensor.

## SPEED

The Speed setting determines how quickly the algorithm adapts to changing light.

- Slow: Settings adapt in small steps. Use this setting for fewer and gradual adjustments.
- Normal: Settings adapt in medium steps.
- Fast: Settings adapt in large steps.

## SELECTION

The Selection setting determines which values the algorithm uses. This enables you to modify the list of values so that the algorithm selects only specific parameters. Use **Free Value Selection** to improve accuracy.

For example, you can modify the aperture list to include f/2.8 and f/5.6. If Free Value Selection is enabled, the algorithm only selects aperture parameters between f/2.8 and f/5.6. This setting limits the range of focal depth.

## **AE INDICATORS**

When the AE feature is able to match the sensor brightness, the overlay turns yellow. If the brightness fluctuates more than half of a stop, the overlay turns red.

When AE is enabled, the "AE" indicator displays before the aperture and exposure parameters in the Upper Status Row. The user-selected brightness and current measured brightness display in the histogram as grey and white lines, respectively.

## **AE LIMITS**

All limits, includes custom modifications made to available menu items, are taken into account when AE is active. For example, if you modify the available list of exposure values, only those values are considered.

## SETUP

The Setup menu includes: Keys, Date/Time, Communication, GPIO/Sync, Fan Control, Lens, and Motor Control.

## **KEYS**

Map keys to often-used actions to easily control the camera. For a full list of the default key mappings, go to "Default Key Functions" on page 255.

**NOTE:** If using a third-party module, the default GPI functions may match the inputs offered by the module (instead of the RED defaults).

### **KEY MAPPING**

To map or remap a user key:

- 1. Press the user key that you want to map.
- 2. Select an action from the **Press** (or **CCW**) drop-down menu that you want to map to the user key.
- 3. To un-map a key, select -Key Disabled- from the drop-down menu.
- 4. If you want, map a **Release** or (**CW**) action to the key.

A Release action occurs when a pressed key is released.

#### **OPTIONS**

- Lock Side Module keys: None of the module keys perform any actions when pressed, unless you set up the exceptions below:
  - Record key remains active when locked
  - Navigation keys remain active when locked
- Show key action notifications: A notification displays on the bottom of the display when you perform an action mapped to a key.
- Enable Side Handle focus control: Enables the Focus Control Wheel on the DSMC2 Side Handle. For more information, go to "DSMC2 Side Handle" on page 75.

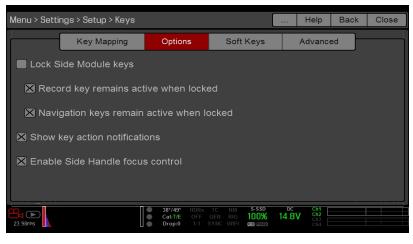

Figure: Key Options

#### SOFT KEYS

The following sets of soft keys are available on the touchscreen:

- A, B, C, D: Left side of the touchscreen
- 1, 2, 3, 4: Right side of the touchscreen

To map or remap a soft key, select an action from the drop-down menu next to the key you want to map.

- Enable Soft Keys on touchscreen: Tap the left or right side of the touchscreen to show the soft keys.
- Show key actions as labels: When the soft keys display, the number/letter of the key and the key action display.

#### ADVANCED

Use the Advanced tab to map any key, even if the key is not currently accessible.

**WARNING:** It is possible to remap the navigation keys using this tab. However, if you do not have a touchscreen attached, it is possible to lock out control. Be careful when remapping navigation keys.

## DATE/TIME

Use the Date/Time menu to reset the internal clock of the camera. The time and date are timestamps on R3D<sup>®</sup> files when recording to an SSD. The camera uses the 24-hour clock convention (military time). For example, enter 2:35 p.m. as 14:35:00.

The date and time are saved when you close the Date/Time menu.

## COMMUNICATION

Use the Communication menu to allow one (1) or more cameras to communicate with each other or external devices.

You can use the serial port or a direct Ethernet cable to connect two (2) cameras, or one (1) camera and one (1) external device. If the camera is connected via Ethernet to a hub or router, multiple cameras and devices can communicate with each other.

For example, on a multi-rig 3D shoot, you can send commands to an individual camera (Example: Set CAM\_A\_L to 1/48 exposure), to a group of cameras (Example: Set 3DRIG\_A to 48 fps), or to all cameras (Example: Start Recording on all cameras).

#### CAMERA

To access the Camera menu, go to **Menu** > **Settings** > **Setup** > **Communication**.

Use the Camera menu to set up a unique identifier for your camera (or a group of cameras). All command filtering happens on the receiver side of the communication link. Use camera names and group names to address commands to a specific camera or group of networked cameras.

- **Camera ID**: Enter a unique camera name to use in network communications. The field is limited to eight (8) characters.
- **Group ID**: Enter a group name to identify the camera as a member of a group of devices. The field is limited to eight (8) characters, and the default name is DEFAULT.
- Target: Specify which devices the camera can send commands to:
  - All: The camera can send commands to all devices on the network.
  - None: The camera can only receive commands. The camera cannot send commands.
  - Custom: The camera can send commands to a specific camera/device (enter the name of the camera/device in the Target ID ) or a specific group (enter the name of the group in the Target ID ). The camera/group name must match the name entered in the Camera/Group field of the target device(s).

#### SERIAL

**NOTE:** CTRL and GIG-E ports are only available on specific DSMC2 expanders and modules. For more information, go to "Input/Output Connectors" on page 211.

To access the Serial menu, go to Menu > Settings > Setup > Communication > Serial.

The camera can communicate to external devices via the CTRL and the GIG-E connectors (camera-to-camera communication is possible only via GIG-E).

Select one of the following protocols from the **Serial Protocol** drop-down menu:

- None (Default)
- Element Technica
- 3ality SPC 7XXX
- RED Command Protocol

#### ETHERNET

**NOTE:** Using Ethernet requires a GIG-E port, which is available on the DSMC2 Jetpack-SDI Expander, DSMC2 REDVOLT Expander, and DSMC2 Production Module. For more information, go to "Input/Output Connectors" on page 211.

To set up the Ethernet settings, go to Menu > Settings > Setup > Communication > Ethernet.

Each camera or device requires a unique IP address. For camera-to-camera communication via Ethernet, both cameras need to be in the same sub-net (have the same netmask address) and have the same gateway address.

- Enable DHCP: Enables DHCP. If a DHCP-server is available in the communications network, the camera obtains an IP address, netmask address, and gateway address automatically from the DHCP server. You cannot manually enter anything in the IP Address, Netmask, and Gateway fields when this check box is selected.
- Enable Camera to Camera: A change to settings on this camera is sent to other cameras via the network as a SET command (as UDP packets). The SET command then sets the property on other cameras. If this camera receives a SET command, the camera does not send the command to other cameras/devices.
- Enable External Control: This camera can be controlled via TCP/IP from an external device.

#### WIFI

The camera offers a WiFi connection that provides communication support for third-party applications. The camera uses the RED Command Protocol (R.C.P.) to communicate information between the camera and an application. As with all wireless devices, the communication range may be affected by the environment and any radio frequency (RF) interference that may be present. The WiFi frequency is 2.4 GHz.

There are two (2) ways to connect the camera to a device:

- Ad-Hoc mode: The camera and your device connect to each other.
- Infrastructure mode: The camera and your device both connect to an access point, and communicate through that wireless network.

**NOTE:** To connect the camera to an app, the app must have been programmed using the R.C.P. SDK, which is available through the R.C.P. Development Kit.

**NOTE:** The WiFi antenna is integrated into the fan grill (top side of camera). For optimal WiFi performance, do not obstruct the antenna with any accessory, mounting plate, or mounting rail.

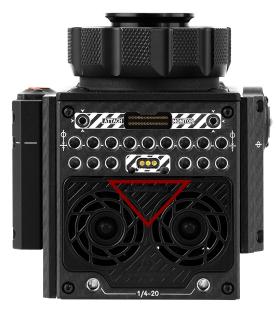

Figure: Do Not Obstruct WiFi Antenna

#### CONNECT WIRELESSLY TO A DEVICE VIA AD-HOC MODE

In Ad-Hoc mode, the camera and your device connect to each other. To connect the camera to your device via an adhoc network, follow the instructions below:

- 1. Go to Menu > Settings > Setup > Communication.
- 2. Select the WiFi tab.
- 3. Select Ad-Hoc from the Mode drop-down menu.
- 4. Select a wireless channel from the **Channel** drop-down menu. The default is Ch1, and you can select one out of 11 channels.
- 5. Select a security option from the Encryption drop-down menu:
  - NONE: The connection will be unsecured.
  - WPA2: The connection will be encrypted via WPA2.
- 6. If you selected WPA2 as the encryption option, type the passphrase that will be required to access the network.
- 7. Close the WiFi screen.
- Connect your device to the ad-hoc network created by the camera. The steps in this procedure depend on what type of device and operating system you are using. For example, if you are connecting an iOS device, go to Settings > Wi-Fi > Devices, and select the camera name.

The camera name displays on the WiFi screen in-camera. The camera and your device are now connected.

**NOTE:** If you created a passphrase for the network, you will need to enter that passphrase.

#### CONNECT WIRELESSLY TO A DEVICE VIA INFRASTRUCTURE MODE

In Infrastructure mode, the camera and your device both connect to an access point, and communicate through that wireless network. The camera can connect to access points that are not encrypted, use WPA encryption, or use WPA2 encryption. To connect the camera to your device via an existing wireless network, follow the instructions below:

- 1. Connect your device to a wireless network. The access point for the network must have DHCP enabled.
- 2. Make sure that you know the name and password for the network, since you will need that information to connect the camera to the same network.
- 3. Go to Menu > Settings > Setup > Communication.
- 4. Select the WiFi tab.
- 5. Select Infrastructure from the Mode drop-down menu.

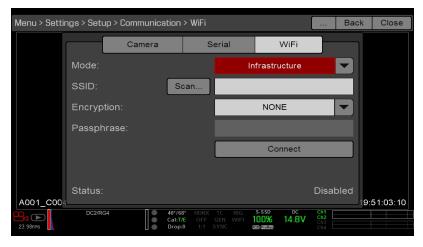

Figure: WiFi Menu

6. Select **Scan** to search for available wireless networks.

The available wireless networks (access points) display.

7. Highlight the wireless network that your device is connected to and select **Select**.

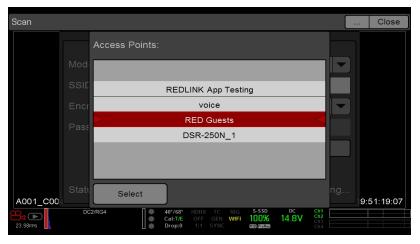

Figure: Select Wireless Network

- 8. If you select an encrypted network, follow the instructions below to enter the passphrase for the network:
  - A. Select a security option from the Encryption drop-down menu.
  - B. Tap or select the **Passphrase** text box.
  - C. Type the passphrase to access the network.
  - D. Select OK.
- 9. To enable/disable DHCP, select **IP Config** and set up the IP settings. For more information on configuring DHCP and IP settings, go to "Ethernet" on page 140.
- 10. Select Connect at the bottom of the WiFi screen.

The IP address of the access point displays at the bottom of the WiFi screen after the camera connects to the access point.

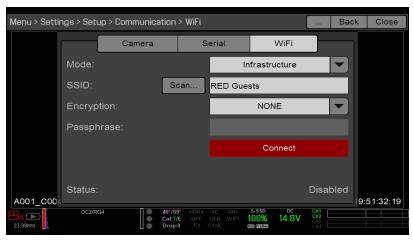

Figure: Select Connect

11. Connect your device to the same wireless network that the camera is connected to. The steps in this procedure depend on what type of device and operating system you are using. For example, if you are connecting an iOS device, go to Settings > Wi-Fi, and select the wireless network.

The camera and your device are now connected.

| Settings                  | Wi-Fi                                                                        |                                                  |
|---------------------------|------------------------------------------------------------------------------|--------------------------------------------------|
| > Airplane Mode           | Wi-Fi                                                                        |                                                  |
| 😪 Wi-Fi 🛛 RED             | <ul> <li>RED Guests</li> </ul>                                               | * ()                                             |
| Bluetooth Off             | CHOOSE A NETWORK                                                             |                                                  |
|                           | BAB-TEST                                                                     | • • ①                                            |
| Notification Center       | BAB-TEST-guest                                                               | ÷ (i)                                            |
| Control Center            | Mobile                                                                       | l ≑ ()                                           |
| C Do Not Disturb          | BED                                                                          | . ⇒ ()                                           |
| _                         | REDlink App Testing                                                          | . ⇒ ()                                           |
| 6 General                 | rrc.dlink                                                                    | * ()                                             |
| Wallpapers & Brightness   | rrproduction                                                                 | • • ①                                            |
| Sounds                    |                                                                              |                                                  |
| Passcode                  | TESLA                                                                        | • • ()                                           |
| Privacy                   | voice                                                                        | ê ≑ (Ì)                                          |
|                           | Other                                                                        |                                                  |
| Cloud iCloud              | DEVICES                                                                      |                                                  |
| Mail, Contacts, Calendars | EPIC_093                                                                     | ÷ ()                                             |
| - Notes                   |                                                                              |                                                  |
| Reminders                 | Ask to Join Networks                                                         | $\bigcirc$                                       |
| O Messages                | Known networks will be joined autor<br>networks are available, you will have | natically. If no known<br>a to manually select a |
| FaceTime                  | network.                                                                     |                                                  |
| 🤨 Maps                    |                                                                              |                                                  |
| Safari                    |                                                                              |                                                  |

Figure: Connect to Network

12. To ensure that your app can communicate with the camera, ensure that there is a way to connect your app to a specific camera. Since there may be multiple cameras in the area, select your specific camera in the app itself.

### **GPIO SYNC**

**NOTE:** Using general purpose inputs/outputs and sync requires an expander or module. For more information, go to "Input/Output Connectors" on page 211.

#### SYNC

Use the Sync menu to set up genlock and Motion Control (MoCo). For more information, go to "Timecode, Genlock, Multi-Camera Setup" on page 168.

**NOTE:** Using sync and genlock requires an expander or module. For more information, go to "Input/Output Connectors" on page 211.

#### SENSOR SYNC MODE

Sensor Sync Mode allows the shutter timing (scan start) to sync to an external signal.

- **Off**: Sensor runs at the current recording frame rate. This is the default option.
- **Genlock**: Sensor synchronizes with the incoming compatible genlock signal.
- **MoCo**: Each rising edge on the sync input triggers a frame to be captured.

#### GENLOCK SOURCE

Select a genlock input:

- BRAIN (Default)
- Rear Module

#### **BRAIN GPIO**

**NOTE:** Using general purpose inputs/outputs and sync requires an expander or module. For more information, go to "Input/Output Connectors" on page 211.

- GPI Function (Camera Input): Select one (1) of the following options to configure the input for devices connected to the SYNC connector on the camera:
  - **Sync In**: The camera input is used as a sync-in signal for MoCo.
  - General Purpose In: Use the BRAIN GPI In High/Low drop-down menus to map inputs to actions.
- GPO Function (Camera Output): Select an option to configure the output for devices connected to the camera:
  - Sync Out: Provides an output sync signal to act as a shutter start tally.
  - **Recording Indicator Out**: Provides a signal when recording is in process.

For more information, go to "Input/Output Connectors" on page 211.

#### **GEN AND SYNC STATUS INDICATORS**

The Lower Status Row of the camera display has GEN and SYNC indicators, which change color based on the current genlock and sync statuses. For more information, go to "System Status Indicators" on page 65.

### FAN AND TEMPERATURE MANAGEMENT

To select a fan control mode, go to **Menu** > **Settings** > **Setup** > **Fan Control**.

The camera is controlled by complex thermal algorithms to ensure that the sensor and camera operate at safe temperatures. Each fan control mode affects the sensor temperature, sensor warm-up time, fan speed, and resulting fan noise.

When selecting a fan mode, first take into consideration how each fan mode behaves, and then select a fan mode that fits the needs of your project.

Regardless of sensor type and fan mode, you will get the best image quality by calibrating the sensor at the temperature that you want to use for your shoot.

#### FAN CONTROL MODES

Select a fan control mode.

**NOTE:** After selecting a new fan setting, run the camera until the core temperature stabilizes, and then calibrate the sensor.

**NOTE:** Manual mode requires that you actively manage the sensor temperature, because this mode focuses on controlling fan speed and does not target a narrow sensor temperature range. Use the T/E status indicators as guides for proper temperature calibration.

**NOTE:** Maximum speeds are intended as target speeds only; actual fan speeds may be higher at times due to long recording times or high ambient temperatures.

#### ADAPTIVE (TARGET TEMPERATURE)

Adaptive is the default mode for the camera.

Select a Target Temperature and the fans self-adjust to maintain the selected temperature. The default Target Temperature is 39°C. After the camera reaches the Target Temperature, and if the ambient temperature remains constant, Adaptive mode results in a consistent fan speed and fan noise over time.

Targeting a higher temperature raises the sensor temperature, lengthens the sensor warm-up time, and lowers the fan speed. Targeting a lower temperature lowers the sensor temperature, shortens the sensor warm-up time, and increases the fan speed.

**NOTE:** The intent of Target Temperature is to set the sensor temperature so that you can then create a calibration map for that temperature.

**NOTE:** When the camera turns on, the Target Temperature is the temperature of the current calibration map, regardless of what the Target Temperature was before you turned off the camera. Setting a calibration map also overrides the Target Temperature. For more information, go to "Sensor Calibration" on page 155.

#### ADAPTIVE PREVIEW QUIET RECORD

- **Record mode**: The camera uses Quiet fan mode. For more information, go to "Quiet" below.
- Standby mode: The camera uses Adaptive fan mode. For more information, go to "Adaptive (Target Temperature)" above.

#### QUIET

The fans self-adjust to maintain the lowest possible noise level in record and standby mode while still cooling the camera.

#### MANUAL

Select a speed for the fans in both record and standby modes. The fans self-adjust to maintain the selected speeds. The default Maximum Record Speed is 75% and the default Maximum Preview Speed is 75%. The range for both Maximum Record Speed and Maximum Preview Speed is 25–100%.

### POST RECORD DELAY

Select the amount of time that it takes for the fan to switch from record to preview mode.

### LENS

To access the Lens menu, go to Menu > Settings > Setup > Lens.

#### LENS TAB

The options displayed on the Lens tab change based on the attached lens mount.

#### PL MOUNT

#### CANON AND NIKON LENS SETTINGS

The options below display when a DSMC Nikon Mount or DSMC Canon Mount is installed with a supported lens.

- Aperture: Enter the aperture value. The range and default depend on the lens.
- Focus: Use the slider to change the focal distance. Manually changing the focal distance on the lens itself does not cause the slider to move. This setting is only available if the lens is in AF mode.
- Init Lens: Initializes the lens.

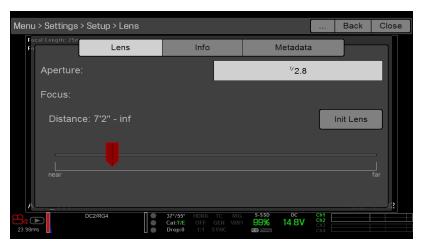

Figure: Lens Menu

#### LENS INFO TAB

The Info tab displays the attached lens mount and lens information.

#### LENS METADATA TAB

If a supported lens is attached, the camera autopopulates some Lens Metadata fields. You can also manually edit the Lens Metadata fields to describe the attached lens. The information is stored in the clip metadata. The Lens Metadata fields are:

- Lens Name
- Lens Serial Number
- Lens Owner
- Lens Manufacturer
- Lens Min Focal Length
- Lens Max Focal Length

| Unkr  | nown                  |              |         |        |             |              | [         |                          | Back | Close |
|-------|-----------------------|--------------|---------|--------|-------------|--------------|-----------|--------------------------|------|-------|
| F     | ocal Length: 25m<br>o | Len          | s       |        | Info        | N            | /letadata |                          |      |       |
|       | Lens: Nam             | I <b>C</b> : | Canon Z | oom EF | 16-35mm f/2 | 2.8L II      |           |                          |      |       |
|       | Lens: Seri            | al Number:   |         |        |             |              |           |                          |      |       |
|       | Lens: Own             | er:          |         |        |             |              |           |                          |      |       |
|       | Lens: Man             | ufacturer:   | Canon   |        |             |              |           |                          |      |       |
| ,     | Lens: Min Fo          | ocal Length: |         | 16     | Lens: Ma    | ax Focal Ler | ngth:     |                          | 35   |       |
| 23.98 | FPS                   | DC2/RG4      | •       |        |             |              | 14.8V     | Ch1<br>Ch2<br>Ch3<br>Ch4 |      |       |

Figure: Metadata

#### MOTION MOUNT TAB

The Motion Mount menu is only accessible when a DSMC RED MOTION MOUNT S35 lens mount is installed. For more information, see the RED MOTION MOUNT Operation Guide, available at www.red.com/downloads.

### **MOTOR CONTROL**

To access the Motor Control menu, go to Menu > Settings > Setup > Motor Control.

This menu is only accessible when the RED 3-Axis Lens Control System is attached. Use the Motor Control menu to set up the RED 3-Axis Lens Control System. For more information, see the RED 3-Axis Lens Control System Operation Guide, available at www.red.com/downloads.

### MAINTENANCE

The Maintenance menu includes: Save Log, Upgrade, Calibrate, Self-Test, Reset Defaults, Rediscover, System Status, and OLPF.

### SAVE A LOG FILE

A log file is a detailed text file of the processes and operations performed by the camera. If you contact RED for support, you may be asked to send a log file.

To save a log file, follow the instructions below:

- 1. Ensure that an SSD is properly mounted to the camera.
- 2. Go to Menu > Settings > Maintenance.
- 3. Select Save Log.

The log file is saved as a \*.txt file in the SSD root directory.

For more information about RED support or to create a support ticket, go to https://support.red.com.

**NOTE:** The camera automatically saves a log file when it is turned off properly and an SSD is mounted.

### UPGRADE

To access the Upgrade menu, go to Menu > Settings > Maintenance > Upgrade.

You can check for upgrades for the following items:

- Camera: Go to "Upgrade Camera Firmware" on page 183.
- Media: For more information on the media upgrade procedure, see the DSMC Media Operation Guide, available at www.red.com/downloads.

### CALIBRATE

The Calibrate menu includes:

- Sensor: For more information, go to "Sensor Calibration" on page 155.
- **Gyro/Acc**: For more information, go to "Gyroscope and Accelerometer Calibration" below.

#### GYROSCOPE AND ACCELEROMETER CALIBRATION

The internal three-axis gyroscope and three-axis accelerometer need to be calibrated for the Horizon overlay to function properly. The Gyro/Acc calibration file is stored in the flash memory of the camera, so you DO NOT need to recalibrate after restoring the camera or upgrading firmware. For more information, go to "Display Modes: Horizon" on page 94.

To calibrate the Horizon overlay, follow the instructions below:

- 1. Turn on the camera and place it on a level surface.
- 2. Wait for the camera core temperature to reach room temperature.
- 3. Go to Menu > Settings > Maintenance > Calibrate > Gyro/Acc and select Low Temperature Calibration.
- 4. After the calibration finishes, wait for the camera core temperature to reach maximum operating temperature.
- 5. When the camera reaches maximum operating temperature, select High Temperature Calibration.

### SELF-TEST

The Self-Test menu includes: Enable/Disable Sensor Test Pattern and Touchscreen.

#### ENABLE/DISABLE SENSOR TEST PATTERN

The Sensor Test Pattern is used during manufacturing and stress testing. For more information, go to "Perform a Stress Test" on page 188. The Sensor Test Pattern is a white screen with vertical lines.

To enable/disable the sensor test pattern, go to Menu > Settings > Maintenance > Self-Test > Enable/Disable Sensor Test Pattern.

#### TOUCHSCREEN

To perform a touchscreen self-test, follow the instructions below:

- 1. Go to Menu > Settings > Maintenance > Self-Test.
- 2. Select Touchscreen.

A grid of green squares displays on the touchscreen.

3. Touch each box with your finger.

Each green box turns blue.

- 4. To exit the self-test, perform one (1) of the following actions:
  - Touch all of the boxes, so that they are all blue.
  - Press and hold the touchscreen.
  - Press the Enter or Menu button on the DSMC2 SIDEKICK.

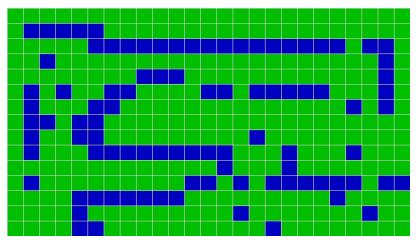

Figure: Self-Test Menu

### **RESTORE SYSTEM**

Restore System offers two (2) types of restores: Reset Defaults and Wipe Camera.

#### **RESET DEFAULTS**

Reset Defaults changes all settings to the factory default values. To perform a Reset Defaults, follow the instructions below:

- 1. Go to Menu > Settings > Maintenance > Restore System.
- 2. Select Reset Defaults.
- 3. Select **YES** on the screen that asks you to confirm the action.

The camera turns off.

4. Turn on the camera.

#### WIPE CAMERA

Wipe Camera deletes all user settings, including: looks, calibration files, overlays, and presets. Wipe Camera restores all factory defaults.

- 1. Go to Menu > Settings > Maintenance > Restore System.
- 2. Select Wipe Camera.
- 3. Select **YES** on the screen that asks you to confirm the action.

The camera turns off.

4. Turn on the camera.

### **REDISCOVER (HARDWARE REDISCOVER)**

Rediscovers all hardware and caches the data for future boot cycles. Perform a Hardware Rediscover if a module or lens mount is not functioning correctly.

To perform a Hardware Rediscover, follow the instructions below:

- 1. Go to Menu > Settings > Maintenance.
- 2. Select Rediscover.
- 3. Select **Yes** on the screen that asks you to confirm the Hardware Rediscover.

The camera turns off.

4. Turn on the camera.

### SYSTEM STATUS

The System Status menu displays key project and system information.

#### **PROJECT STATUS**

Displays the current camera and project settings. Includes the following tabs: File Format, Recording, ProRes, DNxHD/HR, Image, Other.

#### ATTACHED MODULES

Lists the attached RED modules, lens mount, and expanders.

This screen does not list attached displays, media modules, and lenses.

#### **RCP CONNECTIONS**

Lists any RCP clients the camera is connected to.

#### **CAMERA INFO**

Displays the following camera information:

- **Type**: Camera type and sensor type.
- Firmware Version: Current firmware version.
- **PIN**: The personal identification number that is specific to your camera.
- SVN Revision: The current firmware number.
- **Runtime**: The number of hours that the camera has been turned on.
- Name: Sensor type.

### OLPF

RED offers multiple optical low-pass filters (OLPFs) for . Each OLPF optimizes certain characteristics to take full advantage and control of each shooting environment. The camera checks the OLPF type, and adjusts the color science based on the selected OLPF.

To view your OLPF type, go to **Menu** > **Settings** > **Maintenance** > **OLPF**. The OLPF that is installed in your camera displays in the **OLPF Type** field.

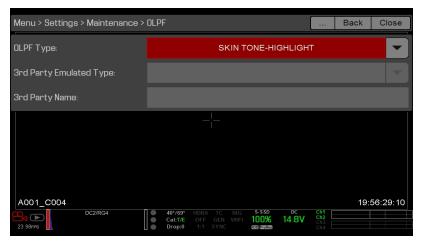

Figure: OLPF Menu

#### THIRD-PARTY OLPFS

**WARNING:** RED does not guarantee that third-party OLPFs will work as intended. Any damage caused by using a third-party OLPF, or any undesirable effects to the footage caused by using a third-party OLPF, is not covered under any RED warranty. If you have any questions or support issues with a third-party OLPF, contact the OLPF's manufacturer.

If you are using a third-party OLPF, follow the instructions below to set up the OLPF:

- 1. Install the OLPF. For more information, go to "Swap an Interchangeable OLPF" on page 50.
- 2. Go to Menu > Settings > Maintenance > OLPF.
- 3. Select an option from the **3rd Party Emulated Type** drop-down menu. This menu lists the RED OLPFs that are available for the camera. The camera will simulate the color science based on the RED OLPF that you select. RED DOES NOT guarantee that the third-party OLPF and the camera's color science will match.
- 4. Enter a name for the OLPF in the **3rd Party Name** field. The name that you enter is for metadata purposes; the name has no effect on the color science.

# CHAPTER 6:

# SENSOR CALIBRATION

Sensor calibration, also known as black shading, is a process during which the camera optimizes image quality by ensuring that pixel sensitivity remains consistent throughout the sensor. Calibrating the sensor generates a calibration map based on system and environment settings. After calibration, the sensor shows a uniform noise profile over the whole area without any falloffs on any side.

The camera offers two (2) ways to calibrate the sensor:

- Manual Capture: RED recommends using Manual Capture for the HELIUM 8K S35, MONSTRO 8K VV, and GEMINI 5K S35 sensors. For more information, go to "Calibrate Sensor: Manual Capture" on the next page.
- Auto Capture: RED recommends using Auto Capture for the DRAGON 4.5K, DRAGON 5K, DRAGON 6K, and DRAGON-X 5K sensors. For more information, go to "Calibrate Sensor: Auto Capture" on page 157.

For more information, see the Sensor Calibration Methods article.

NOTE: Calibration maps are still available after performing a system restore.

# **CHECK NOISE PROFILE**

To check the current noise profile, follow the instructions below:

- 1. Ensure that the camera reaches the temperature you want to use for your shoot.
- 2. Set the exposure to the exposure you want to use for your shoot.
- 3. Put a lens cap on the lens (if a lens is attached) or a front body cap on the camera (if a lens is not attached).
- 4. Set FLUT or Exposure Adjust to 8.000. For more information, go to "ISO Menu " on page 82.
- 5. Check the noise that displays on the monitor:
  - The noise is random, with no fixed patterns or lines. The sensor is calibrated.
  - The noise has patterns or lines. Calibrate the sensor.

# WHEN TO CALIBRATE SENSOR

#### Calibration is required:

- ▶ After an extreme change in temperature (+/- 30°F or +/-15°C) from the current calibration map.
- ▶ After an extreme change in exposure time (+/- 1/2 sec) from the current calibration map.
- If either the T or E in the CAL: T/E indicator is not green.
- If the noise profile shows patterns or lines. For more information, go to "Check Noise Profile" above.
- After each firmware upgrade.

To check the temperature/exposure of the current calibration file, go to "System Status" on page 152.

# **CALIBRATE SENSOR: MANUAL CAPTURE**

The camera offers two (2) ways to calibrate the sensor: Manual Capture and Auto Capture. This section describes how to calibrate the sensor with Manual Capture.

When you start a Manual Capture, the camera calibrates the sensor at the current exposure and temperature setting. You will need to re-calibrate the sensor after extreme changes in exposure and temperature. The Manual Capture process takes several minutes.

# MANUAL CAPTURE PROCEDURE

To perform a Manual Capture, follow the instructions below:

- 1. Ensure that the camera reaches the temperature that you want to use for your shoot.
- 2. Set the exposure to the exposure that you want to use for your shoot.
- 3. Ensure that the sensor is as dark as possible.
  - Preferably, take off the lens, and install the front body cap.
  - If you cannot take off the lens, put a lens cap on the lens. (Not all lens caps completely block IR. Lens caps are made to protect the lens, not necessarily to block light.)
  - If possible, use a dark room.
  - Just closing the aperture is NOT sufficient.
- 4. Go to Menu > Settings > Maintenance > Calibrate > Create > Manual.
- 5. Select how many calibration maps that you want to create from the **Number of captures** drop-down menu. You can create up to four (4) calibration maps at a time.
- 6. Select the exposure that you want for each calibration map from the Capture drop-down menus.
- 7. Select Start Capture(s).
- 8. Select **OK** on the dialog box that opens. The system initializes and then makes multiple passes through the following phases of the calibration:
  - Capturing
  - Analyzing
  - Erasing
  - Programming
- 9. When the Calibration Successful dialog displays, select **OK** to complete the process.

The new calibration map is automatically selected.

# **CALIBRATE SENSOR: AUTO CAPTURE**

NOTE: The camera cannot export calibration maps created by Auto Capture.

The camera offers two (2) ways to calibrate the sensor: Manual Capture and Auto Capture. This section describes how to calibrate the sensor with Auto Capture.

When you start an Auto Capture, the camera calibrates the sensor at 16 exposure settings, and uses that data to build a calibration curve. Afterward, the sensor is calibrated for each exposure along the calibration curve, so you do not need to re-calibrate every time you change the exposure.

The calibration process does not factor in multiple temperatures, so you will need to re-calibrate the sensor after extreme changes in temperature.

This process can take up to 1 hour.

### AUTO CAPTURE PROCEDURE

To perform an Auto Capture, follow the instructions below:

- 1. Ensure that the camera reaches the temperature that you want to use for your shoot.
- 2. Ensure that the sensor is as dark as possible.
  - Preferably, take off the lens, and install the front body cap.
  - If you cannot take off the lens, put a lens cap on the lens. (Not all lens caps completely block IR. Lens caps are made to protect the lens, not necessarily to block light.)
  - If possible, use a dark room.
  - Just closing the aperture is NOT sufficient.
- 3. Ensure a properly formatted SSD is attached to the camera.
- 4. Go to Menu > Settings > Maintenance > Calibrate > Sensor > Create > Auto.
- 5. Select **OK** on the dialog box that opens. The system initializes and then makes multiple passes through the calibration phases.
- 6. When the Calibration Successful dialog displays, select **OK** to complete the process.

**NOTE:** When you change the exposure setting, the E indicator turns yellow and it may take up to 8 seconds for the calibration map to load.

# **CALIBRATION MAP NAMING CONVENTIONS**

Each calibration map has a unique name that uses the format described in the table below:

| NAME                  | DESCRIPTION                                                                                                    | EXAMPLE |
|-----------------------|----------------------------------------------------------------------------------------------------|---------|
| Exposure              | Current exposure; to set exposure, go to "Exposure/Shutter" on page 113                                                  | 48      |
|                       | If the calibration map was created using Auto Calibration, then "auto" displays instead of an exposure setting           | auto    |
| Sensor<br>Temperature | Sensor temperature (Celsius); in the Lower Status Row, this is the number to the left of the forward slash (Temp: 32/35) | 32C     |
| Year                  | Year that the calibration map is created (yyyy)                                                                          | 2014    |
| Month                 | Month that the calibration map is created (mm)                                                                           | 01      |
| Day                   | Day that the calibration map is created (dd)                                                                             | 28      |
| Time                  | Time according to the 24-hour clock in the camera (hhmmss)                                                               | 122150  |

For example, a set of calibration maps may look like this:

- auto\_39C\_20000103202216
- 48\_39C\_20000103201807
- 24\_37C\_20160105162553

**NOTE:** If you mount an SSD with calibration files to your computer, each calibration map displays as a sub-folder in a folder called Calibration. To save a calibration map to your hard drive, copy the entire sub-folder to your drive.

# **CALIBRATION MANAGEMENT**

To apply, export, and import calibration maps, go to Menu > Settings > Maintenance > Calibrate.

- In Camera: The calibration maps that are saved internally on the camera:
  - Factory: This is the calibration map generated during the manufacturing process. (Default)
  - All other: The user-created calibration maps.
- Media: The calibration maps that are on the SSD in the path shown (for example, S-SSD\calibration).

# **CALIBRATION MAP ACTIONS**

- **Apply**: Apply the selected calibration map (if the calibration map is on the SSD, the camera applies the map temporarily, and does not import it into the camera).
- Create: Create a calibration map. For more information, go to "Calibrate Sensor: Manual Capture" on page 156 and "Calibrate Sensor: Auto Capture" on the previous page.
- **Delete**: Delete the selected camera calibration map. You cannot delete the factory map.
- **Rename**: Rename the selected calibration map.

# **EXPORT AND IMPORT CALIBRATION MAPS**

NOTE: The camera cannot export calibration maps created by Auto Capture.

Calibration maps can be stored on the camera or transferred to SSD. You can also build a library of calibration maps to use in different settings. A camera only imports calibration maps that it created. Calibration maps cannot be shared between cameras.

- ▶ ➡ : Export selected calibration map from camera to SSD.
- ► ➡ All: Export all files from camera to SSD.
- • Import selected calibration map from SSD to camera. This overwrites the user HS calibration map.
- ▶ ← All: Import all files from SSD to camera.

# CHAPTER 7:

# AUDIO SYSTEM

# AUDIO OVERVIEW

The BRAIN has two (2) integrated dual channel digital stereo microphones that record uncompressed audio at 24-bit 48 kHz. These microphones offer you the ability to capture scratch-track audio. For more information, go to "BRAIN" on page 14.

The DSMC2 Base Expander, DSMC2 V-Lock I/O Expander, DSMC2 REDVOLT Expander, and DSMC2 Production Module each feature a built-in headphone jack, so you can hear the audio during playback via headphones. Together, the integrated microphones and headphone jack offer an audio solution for run-and-gun shoots.

Additional audio input/output options are determined by the attached expander or module. For the highest level of professional audio recording, RED recommends using the DSMC2 REDVOLT Expander or DSMC2 Production Module, which feature two (2) full-size XLR audio jacks. For more information, go to "Input/Output Connectors" on page 211.

The camera can record up to four (4) discrete stereo channels of uncompressed 24-bit, 48 kHz audio.

Input signals are routed via a high-quality pre-amplifier to achieve the desired recording levels and maximize dynamic range.

Audio data is synchronized with video and timecode and embedded in the R3D<sup>®</sup> file. You can export audio data from REDCINE-X PRO<sup>®</sup> as separate audio files.

Audio is also embedded in any HD-SDI and HDMI<sup>®</sup> output connected to the camera (except the MON-1 signal).

NOTE: If using a third-party module, some audio controls may not be available in-camera.

# **SET UP AUDIO**

To set up audio, go to **Menu** > **Settings** > **Audio**. To adjust the input, pre-amplifier, and headphone settings, select **Control**. To adjust the mix settings, select **Mix**.

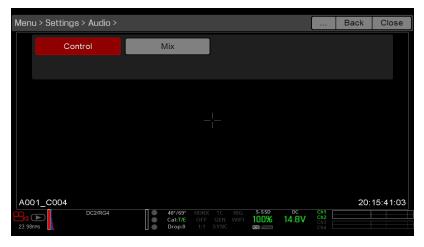

Figure: Audio Menu

# CONTROL

**NOTE:** If using a third-party module, some audio controls may not be available in-camera.

To adjust the input, pre-amplifier, and headphone settings, select Control.

# CHANNEL 1/2 AND CHANNEL 3/4

To set up Channel 1/2 and 3/4, go to Menu > Settings > Audio > Control.

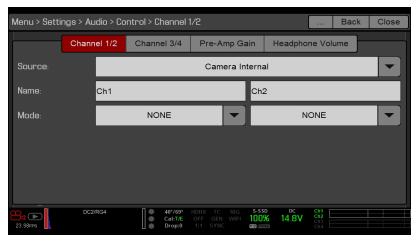

Figure: Channel Setup

# SOURCE

The audio source options only display when the expanders are attached.

| SOURCE NAME     | CHANNEL PAIRS    | DEVICE                    | CONNECTORS                          |
|-----------------|------------------|---------------------------|-------------------------------------|
| None            | N/A              | N/A                       | N/A                                 |
| Camera Internal | Ch1/Ch2, Ch3/Ch4 | DSMC BRAIN                | Mic 1 (Ch1 and Ch3)                 |
|                 |                  |                           | Mic 2 (Ch2 and Ch4)                 |
| Rear Analog     | Ch1/Ch2, Ch3/Ch4 | DSMC2 Base Expander       | Stereo Microphone                   |
|                 |                  | DSMC2 V-Lock I/O Expander |                                     |
| Rear Analog     | Ch1/Ch2, Ch3/Ch4 | DSMC2 REDVOLT Expander    | AUDIO 1 and AUDIO 2 (full-size XLR) |
|                 |                  | DSMC2 Production Module   |                                     |

# NAME

You can rename each audio channel. The default names are Ch1, Ch2, Ch3, and Ch4. The channel names display in the Audio Meter, but are not included in the clip metadata. For more information, go to "Headphone Volume" on page 163.

## MODE

Match the channel mode to the incoming audio signal.

| MODE | SOURCE | DESCRIPTION               |
|------|--------|---------------------------|
| NONE | NONE   | Audio recording disabled. |

### **PRE-AMP GAIN**

The pre-amplifier range and default value depend on the attached expander or module. To adjust amplification levels, follow the instructions below:

- 1. Go to Menu > Settings > Audio > Control > Pre-Amp Gain.
- 2. Move the **Pre-Amp** (pre-amplifier) sliders up and down to adjust the amplification levels.
- 3. To link the amplification for each channel, select Link.

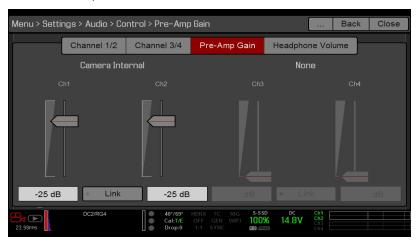

Figure: Pre-Amp Gain

### **HEADPHONE VOLUME**

The volume range for Left and Right is -6 dB to 14 dB. The default is 10 dB. To adjust headphone volume, follow the steps below:

- 1. Go to Menu > Settings > Audio > Control > Headphone Volume.
- 2. Move the Left and Right sliders up and down to adjust the volume.
- 3. To toggle mute/unmute, select **Mute**.
- 4. To link the volume for Left and Right, select Link.

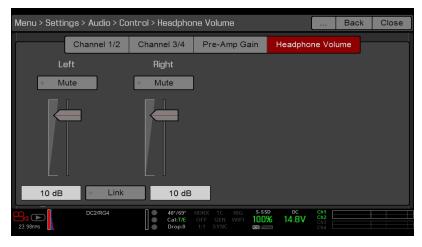

Figure: Headphone Volume

# MIX

NOTE: If using a third-party module, some audio controls may not be available in-camera.

The camera features a digital audio mixer that controls the volume and stereo settings for each input channel. The mixer affects audio monitoring (such as headphones) and audio recorded to external devices. The mixer DOES NOT affect audio embedded in the R3D file. To access mix settings, go to **Menu** > **Settings** > **Audio** > **Mix**.

The range for each channel is 0% to 100%. The default for each active channel is 100%. Channel 3 and Channel 4 are active only when there is audio input.

The digital mixer normalizes each output to prevent the output from exceeding the signal range. For example, if you pass Channel 1 to an output at 100%, and then mix Channel 2 into the same output, the level of Channel 1 decreases to 50%.

Assign each audio channel to the Left, Middle, or Right side of the stereo mix. Move the sliders up and down to adjust the volume.

You can control the volume and stereo for each audio monitoring option:

- Headphone Mix: Headphones plugged into the camera.
- Audio Out Mix: Line out plugged into an expander or module. The input gain is fixed.
- Monitor Mix: External HDMI and HD-SDI monitors that support audio.

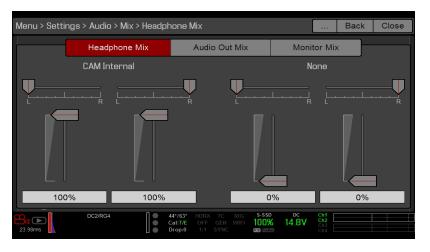

Figure: Mix

# **AUDIO OUTPUT OPTIONS**

- DSMC2 Base Expander, DSMC2 V-Lock I/O Expander, DSMC2 REDVOLT Expander, and DSMC2 Production Module: One (1) 2-channel headphone output. For maximum quality, use high impedance headphones.
- HDMI and HD-SDI monitor: Both output two (2) channels of 24-bit 48 kHz uncompressed, embedded digital audio. Select and mix the stereo channels in the Monitor Mix menu at Menu > Settings > Audio > Mix > Monitor Mix. To monitor audio via HDMI or HD-SDI, the third-party monitor must support audio.

# **AUDIO METER (VU METER)**

The Audio Meter displays at the bottom-right corner of the viewfinder, and displays either the incoming audio channels (default), or the outgoing audio (Mix, Mix, and Monitor Mix). For more information, go to "VU Meter" on page 96.

# **INCOMING AUDIO CHANNELS**

When you select Input as the VU Meter Source, the Audio Meter displays the incoming audio channels (default). For more information, go to "VU Meter" on page 96. Channel 1 and Channel 2 are the default channels, correlating with the MIC-1 and MIC-2 inputs on the camera. Channel 3 and Channel 4 are greyed out unless the camera detects audio input.

The channel names selected in the Audio menu determine the channel names displayed in the Audio Meter.

The Audio Meter shows the incoming audio signal when a source is selected, even if the channel is not recorded. When a channel is recorded, the channel indicator left of the Audio Meter is green.

# **OUTGOING AUDIO**

When you select Output as the VU Meter Source, the Audio Meter displays the Headphone Mix, Audio Out Mix, and Monitor Mix levels. For more information, go to "VU Meter" on page 96.

When recording to an external device, use the Output levels to help accurately monitor recorded audio.

### **AUDIO METER LEVELS**

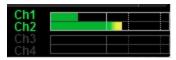

Figure: Audio Meter

The camera updates the Audio Meter 12 times per second with the maximum signal from the last 1/12 of a second period. The range of the Audio Meter is -52 dBFS to 0 dBFS.

The lines and colors indicate danger of clipping, as described in the table below:

| LINE                                 | DBFS        | BAR<br>COLOR | DESCRIPTION                                                         |
|--------------------------------------|-------------|--------------|---------------------------------------------------------------------|
| First line (far left border; solid)  | –52<br>dBFS | Green        | Audio is not clipping                                               |
| Second line (solid)                  | –20<br>dBFS | Green        | Audio is not clipping                                               |
| Third line (dashed)                  | -12<br>dBFS | Yellow       | Audio close to clipping                                             |
| Fourth line (dashed)                 | –2 dBFS     | Red          | Audio is clipping                                                   |
| Fifth line (far right border; solid) | 0 dBFS      | Red          | Audio is clipping (if signal exceeds -1 dBFS, the whole bar is red) |

**NOTE:** In the American broadcast and post production systems, -20 dBFS roughly corresponds to 0 VU and 4 dBu. In a digital system, dBu is an approximation; the correct unit for digital audio levels is dBFS.

# **AUDIO DURING PLAYBACK**

The camera plays all recorded channels during playback (via headphones or HDMI and HD-SDI monitors), and automatically unmutes any muted audio outputs.

- To access audio settings during playback, go to Menu > Settings > Audio and select the following tabs:
- Control
- Mix

# **RECORD AUDIO IN VARISPEED MODE**

Starting with firmware v6.4, the camera supports recording audio in Varispeed mode when all of the following criteria is met:

- The Recording Frame Rate is higher than the Project Time Base.
- The Recording Storage is set to Local, and the Recording mode is set to Continuous Record (Menu > Settings > Recording > Mode)
- The Record varispeed audio in a separate WAV file check box is selected (Menu > Settings > Recording > Mode)
- The Record File Format includes R3D (Menu > Settings > Recording > Codec)

To record audio in Varispeed mode, follow the instructions below:

 Set the Recording Frame Rate to a higher rate than the Project Time Base. The camera cannot record audio when the Recording Frame Rate is lower than the Project Time Base. For more information, go to "Frame Rate" on page 112.

| 59.94FPS | 150800 | N/A | <sup>1⁄</sup> 59.94 | 5600k      | 6к 2:1             | 8:1                   | Menu          |
|----------|--------|-----|---------------------|------------|--------------------|-----------------------|---------------|
|          |        |     |                     |            |                    |                       |               |
|          |        |     |                     |            |                    |                       |               |
|          |        |     |                     |            |                    |                       |               |
|          |        |     |                     |            |                    |                       |               |
|          |        |     |                     |            |                    |                       |               |
|          |        |     |                     |            |                    |                       |               |
|          |        |     |                     |            |                    |                       |               |
| A001_C00 | 1      |     |                     |            |                    | 03                    | :10:51:20     |
| 23.98FPS |        |     |                     | gen rig 10 | SSD DC<br>0% 14.8V | Varisp<br>Project: 23 | eed<br>.98FPS |

Figure: Enable Varispeed

- 2. Go to Menu > Settings > Recording > Mode.
- 3. Select Local from the Storage drop-down menu.
- 4. Select Continuous Record from the Mode drop-down menu.

5. Select the **Record varispeed audio in a separate WAV file** check box. This option is available only when the Recording Frame Rate is higher than the Project Time Base.

The Audio Meters display in the Lower Status Row. For more information, go to "Audio Meter (VU Meter)" on page 164.

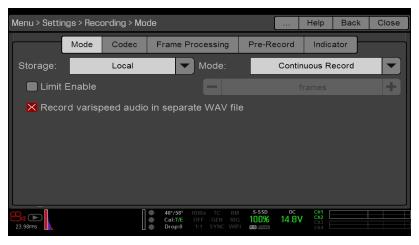

Figure: Record Varispeed Audio

- 6. Record.
- 7. When you mount the SSD to a computer, a WAV file displays in the RDC folder.

| Favorites         Name           Devices              ▲ A001_0110JV.RDM                 ▲ A001_C001_0110H1.RDC               ▲ A001_C001_0110H1.RDC | <ul> <li>∧ Size</li> <li>Kind</li> <li> Folder</li> <li> Folder</li> </ul> |  |
|----------------------------------------------------------------------------------------------------|----------------------------------------------------------------------------|--|
| Vevices                                                                                                    |                                                                            |  |
| A001_C001_0110H1.RDC                                                                                                    | Folder                                                                     |  |
|                                                                                                    | Foldel                                                                     |  |
| Remote Disc A001_C001_0110H1_00                                                                                                    | 01.R3D 1.4 GB RED Video Clip                                               |  |
| A001_0110JV                                                                                                    | 01_001.wav 2.2 MB Waveform audio                                           |  |
| A001_C001_0110H1.rtr                                                                                                    | n 36 KB Document                                                           |  |
| hared A001_C002_0110B1.RDC                                                                                                    | Folder                                                                     |  |
| A001_C003_01106W.RDC                                                                                                    | Folder                                                                     |  |
| digital_magazine.bin                                                                                                    | 4 KB MacBinary archive                                                     |  |
| 🖹 digital_magdynamic.bin                                                                                                    | 4 KB MacBinary archive                                                     |  |
| log_files                                                                                                    | Folder                                                                     |  |

Figure: WAV File in RDC Folder

# CHAPTER 8: TIMECODE, GENLOCK, MULTI-CAMERA SETUP

This chapter describes timecode, genlock, and multi-camera operations such as 3D and array setup.

**NOTE:** These configurations require specific expanders or modules. For more information, go to "Input/Output Connectors" on page 211.

# TIMECODE

Timecode is a numeric sequence based on SMPTE 12M that aids in the management and synchronization of footage and audio. Timecode is embedded in recorded RAW files, QuickTime<sup>®</sup> files (if recording an Apple<sup>®</sup> ProRes codec), and MXF files (if recording an Avid<sup>®</sup> codec) as metadata and in HANC metadata provided by the HD-SDI monitor output. The camera can generate timecode on its own or can receive and sync to timecode generated by an external source. RED cameras use non-drop frame timecode.

Timecode displays in the lower right corner of the Live Action Area on the graphical user interface (GUI) and is embedded as metadata. Timecode is represented as an eight (8) digit sequence (HH:MM:SS:FF), where:

- HH: Hours
- MM: Minutes
- SS: Seconds
- FF: Frames

**NOTE:** Timecode is most accurate and effective when coupled with genlock. For more information, go to "Genlock" on page 171.

**NOTE:** For more information on HANC metadata, see HD-SDI HANC Metadata Information, available at www.red.com/developers.

# SET UP INTERNAL TIMECODE

To set up and adjust timecode generated by the camera, follow the instructions below:

- 1. Go to Menu > Settings > Project > Timecode.
- 2. Select the desired Timecode Display mode.
- 3. Set Source to RTC.

The TC indicator in the Lower Status Row remains grey when internal timecode is enabled.

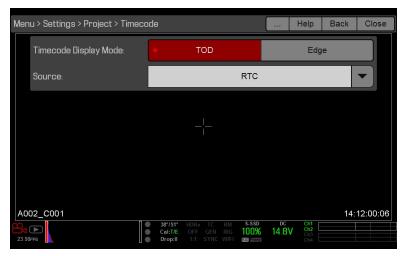

Figure: Timecode

### **OUTPUT TIMECODE**

NOTE: Outputting timecode from the camera requires a DSMC2 REDVOLT Expander or DSMC2 Production Module.

To output a timecode signal to an external device or slaved camera, follow the instructions below:

- 1. Follow the instructions in "Set Up Internal Timecode" above to set up internal timecode.
- 2. Connect the camera to another device using the PRO I/O TIMECODE CABLE (3').
  - A. Connect one connector to the TIMECODE port on the expander or module.
  - B. Connect the other connector to an external device or camera.

### **REQUIRED CABLE**

790-0212: PRO I/O TIMECODE CABLE (3')

## **INPUT EXTERNAL TIMECODE**

**NOTE:** This procedure requires a DSMC2 Base Expander, DSMC2 V-Lock I/O Expander, DSMC2 Jetpack Expander, DSMC2 Jetpack-SDI Expander, DSMC2 REDVOLT Expander, or DSMC2 Production Module. For more information, go to "Input/Output Connectors" on page 211.

To input timecode generated by an external device, follow the instructions below:

- 1. Connect the external timecode generator to the camera:
  - DSMC2 Base Expander, DSMC2 V-Lock I/O Expander, DSMC2 Jetpack Expander, or DSMC2 Jetpack-SDI Expander: Connect the SYNC port (00B LEMO) on the expander to the device (yellow BNC) using a 3BNC-to-00 LEMO Sync Cable.
  - DSMC2 REDVOLT Expander or DSMC2 Production Module: Connect the TIMECODE port on the expander or module to the device using a 75 ohm BNC cable.
- 2. Go to Menu > Settings > Project > Timecode.
- 3. Select the desired **Timecode Display** Mode.
- 4. Set Source to External.

The **TC** indicator in the Lower Status Row turns green when an external timecode source is locked.

**NOTE:** When an external source is selected but not present, timecode displays User Provided settings.

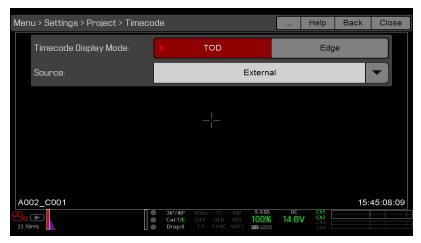

Figure: Source: External

#### **REQUIRED CABLE**

- DSMC2 Base Expander, DSMC2 V-Lock I/O Expander, DSMC2 Jetpack Expander, or DSMC2 Jetpack-SDI Expander: 790-0154, 3BNC-to-00 LEMO
- DSMC2 REDVOLT Expander or DSMC2 Production Module: 790-0212, PRO I/O TIMECODE CABLE (3')

# GENLOCK

Generator locking (genlock) is a tri-level signal used to synchronize video and audio systems. Genlock is based on SMPTE 296M and 274M. There are two (2) important genlock sync modes:

- Monitor Sync
- Sensor Sync

# **MONITOR SYNC**

**NOTE:** Using genlock requires a DSMC2 Base Expander, DSMC2 V-Lock I/O Expander, DSMC2 Jetpack Expander, DSMC2 Jetpack-SDI Expander, DSMC2 REDVOLT Expander, or DSMC2 Production Module. For more information, go to "Input/Output Connectors" on page 211.

Monitor Sync occurs when an incoming genlock signal is compatible with the monitor output frequency. Monitor Sync is achievable even if the camera is using another form of synchronization to sync the camera sensor.

- 1. Connect the genlock device to the camera:
  - DSMC2 Base Expander, DSMC2 V-Lock I/O Expander, DSMC2 Jetpack Expander, or DSMC2 Jetpack-SDI Expander: Connect the SYNC port (00B) on the expander to the device (green BNC) using a 3BNC-to-00 LEMO Sync Cable.
  - DSMC2 REDVOLT Expander or DSMC2 Production Module: Connect the GENLOCK port on the expander or module to the device using a 75 ohm BNC cable.
- 2. Set up the frequency for the HD-SDI output (select **Auto** to automatically match the HD-SDI output to the current Project Time Base). For more information, go to "Frequency" on page 86.

Monitor Sync is achieved automatically when an incoming genlock signal is compatible with the monitor output frequency. When Monitor Sync is achieved, the **GEN** indicator in the Lower Status Row illuminates green.

### **REQUIRED CABLE**

- DSMC2 Base Expander, DSMC2 V-Lock I/O Expander, DSMC2 Jetpack Expander, or DSMC2 Jetpack-SDI Expander: 790-0154, 3BNC-to-00 LEMO
- DSMC2 REDVOLT Expander or DSMC2 Production Module: 75 ohm BNC cable (such as the RED HD-SDI Cable, P/N 790-0341)

# SENSOR SYNC

**NOTE:** HDRX<sup>®</sup> is not available when Genlock Sensor Sync is enabled.

Sensor Sync is achieved when an incoming genlock signal is compatible with the monitor output frequency, project time base, and recording frame rate. In Sensor Sync mode, sensor timing is locked to the genlock signal. Sensor Sync requires the following synchronized settings:

| SETTING                         | MENU LOCATION PATH                            |  |
|---------------------------------|-----------------------------------------------|--|
| Genlock signal frequency        | N/A; external genlock device                  |  |
| HD-SDI monitor output frequency | Menu > Monitoring > Monitors > select monitor |  |
| Project Time Base               | Menu > Settings > Project > Frame Rate        |  |
| Recording Frame Rate            | Menu > Settings > Project > Frame Rate        |  |

### SET UP SENSOR SYNC MODE

**NOTE:** Using genlock requires a DSMC2 Base Expander, DSMC2 V-Lock I/O Expander, DSMC2 Jetpack Expander, DSMC2 Jetpack-SDI Expander, DSMC2 REDVOLT Expander, or DSMC2 Production Module. For more information, go to "Input/Output Connectors" on page 211.

To set up and enable Sensor Sync Mode, follow the instructions below:

- 1. Ensure that the Project Time Base and Recording Frame Rate will be compatible with the incoming genlock signal.
- 2. Connect the genlock device to the camera:
  - DSMC2 Base Expander, DSMC2 V-Lock I/O Expander, DSMC2 Jetpack Expander, or DSMC2 Jetpack-SDI Expander: Connect the SYNC port (00B) on the expander to the device (green BNC) using a 3BNC-to-00 LEMO Sync Cable.
  - DSMC2 REDVOLT Expander or DSMC2 Production Module: Connect the GENLOCK port on the expander or module to the device using a 75 ohm BNC cable.
- 3. Go to Menu > Settings > Setup > GPIO/Sync > Sync.
- 4. Select **Genlock** from the **Sensor Sync Mode** drop-down menu.
- 5. Set up the frequency for the HD-SDI output (select **Auto** to automatically match the HD-SDI output to the current Project Time Base). For more information, go to "Frequency" on page 86.

The **GEN** indicator in the Lower Status Row turns green when a compatible genlock signal is present and genlock is enabled. The SYNC indicator in the Lower Status Row turns green when Sensor Sync is achieved.

### **REQUIRED CABLE**

- DSMC2 Base Expander, DSMC2 V-Lock I/O Expander, DSMC2 Jetpack Expander, or DSMC2 Jetpack-SDI Expander: 790-0154, 3BNC-to-00 LEMO
- DSMC2 REDVOLT Expander or DSMC2 Production Module: 75 ohm BNC cable (such as the RED HD-SDI Cable, P/N 790-0341)

# **MASTER/SLAVE OPERATION**

**NOTE:** Master/Slave operation, including stereo/3D and camera arrays, requires a GIG-E port, which is available on the DSMC2 Jetpack-SDI Expander, DSMC2 REDVOLT Expander, and DSMC2 Production Module. For more information, go to "GIG-E (Ethernet)" on page 230.

**NOTE:** The Master camera controls metadata and basic camera parameters of the Slave cameras. Any other setting changes required by the Slave cameras must be made before recording.

This section describes operation in Master/Slave configuration and clip naming conventions for clips recorded on those cameras. Master/Slave is the most common configuration for Stereo/3D productions.

When cameras are operated in Master/Slave configuration, you can perform the following operations:

- **Power**: Turn off the Master camera to turn off both cameras.
- **Record**: Press the **PWR/REC** key on the Master camera to start/stop recording on both cameras.
- **Change settings**: Change settings on the Master camera, to change settings on the Slave camera.

For a Master/Slave configuration to function, the cameras must have the same:

- Firmware version
- Project time base
- Recording frame rate
- BRAIN
- Sensor

# SET UP MASTER/SLAVE OPERATION

**NOTE:** Master/Slave operation, including stereo/3D and camera arrays, requires a GIG-E port, which is available on the DSMC2 Jetpack-SDI Expander, DSMC2 REDVOLT Expander, and DSMC2 Production Module. For more information, go to "GIG-E (Ethernet)" on page 230.

- 1. Connect the cameras using the Master/Slave Gig-E Cable:
  - A. Connect the **GIG-E** port on one expander or module to the **GIG-E** port on the other expander or module.
- 2. On the Master camera, follow the instructions below:
  - A. Go to Menu > Settings > Setup > Communication.
  - B. Type a name for the camera (Example: CAM A, LEFT, MASTER, etc) in the Camera ID field.
  - C. Set Target to All.

| Menu > Setti | ngs > Setup > Communic | ation > Camer | а        |                                  | Help                       | Back | Close    |
|--------------|------------------------|---------------|----------|----------------------------------|----------------------------|------|----------|
|              | Camera                 | Se            | erial    | WiFi                             |                            |      |          |
|              | Camera ID:             | MASTER-L      |          |                                  |                            |      |          |
|              | Group ID:              | DEFAULT       |          |                                  |                            |      |          |
|              | Target:                | • All         | None     | e                                | Custom                     |      |          |
|              |                        | Target ID:    |          |                                  |                            |      |          |
|              |                        |               |          |                                  |                            |      |          |
|              |                        |               |          |                                  |                            |      |          |
| A001_C01     |                        |               |          |                                  | 01.4                       | 12:  | 45:20:10 |
| 23.98FPS     | DC2/RG4 A-Track        | Cal:T/E OFF ( | SEN WIFI | S-SSD DC<br>00% 14.8<br>9 Prores | V Ch1<br>Ch2<br>Ch3<br>Ch4 |      |          |

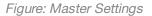

- D. Go to Menu > Settings > Setup > Communication and select the Ethernet tab.
- E. Select the Camera to Camera the check box.

- 3. On the Slave camera(s), follow the instructions below:
  - A. Go to Menu > Settings > Setup > Communication.
  - B. Type a name for the camera (Example: CAM B, RIGHT, SLAVE, etc) in the Camera ID field.
  - C. Set Target to None.

| Menu > Setti | ngs > Setup > Coi | mmunication | > Camera  |                       | . Help                | Back | Close    |
|--------------|-------------------|-------------|-----------|-----------------------|-----------------------|------|----------|
|              |                   | amera       | Serial    | Wil                   | -i                    |      |          |
|              | Camera ID:        | SLA         | VE-R      |                       |                       |      |          |
|              | Group ID:         | DEF         | AULT      |                       |                       |      |          |
|              | Target:           |             | All • Nor | ne                    | Custom                |      |          |
|              |                   | Tar         | get ID:   |                       |                       |      |          |
|              |                   |             |           |                       |                       |      |          |
|              |                   |             |           |                       |                       |      |          |
| A001_C01     | DC2/RG4 A-Track   | [] ● 44°/5  |           |                       | DC Ch1                | 12:  | 45:39:22 |
| 23.98FPS     |                   | Cal:T/      |           | 100% 14<br>RED PRORES | .8V Ch2<br>Ch3<br>Ch4 |      |          |

Figure: Slave Settings

- D. Go to Menu > Settings > Setup > Communication and select the Ethernet tab.
- E. Select the Camera to Camera the check box.

The LAN indicator in the Lower Status Row illuminates green.

**NOTE:** Cameras can also be set up in a Master/Master configuration. To set up Master/Master, set **Target** to **All** on both cameras, allowing either camera to make changes and control record start/stop.

### **REQUIRED CABLE**

790-0163: Master/Slave Gig-E Cable (4')

## SET REEL NUMBER, CAMERA ID, AND CAMERA POSITION

**NOTE:** Camera ID and Camera Position settings can also be found at **Menu > Settings > Project > Slate > Camera**.

To prepare media and slate settings for a Master/Slave or Stereo/3D production, follow the instructions below:

- 1. On both Master and Slave cameras, go to Menu > Media > Device and select Format Media....
- 2. On both Master and Slave cameras, select the desired **Reel Number** and **Camera ID** settings. The Reel Number and Camera ID settings on both cameras should match.
- 3. On the Master camera, change the Camera Position to Left, representing "left eye".

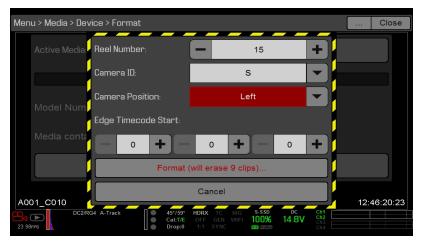

Figure: Master Settings

- 4. On the Slave camera, change the Camera Position to Right, representing "right eye".
- 5. On both cameras, select **Format...** to format media and set the Reel Number, Camera ID, and Camera Position settings.

# **MULTI-CAMERA CLIP NAMING CONVENTIONS**

This section describes automatic camera-generated clip naming conventions based on slate settings. Cameras use the Reel No, Cam ID, and Cam Pos settings to generate a custom clip name.

For example, if you have two (2) cameras in Master/Slave configuration and format media on both cameras with the following settings:

| CAMERA | REEL NUMBER | CAMERA ID | CAMERA POSITION |
|--------|-------------|-----------|-----------------|
| Master | 1           | S         | Left            |
| Slave  | 1           | S         | Right           |

The first clip recorded by this Master/Slave camera configuration is:

- Master: S001\_L001\_0503B6.R3D
- Slave: S001\_R001\_0503R7.R3D

**NOTE:** B6 and R7 are examples of camera-generated wildcard characters.

**NOTE:** If both cameras have a Camera Position of Left, the recorded clips will have the same filename structure, with the exception of the camera-generated wildcard characters. For example:

- Master: A001\_C001\_0503B6.R3D
- Slave: A001\_C001\_0503R7.R3D

NOTE: Reel Number, Camera ID, and Camera Position can be set when formatting media.

# **SET UP STEREO/3D CONFIGURATION**

**NOTE:** Master/Slave operation requires a GIG-E port, which is available on the DSMC2 Jetpack-SDI Expander, DSMC2 REDVOLT Expander, and DSMC2 Production Module. For more information, go to "GIG-E (Ethernet)" on page 230.

This section describes basic procedures for connecting two (2) cameras in a Master/Slave configuration for 3D operation.

**NOTE:** When providing the signals to a Stereo Image Processor (SiP) for verifying 3D alignment, set the HD-SDI monitor output on both cameras to have the same overlay configuration.

**NOTE:** For genlock to function correctly, the cameras must be on the same firmware version, and must be using the same project time base and recording frame rate.

To set up a Stereo/3D setup, follow the instructions below.

- 1. On both cameras, set the project time base and recording frame rate.
- On both cameras, follow the instructions in "Sensor Sync" on page 172 to achieve Sensor Sync genlock status. The GEN and SYNC indicators in the Lower Status Row illuminate green.
- 3. Follow the instructions in "Set Up Master/Slave Operation" on page 174 to set Master and Slave camera settings.
- 4. On both cameras, follow the instructions in "Set Reel Number, Camera ID, and Camera Position" on page 176 to set up media and camera settings.

### **REQUIRED CABLES**

Use one (1) per camera:

▶ 75 ohm BNC cable (such as the RED HD-SDI Cable, P/N 790-0341)

Use one (1) per setup:

790-0163: Master/Slave Gig-E Cable (4')

# **CAMERA ARRAY**

### SET UP A CAMERA ARRAY

**NOTE:** Master/Slave operation, including stereo/3D and camera arrays, requires a GIG-E port, which is available on the DSMC2 Jetpack-SDI Expander, DSMC2 REDVOLT Expander, and DSMC2 Production Module. For more information, go to "GIG-E (Ethernet)" on page 230.

**NOTE:** For genlock to function correctly, the cameras must be on the same firmware version, and must be using the same project time base and recording frame rate.

**NOTE:** To operate a camera array setup from a Windows<sup>®</sup> computer or workstation, you need one of several applications provided by RED<sup>®</sup> or third-party developers.

You can sync more than two (2) cameras for applications and productions that require a camera array. To set up a camera array, you need a 1000Base-T gigabit Ethernet router.

For more information on camera control, see the R.C.P.™ SDK, available at www.red.com/developers.

To set up a camera array, follow the instructions below:

- 1. On each camera, go to Menu > Settings > Setup > Communication and set the following:
  - A. On the Camera tab, set Target to All.
  - B. On the **Camera** tab, enter a matching name in the **Group ID** field. All cameras must have the same Group ID name.
  - C. On the Ethernet tab, select the DHCP, Camera to Camera, and External Control check boxes.
- 2. Follow the instructions in "Sensor Sync" on page 172 to connect each camera to the genlock device.

The **GEN** and **SYNC** indicators in the Lower Status Row illuminate green.

- Follow the instructions in "Set Up Master/Slave Operation" on page 174 to set Master and Slave camera settings. Instead of using the Master/Slave Gig-E Cable, connect each camera to the router using a LEMO-To-CAT5E Ethernet Cable.
  - A. Connect the LEMO connector to the GIG-E port on the .
  - B. Connect the Ethernet connector to the router.
- 4. On each camera, follow the instructions in "Set Reel Number, Camera ID, and Camera Position" on page 176 to prepare media and camera settings.

### **REQUIRED CABLES**

Use one (1) per camera:

- ▶ 790-0154: 3BNC-to-00 LEMO Sync Cable
- DSMC2 REDVOLT Expander, DSMC2 Jetpack-SDI Expander or DSMC2 Production Module: 75 ohm BNC cable (such as the RED HD-SDI Cable, P/N 790-0341)

Use one (1) of the following per setup:

- ▶ 790-0159: RED GIG-E Straight-to-CAT5E Ethernet Cable (9')
- 790-0557: RED GIG-E Right-to-CAT5E Ethernet Cable (9')

# **MOTION CONTROL (MOCO)**

**NOTE:** When using MoCo, set the frame rate to be at least two times (2x) the fastest trigger rate used. When using MoCo, REDCODE is calculated based on fps/2. Therefore, if you are in MoCo mode, and the frame rate is 100.83 fps, the maximum REDCODE is calculated based on a frame rate of 50.415 fps.

NOTE: HDRX is not available when MoCo is enabled.

NOTE: Genlock and timecode can also be used with MoCo.

Motion Control (MoCo) is a form of sensor synchronization used to automate precision camera movements required for special effects and difficult shots. Motion Control uses GPIO signals transmitted using the SYNC (GPI) and CTRL (GPO) ports on the DSMC2 Base Expander.

For more information on GPIO connections, go to "Input/Output Connectors" on page 211.

# SET UP MOTION CONTROL

**NOTE:** Motion Control requires a DSMC2 Base Expander. For more information, go to "Input/Output Connectors" on page 211.

To set up Motion Control, follow the instructions below:

- 1. Connect the Motion Control device to the camera using a 3BNC-to-00 LEMO Sync Cable.
  - Sync In: Connect the white BNC connector to the Motion Control device and the 00B LEMO connector to the SYNC port on the expander.
  - Sync Out: Connect the yellow BNC connector to the Motion Control device and the 00B LEMO connector to the CTRL port on the expander.
- 2. Go to Menu > Settings > Setup > GPIO/Sync > Sync.
- 3. Select MoCo from the Sensor Sync Mode drop-down menu.

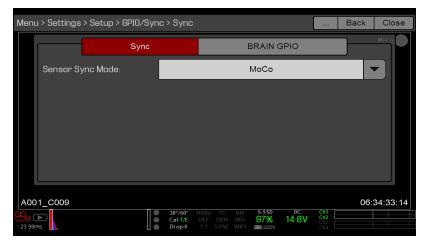

Figure: MoCo Sync Settings

- 4. Select the **BRAIN GPIO** tab.
- 5. Select Sync In from the GPI Function drop-down menu.

6. Select Sync Out from the GPO Function drop-down menu. (Optional)

| Menu   | ı > Settings | > Setup > C | PIO/Sync | c > BRAI                     | N® GPIO |   |              |       |                          | Back | Close    |
|--------|--------------|-------------|----------|------------------------------|---------|---|--------------|-------|--------------------------|------|----------|
|        |              |             | Sync     |                              |         | E | BRAIN (      | GPIO  |                          |      | MoCo     |
|        | SS/GPI Fu    | nction:     |          | Sync In                      |         |   |              |       |                          |      |          |
|        | BRAIN G      | PI In Low:  |          |                              |         |   |              |       |                          |      |          |
|        | BRAIN G      | PI In High: |          |                              |         |   |              |       |                          |      |          |
|        | GPO Funct    | ion:        |          |                              |         | S | ync Out      |       |                          |      |          |
|        |              |             |          |                              |         |   |              |       |                          |      |          |
| A00    | 1_C009       |             |          |                              |         |   |              |       |                          | 06:  | 35:27:19 |
| 23.98F | FS           |             | •••      | 39°/60°<br>Cal:T/E<br>Drop:0 |         |   | s-ssd<br>97% | 14.8V | Ch1<br>Ch2<br>Ch3<br>Ch4 |      |          |

Figure: MoCo BRAIN GPIO Settings

7. Supply a pulse from the Motion Control device to sync the shutter to the rising edge of the sync input. **NOTE:** For more information, refer to the manufacturer's instructions for the Motion Control device.

## **REQUIRED CABLE**

• 790-0154: 3BNC-to-00 LEMO Sync Cable (required per SYNC and CTRL port used)

## **COMPATIBLE TIMECODE DEVICES**

The following timecode devices are compatible with the camera. Additional timecode devices may be compatible, but have not yet been tested by RED.

- Ambient ACL 202CT
- Ambient LOCKIT ACL 203
- Ambient ACL 204
- Ambient ACC 501 Clockit Controller
- Ambient ACD-301 Lockit Slate
- Denecke SB-3 Syncbox Time-Code Generator
- Sound Devices 788T
- Sound Devices 744
- Sound Devices PIX-240
- Zaxcom Nomad 12
- Zaxcom ZFR100
- Zaxcom ZFR200

## **COMPATIBLE GENLOCK DEVICES**

The following genlock devices are compatible with the camera. Additional genlock devices may be compatible, but have not yet been tested by RED.

- ▶ AJA<sup>®</sup> GEN10 HD/SD/AES Sync Generator with Universal Power Supply
- Ambient ACL 202CT
- Ambient ACL 203
- Ambient ACL 204
- Denecke SB-T
- Evertz Master Clock 5600MSC

**NOTE:** Ensure that your genlock device provides a full-strength genlock signal to each camera. Splitting a genlock signal weakens it, which may compromise the sync between cameras.

# CHAPTER 9:

# UPGRADE CAMERA FIRMWARE

Your camera functionality may be upgraded by installing the latest firmware. Make a habit of frequently visiting RED Downloads at www.red.com/downloads to check for new versions of camera firmware, updated operation guides, and post production software.

## **VERIFY CURRENT CAMERA FIRMWARE**

To see the firmware version that is currently installed on your camera, go to **Menu** > **Settings** > **Maintenance** > **System Status** > **Camera Info**. A higher number reflects a later release.

## **UPGRADE CAMERA FIRMWARE**

Install the most recent firmware. Unless otherwise specified in the release notes, you do not need to upgrade to any firmware in between your current version and the most recent version available online.

**NOTE:** You must calibrate the sensor after upgrading the camera. For more information, go to "Sensor Calibration" on page 155.

**NOTE:** Preset, Look, and Custom Overlay files are preserved across upgrades to v6.2.3 or later.

**NOTE:** On Mac<sup>®</sup> computers with REDCINE-X PRO<sup>®</sup> installed, RED Watchdog mounts the SSD as Read-Only by default, which means that you are unable to write files (including firmware upgrade files) to the SSD. Change the **Mount** preference to **Read-Write** before attempting to copy firmware to the SSD.

- 1. Connect an SSD (RED MINI-MAG<sup>®</sup>) to your computer.
- 2. Download the most recent firmware for your camera from RED Downloads at www.red.com/downloads.
- 3. Unzip the firmware zip file.
- 4. Copy the **force\_upgrade** folder and its contents to the top level of the SSD directory.
- 5. Eject or unmount the SSD, and then remove the SSD.
- 6. Ensure that the camera is turned off.
- 7. Insert the SSD with the force\_upgrade folder into your camera.
- 8. Turn on the camera.

The upgrade runs automatically.

During upgrade, the fans run at high speed and the PWR and REC LEDs flash green. After approximately 15 seconds, the LEDs stop flashing and the camera turns off. Nothing displays on the external monitors during the upgrade.

- 9. After the camera turns off, remove the SSD and wait 10 seconds.
- 10. Turn on the camera.

The camera may take 30 seconds or longer to upgrade all of the attached modules. During this time the PWR and REC LEDs flash green and nothing displays on the external monitors.

 If this is your first time upgrading firmware, a pop-up menu opens with the Software License Agreement (SLA). Select Agree. If you do not agree to the SLA, the camera cannot be used. The SLA continues to display until it is accepted.

- 12. Verify that the firmware version listed matches the firmware version that you downloaded. For more information, go to "Verify Current Camera Firmware" on the previous page.
- 13. Reformat the SSD before recording.

# CHAPTER 10:

# CAMERA SYSTEM MAINTENANCE

All RED<sup>®</sup> products are designed for rugged durability, but precision instruments demand proper care. Follow the instructions in this chapter to clean, maintain, and store your devices.

WARNING: DO NOT rinse or immerse the camera or other accessories in water. Keep dry at all times.

**WARNING:** DO NOT use soaps, detergents, ammonia, acetone, alkaline cleaners, abrasive cleaning compounds, or solvents. These substances may damage lens coatings and electronic circuitry.

**WARNING:** DO NOT use an excess of cleaning solution.

WARNING: DO NOT reuse swabs or wipes.

**WARNING:** DO NOT attempt to clean the sensor or optical cavity for any reason. If the sensor becomes dirty, submit a Support ticket at https://support.red.com.

**WARNING:** DO NOT attempt to modify, dismantle, or open the camera, lens, or other accessory as doing so may expose you to electric shock and serious injury. There are no user-serviceable parts inside. Alteration or repairs made to the camera, lens, or other accessory, except by a RED<sup>®</sup> authorized service facility, voids all warranties.

**WARNING:** Use caution with compressed air and gas dusters, since the high pressure, oily residue, cold air, particulates, and moisture may cause damage. You may use a filtered, non-residue gas duster to clean non-critical areas, such as around the fans and other recesses on the exterior of the camera. Damage to the camera or other components of the camera system caused by using compressed air or gas dusters is not covered under warranty.

WARNING: DO NOT use compressed air and gas dusters on the sensor or on any optics.

**WARNING:** DO NOT use compressed air and gas dusters on or around the integrated microphones on the front of the BRAIN.

## **BRAIN AND ACCESSORY EXTERIOR SURFACES**

- Use a filtered, non-residue gas duster to clean non-critical areas, such as around the fans and other recesses on the exterior of the camera.
- Clean with a dry lint-free cloth. When cleaning your camera and accessories, remember that the devices are not waterproof and moisture can damage electronic circuitry.

### STORAGE

RED recommends that you store the camera and accessories in the water-resistant cases available in the RED Store at www.red.com/store. These cases feature laser-cut foam to keep the camera and accessories secure.

**WARNING:** DO NOT store the camera or accessories in any place with extreme temperatures, direct sunlight, high humidity, severe vibration, or strong magnetic fields.

## **CLEAN EVF SCREEN**

**NOTE:** This section describes only how to clean the screen on the DSMC2<sup>®</sup> RED EVF, and not how to clean the entire device.

This section explains how to clean the screen on the DSMC2 RED EVF. The screen is accessed by removing the DSMC2 RED EVF Modular Optical Block.

Use an ionized rubber air bulb to clean the screen on the DSMC2 RED EVF. If there are still particles on the screen after using an air bulb, gently wipe the screen with a rolled-up, particulate-free, non-abrasive optical-grade wipe.

**NOTE:** Cleaning the screen without first removing solid particles increases the risk of scratching the screen. As with many screens, any type of physical contact with the screen may scratch the surface.

## **PROHIBITED EVF SCREEN CLEANERS**

DO NOT use any of the items listed below to clean the screen on the DSMC2 RED EVF. These products have not been tested on RED products and may cause damage or streaking.

- Compressed air
- Gas dusters
- Solvents
- Rubbing alcohol
- Isopropyl alcohol
- ▶ Windex<sup>®</sup>
- Third-party cleaning kits
- Pre-packaged lens cleaner containing any additives, such as detergent, anti-static compounds, or fragrance
- RED Microfiber Bag

**WARNING:** Damage to any screens or other components of the camera system caused by using prohibited cleaners is not covered under warranty.

## **CLEAN LCD SCREENS**

**NOTE:** This section describes only how to clean the screen on each specified device, and not how to clean the entire device.

This section explains how to clean the screens on the following devices:

- RED PRO LCD
- RED Touch LCD
- RED PRO Touch LCD
- ► DSMC2 SIDEKICK<sup>TM</sup>

## APPROVED LCD SCREEN CLEANERS

Use only the following products to clean LCD screens:

- Ionized rubber air bulb
- Delkin Devices Sensor Solution<sup>®</sup>
- Lens swabs
- Dry optical wipes
- RED Microfiber Bag

**NOTE:** Before cleaning the screen with swabs or wipes and a cleaning solution, ALWAYS use an ionized rubber air bulb to remove any solid particles. Cleaning the screen without removing solid particles increases the risk of scratching the screen.

### **PROHIBITED LCD SCREEN CLEANERS**

DO NOT use any of the items listed below to clean LCD screens. These products have not been tested on RED products and may cause damage or streaking.

- Compressed air
- Gas dusters
- Solvents
- Rubbing alcohol
- Isopropyl alcohol
- Windex
- Pancro Professional Lens Cleaner (or equivalent)
- Third-party cleaning kits
- Pre-packaged lens cleaner containing any additives, such as detergent, anti-static compounds, or fragrance

**WARNING:** Damage to any screens or other components of the camera system caused by using prohibited cleaners is not covered under warranty.

### SCREEN STORAGE

Store any RED device with a screen in a RED Microfiber bag. Storing devices in a RED Microfiber bag preserves the superior quality of the specialized AR and AS coatings on the LCDs.

Hand wash and air-dry the RED Microfiber bag regularly.

## WATER DAMAGE

If your device has come in contact with water or you suspect water damage, submit a Support ticket at https://support.red.com immediately.

**WARNING:** DO NOT attempt to power any device that may have water damage.

**WARNING:** DO NOT place the device in a container of rice, silica gel, or desiccant packets in an attempt to dry the device.

# CHAPTER 11:

# TROUBLESHOOT YOUR CAMERA

## **PERFORM A STRESS TEST**

Perform a stress test before important projects to ensure the reliability and stability of your gear. A stress test subjects your camera system and equipment to the increased stress of prolonged operation. If any components are developing issues, this test will help identify those problems before you have an equipment failure during a major shoot.

- 1. Configure your camera.
- 2. Calibrate the sensor. For more information, go to "Sensor Calibration" on page 155.
- 3. Enable the Sensor Test Pattern. For more information, go to "Enable/Disable Sensor Test Pattern" on page 151
- 4. Select the desired resolution.
- 5. Select the highest available frame rate.
- 6. Perform a secure format of the SSD.
- 7. Record a full SSD of footage.
- 8. Perform a secure format of the SSD.
- 9. Repeat Step 6 to Step 8 to test multiple SSDs.
- 10. If any errors occur, save a log file and submit a Support ticket at https://support.red.com.

**NOTE:** Problems or dropped frames found during the stress test display as "Errors" in the bottom of the user interface.

## **GENERAL TROUBLESHOOTING**

## FIRMWARE DOES NOT UPGRADE

### SYMPTOM

- During an attempt to upgrade firmware, the PWR and REC LEDs flash red.
- After an attempt to upgrade firmware, the firmware version does not change.

#### POTENTIAL RESOLUTIONS

- After downloading the firmware upgrade file, ensure that you unzip the file before saving it to the SSD.
- Ensure that the "force\_upgrade" folder is saved to the top level of the SSD, and not to a subfolder.

## GENERAL: MODULE, EXPANDER, OR LENS MOUNT NOT FUNCTIONING

#### SYMPTOM

A module, expander, or lens mount is not functioning correctly, or is not communicating with the camera.

#### POTENTIAL RESOLUTIONS

- Perform a Hardware Rediscover. For more information, go to "Rediscover (Hardware Rediscover)" on page 152.
- Upgrade your camera firmware. For more information, go to "Upgrade Camera Firmware" on page 183.
- Reset your camera's default settings. For more information, go to "Reset Defaults" on page 152.

## CAMERA DOES NOT RECOGNIZE LENS

#### SYMPTOM

The camera does not recognize the attached lens.

- Ensure that the lens is compatible. For more information, go to "Lenses" on page 243.
- If using a PL lens, ensure that the camera is providing power to the lens: go to Menu > Settings > Setup > Lens and select the Enable Power to Lens check box.
- Detect the lens: go to Menu > Settings > Setup > Lens and select Detect Lens.
- Perform a Hardware Rediscover. For more information, go to "Rediscover (Hardware Rediscover)" on page 152.

## **CAMERA DISPLAYS N/A FOR APERTURE**

#### SYMPTOM

The camera displays N/A for aperture when a lens is attached.

#### POTENTIAL RESOLUTIONS

- Ensure that your lens is completely locked in place.
- Remove your lens mount. Check the connection points for damage or debris. Install your lens mount.
- Perform a Hardware Rediscover. For more information, go to "Rediscover (Hardware Rediscover)" on page 152.
- Re-install your camera firmware.
- If your camera is on beta firmware, downgrade to the release build.
- ▶ If you are using a DSMC PL mount, go to **Menu** > **Settings** > **Setup** > **Lens** and ensure that power is enabled.

**NOTE:** Some lenses do not display the aperture information because they are incompatible. Some PL lenses do not have i-technology data.

## CANNOT SEE MENUS ON LCD TOUCHSCREEN

#### SYMPTOM

The LCD touchscreen does not display menus.

#### POTENTIAL RESOLUTION

Double-tap the LCD touchscreen to exit Clean mode.

## SCREEN FREEZES OR DOES NOT DISPLAY

#### SYMPTOM

The screen freezes or does not display.

#### POTENTIAL RESOLUTION

Perform a Hard Restore. For more information, go to "Perform a Hard Restore" on page 192.

### INTERMITTENT MOTION JITTER

#### SYMPTOM

A slight, intermittent motion jitter displays on the monitor.

#### POTENTIAL RESOLUTIONS

If you calibrate the sensor using the Auto Capture (auto calibration) method, the calibration map updates in the background when camera settings change. The update may cause slight, intermittent motion jitter to the image on the monitor. The jitter characteristic only displays in live preview, and does not affect recorded footage. For more information on sensor calibration, go to "Sensor Calibration" on page 155.

## LCD FLICKER

### SYMPTOM

The LCD or monitor is flickering.

#### POTENTIAL RESOLUTIONS

- Set the LCD frequency to 60 Hz. For more information, go to "Frequency" on page 86.
- Use a different cable.
- Ensure cables are properly attached.

## LCD BLANK AT STARTUP

#### SYMPTOM

When you turn on the camera, the LCD does not show any image.

#### POTENTIAL RESOLUTIONS

Turn off the camera. Wait at least three (3) seconds, and then turn the camera back on.

## CANNOT USE TOUCHSCREEN OR DSMC2 SIDEKICK

#### SYMPTOM

Cannot control the camera via the touchscreen or the DSMC2<sup>®</sup> SIDEKICK™.

#### POTENTIAL RESOLUTIONS

- Perform a Hard Restore. For more information, go to "Perform a Hard Restore" on the next page.
- If you are using an HD-SDI or HDMI<sup>®</sup> monitor, enable menus on the monitors and control the camera via the DSMC2 SIDEKICK:
  - Connect an SSD (RED MINI-MAG<sup>®</sup>) to your computer.
  - On the SSD, create a new folder, and name it **force\_preset**.
  - Download the DSMC Toolkit from www.red.com/downloads.
  - Open the **Preset\_Files** folder.
  - Open the folder that corresponds to the firmware version you are using.
  - Save the appropriate **enable\_menus** file to the **force\_preset** folder on your SSD.
  - Eject or unmount the SSD, and then remove the SSD.
  - Ensure that the camera is turned off.
  - Insert the SSD into your camera.
  - Turn on the camera. The camera automatically applies the preset.

**NOTE:** On Mac<sup>®</sup> computers with REDCINE-X PRO<sup>®</sup> installed, RED<sup>®</sup> Watchdog mounts the SSD as Read-Only by default, which means that you are unable to write files (including firmware upgrade files) to the SSD. Change the **Mount** preference to **Read-Write** before attempting to copy firmware to the SSD.

## TIGHTEN DC IN CONNECTOR

### SYMPTOM

The DC IN connector nut is loose.

#### POTENTIAL RESOLUTIONS

• Tighten the loose DC IN connector nut using a pair of heavy duty strong point tweezers.

#### WARNING: DO NOT OVERTIGHTEN.

Optional: Add a small amount of Loctite<sup>®</sup> 222 (low strength thread locker) to the threads of the DC IN connector nut to prevent the connector from becoming loose again.

## CAMERA DOES NOT TURN ON

#### SYMPTOM

The camera does not turn on (does not boot up), even when powered.

#### POTENTIAL RESOLUTIONS

- Remove all accessories and power the camera using the DSMC AC Power Adaptor.
- Perform a Hard Restore. For more information, go to "Perform a Hard Restore" below.
- Remove all accessories and power the camera using the DSMC AC Power Adaptor.
- If the camera does not turn on when a battery is attached, but does turn on when DC power is attached, toggle the Auto Boot on Power switch to Off (identified by a black star).

## PERFORM A HARD RESTORE

A common way to resolve camera firmware issues is to perform a Hard Restore. A Hard Restore functions like a System Restore in that it changes all settings to the factory default values.

To perform a Hard Restore, follow the instructions below:

- 1. With the camera turned off, hold the **PWR/REC** key on the camera for 20 seconds or until the fans turn at a high speed.
- 2. Release the **PWR/REC** key.

The screen displays correctly.

NOTE: User key settings reset as well as any other changes from the default settings.

## **IMAGE APPEARS GRAINY**

### SYMPTOM

Image or footage appears grainy.

#### POTENTIAL RESOLUTIONS

- Calibrate the sensor before recording additional clips. For more information, go to "Sensor Calibration" on page 155.
- Check the histogram to ensure proper exposure. Noise occurs if an image is overexposed or underexposed.
- ▶ Use the lowest REDCODE<sup>®</sup> compression possible for the settings you have selected.
- Use a higher resolution.
- Use Adaptive fan mode to regulate the camera temperature. Noise occurs when the temperature from the applied calibration map is not in sync.

## **BLACK AND WHITE IMAGE**

#### SYMPTOM

The display shows that an image is in black and white, and the menus are still in color.

#### POTENTIAL RESOLUTIONS

- Check the Color Saturation setting. If the Saturation setting is set to a low value, change the Saturation to a higher value.
- Reset your camera's default settings. For more information, go to "Reset Defaults" on page 152.

### **INCORRECT COLOR TEMPERATURE**

#### SYMPTOM

The camera color temperature is off and the image looks warmer or cooler than normal.

- Perform an auto white-balance. For more information, go to "White Balance" on page 81.
- Calibrate the sensor. For more information, go to "Sensor Calibration" on page 155.

## TIMECODE OR GENLOCK DOES NOT FUNCTION

#### SYMPTOM

The SYNC, GEN, and/or TC light is red, yellow, or greyed out.

#### POTENTIAL RESOLUTIONS

- Ensure that your timecode or genlock device is compatible. For more information, go to "Compatible Timecode Devices" on page 182 and "Compatible Genlock Devices" on page 182.
- Use a different cable.
- Ensure that your timecode or genlock device settings match your project settings.
- Ensure that your timecode or genlock device is set to the correct source. For more information, go to "Timecode" on page 168 and "Genlock" on page 171.
- Ensure that your Sensor Sync Mode is set to **Genlock**. For more information, go to "Sensor Sync" on page 172.
- Set the ACN (Ambient Clockit Network) to Off.

## CAMERA DOES NOT RECOGNIZE OLPF

#### SYMPTOM

Your camera does not recognize the OLPF.

#### POTENTIAL RESOLUTIONS

- Reinstall the OLPF. For more information, go to "Swap an Interchangeable OLPF" on page 50.
- Install a different OLPF.
- ▶ If your camera still does not recognize the OLPF, submit a Technical Support request at https://support.red.com.

### **POSSIBLE HOT PIXEL**

#### SYMPTOM

Your camera displays a possible hot pixel.

#### EXPLANATION

There may not be an issue with the pixel itself. The sensor can display a hot pixel when the sensor calibration is outdated. Current camera settings and temperature can affect pixel calibration.

- Delete all user-generated calibration files and recalibrate the sensor. For more information, go to "Sensor Calibration" on page 155.
- Upgrade your camera firmware. For more information, go to "Upgrade Camera Firmware" on page 183.
- Reset your camera's default settings. For more information, go to "Reset Defaults" on page 152.
- Check your footage on a computer to confirm that the hot pixel is from the camera sensor, not your display monitor.
- If you determine that the camera sensor has a hot pixel, use the Pixel Masking tool in REDCINE-X PRO to remove the hot pixel until the issue gets resolved. For more information, see the REDCINE-X PRO Operation Guide, available at www.red.com/downloads.

## **NO HDMI OR MON-1 SIGNAL**

### SYMPTOM

The HDMI or MON-1 port on the expander or module does not output a signal.

#### EXPLANATION

The secondary LCD/EVF port (on the side of the camera) and the HDMI/MON-1 port cannot be used at the same time. For more information, go to "Monitor Preferences" on page 85.

- ▶ If an LCD or EVF is connected to the secondary LCD/EVF port (on the side of the camera), remove the LCD or EVF.
- Ensure that HDMI/HD-SDI monitoring/recording is set up correctly. For more information, go to "Record" on page 53.

## ERROR MESSAGES

## "CRITICAL FAILURE" OR "SERIOUS ERROR" MESSAGES

#### SYMPTOM

When you upgrade or turn on the camera, the display shows a message with the phrase "Critical Failure" or "Serious Error".

#### POTENTIAL RESOLUTIONS

- Update the camera firmware to the latest release build available for download at www.red.com/downloads.
- Submit a Support ticket at https://support.red.com. Include the following with the request:
  - Log file. For more information, go to "Save a Log File" on page 150.
  - List of modules, lens, and third-party accessories that were attached when the error occurred.
  - Method for powering the camera when the error occurred (include battery types, power modules, and power cables).

### "UPGRADE ATTACHED PERIPHERALS" MESSAGE

#### SYMPTOM

During an attempt to upgrade firmware, the display shows the message "Upgrade Attached Peripherals". After turning the camera off and then on, the same message displays, and then prompts you to turn off the camera.

#### POTENTIAL RESOLUTION

- Ensure that you are upgrading your camera to the newest firmware version.
- One (1) of your modules, expanders, or lens mounts (collectively known as "peripherals") may be experiencing issues. Remove all peripherals (except for media bay) and upgrade firmware. Then attach another peripheral, and upgrade firmware again. Repeat this process, upgrading one (1) peripheral at a time. This will identify which peripheral is experiencing issues. If there is a peripheral that will not upgrade, submit a Support ticket at https://support.red.com.

### PRESET COULD NOT BE APPLIED

#### SYMPTOM

The display shows the following message: "Preset Could Not Be Applied".

#### POTENTIAL RESOLUTION

Turn off the camera, power it back up, and attempt to apply the preset that failed.

## CANNOT CONTROL CAMERA EXTERNALLY

#### SYMPTOM

The camera displays the message "For reliable external control over Ethernet your camera's hardware may need to be upgraded. Please contact your Bomb Squad representative".

#### POTENTIAL RESOLUTIONS

If you see this message, submit a Support ticket at https://support.red.com to have your hardware upgraded. You will not be able to control the camera externally until the hardware is upgraded.

## ERROR 0X00000020 OR ERROR 0X20

### SYMPTOM

The display shows one of the following messages:

- Frror 0x00000020. Please save log and send to RED Support.
- ERROR 0x20. Media integrity error. Please secure format the SSD. If the issue persists, save log file and contact RED Support with the log file, method of powering camera, and camera configuration.

### POTENTIAL RESOLUTIONS

- Perform a secure format of the SSD. For more information, see the DSMC Media Operation Guide, available at www.red.com/downloads.
- Update the camera firmware to the latest release build available for download at www.red.com/downloads.
- Submit a Support ticket at https://support.red.com. Include the following with the request:
  - ▶ Log file. For more information, go to "Save a Log File" on page 150.
  - List of modules, lens, and third-party accessories that were attached when the error occurred.
  - Method for powering the camera when the error occurred (include battery types, power modules, and power cables).

## ERROR 0X01D

#### SYMPTOM

The display shows the following message: "ERROR 0x01D. Possible hardware error. Please save log file and contact RED Support with the log file and camera configuration."

#### POTENTIAL RESOLUTIONS

Submit a Support ticket at https://support.red.com. Include the following with the request:

- Log file. For more information, go to "Save a Log File" on page 150.
- List of modules, lens, and third-party accessories that were attached when the error occurred.
- Method for powering the camera when the error occurred (include battery types, power modules, and power cables).

## ERROR 0X11D

#### SYMPTOM

The display shows the following message: "Media integrity error. Please secure format the SSD. If the issue persists, save log file and contact RED Support with the log file, method of powering camera, and camera configuration."

#### POTENTIAL RESOLUTIONS

- Perform a secure format of the SSD. For more information, see the DSMC Media Operation Guide, available at www.red.com/downloads.
- Update the camera firmware to the latest release build available for download at www.red.com/downloads.
- Submit a Support ticket at https://support.red.com. Include the following with the request:
  - ▶ Log file. For more information, go to "Save a Log File" on page 150.
  - List of modules, lens, and third-party accessories that were attached when the error occurred.
  - Method for powering the camera when the error occurred (include battery types, power modules, and power cables).

## CAMERA KEEPS PROMPTING BLACK SHADE MESSAGE

#### SYMPTOM

Your camera keeps prompting you to black shade the camera.

#### POTENTIAL RESOLUTIONS

- Ensure that you complete the sensor calibration process. For more information, go to "Sensor Calibration" on page 155.
- Go to Menu > Settings > Maintenance > Calibrate and select user1 Calibration Map. Click Set.
- Go to Menu > Settings > Maintenance > Calibrate and delete all user-created calibration maps. Then reset your camera's default settings. For more information, go to "Reset Defaults" on page 152.

## **MOUNT TYPE: UNKNOWN**

#### SYMPTOM

The error message "Mount type: Unknown" displays in **Menu** > **Settings** > **Setup** > **Lens**.

#### POTENTIAL RESOLUTIONS

- Ensure that a lens mount is installed.
- Ensure that a compatible lens mount is installed.

**NOTE:** Third-party lens mounts are not compatible with the camera.

## AUDIO BUFFER OVERFLOW WARNING

#### SYMPTOM

The error message "Audio Buffer Overflow" displays.

#### POTENTIAL RESOLUTIONS

- Update the camera firmware to the latest release build available for download at www.red.com/downloads.
- Perform a secure format of the SSD. For more information, see the DSMC Media Operation Guide, available at www.red.com/downloads.

**IMPORTANT:** Ensure that data is backed up before formatting the media, since formatting erases all data on the SSD.

- Submit a Support ticket at https://support.red.com. Include the following with the request:
  - Log file. For more information, go to "Save a Log File" on page 150.
  - List of modules, lens, and third-party accessories that were attached when the error occurred.
  - Method for powering the camera when the error occurred (include battery types, power modules, and power cables).
  - List of file formats you were recording to before the error occurred (R3D, Apple ProRes, Avid DNxHD/HR).

## **PROXY BUFFER OVERFLOW WARNING**

#### SYMPTOM

The error message "Proxy Buffer Overflow" displays.

- Update the camera firmware to the latest release build available for download at www.red.com/downloads.
- Select a different recording file format and/or resolution from the Codec menu. For more information, go to "Select Record File Format" on page 129
- Submit a Support ticket at https://support.red.com. Include the following with the request:
  - Log file. For more information, go to "Save a Log File" on page 150.
  - List of modules, lens, and third-party accessories that were attached when the error occurred.
  - Method for powering the camera when the error occurred (include battery types, power modules, and power cables).
  - List of file formats you were recording to before the error occurred (R3D, Apple ProRes, Avid DNxHD/HR).

## MEDIA BAY AND RED MINI-MAG ISSUES

#### SYMPTOMS

- LEDs on media bay do not illuminate when expected.
- RED MINI-MAG does not mount to camera.

#### POTENTIAL RESOLUTIONS

- Ensure RED MINI-MAG is fully inserted in the media bay.
- Perform a system restore.
- Reformat the RED MINI-MAG on the computer. For more information, see the DSMC Media Operation Guide at www.red.com/downloads.
- Remove and reinstall the media bay. For more information, go to "Remove the Media Bay" below.

## **REMOVE THE MEDIA BAY**

To troubleshoot issues with the media bay or SSD, you may need to remove and re-install the media bay. Unless you are troubleshooting media-related issues, DO NOT remove the media bay.

WARNING: Before installing or removing the media bay, you MUST turn off the camera.

REQUIRED TOOL(S): T10 TORX driver

- 1. Turn off the camera.
- 2. Loosen the four (4) captive screws in a cross pattern ("X" pattern) using a T10 TORX driver.
- 3. Remove the media bay from the camera.
- 4. Inspect the connections and pins on the camera and ensure that they are clean and undamaged.

NOTE: DO NOT touch any part of the exposed boards or connectors.

5. Re-attach the media bay as soon as possible to prevent dust or debris from entering the camera. For more information, go to "Install the Media Bay" below.

## **INSTALL THE MEDIA BAY**

WARNING: Before installing or removing the media bay, you MUST turn off the camera.

REQUIRED TOOL(S): T10 TORX driver

- 1. Turn off the camera.
- 2. Place the media bay on the camera, so that the mounting holes of the media bay align with the screw holes of the camera.
- 3. Use a T10 TORX driver to tighten the four (4) captive screws by about two (2) turns in a cross pattern ("X" pattern). DO NOT FULLY TIGHTEN.
- 4. Tighten the four (4) captive screws evenly. DO NOT exceed 70 in-oz, or damage may occur. **WARNING:** DO NOT OVERTIGHTEN.

## **BACK FOCUS LOCK (LOCK SENSOR)**

The camera has a Back Focus lock, which locks the sensor in place to prevent it from moving. Locking the sensor is different from checking back focus.

To lock the sensor, follow the instructions below:

#### REQUIRED TOOL(S): T10 TORX driver, T8 TORX driver

**WARNING:** DO NOT adjust back focus when the sensor is locked in place by the Back Focus Lock, since that can damage the Sensor Positioning System. Damage to the camera system caused by adjusting the back focus while the sensor is locked is not covered under warranty.

- 1. Turn off the camera.
- 2. Use a T10 TORX driver to remove the side module (or side panel). For more information, go to "Configure Your Camera" on page 44.

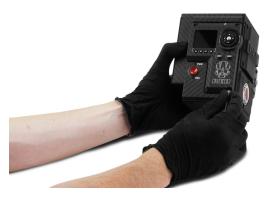

Figure: Remove the Side Module/Panel

3. Use a T8 TORX driver to remove the screw from the Store Lock Screw position.

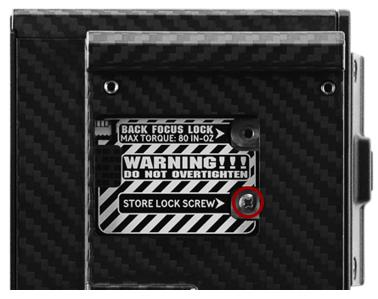

Figure: Remove Screw from Store Lock Screw Position

4. Use a T8 TORX driver to install the screw in the Back Focus Lock position. DO NOT exceed 80 in-oz, or damage may occur.

WARNING: DO NOT OVERTIGHTEN.

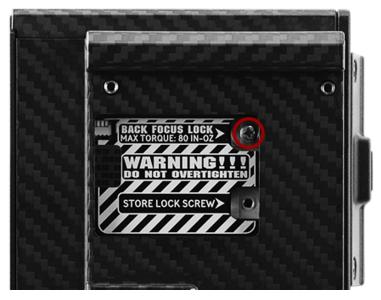

Figure: Back Focus Successfully Locked

5. Reinstall the side module (or side panel). For more information, go to "Configure Your Camera" on page 44.

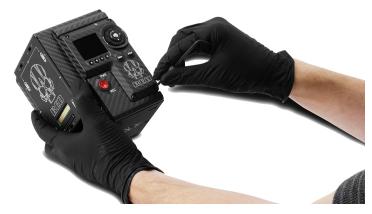

Figure: Reinstall the Side Module/Panel

# APPENDIX A:

# **TECHNICAL SPECIFICATIONS**

## **DSMC2 DRAGON-X TECHNICAL SPECIFICATIONS**

**TECHNICAL SPECIFICATIONS** 

| SPECIFICATION                                                                                                    | DESCRIPTION                                                                                    |  |  |
|----------------------------------------------------------------------------------------------------|------------------------------------------------------------------------------------------------|--|--|
| Sensor Type                                                                                                    | RED DRAGON-X™ 13.8 MP Super 35 mm CMOS                                                         |  |  |
| Effective Pixels                                                                                                    | 5120 x 2700                                                                                    |  |  |
| Sensor Size                                                                                                    | 25.6 mm x 13.5 mm (Diagonal: 28.9 mm)                                                          |  |  |
| Dynamic Range                                                                                                    | 16.5+ stops                                                                                    |  |  |
| Max Data Rates                                                                                                    | Up to 300 MB/s using RED MINI-MAG <sup>®</sup> (480GB, 512GB, 960GB & 1TB)                     |  |  |
|                                                                                                    | Up to 225 MB/s using RED MINI-MAG (120GB & 240GB)                                              |  |  |
| Max Frame                                                                                                    | 96 fps at 5K Full Format (5120 x 2700), 120 fps at 5K 2.4:1 (5120 x 2160)                      |  |  |
| Rates <sup>1</sup>                                                                                                    | 120 fps at 4K Full Format (4096 x 2160), 150 fps at 4K 2.4:1 (4096 x 1728)                     |  |  |
|                                                                                                    | 150 fps at 3K Full Format (3072 x 1620), 200 fps at 3K 2.4:1 (3072 x 1296)                     |  |  |
|                                                                                                    | 240 fps at 2K Full Format (2048 x 1080), 300 fps at 2K 2.4:1 (2048 x 864)                      |  |  |
| Playback Frame 23.98, 24, 25, 29.97, 30, 47.95, 48, 50, 59.94, 60 fps, all resolutions<br>Rates<br>(Project Time<br>Base) |                                                                                                |  |  |
| Best Available                                                                                                    | 2:1 REDCODE at 5K Full Format (5120 x 2700) and 24 fps                                         |  |  |
| REDCODE <sup>®</sup><br>Settings <sup>1</sup>                                                                             | 8:1 REDCODE at 5K Full Format (5120 x 2700) and 96 fps                                         |  |  |
| Settings                                                                                                    | 2:1 REDCODE at 4K Full Format (4096 x 2160) and 24 fps                                         |  |  |
|                                                                                                    | 6:1 REDCODE at 4K Full Format (4096 x 2160) and 120 fps                                        |  |  |
| REDCODE RAW                                                                                                    | 5K Full Format (5120 x 2700), 2:1, 2.4:1, 16:9, 6:5, 4:1, 8:1, and Ana 2x, 1.3x                |  |  |
| Acquisition                                                                                                    | 4K Full Format (4096 x 2160), 2:1, 2.4:1, 16:9, 3:2, 4:3, 5:4, 6:5, 4:1, 8:1, and Ana 2x, 1.3x |  |  |
| Formats                                                                                                    | 3K Full Format (3072 x 1620), 2:1, 2.4:1, 16:9, 3:2, 4:3, 5:4, 6:5, 4:1, 8:1, and Ana 2x, 1.3x |  |  |
|                                                                                                    | 2K Full Format (2048 x 1080), 2:1, 2.4:1, 16:9, 3:2, 4:3, 5:4, 6:5, 4:1, 8:1, and Ana 2x, 1.3x |  |  |
| Apple <sup>®</sup> ProRes                                                                                                 | ProRes 422 HQ, ProRes 422 and ProRes 422 LT at 4K (4096 × 2160) up to 30 fps                   |  |  |
|                                                                                                    | ProRes 4444 XQ and ProRes 4444 at 2K (2048 × 1080) up to 120 fps                               |  |  |
|                                                                                                    | ProRes 422 HQ, ProRes 422 and ProRes 422 LT at 2K (2048 $\times$ 1080) up to 120 fps           |  |  |

#### **TECHNICAL SPECIFICATIONS**

| SPECIFICATION            | DESCRIPTION                                                                                                    |  |  |  |
|--------------------------|----------------------------------------------------------------------------------------------------|--|--|--|
| Avid <sup>®</sup> Codecs | DNxHR HQX at 4K (4096 × 2160) 12-bit up to 30 fps                                                                                                    |  |  |  |
|                          | DNxHR HQ and SQ at 4K (4096 × 2160) 8-bit up to 30 fps                                                                                                    |  |  |  |
|                          | DNxHR 444 at 2K (2048 × 1080) 12-bit up to 120 fps                                                                                                    |  |  |  |
|                          | DNxHR HQ and SQ at 2K (2048 × 1080) 8-bit up to 120 fps                                                                                                    |  |  |  |
|                          | DNxHD 444 and HQX (1920 $\times$ 1080) 10-bit up to 120 fps                                                                                                    |  |  |  |
|                          | DNxHD HQ and SQ (1920 × 1080) 8-bit up to 120 fps                                                                                                    |  |  |  |
| Construction             | Aluminum Alloy                                                                                                    |  |  |  |
| Weight                   | 3.35 lbs (BRAIN <sup>®</sup> with Integrated Media Bay)                                                                                                    |  |  |  |
| Operating<br>Temperature | 0°C to 40°C (32°F to 104°F)                                                                                                    |  |  |  |
| Storage<br>Temperature   | –20°C to 50°C (–4°F to 122°F)                                                                                                    |  |  |  |
| Relative Humidity        | 0% to 85% non-condensing                                                                                                    |  |  |  |
| Color                    | Supports 33×33×33, 32×32×32, 26×26×26, and 17×17×17 3D LUTs                                                                                                    |  |  |  |
| Management               | Variable number of 3D LUT outputs with DSMC2 $^{\textcircled{R}}$ expander module                                                                                                    |  |  |  |
|                          | User programmable shaper 1D LUTs                                                                                                    |  |  |  |
|                          | Tetrahedral interpolation, 16-bit processing                                                                                                    |  |  |  |
| Audio                    | Integrated dual channel digital stereo microphones, uncompressed, 24-bit 48 kHz                                                                                                    |  |  |  |
|                          | Optional 2 additional channels with DSMC2 expander module, uncompressed, 24-bit 48 kHz                                                                                                    |  |  |  |
| Remote Control           | Integrated R.C.P.™ WiFi antenna                                                                                                    |  |  |  |
|                          | Ethernet, RS232, and GPI Trigger with DSMC2 expander module                                                                                                    |  |  |  |
| Monitor Outputs          | 3G-SDI (HD-SDI) and HDMI <sup>®</sup> with DSMC2 expander module                                                                                                    |  |  |  |
|                          | 1080p RGB or 4:2:2, 720p RGB or 4:2:2                                                                                                    |  |  |  |
|                          | 480p RGB or 4:2:2 (HDMI Only)                                                                                                    |  |  |  |
|                          | SMPTE Timecode, HANC Metadata, 24-bit 48 kHz Audio                                                                                                    |  |  |  |
| Monitor Options          | DSMC2 RED <sup>®</sup> Touch 4.7" LCD, DSMC2 RED Touch 7.0" LCD, and DSMC2 RED EVF (OLED) with cable-free connection.                                                                      |  |  |  |
|                          | RED Touch 9.0" LCD, RED Touch 5.0" LCD, RED PRO 7" LCD, RED Touch 7.0" LCD, BOMB EVF $^{(R)}$ (LCOS), and BOMB EVF (OLED) compatible with DSMC2 LEMO $^{(R)}$ Adaptor A and LCD/EVF cable. |  |  |  |
| REDCINE-X PRO            | 4K: DPX, TIFF, OpenEXR (.RED via RRencode Plugin)                                                                                                    |  |  |  |
| Delivery Formats         | 2K: DPX, TIFF, OpenEXR (.RED via RRencode Plugin)                                                                                                    |  |  |  |
|                          | 1080p RGB 4:2:2, 720p 4:2:2 : QuickTime <sup>®</sup> , JPEG, Avid AAF, MXF                                                                                                    |  |  |  |
|                          | 1080p 4:2:0, 720p 4:2:0 : H.264, .MP4                                                                                                    |  |  |  |

#### **TECHNICAL SPECIFICATIONS**

#### SPECIFICATION DESCRIPTION

| Video Editing              | Adobe <sup>®</sup> Premiere <sup>®</sup> Pro, Avid <sup>®</sup> Media Composer <sup>®</sup> ,               |
|----------------------------|----------------------------------------------------------------------------------------------------|
| Software                   | DaVinci Resolve <sup>®</sup> , Edius Pro <sup>®</sup> , Final Cut Pro <sup>®</sup> , Vegas Pro <sup>®</sup> |
| Compatibility <sup>2</sup> |                                                                                                    |

1. REDCODE values and max frame rates may vary based on selected acquisition format, aspect ratio, project time base, Look Around setting, and SSD. For more information, see the DSMC Media Operation Guide at www.red.com/downloads.

2. Third-party non-linear editing (NLE) applications may have limited compatibility with R3D files.

# APPENDIX B: MECHANICAL DRAWINGS

## **DSMC2 DRAGON-X**

**NOTE:** Dimensions are shown in mm. The optical axis height of the camera is 95.90 mm.

## **FRONT VIEW**

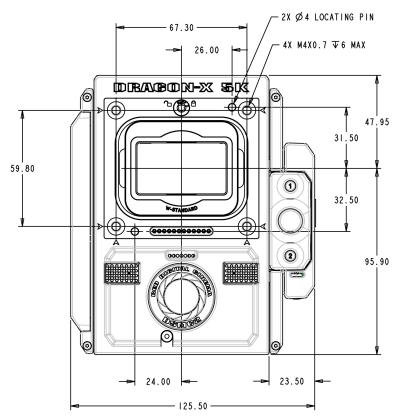

Figure: Camera Front View

### **BACK VIEW**

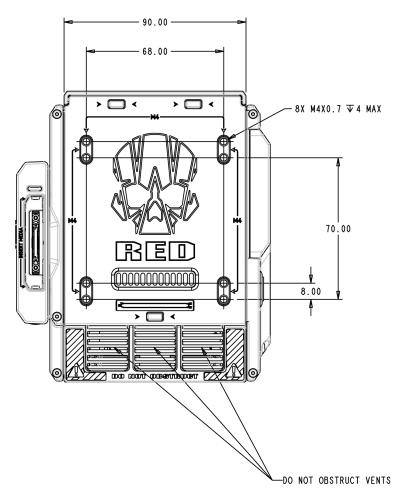

Figure: Camera Back View

## SIDE VIEW (RIGHT)

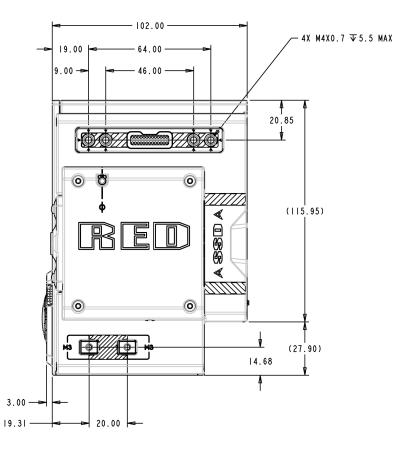

Figure: Camera Side View (Right)

## SIDE VIEW (LEFT)

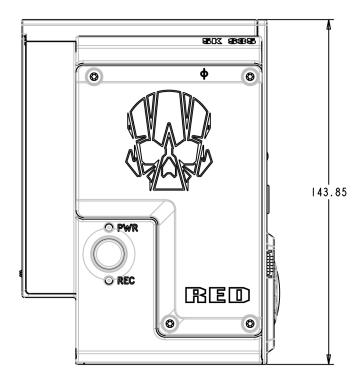

Figure: Camera Side View (Left)

## **TOP VIEW**

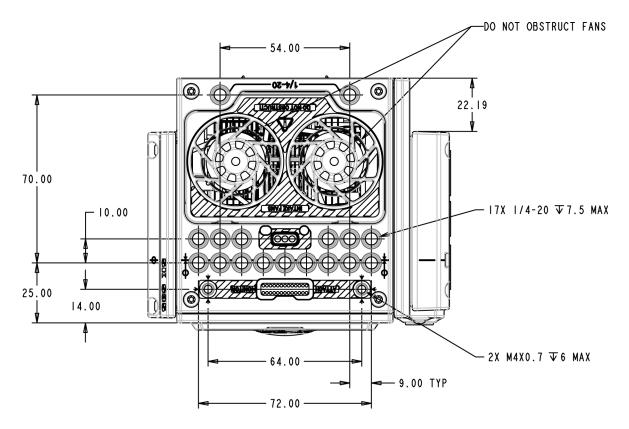

Figure: Camera Top View

## **BOTTOM VIEW**

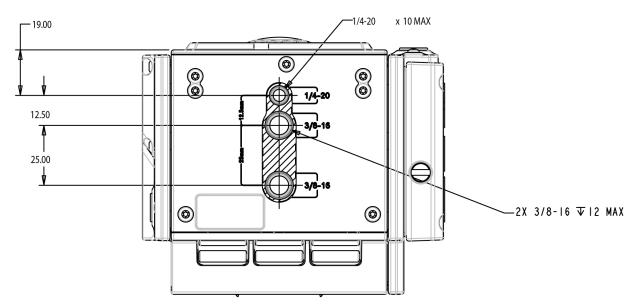

Figure: Camera Bottom View

# APPENDIX C:

# INPUT/OUTPUT CONNECTORS

This appendix provides pinout information for the input/output connectors on the following components:

- DSMC2<sup>®</sup> Base Expander
- DSMC2 V-Lock I/O Expander
- DSMC2 REDVOLT Expander
- DSMC2 Jetpack Expander
- DSMC2 Jetpack-SDI Expander
- DSMC2 Production Module
- DSMC2 Tactical Top Plate

**NOTE:** When connecting a cable to a connector, align the key and red marker on the cable connector with the corresponding key and marker on the device connection.

**NOTE:** Connector diagram images are for reference only. Diagrams are not to scale.

## **DSMC2 BASE EXPANDER**

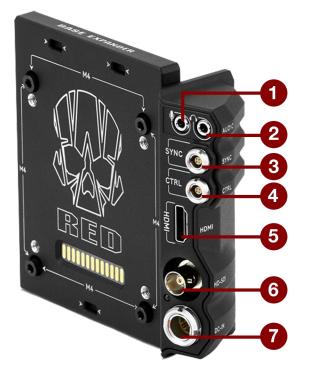

Figure: DSMC2 Base Expander

| # CONNECTOR            | CONNECTOR<br>TYPE | DETAILS                                                             |
|------------------------|-------------------|---------------------------------------------------------------------|
| 1 Stereo<br>Microphone | 3.5mm stereo      | "Stereo Microphone" on page 233                                     |
| 2 Headphone Jack       | 3.5mm stereo      | "Headphone" on page 234                                             |
| 3 SYNC                 | 4-pin 00B LEMO    | "SYNC (Video Sync In) with SYNC Trigger Button Circuit" on page 222 |
| 4 CTRL                 | 4-pin 00B LEMO    | "CTRL (RS232 Control)" on page 226                                  |
| 5 HDMI <sup>®</sup>    | HDMI 1.2, Type A  | "HDMI Out" on page 221                                              |
| 6 HD-SDI               | BNC               | "3G-SDI (HD-SDI) Out" on page 219                                   |
| 7 DC IN                | 6-pin 1B LEMO     | "DC IN (Power Input)" on page 235                                   |

## **DSMC2 V-LOCK I/O EXPANDER**

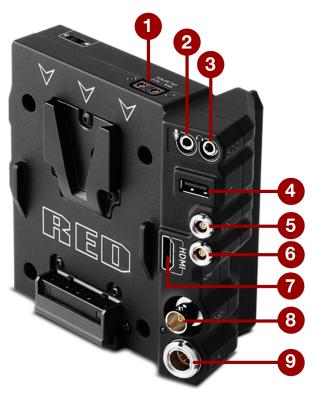

Figure: DSMC2 V-Lock I/O Expander

| # C | CONNECTOR            | CONNECTOR TYPE               | DETAILS                                                                     |
|-----|----------------------|------------------------------|-----------------------------------------------------------------------------|
| 1 A | AUX Power            | P-Tap 2-pin Female           | "AUX Power (P-Tap)" on page 239                                             |
|     | Stereo<br>Vicrophone | 3.5mm stereo                 | "Stereo Microphone" on page 233                                             |
|     | Headphone<br>Jack    | 3.5mm stereo                 | "Headphone" on page 234                                                     |
| 4 L | JSB Power            | USB 2.0, Type A (power only) | "USB Power" on page 238                                                     |
| 5 5 | SYNC                 | 4-pin 00B LEMO               | "SYNC (Video Sync In) with Contact Closure Style Trigger Input" on page 224 |
| 6 0 | CTRL                 | 4-pin 00B LEMO               | "CTRL (RS232 Control)" on page 226                                          |
| 7 F | HDMI®                | HDMI 1.2, Type A             | "HDMI Out" on page 221                                                      |
| 8 H | HD-SDI               | BNC                          | "3G-SDI (HD-SDI) Out" on page 219                                           |
| 9 E | DC IN                | 6-pin 1B LEMO                | "DC IN (Power Input)" on page 235                                           |

## **DSMC2 REDVOLT EXPANDER**

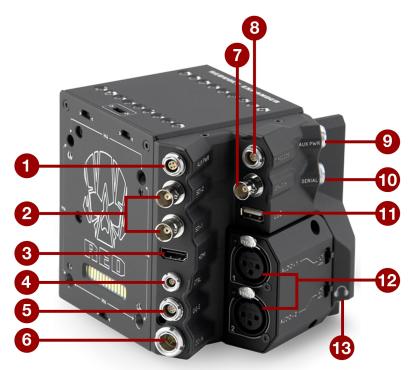

#### Figure: DSMC2 REDVOLT Expander

| #  | CONNECTOR      | CONNECTOR TYPE              | DETAILS                                  |
|----|----------------|-----------------------------|------------------------------------------|
| 1  | AUX PWR        | 4-pin 0B LEMO               | "AUX Power (4-Pin LEMO)" on page 238     |
| 2  | SDI 1 and 2    | BNC                         | "3G-SDI (HD-SDI) Out" on page 219        |
| 3  | HDMI           | HDMI 1.2, Type A            | "HDMI Out" on page 221                   |
| 4  | CTRL           | 4-pin 00B LEMO              | "CTRL (RS232 Control)" on page 226       |
| 5  | GIG-E          | 9-pin 0B LEMO               | "GIG-E (Ethernet)" on page 230           |
| 6  | DC IN          | 6-pin 1B LEMO               | "DC IN (Power Input)" on page 235        |
| 7  | GENLOCK        | BNC                         | "Genlock" on page 228                    |
| 8  | TIMECODE       | 5-pin 0B LEMO               | "Timecode" on page 229                   |
| 9  | AUX PWR        | 2-pin 0B LEMO               | "AUX Power 2-Pin LEMO, 3.0A" on page 236 |
| 10 | SERIAL         | 7-pin 0B LEMO               | "Serial (RS232 Control)" on page 227     |
| 11 | USB            | USB 2.0 Type A (power only) | "USB Power" on page 238                  |
| 12 | AUDIO 1 and 2  | 3-pin full-size XLR         | "Audio 1 and 2" on page 233              |
| 13 | Headphone Jack | 3.5mm stereo                | "Headphone" on page 234                  |
|    |                |                             |                                          |

## **DSMC2 JETPACK EXPANDER**

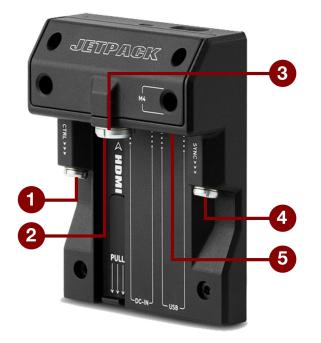

Figure: DSMC2 Jetpack Expander

| # CONNECTO | R CONNECTOR TYPE             | DETAILS                                                                     |
|------------|------------------------------|-----------------------------------------------------------------------------|
| 1 CTRL     | 4-pin 00B LEMO               | "CTRL (RS232 Control)" on page 226                                          |
| 2 HDMI     | HDMI 1.2, Type A             | "HDMI Out" on page 221                                                      |
| 3 DC IN    | 6-pin 1B LEMO                | "DC IN (Power Input)" on page 235                                           |
| 4 SYNC     | 4-pin 00B LEMO               | "SYNC (Video Sync In) with Contact Closure Style Trigger Input" on page 224 |
| 5 USB      | USB 2.0, Type A (power only) | "USB Power" on page 238                                                     |

## **DSMC2 JETPACK-SDI EXPANDER**

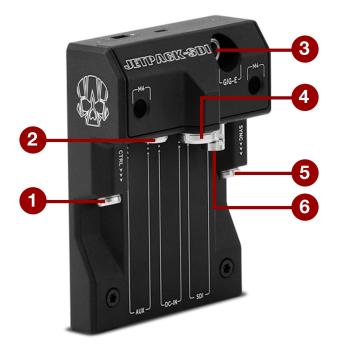

Figure: DSMC2 Jetpack-SDI Expander

| # | CONNECTOR | CONNECTOR<br>TYPE | DETAILS                                                                     |
|---|-----------|-------------------|-----------------------------------------------------------------------------|
| 1 | CTRL      | 4-pin 00B LEMO    | "CTRL (RS232 Control)" on page 226                                          |
| 2 | AUX       | 2-pin 0B LEMO     | "AUX Power 2-Pin LEMO, 1.5A" on page 237                                    |
| 3 | GIG-E     | 9-pin 0B LEMO     | "GIG-E (Ethernet)" on page 230                                              |
| 4 | DC IN     | 6-pin 1B LEMO     | "DC IN (Power Input)" on page 235                                           |
| 5 | SYNC      | 4-pin 00B LEMO    | "SYNC (Video Sync In) with Contact Closure Style Trigger Input" on page 224 |
| 6 | SDI       | BNC               | "3G-SDI (HD-SDI) Out" on page 219                                           |

# **DSMC2 PRODUCTION MODULE (V-LOCK)**

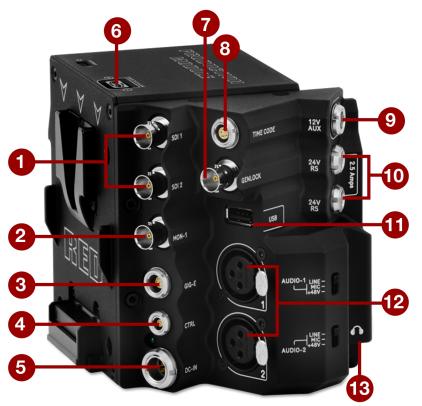

Figure: DSMC2 Production Module (V-Lock)

| #  | CONNECTOR      | CONNECTOR TYPE              | DETAILS                                  |
|----|----------------|-----------------------------|------------------------------------------|
| 1  | SDI 1 and 2    | BNC                         | "3G-SDI (HD-SDI) Out" on page 219        |
| 2  | MON-1          | BNC                         | "MON-1" on page 220                      |
| 3  | GIG-E          | 9-pin 0B LEMO               | "GIG-E (Ethernet)" on page 230           |
| 4  | CTRL           | 4-pin 00B LEMO              | "CTRL (RS232 Control)" on page 226       |
| 5  | DC IN          | 6-pin 1B LEMO               | "DC IN (Power Input)" on page 235        |
| 6  | POWER TAP      | P-Tap 2-pin Female          | "AUX Power (P-Tap)" on page 239          |
| 7  | GENLOCK        | BNC                         | "Genlock" on page 228                    |
| 8  | TIMECODE       | 5-pin 0B LEMO               | "Timecode" on page 229                   |
| 9  | 12V AUX        | 2-pin 0B LEMO               | "AUX Power 2-Pin LEMO, 3.0A" on page 236 |
| 10 | 24V RS 1 and 2 | 3-pin Fischer               | "24V RS" on page 232                     |
| 11 | USB            | USB 2.0 Type A (power only) | "USB Power" on page 238                  |
| 12 | AUDIO 1 and 2  | 3-pin full-size XLR         | "Audio 1 and 2" on page 233              |
| 13 | Headphone Jack | 3.5mm stereo                | "Headphone" on page 234                  |

# **DSMC2 TACTICAL TOP PLATE**

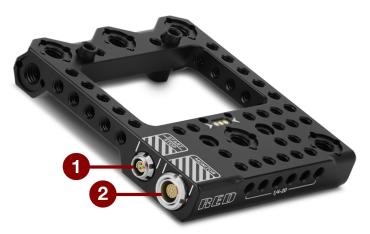

Figure: DSMC2 Tactical Top Plate

| # CONNECTOR  | CONNECTOR<br>TYPE | DETAILS                                                                            |
|--------------|-------------------|------------------------------------------------------------------------------------|
| 1 START/STOP | Fischer 3-pin 102 | "START/STOP" on page 231                                                           |
| 2 MONITOR    | 16-pin LEMO       | Custom digital video and power interconnection between the camera and RED LCD/EVF; |
|              |                   | Pinout not published                                                               |

# **RECORD/MONITOR OUT PORTS**

### 3G-SDI (HD-SDI) OUT

The following devices feature an HD-SDI connector:

- DSMC2 Base Expander
- DSMC2 V-Lock I/O Expander
- DSMC2 REDVOLT Expander (labeled as "SDI-1" and "SDI-2")
- DSMC2 Jetpack-SDI Expander (labeled as "SDI")
- DSMC2 Production Module (labeled as "SDI-1" and "SDI-2")

On the DSMC2 REDVOLT Expander and DSMC2 Production Module, SDI-1 and SDI-2 output a cloned 3G-SDI signal.

A standard 75 ohm BNC connector provides the following output:

- Legal range of HD-SDI signals
- Broadcast specification 3G-SDI (HD-SDI) video output (default mode is Clean)
- Two (2) channels of embedded audio
- Time of Day and Edge timecode
- Record Tally flag
- Clip name information (as SMPTE RP-188 VITC2 HANC metadata)

The 3G-SDI (HD-SDI) output provides the formats described in the table below:

| 3G-SDI (HD-SDI) OUTPUT FORMATS |                                                 |                             |  |  |
|--------------------------------|-------------------------------------------------|-----------------------------|--|--|
| VIDEO FEED <sup>2</sup>        | FREQUENCY (HZ) <sup>3</sup>                     | SMPTE STANDARD              |  |  |
| 720p                           | 23.98, 24.00, 25.00, 29.97, 30.00, 50.00, 59.94 | SMPTE ST 292-1 (1.485 Gbps) |  |  |
| 1080p 10-bit 4:2:2             | 23.98, 24.00, 25.00, 29.97, 30.00               | SMPTE ST 292 (1.485 Gbps)   |  |  |
| 1080p 10-bit 4:2:2             | 50.00, 59.94, 60.00                             | 3G-SDI                      |  |  |
|                                |                                                 | SMPTE ST 424 (2.970 Gbps)   |  |  |
|                                |                                                 | SMPTE ST 425 (2.970 Gbps)   |  |  |
|                                |                                                 |                             |  |  |

1. Ensure that you select a frequency supported by your monitor.

2. The output is progressive scan (p); it does not support progressive segmented frame (PsF) or interlaced (i) scan formats.

3. The frequency options depend on project time base. If you have a non-drop frame project time base (such as 24.00), you can select only nondrop frame frequencies. If you have a drop frame project time base (such as 23.98), you can select only drop frame frequencies.

#### 75 OHM BNC CONNECTOR

| PIN           | SIGNAL | DESCRIPTION   | DIRECTION |
|---------------|--------|---------------|-----------|
| Center        | 3G-SDI | SMPTE ST 424  | Out       |
| Shield/Screen | GROUND | Camera ground | N/A       |

#### **COMPATIBLE CABLE**

• 790-0341: RED<sup>®</sup> HD-SDI Cable (6')

### MON-1

The DSMC2 Production Module features a MON-1 out port. The DSMC2 Production Module converts an 8-bit RGB HDMI signal to a 10-bit 4:2:2 SDI feed, which is available via the MON-1 port. Due to this conversion, the color depth of the signal is limited to 8-bit.

The MON-1 port provides an additional monitor feed that is separate from the SDI-1 and SDI-2 cloned feeds.

The MON-1 output provides the formats described in the table below:

| MON-1 OUTPUT FORMATS <sup>1</sup> |                                   |  |
|-----------------------------------|-----------------------------------|--|
| VIDEO FEED <sup>2</sup>           | FREQUENCY (HZ) <sup>3</sup>       |  |
| 720p                              | 50.00, 60.00                      |  |
| 1080p                             | 24.00, 25.00, 30.00, 50.00, 60.00 |  |

1. Ensure that you select a frequency supported by your monitor.

2. The output is progressive scan (p); it does not support progressive segmented frame (PsF) or interlaced (i) scan formats.

3. Supports only non-drop frame frequencies.

#### **75 OHM BNC CONNECTOR**

| PIN           | SIGNAL | DESCRIPTION   | DIRECTION |
|---------------|--------|---------------|-----------|
| Center        | SDI    | SDI out       | Out       |
| Shield/Screen | GROUND | Camera ground | N/A       |

# HDMI OUT

The following expanders feature an HDMI 1.2 (Type A) connector:

- DSMC2 Base Expander
- DSMC2 V-Lock I/O Expander
- DSMC2 Jetpack Expander
- DSMC2 REDVOLT Expander

**NOTE:** For more information about HDMI wireless transmitter support, go to "HDMI Wireless Transmitters" below.

A standard HDMI connector provides the following output:

- High-definition video output (default mode is Overlay)
- Two (2) channels of embedded audio

The HDMI output provides the formats described in the table below:

| HDMI OUTPUT FORMATS <sup>1</sup> |                                   |  |
|----------------------------------|-----------------------------------|--|
| VIDEO FEED <sup>2</sup>          | FREQUENCY (HZ)                    |  |
| 480p                             | 50.00, 60.00                      |  |
| 720p                             | 24.00, 25.00, 30.00, 50.00, 60.00 |  |
| 1080p                            | 24.00, 25.00, 30.00, 50.00, 60.00 |  |

1. Ensure that you select a frequency supported by your monitor.

2. The HDMI output is progressive scan (p); it does not support progressive segmented frame (PsF) or interlaced (i) scan formats.

#### **COMPATIBLE CABLE**

• 790-0331: RED HDMI Cable (5')

#### HDMI WIRELESS TRANSMITTERS

The HDMI connector supports HDMI wireless transmitters, so that you can transmit the HDMI signal to a remote HDMI monitor. The HDMI connector supports industry-standard HDMI wireless transmitters.

**NOTE:** The DSMC2 Jetpack Expander features a spring-loaded retainer that keeps a mounted HDMI wireless transmitter firmly in place. A wireless transmitter that is longer than 9.8 cm (including the HDMI connector) might not fit in the retainer.

**NOTE:** The DSMC2 V-Lock I/O Expander, DSMC2 Jetpack Expander, and DSMC2 REDVOLT Expander have a USB power out connector that provides 5 V at 1.5A, which powers most industry-standard HDMI wireless transmitters. For more information, go to "USB Power" on page 238.

# **COMMUNICATION PORTS**

## SYNC (VIDEO SYNC IN) WITH SYNC TRIGGER BUTTON CIRCUIT

The DSMC2 Base Expander features a SYNC connector with a SYNC Trigger Button Circuit.

The 4-pin 00B LEMO SYNC connector accepts timecode, genlock, and General Purpose Input (GPI) signals.

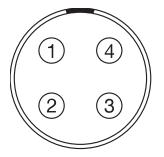

Figure: Front Face of the SYNC (Video Sync) Connector (Looking at the Camera)

| 4-PIN 00B LEMO SYNC CONNECTOR |          |                                            |           |
|-------------------------------|----------|--------------------------------------------|-----------|
| PIN                           | SIGNAL   | DESCRIPTION                                | DIRECTION |
| 1                             | GROUND   | Common ground                              | N/A       |
| 2                             | SS/GPI   | Shutter sync/general purpose input trigger | In        |
| 3                             | TIMECODE | SMPTE unbalanced timecode input            | In        |
| 4                             | GENLOCK  | Tri-level sync input                       | In        |

**NOTE:** Mating connector is FGG.00.304.CLAD.

#### SYNC TRIGGER BUTTON CIRCUIT

The SYNC connector has a 3.3 V Schmitt trigger (5 V tolerant). The trigger is not a switch closure circuit, so it requires that the trigger source supplies current. Both edges of the input signal may be used as a trigger.

NOTE: The SYNC trigger button circuit only applies to the DSMC2 Base Expander.

For example, this is the behavior of the circuit when the GPI trigger is used for record start/stop:

- Start Record: On ground to 3.3 V transition
- During Record: Hold at 3.3 V
- Stop Record: On 3.3 V to ground transition
- During Stop: Hold at ground

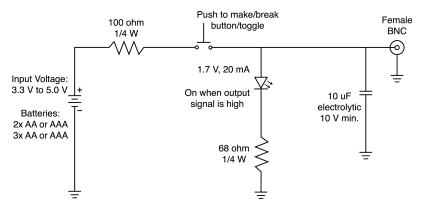

Figure: Trigger Button Circuit Diagram

**NOTE:** In the diagram above, values are approximate. Use standard values.

#### **COMPATIBLE CABLES**

- ▶ 790-0154: 3BNC-to-00 LEMO Sync Cable
- 790-0187: 4-Pin 00 LEMO-to-Flying Lead
- 790-0415: RED Start/Stop Cable (14-Pin LEMO to SYNC, CTRL, BNC)
- 790-0428: RED Start/Stop Cable (14-Pin to 00B SYNC)

# SYNC (VIDEO SYNC IN) WITH CONTACT CLOSURE STYLE TRIGGER INPUT

The following devices feature a SYNC connector with contact closure style trigger input:

- DSMC2 Jetpack Expander
- DSMC2 Jetpack-SDI Expander
- DSMC2 V-Lock I/O Expander

The 4-pin 00B LEMO SYNC connector accepts timecode, genlock, and General Purpose Input (GPI) signals. To operate the GPI contact closure style trigger, short Pin 2 (GPI) to Pin 1 (ground).

WARNING: DO NOT apply voltage to Pin 2 (GPI).

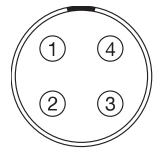

Figure: Front Face of the SYNC (Video Sync) Connector (Looking at the Camera)

| 4-PIN OUB LEMO SYNC CONNECTOR |          |                                                         |           |
|-------------------------------|----------|---------------------------------------------------------|-----------|
| PIN                           | SIGNAL   | DESCRIPTION                                             | DIRECTION |
| 1                             | GROUND   | Common ground                                           | N/A       |
| 2                             | GPI      | General purpose input trigger; contact closure to Pin 1 | In        |
| 3                             | TIMECODE | SMPTE unbalanced timecode input                         | In        |
| 4                             | GENLOCK  | Tri-level sync input                                    | In        |
|                               |          |                                                         |           |

#### 

NOTE: Mating connector is FGG.00.304.CLAD.

### CONTACT CLOSURE STYLE TRIGGER BUTTON CIRCUIT (SYNC)

The diagram below shows the contact closure style trigger button circuit on the SYNC connector.

#### Momentary Action

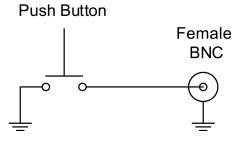

Figure: Contact Closure Style Trigger Button Circuit Diagram (SYNC)

#### **COMPATIBLE CABLES**

- 790-0154: 3BNC-to-00 LEMO Sync Cable
- 790-0187: 4-Pin 00 LEMO-to-Flying Lead
- 790-0415: RED Start/Stop Cable (14-Pin LEMO to SYNC, CTRL, BNC)
- 790-0428: RED Start/Stop Cable (14-Pin to 00B SYNC)

# **CTRL (RS232 CONTROL)**

The following devices feature a CTRL connector:

- DSMC2 Base Expander
- DSMC2 V-Lock I/O Expander
- DSMC2 Jetpack Expander
- DSMC2 Jetpack-SDI Expander
- DSMC2 REDVOLT Expander
- DSMC2 Production Module

The 4-pin 00B LEMO CTRL connector supports RS232 remote control for 3D camera communication and third-party metadata ingest applications. For more information, go to "BRAIN GPIO" on page 145.

The General Purpose Out (GPO) tally presents 3.3 V at a maximum of 0.04 A between pins 1 and 3. When used as a record tally, the rising edge of the pulse indicates start of record, falling edge represents end of record.

For more information about controlling the camera via RS232, download the R.C.P.™ SDK, available at www.red.com/developers.

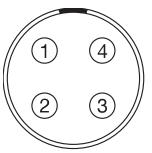

Figure: Front Face of the CTRL (RS232) Connector (Looking at the Camera)

#### 4-PIN 00B LEMO CTRL CONNECTOR

| PIN | SIGNAL | DESCRIPTION                         | DIRECTION |
|-----|--------|-------------------------------------|-----------|
| 1   | GROUND | Common ground                       | N/A       |
| 2   | 232 RX | RS232 RX                            | In        |
| 3   | SS/GPO | Shutter sync/general purpose output | Out       |
| 4   | 232 TX | RS232 TX                            | Out       |

**NOTE:** Mating connector is FGG.00.304.CLAD.

#### **COMPATIBLE CABLES**

- ▶ 790-0154: 3BNC-to-00 LEMO Sync Cable
- **790-0187**: 4-Pin 00 LEMO-to-Flying Lead
- 790-0415: RED Start/Stop Cable (14-Pin LEMO to SYNC, CTRL, BNC)

### **SERIAL (RS232 CONTROL)**

The DSMC2 REDVOLT Expander features a SERIAL connector. The 7-pin 0B LEMO SERIAL connector supports RS232 RX, RS232 TX, and a General Purpose Input (GPI) trigger (active-low switch closure). The connector also offers auxiliary power out, with a maximum sustained current draw of 1.5A.

To operate the GPI contact closure style trigger, short Pin 7 (GPI) to Pin 6 (ground).

The SERIAL connector was designed to support 6-pin 0B cables used with the RED Tactical Hand Controller (T.H.C.). Although the connectors on those cables do not have pin 7 (GPI), the other 6 pins do match pins 1 to 6 on the SERIAL connector.

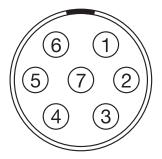

Figure: Front Face of the SERIAL (RS232) Connector (Looking at the Camera)

| SERIAL CONNECTOR |          |                                                              |           |
|------------------|----------|--------------------------------------------------------------|-----------|
| PIN              | SIGNAL   | DESCRIPTION                                                  | DIRECTION |
| 1                | GND      | Camera ground                                                | N/A       |
| 2                | RS232 RX | RS232 RX                                                     | In        |
| 3                | RS232 TX | RS232 TX                                                     | Out       |
| 4                | AUX OUT  | +11.5 to +17 VDC unregulated battery pass-through power      | Out       |
| 5                | N/A      | No connection (NC)                                           | N/A       |
| 6                | GND      | Camera ground                                                | N/A       |
| 7                | GPI      | General Purpose In (GPI) trigger (active-low switch closure) | In        |
|                  |          |                                                              |           |

#### SERIAL CONNECTOR

NOTE: Mating connectors are FHG.0B.307.CLAD (right-angle) or FGG.0B.307.CLAD (straight).

### CONTACT CLOSURE STYLE TRIGGER BUTTON CIRCUIT

The diagram below shows the contact closure style trigger button circuit on the connector.

#### **Momentary Action**

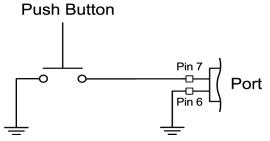

Figure: Contact Closure Style Trigger Button Circuit Diagram

#### **COMPATIBLE CABLES**

For GPI applications, you can use this cable:

▶ 790-0553: RED 7-Pin 0B LEMO-to-Flying Lead Serial Port Cable (6')

For non-GPI applications, you can use this 6-pin cable:

▶ **790-0444**: R.C.P.<sup>®</sup>-to-T.H.C. Connector Cable 3'

### GENLOCK

The 75 ohm BNC connector accepts incoming sync and genlock signals.

|               |        | 75 OHM BNC CONNECTOR   |           |
|---------------|--------|------------------------|-----------|
| PIN           | SIGNAL | DESCRIPTION            | DIRECTION |
| Center        | SYNC   | SMPTE ST 274           | In        |
|               |        | RS 170A Tri-Level Sync |           |
| Shield/Screen | GROUND | Camera ground          | N/A       |

## TIMECODE

The following devices feature a TIMECODE connector:

- DSMC2 REDVOLT Expander
- DSMC2 Production Module

The LEMO EAG.0B.305.CLN connector supports SMPTE timecode input and output. Pins 2 and 3 can be used together to receive a balance SMPTE 12M serial timecode input. Pin 2 can be used by itself (leave pin 3 open) to receive a single-ended SMPTE 12M serial timecode input. Pin 5 is a timecode output.

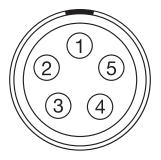

Figure: Front Face of Timecode (LEMO EAG.0B.305.CLN) Connector (Looking at the Camera)

| LEMO EAG.0B.305.CLN CONNECTOR |                |                                     |           |  |
|-------------------------------|----------------|-------------------------------------|-----------|--|
| PIN                           | SIGNAL         | DESCRIPTION                         | DIRECTION |  |
| 1                             | GROUND         | Camera Ground                       | N/A       |  |
| 2                             | TIMECODE IN(S) | Timecode input - SMPTE single ended | In        |  |
| 3                             | N/A            | No connection (NC)                  | N/A       |  |
| 4                             | +5 V OUT       | +5 V out, 200 mA max                | Out       |  |
| 5                             | TIMECODE OUT   | SMPTE 12 M Timecode output          | Out       |  |

**NOTE:** Mating connector is FHG.0B.305.CLAD.

#### **COMPATIBLE CABLE**

• 790-0212: Pro I/O Time Code Cable 3'

# **GIG-E (ETHERNET)**

The following devices feature a GIG-E connector.

- DSMC2 Jetpack-SDI Expander
- DSMC2 REDVOLT Expander
- DSMC2 Production Module

The GIG-E 9-pin 0B LEMO connector provides a 1000BASE-T (IEEE 802.3ab) gigabit Ethernet connection for remote camera setup, master/slave camera communication, and external metadata ingest. Since the GIG-E connector does not support slower speeds (10BASE-T and 100BASE-T), ensure that any device you connect to supports 1000BASE-T.

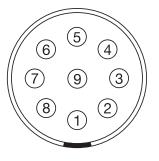

Figure: Front Face of the GIG-E Connector (Looking at the Camera)

| 9-PIN 0B LEMO GIG-E CONNECTOR |        |                |           |  |
|-------------------------------|--------|----------------|-----------|--|
| PIN                           | SIGNAL | DESCRIPTION    | DIRECTION |  |
| 1                             | BI_DC+ | Data pair C+   | N/A       |  |
| 2                             | BI_DC- | Data pair C-   | N/A       |  |
| 3                             | BI_DD+ | Data pair D+   | N/A       |  |
| 4                             | BI_DD- | Data pair D-   | N/A       |  |
| 5                             | BI_DA- | Data pair A-   | N/A       |  |
| 6                             | BI_DA+ | Data pair A+   | N/A       |  |
| 7                             | BI_DB+ | Data pair B+   | N/A       |  |
| 8                             | BI_DB- | Data pair B-   | N/A       |  |
| 9                             | N/A    | Do not connect | N/A       |  |

NOTE: Mating connector is FGG.0B.309.CLAD.

#### **COMPATIBLE CABLES**

- **790-0159**: RED GIG-E Straight-to-CAT5E Ethernet Cable (9')
- ▶ 790-0557: RED GIG-E Right-to-CAT5E Ethernet Cable (9')
- ▶ 790-0163: Master/Slave Gig-E Cable (4')

### **START/STOP**

The DSMC2 Tactical Top Plate features a START/STOP connector:

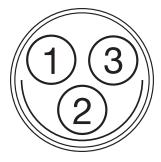

Figure: START/STOP Connector (Looking at the Connector)

The Fischer 3-pin 102 supports record start/stop via compatible third-party triggers.

|     | FISCHER 3-PIN CONNECTOR |                                 |           |  |
|-----|-------------------------|---------------------------------|-----------|--|
| PIN | SIGNAL                  | DESCRIPTION                     | DIRECTION |  |
| 1   | GROUND                  | Common ground                   | N/A       |  |
| 2   | N/A                     | No connection (NC)              | N/A       |  |
| 3   | Trigger                 | Active Low to start/stop record | In        |  |

#### COPYRIGHT © 2018 RED.COM, LLC

### 24V RS

The DSMC2 Production Module features two (2) 24V RS (run/stop) connectors. The two (2) Fischer 3-pin 102 connectors supply a combined 24V power out at a maximum sustained current draw of 2.5A. Each connector also includes a start/stop trigger input.

To operate the GPI contact closure style trigger, short Pin 3 (GPI) to Pin 1 (ground).

WARNING: DO NOT apply voltage to Pin 3 (GPI).

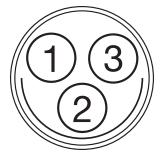

Figure: 24V RS (Looking at the Connector)

#### **FISCHER 3-PIN CONNECTOR**

| PIN | SIGNAL    | DESCRIPTION                                         | DIRECTION |
|-----|-----------|-----------------------------------------------------|-----------|
| 1   | GROUND    | Common ground                                       | N/A       |
| 2   | +24 V OUT | +24 V out, 2.5A max (shared between the connectors) | Out       |
| 3   | Trigger   | Active Low to start/stop record (3.3V pull up)      | In        |

### CONTACT CLOSURE STYLE TRIGGER BUTTON CIRCUIT (24V RS)

The diagram below shows the contact closure style trigger button circuit on the 24V RS connector.

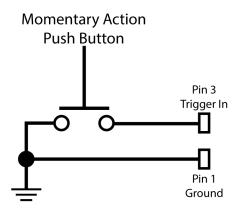

Figure: Contact Closure Style Trigger Button Circuit Diagram (24V RS)

# **AUDIO PORTS**

### **STEREO MICROPHONE**

The following expanders feature a stereo microphone jack:

- DSMC2 Base Expander
- DSMC2 V-Lock I/O Expander

The 3.5mm stereo microphone provides two (2) channels of audio for recording.

| HEADPHONE JACK |        |                     |           |
|----------------|--------|---------------------|-----------|
| PIN            | SIGNAL | DESCRIPTION         | DIRECTION |
| TIP            | LEFT   | Left channel audio  | In        |
| RING           | RIGHT  | Right channel audio | In        |
| SLEEVE         | GND    | Camera ground       | N/A       |

## AUDIO 1 AND 2

The following devices feature two (2) full-size XLR audio in connectors:

- DSMC2 REDVOLT Expander
- DSMC2 Production Module

The two (2) 3-pin XLR connectors provide input for two (2) audio channels. Each port supports 48 V 10mA phantom power. Each input may be independently set to either line or microphone level. If a channel is set to microphone, you can independently enable its 48 V phantom power output.

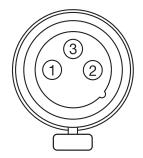

Figure: Front Face of Audio Input (3-PIN XLR) Connector (Looking at the Camera)

|     | 3-PIN XLR CONNECTOR |                                       |           |  |  |
|-----|---------------------|---------------------------------------|-----------|--|--|
| PIN | SIGNAL              | DESCRIPTION                           | DIRECTION |  |  |
| 1   | GROUND              | Camera ground                         | N/A       |  |  |
| 2   | MIC/LIN IN +        | Mic/Line input (+) 48 V phantom power | In        |  |  |
| 3   | MIC/LIN IN -        | Mic/Line input (-) 48 V phantom power | In        |  |  |

### **HEADPHONE**

The following devices feature a headphone jack:

- DSMC2 Base Expander
- DSMC2 V-Lock I/O Expander
- DSMC2 REDVOLT Expander
- DSMC2 Production Module

The 3.5mm stereo jack provides two (2) channels of audio for monitoring. For maximum quality, use high impedance headphones.

| HEADPHONE JACK |        |                     |           |
|----------------|--------|---------------------|-----------|
| PIN            | SIGNAL | DESCRIPTION         | DIRECTION |
| TIP            | LEFT   | Left channel audio  | Out       |
| RING           | RIGHT  | Right channel audio | Out       |
| SLEEVE         | GND    | Camera ground       | N/A       |

# **POWER PORTS**

### **DC IN (POWER INPUT)**

The following devices feature a DC IN connector:

- DSMC2 Base Expander
- DSMC2 V-Lock I/O Expander
- DSMC2 Jetpack Expander
- DSMC2 Jetpack-SDI Expander
- DSMC2 REDVOLT Expander
- DSMC2 Production Module

The 6-pin 1B LEMO connector accepts DC input power from 11.5 V DC to 17 V DC. A built-in power conditioner protects against reverse-polarity connections, electrostatic discharge (ESD), undervoltage, overvoltage, and overcurrent.

**WARNING:** Both pairs of +VBATT and GROUND pins must be wired. Using a third-party power cable that wires only one (1) pair of +VBATT and GROUND pins may damage the power supply or the camera. Damage to the power supply or other components of the camera system caused by using an inappropriate power cable is not covered under warranty.

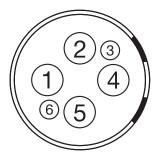

Figure: Front Face of the DC In Power Input Connector (Looking at the Camera)

| 6-PIN 1B DC INPUT CONNECTOR |          |                                |  |
|-----------------------------|----------|--------------------------------|--|
| PIN                         | SIGNAL   | DESCRIPTION                    |  |
| 1                           | +VBATT   | Power input, +11.5 to +17 V DC |  |
| 2                           | +VBATT   | Power input, +11.5 to +17 V DC |  |
| 3                           | SCL-BATT | Serial battery bus clock       |  |
| 4                           | GROUND   | Power return (camera ground)   |  |
| 5                           | GROUND   | Power return (camera ground)   |  |
| 6                           | SDA-BATT | Serial battery bus data        |  |

NOTE: Mating connector is FGJ.1B.306.CWLD72Z.

#### **COMPATIBLE CABLES**

- 790-0138: RED 2B-to-1B LEMO Power Adaptor Cable
- 790-0164: XLR Power Cable (10')
- 790-0165: XLR Power Cable (30")

### AUX POWER 2-PIN LEMO, 3.0A

The following devices feature an auxiliary power out connector (3.0A):

- DSMC2 REDVOLT Expander
- DSMC2 Production Module

The 2-pin 0B LEMO connector (LEMO EEG.0B.302.CLL) supplies unregulated (+) 11.5 to 17 VDC battery pass-through power. The maximum sustained current draw is 3.0A.

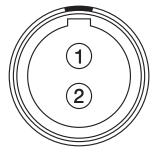

Figure: Front Face of Connector (Looking at the Camera)

| LEMO EEG.0B.302.CLL CONNECTOR |                  |                                                        |           |
|-------------------------------|------------------|--------------------------------------------------------|-----------|
| PIN                           | SIGNAL           | DESCRIPTION                                            | DIRECTION |
| 1                             | GROUND           | Common ground                                          | N/A       |
| 2                             | +11.5 to +17 VDC | +11.5 to 17 VDC unregulated battery pass-through power | Out       |

NOTE: Mating connector is FGG.00.302.CLAD35Z.

#### **COMPATIBLE CABLE**

• 790-0410: RED W.M.D. Power Cable 2-Pin 1B to 2-Pin 0B (18")

# AUX POWER 2-PIN LEMO, 1.5A

The DSMC2 Jetpack-SDI Expander features an auxiliary power out connector (1.5A):

The 2-pin 0B LEMO connector (LEMO EEG.0B.302.CLL) supplies unregulated (+) 11.5 to 17 VDC battery pass-through power. The maximum sustained current draw is 1.5A.

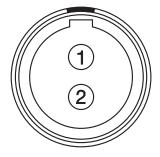

Figure: Front Face of AUX PWR Connector (Looking at the Camera)

#### LEMO EEG.0B.302.CLL CONNECTOR

| PIN | SIGNAL           | DESCRIPTION                                            | DIRECTION |
|-----|------------------|--------------------------------------------------------|-----------|
| 1   | GROUND           | Common ground                                          | N/A       |
| 2   | +11.5 to +17 VDC | +11.5 to 17 VDC unregulated battery pass-through power | Out       |

**NOTE:** Mating connector is FGG.0B.302.CLAD.

#### **COMPATIBLE CABLE**

• 790-0410: RED W.M.D. Power Cable 2-Pin 1B to 2-Pin 0B (18")

# **AUX POWER (4-PIN LEMO)**

The DSMC2 REDVOLT Expander features an auxiliary power out connector.

The LEMO EAG.0B.304.CLN connector supplies unregulated (+) 11.5 to 17 VDC battery pass-through power. The maximum sustained current draw is 1.5A.

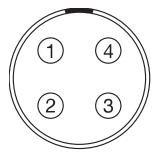

Figure: Front Face of AUX PWR Connector (Looking at the Camera)

|     | LEMO EAG.0B.304.CLN CONNECTOR |                                                         |           |  |  |
|-----|-------------------------------|---------------------------------------------------------|-----------|--|--|
| PIN | SIGNAL                        | DESCRIPTION                                             | DIRECTION |  |  |
| 1   | GROUND                        | Camera Ground                                           | N/A       |  |  |
| 2   | GPI                           | General purpose input trigger (GPI), use for trigger in | In        |  |  |
| 3   | GPO                           | General purpose output trigger (GPO), use for tally out | Out       |  |  |
| 4   | +11.5 to +17 VDC              | +11.5 to 17 VDC unregulated battery pass-through power  | Out       |  |  |

**NOTE:** Mating connector is FGG.0B.304.CLAD.

#### **COMPATIBLE CABLE**

▶ 790-0552: RED 4-Pin 0B LEMO-to-Flying Lead AUX Power Cable (6')

### **USB POWER**

The USB power out connector supplies 5 V of power. The maximum sustained current draw is 1.5A. **NOTE:** The USB connector only offers power out, and does NOT support USB communication.

# AUX POWER (P-TAP)

The following devices feature an AUX power out connector:

- DSMC2 V-Lock I/O Expander
- DSMC2 Production Module

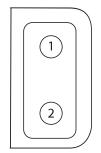

Figure: P-Tap Connector (Looking at Camera)

The AUX power out connector features an industry-standard P-Tap connector and supplies conditioned VBATT at a maximum of 3.0A of power.

|     | 2-PIN P-TAP CONNECTOR |                                                        |           |  |  |
|-----|-----------------------|--------------------------------------------------------|-----------|--|--|
| PIN | SIGNAL                | DESCRIPTION                                            | DIRECTION |  |  |
| 1   | GROUND                | Common ground                                          | N/A       |  |  |
| 2   | +11.5 to +17 VDC      | +11.5 to 17 VDC unregulated battery pass-through power | Out       |  |  |

# APPENDIX D:

# LENS MOUNTS AND LENSES

# LENS MOUNTS

This section describes camera lens mounts. Camera mounts may be configured with 19mm rods to accommodate most cinematography lenses, matte boxes, and follow focus systems.

# DSMC RED MOTION MOUNT

The DSMC RED<sup>®</sup> MOTION MOUNT<sup>®</sup> S35 lens mount is a revolutionary and adjustable lens mount system for your camera. By integrating a global shutter, temporal anti-aliasing soft shutter, and variable neutral density (ND) system into a single lens mount, the DSMC RED MOTION MOUNT S35 lens mount delivers on-the-fly shutter adjustments to reduce motion blur and temporal aliasing. The ND filter also includes a linear polarizer and IR filter for improved image color and contrast.

For more information, see the MOTION MOUNT Operation Guide, available at www.red.com/downloads.

NOTE: HDRX is not availabe when the MOTION MOUNT Shutter Type is set to Soft or Square.

# **REMOVE A LENS MOUNT**

**NOTE:** You can change lens mounts in the field. However, RED<sup>®</sup> recommends that you change lens mounts only in a dust-free environment.

#### REQUIRED TOOL(S): T20 TORX® driver

- 1. Turn off the camera.
- 2. Attach the camera to a stable platform or position the camera on a clean and level work surface so that the lens mount screws are accessible.
- 3. Remove the lens and any camera modules, cables, or other accessories that might interfere with removing the lens mount.
- 4. If removing the DSMC S35 Mg PL Mount 2.0, turn the locking ring slightly counter-clockwise so that you can acess the lens mount screws.

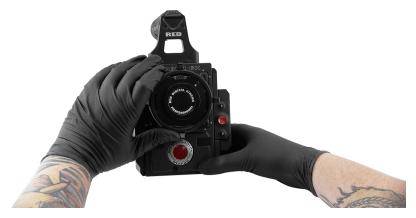

Figure: Turn Locking Ring Counter-Clockwise

5. Loosen and remove the four (4) M4x0.7 x 8 mm lens mount screws in a cross pattern ("X" pattern) using a T20 TORX driver.

NOTE: Some lens mounts have captive screws that are not removable.

**NOTE:** Screw removal may require a large handle T20 TORX driver and additional leverage.

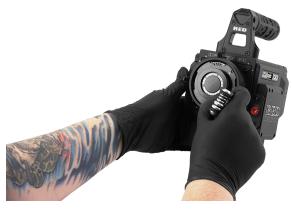

Figure: Remove the Lens Mount Screws

6. Remove the lens mount from the camera.

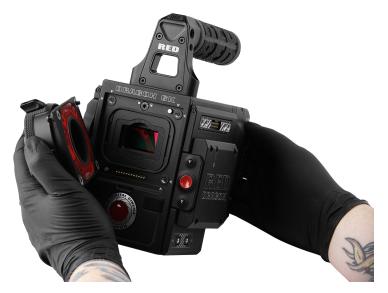

Figure: Remove the Lens Mount

### **INSTALL A LENS MOUNT**

**NOTE:** You can change lens mounts in the field. However, RED recommends that you change lens mounts only in a dust-free environment.

REQUIRED TOOL(S): T20 TORX driver

- 1. Ensure that the camera is turned off and remove any accessories or cables that may interfere with installation.
- 2. Inspect the gold electrical contact pins on the front of the camera and the gold contact pads on the rear of the lens mount to ensure that they are free of any contamination.
- 3. Align the lens mount on the front of the camera. The camera connection pins must align with the lens mount pins.

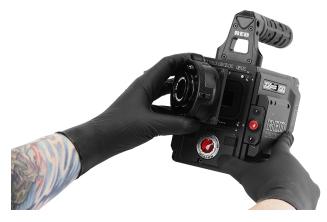

Figure: Align Lens Mount Pins

- 4. If installing the DSMC S35 Mg PL Mount 2.0, turn the locking ring slightly counter-clockwise so that you can access the lens mount screws.
- 5. Replace and loosely tighten the four (4) M4x0.7 x 8 mm lens mount screws in a cross pattern ("X" pattern) using a T20 TORX driver.

#### WARNING: DO NOT FULLY TIGHTEN.

**NOTE:** Some lens mounts have captive screws that are not removable.

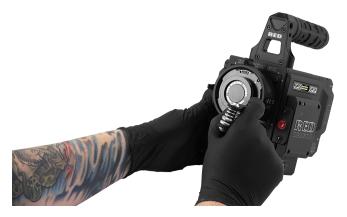

Figure: Tighten Screws

6. Tighten the four (4) lens mount screws evenly in a cross pattern ("X" pattern) using a T20 TORX driver. DO NOT exceed 350 in-oz, or damage may occur.

WARNING: DO NOT OVERTIGHTEN.

 After installation, a hardware rediscover or firmware upgrade may be required, particularly if you are installing a MOTION MOUNT. If a MOTION MOUNT is not recognized, you will be unable to access the Motion Mount menu at Menu > Settings > Setup > Lens. To perform a hardware rediscover, go to Menu > Settings > Maintenance > Rediscover. A system reboot is required after a hardware rediscover.

**NOTE:** If you need to replace any screws, submit a Support ticket at https://support.red.com.

# LENSES

This section describes lenses and lens operations for the camera system.

WARNING: All lenses are hot swappable.

All lenses are hot swappable. However, lens mounts are NOT HOT SWAPPABLE, meaning you cannot remove or install lens mounts while the camera is turned on. Before installing or removing lens mounts, you MUST turn off the camera. Failure to do so may result in damage to the lens mounts or camera that is not covered under warranty.

### LENS WEIGHT AND LENS SUPPORT

Use a lens support system when mounting heavy or long lenses to your camera.

When mounting a heavy or long lens, ensure that the full weight of the lens is never directly on the camera or lens mount. Mount the lens to the support system first, and then carefully mount the lens to the camera.

**WARNING:** Failure to use lens supports appropriate for the lens and camera setup may lead to damage of the camera and lens mount. Any damage caused by not using a lens support system is not covered under warranty.

### **POSITIVE LOCK (PL) LENSES**

This section describes the appropriate method for attaching and detaching PL lenses. For more information, refer to the original manufacturer's instructions. This section also lists lenses supported by the camera PL mounts.

WARNING: ALWAYS protect your equipment, when it is not in use, by replacing lens caps and mount caps.

#### ATTACH PL LENSES

- 1. Rotate the locking ring counter-clockwise to release the camera mount cap.
- 2. Remove the rear lens cap and the camera mount cap.
- 3. Align the key and contact pads (if present) on the PL lens with the key and connector pins on the camera PL mount.
- 4. Insert the lens into the camera PL mount.
- 5. Rotate the locking ring clockwise to secure the lens in place.

#### **DETACH PL LENSES**

- 1. Rotate the locking ring counter-clockwise to release the PL lens.
- 2. Remove the PL lens from the camera PL mount.
- 3. Replace the rear lens cap and camera mount cap when the lens is not in use.

#### **CAMERA PL MOUNT SUPPORTED LENSES**

The RED DSMC PL lens mounts and the DSMC RED MOTION MOUNT S35 Ti PL lens mount are compatible with most standard PL mount cinema lenses and devices. For information about the compatibility of the DSMC RED MOTION MOUNT S35 Ti PL lens mount, see the MOTION MOUNT Operation Guide at www.red.com/downloads.

**WARNING:** Using a non-standard PL mount lens or device with a camera PL mount may damage the camera and lens mount. Any damage caused by not using a standard PL mount lens or device is not covered under warranty.

#### **FUJINON T2.9 CABRIO PREMIER PL LENSES**

**NOTE:** The VTR switch on the lens is mapped to Record: Toggle by default. The VTR switch can be mapped to another key.

NOTE: Fujinon lenses running older versions of lens firmware might not send correct data to the camera.

The following Fujinon<sup>®</sup> T2.9 Cabrio Premier PL lenses are compatible with all camera PL mounts, but must be powered externally and configured a specific way:

- Fujinon 14-35mm T2.9 Cabrio Premier PL
- Fujinon 19-90mm T2.9 Cabrio Premier PL

To set up the Fujinon T2.9 Cabrio Premier PL lenses, follow the instructions below. Refer to the manufacturer's operation manual for detailed information about setting up and using the lens.

- 1. Attach the lens to the camera PL mount.
- Ensure that the lens has lens firmware v6.4 or later (to check version in the camera, go to Menu > Settings > Setup > Lens > Lens Info). Contact the manufacturer for lens firmware.
- 3. On the lens, set the Camera Communication switch to On.
- 4. On the lens, set the LDS, /i Select switch to Off.
- 5. Connect an external power source to the lens.
- 6. In the camera, to Menu > Settings > Setup > Lens.
- 7. Deselect the **Enable Power to Lens** check box.

**NOTE:** This option is only available when a camera PL mount is attached to the camera.

 The lens should be successfully connected. However, if lens data does not display within 10 seconds, go to Menu > Settings > Setup > Lens and select Detect Lens.

#### **CANON PL MOUNT LENSES**

The following Canon PL mount lenses are compatible with all camera PL mounts, but must be configured a specific way:

- Canon CN7x17 KAS S Cine-Servo 17-120mm T2.95
- Canon CN20x50 IAS H Cine-Servo 50-1000mm

Requirements for using these Canon PL mount lenses:

- The lens requires lens firmware v6.4 or later; contact the manufacturer for lens firmware.
- In the camera, go to Menu > Settings > Setup > Lens, and select the Enable Power to Lens check box.
- RED recommends using an external battery for the lens, since the lens mount provides a limited supply of power to the lens.

## **CANON EF LENSES**

This section describes the appropriate method for attaching and detaching Canon<sup>®</sup> EF lenses. For more information, refer to the original manufacturer's instructions.

This section also lists lenses supported by the DSMC® Canon EF Mount.

WARNING: ALWAYS protect your equipment, when it is not in use, by replacing lens caps and mount caps.

### ATTACH CANON EF LENSES

- 1. Rotate the secondary locking ring counter-clockwise to disengage.
- 2. Press the lens release button and rotate the lens cap counter-clockwise to remove the camera mount cap.
- 3. Remove the rear lens cap.
- 4. Align the red dot on the lens with the red dot on the DSMC Canon Mount and position the lens in the mount.
- 5. Turn the lens clockwise until it clicks into place.
- 6. Rotate the secondary locking ring clockwise to engage.

#### **DETACH CANON EF LENSES**

- 1. Rotate the secondary locking ring counter-clockwise to disengage.
- 2. Press and hold the lens release button. While holding the lens release button, turn the lens counterclockwise until it stops and remove it from the camera mount.
- 3. Replace the rear lens cap and camera mount cap when the lens is not in use.

# **DSMC CANON MOUNT SUPPORTED LENSES**

The DSMC Canon Mount and DSMC RED MOTION MOUNT S35 Ti Canon (Captive) lens mount electronically support the following lenses:

| COMPATIBLE LENS TYPE | FOCAL LENGTH                                       |  |
|----------------------|----------------------------------------------------|--|
| Canon CN-E           | Canon CN-E 18-80mm T4.4 COMPACT-SERVO <sup>1</sup> |  |
| Canon EF             | Canon EF 8-15mm f/4L Fisheye USM                   |  |
|                      | Canon EF 11-24mm f/4L USM                          |  |
|                      | Canon EF 14mm f/2.8L II USM                        |  |
|                      | Canon EF 15mm f/2.8 Fisheye                        |  |
|                      | Canon EF 15-85mm f/3.5 IS USM                      |  |
|                      | Canon EF 16-35mm f/2.8L II                         |  |
|                      | Canon EF 17-40mm f/4L                              |  |
|                      | Canon EF 20mm f/2.8 USM                            |  |
|                      | Canon EF 24mm f/1.4L II                            |  |
|                      | Canon EF 24mm f/2.8                                |  |
|                      | Canon EF 24mm f/2.8 IS USM                         |  |
|                      | Canon EF 24-70mm f/2.8L                            |  |
|                      | Canon EF 24-70mm f/2.8L II USM                     |  |
|                      | Canon EF 24-70mm f/4L IS USM                       |  |
|                      | Canon EF 24-105mm f/4L IS                          |  |
|                      | Canon EF 28mm f/1.8 USM                            |  |
|                      | Canon EF 28mm f/2.8                                |  |
|                      | Canon EF 28mm f/2.8 IS USM                         |  |
|                      | Canon EF 28-105mm f3.5 II USM                      |  |
|                      | Canon EF 28-300mm f/3.5-5.6L IS                    |  |
|                      | Canon EF 35mm f/1.4L                               |  |
|                      | Canon EF 35mm f/2                                  |  |
|                      | Canon EF 35mm f/2 IS USM                           |  |
|                      | Canon EF 40mm f/2.8 STM                            |  |
|                      | Canon EF 50mm f/1.2L                               |  |
|                      | Canon EF 50mm f/1.4 USM                            |  |
|                      | Canon EF 50mm f/1.8 II                             |  |
|                      | Canon EF 50mm f/1.8 STM                            |  |
|                      | Canon EF 50mm f/2.5 Compact Macro                  |  |
|                      | Canon EF 70-200mm f/2.8L IS                        |  |
|                      | Canon EF 70-200mm f/2.8L IS with 1.4x Extender     |  |
|                      | Canon EF 70-200mm f/2.8L IS with 2x Extender       |  |
|                      | Canon EF 70-200mm f/2.8L IS II USM                 |  |

| COMPATIBLE LENS TYPE | FOCAL LENGTH                                         |  |
|----------------------|------------------------------------------------------|--|
| Canon EF             | Canon EF 70-200mm f/2.8 L IS II with 1.4x Extender   |  |
|                      | Canon EF 70-200mm f/2.8 L IS II with 2x Extender     |  |
|                      | Canon EF 70-200mm f/2.8L USM                         |  |
|                      | Canon EF 70-200mm f/4L                               |  |
|                      | Canon EF 70-200mm f/4L with 1.4x Extender            |  |
|                      | Canon EF 70-200mm f/4L with 2x Extender              |  |
|                      | Canon EF 70-300mm f/4.5-5.6 DO IS USM                |  |
|                      | Canon EF 70-300mm f/4-5.6L IS                        |  |
|                      | Canon EF 70-300mm f/4-5.6L IS USM                    |  |
|                      | Canon EF 85mm f/1.2L II                              |  |
|                      | Canon EF 85mm f/1.8 USM                              |  |
|                      | Canon EF 100mm f/2.0 USM                             |  |
|                      | Canon EF 100mm f/2.8L Macro IS USM                   |  |
|                      | Canon EF 100-400mm f/4.5-5.6L IS                     |  |
|                      | Canon Zoom EF 100-400mm f/4.5L IS with 1.4x Extender |  |
|                      | Canon Zoom EF 100-400mm f/4.5L IS with 2x Extender   |  |
|                      | Canon EF 100-400mm f/4.5-5.6L IS II USM              |  |
|                      | Canon EF 135mm f/2.0L                                |  |
|                      | Canon EF 135mm f/2.0 L with 1.4x Extender            |  |
|                      | Canon EF 135mm f/2.0 L with 2.0x Extender            |  |
|                      | Canon EF 135mm f/2.8 Soft Focus                      |  |
|                      | Canon EF 180mm f/3.5L Macro                          |  |
|                      | Canon EF 180mm f/3.5L Macro with 1.4x Extender       |  |
|                      | Canon EF 180mm f/3.5L Macro with 2x Extender         |  |
|                      | Canon EF 200mm f/2.0L IS                             |  |
|                      | Canon EF 200mm f/2.0L IS with 1.4x Exender           |  |
|                      | Canon EF 200mm f/2.0L IS with 2x Extender            |  |
|                      | Canon EF 200mm f/2.8L II                             |  |
|                      | Canon EF 200mm f/2.8L II with 1.4x Extender          |  |
|                      | Canon EF 200mm f/2.8L II with 2x Extender            |  |
|                      | Canon EF 200-400mm f/4L IS USM                       |  |
|                      | Canon EF 200-400mm f/4L IS USM 1.4x Extender         |  |
|                      | Canon EF 300mm f/2.8                                 |  |
|                      | Canon EF 300mm f/2.8L IS                             |  |
|                      | Canon EF 300mm f/2.8L IS II USM                      |  |
|                      | Canon EF 300mm f/2.8L IS with 1.4x Extender          |  |
|                      | Canon EF 300mm f/2.8L IS with 2x Extender            |  |

| COMPATIBLE LENS TYPE | FOCAL LENGTH                                           |  |
|----------------------|--------------------------------------------------------|--|
| Canon EF             | Canon EF 300mm f/2.8L IS II USM with 1.4x III Extender |  |
|                      | Canon EF 300mm f/2.8L IS II USM with 2x III Extender   |  |
|                      | Canon EF 300mm f/4L IS                                 |  |
|                      | Canon EF 300mm f/4.0 L IS with 1.4x Extender           |  |
|                      | Canon EF 300mm f/4.0 L IS with 2.0x Extender           |  |
|                      | Canon EF 400mm f/2.8                                   |  |
|                      | Canon EF 400mm f/2.8 IS II USM                         |  |
|                      | Canon EF 400mm f/2.8L IS                               |  |
|                      | Canon EF 400mm f/2.8L IS with 1.4x Extender            |  |
|                      | Canon EF 400mm f/2.8L IS with 2x Extender              |  |
|                      | Canon EF 400mm f/4.0 DO IS                             |  |
|                      | Canon EF 400mm f/4.0 DO IS with 1.4x Extender          |  |
|                      | Canon EF 400mm f/4.0 DO IS with 2x Extender            |  |
|                      | Canon EF 400mm f/5.6L                                  |  |
|                      | Canon EF 400mm f/5.6L with 1.4x Extender               |  |
|                      | Canon EF 400mm f/5.6L with 2x Extender                 |  |
|                      | Canon EF 500mm f/4L IS                                 |  |
|                      | Canon EF 500mm f/4L IS USM                             |  |
|                      | Canon EF 500mm f/4L IS II USM                          |  |
|                      | Canon EF 500mm f/4L IS with 1.4x Extender              |  |
|                      | Canon EF 500mm f/4L IS with 2x Extender                |  |
|                      | Canon EF 500 f/4L IS II USM                            |  |
|                      | Canon EF 600mm f/4L IS                                 |  |
|                      | Canon EF 600mm f/4L IS II USM                          |  |
|                      | Canon EF 600mm f/4L IS with 1.4x Extender              |  |
|                      | Canon EF 600mm f/4L IS with 2x Extender                |  |
|                      | Canon EF 800mm f/5.6L IS                               |  |
|                      | Canon EF 800mm f/5.6L IS with 1.4x Extender            |  |
|                      | Canon EF 800mm f/5.6L IS with 2x Extender              |  |

| COMPATIBLE LENS TYPE | FOCAL LENGTH                                          |  |
|----------------------|-------------------------------------------------------|--|
| Canon EF-S           | Canon EF-S 10-18mm f/4.5-5.6 IS STM <sup>2</sup>      |  |
|                      | Canon EF-S 10-22mm f/3.5-4.5 USM <sup>2</sup>         |  |
|                      | Canon EF-S 15-85mm f/3.5-5.6 IS USM                   |  |
|                      | Canon EF-S 17-55mm f/2.8 IS USM                       |  |
|                      | Canon EF-S 18-55mm f/3.5-5.6 IS <sup>2</sup>          |  |
|                      | Canon EF-S 18-55mm f/3.5-5.6 IS II                    |  |
|                      | Canon EF-S 18-135mm f/3.5-5.6 IS STM <sup>2</sup>     |  |
|                      | Canon EF-S 18-200mm f/3.5-5.6 IS                      |  |
|                      | Canon EF-S 24mm f/2.8 STM                             |  |
|                      | Canon EF-S 60mm f/2.8 Macro USM                       |  |
| Sigma                | Sigma 10-20mm f/3.5 EX DC HSM                         |  |
|                      | Sigma 14mm f/1.8 DG HSM Art                           |  |
|                      | Sigma 14-24mm f/2.8 DG HSM Art                        |  |
|                      | Sigma 15mm f/2.8 EX DG Diagonal Fisheye               |  |
|                      | Sigma 17-70mm f/2.8-4 DC Macro OS HSM                 |  |
|                      | Sigma 18-35mm f/1.8 DC HSM Art                        |  |
|                      | Sigma 20mm f/1.8 EX DG ASP RF                         |  |
|                      | Sigma 24mm f/1.8 EX DG ASP Macro AF                   |  |
|                      | Sigma 24-35mm f/2 DG HSM Art                          |  |
|                      | Sigma 24-70mm f/2.8 IF EX DG HSM                      |  |
|                      | Sigma 24-105mm f/4 DG OS HSM                          |  |
|                      | Sigma 28mm f/1.8 EX DG ASP Macro AF                   |  |
|                      | Sigma 50mm f/1.4 EX DG HSM                            |  |
|                      | Sigma 50-100mm f/1.8 DC HSM Art                       |  |
|                      | Sigma 70mm f/2.8 DG Macro Art                         |  |
|                      | Sigma 85mm f/1.4 EX DG HSM                            |  |
|                      | Sigma 105mm f/1.4 DG HSM Art                          |  |
|                      | Sigma 120-300mm f2.8 DG OS HSM <sup>2</sup>           |  |
| Sigma APO            | Sigma APO 50-150mm f/2.8 EX DC HSM II                 |  |
|                      | Sigma APO 70-200mm f/2.8 EX DG HSM <sup>2</sup>       |  |
|                      | Sigma APO 70-200mm f/2.8 EX DG Macro HSM II           |  |
|                      | Sigma APO 120-300mm f/2.8 EX DG OS HSM                |  |
|                      | Sigma APO 180mm f/2.8 Macro EX DG OS HSM              |  |
| Tamron <sup>®</sup>  | Tamron 28-300mm f3.5 Macro                            |  |
|                      | Tamron 28-300mm f/3.5 XR Di VC LD Aspherical IF Macro |  |
|                      | Tamron 70-200mm f/2.8 Di LD IF Macro                  |  |

| COMPATIBLE LENS TYPE        | FOCAL LENGTH                                         |  |
|-----------------------------|------------------------------------------------------|--|
| Tamron SP                   | Tamron SP 10-24mm f/3.5-4.5 Di II LD                 |  |
|                             | Tamron SP 15-30mm f/2.8 Di VC USD <sup>2</sup>       |  |
|                             | Tamron SP 24-70mm f/2.8 Di VC USD                    |  |
|                             | Tamron SP 28-75mm f/2.8 XR Di LD Aspherical IF Macro |  |
|                             | Tamron SP 70-200mm f/2.8 Di VC USD <sup>2</sup>      |  |
|                             | Tamron SP 150-600mm f/5 USD Di <sup>2</sup>          |  |
|                             | Tamron SP 200-500mm f/5 Di LD IF                     |  |
| Tokina                      | Tokina AT-X 116 Pro DX, 11-16mm f/2.8 SD IF DX       |  |
|                             | Tokina AT-X 116 Pro DX-II, 11-16mm f/2.8 SD IF DX    |  |
| Zeiss Distagon <sup>®</sup> | Zeiss Distagon T* 15mm f/2.8 ZE                      |  |
|                             | Zeiss Distagon T* 18mm f/3.5 ZE                      |  |
|                             | Zeiss Distagon T* 21mm f2.8 ZE                       |  |
|                             | Zeiss Distagon T* 25mm f/2 ZE                        |  |
|                             | Zeiss Distagon T* 28mm f/2 ZE                        |  |
|                             | Zeiss Distagon T* 35mm f2 ZE                         |  |
| Zeiss Makro-Planar®         | Zeiss Makro-Planar T* 100mm f/2 ZE                   |  |
| Zeiss Otus <sup>®</sup>     | Zeiss Otus 55mm f/1.4                                |  |
| Zeiss Planar                | Zeiss Planar T* 50mm f1.4 ZE                         |  |
|                             | Zeiss Planar T* 85mm f1.4 ZE                         |  |

1. The camera displays lens information when the lens is in manual mode. Focus, iris, zoom, and image stabilization (IS) are not supported.

2. Image stabilization (IS) is not supported.

### **NIKON F-MOUNT LENSES**

This section describes the appropriate method for attaching and detaching Nikon<sup>®</sup> F-Mount lenses. For more information, refer to the original manufacturer's instructions. This section also lists lenses supported by the DSMC Nikon F-Mount.

**WARNING:** ALWAYS protect your equipment, when it is not in use, by replacing lens caps and mount caps.

#### **ATTACH NIKON F-MOUNT LENSES**

- 1. Rotate the secondary locking ring counter-clockwise to disengage.
- 2. Press the lens release button and rotate the lens cap clockwise to remove the camera mount cap.
- 3. Remove the rear lens cap.
- 4. Align the mounting index (white dot) on the lens with the mounting index on the DSMC Nikon mount and position the lens in the bayonet mount.
- 5. Rotate the lens counter-clockwise until it clicks into place, being careful to NOT press the lens release button.
- 6. Rotate the secondary locking ring clockwise to engage.

#### **DETACH NIKON F-MOUNT LENSES**

- 1. Rotate the secondary locking ring counter-clockwise to disengage.
- 2. Press and hold the lens release button. While holding the lens release button, turn the lens clockwise until it stops and remove it from the camera mount.
- 3. Replace the rear lens cap and camera mount cap when items are not in use.

#### **DSMC NIKON MOUNT SUPPORTED LENSES**

The DSMC Nikon Mount electronically supports the following lenses:

| COMPATIBLE LENS TYPE | FOCAL LENGTH                          |
|----------------------|---------------------------------------|
| Nikkor AF            | AF Nikkor 28mm f/2.8D                 |
|                      | AF Nikkor 50mm f/1.8D                 |
|                      | AF DX Fisheye-Nikkor 10.5mm f/2.8G ED |
|                      | AF Fisheye-Nikkor 16mm f/2.8D         |
|                      | AF Nikkor 35mm f/2D                   |
|                      | AF Nikkor 50mm f/1.4D <sup>1, 2</sup> |
|                      | AF Nikkor 85mm f/1.4D IF              |
|                      | AF Nikkor 200mm d/1.4D ED Micro       |

| COMPATIBLE LENS TYPE | FOCAL LENGTH                                      |  |
|----------------------|---------------------------------------------------|--|
| Nikkor AF-S          | AF-S Nikkor 10-24mm f/3.5-4.5G ED DX              |  |
|                      | AF-S Nikkor 12-24mm f4G ED DX                     |  |
|                      | AF-S Nikkor 14-24mm f/2.8G ED                     |  |
|                      | AF-S Nikkor 17-35mm f/2.8D ED IF                  |  |
|                      | AF-S Nikkor 17-55mm f/2.8G ED DX                  |  |
|                      | AF-S Nikkor 20mm f/1.8G ED N                      |  |
|                      | AF-S Nikkor 24mm f/1.4G ED                        |  |
|                      | AF-S Nikkor 24-70mm f/2.8G ED                     |  |
|                      | AF-S Nikkor 35mm f/1.4G                           |  |
|                      | AF-S Nikkor 50mm f/1.4G                           |  |
|                      | AF-S Nikkor 70-200mm f/2.8E FL ED VR              |  |
|                      | AF-S Nikkor 70-200mm f/2.8G ED VR II              |  |
|                      | AF-S Nikkor 80-400mm f/4.5-5.6G ED N <sup>1</sup> |  |
|                      | AF-S Nikkor 85mm f/1.4G                           |  |
|                      | AF-S Nikkor 200-400mm f/4.0G ED VR II             |  |
|                      | AF-S Nikkor 200-500m f/5.6E ED VR <sup>3</sup>    |  |
|                      | AF-S Nikkor 300mm f/4E PF ED VR                   |  |
|                      | AF-S Nikkor 600mm f/4G ED VR N                    |  |
|                      | AF-S DX Micro-Nikkor 40mm f/2.8G                  |  |
|                      | AF-S Micro-Nikkor 60mm f/2.8G ED                  |  |
|                      | AF-S Micro-Nikkor 105mm f/2.8G VR IF-ED           |  |
| Sigma                | Sigma 12-24mm f/4 DG HSM Art                      |  |
|                      | Sigma 14mm f/1.8 DG HSM Art                       |  |
|                      | Sigma 17-50mm f/2.8 EX DC OS HSM                  |  |
|                      | Sigma 17-70mm f/2.8-4 DC Macro OS HSM             |  |
|                      | Sigma 18-35mm f/1.8 DC HSM                        |  |
|                      | Sigma 20mm f/1.4 DG HSM Art                       |  |
|                      | Sigma 24mm f/1.4 DG HSM Art                       |  |
|                      | Sigma 24-35mm f/2 DG HSM Art                      |  |
|                      | Sigma 24-70mm f/2.8 EX DG HSM                     |  |
|                      | Sigma 24-105mm f/4 DG OS HSM                      |  |
|                      | Sigma 35mm f/1.4 DG HSM Art                       |  |
|                      | Sigma 50mm f/1.4 DG HSM Art                       |  |
|                      | Sigma 50-100mm f/1.8 DC HSM Art                   |  |
|                      | Sigma 85mm f/1.4 DG HSM Art                       |  |
|                      | Sigma 120-300mm f/2.8 DG OS HSM                   |  |

| COMPATIBLE LENS TYPE       | FOCAL LENGTH                                      |  |
|----------------------------|---------------------------------------------------|--|
| Sigma APO                  | Sigma APO 70-200mm f/2.8 DG OS HSM                |  |
|                            | Sigma APO 120-300mm f/2.8 EX DG OS HSM            |  |
| Tamron                     | Tamron SP 24-70mm f2.8 Di VC USD                  |  |
| Tokina                     | Tokina AT-X 107 DX, 10-17mm f/3.5-4.5 Fisheye DX  |  |
|                            | Tokina AT-X 116 Pro DX, 11-16mm f/2.8 SD IF DX    |  |
|                            | Tokina AT-X 116 Pro DX-II, 11-16mm f/2.8 SD IF DX |  |
| Zeiss Distagon             | Zeiss Distagon T* 21mm f/2.8 ZF.2                 |  |
|                            | Zeiss Distagon T* 35mm f/1.4 ZF.2                 |  |
| Zeiss Otus <sup>1, 2</sup> | Zeiss Otus 55mm f/1.4 <sup>1, 2</sup>             |  |
|                            | Zeiss Otus 85mm f/1.4 ZF.2 APO <sup>1</sup>       |  |
| Zeiss Planar               | Zeiss Planar T* 50mm f/1.4 ZF.2                   |  |
|                            | Zeiss Planar T* 85mm f/1.4 ZF.2                   |  |

1. Iris control only, no AF.

2. No hand controller support.

3. Set the VR switch on the lens to OFF when installing the lens. Also, Nikon has issued an advisory for the AF-S Nikkor 200-500mm f/5.6E ED VR lens. For more information, go to https://www.nikonimgsupport.com/ni/NI\_article?lang=en\_US&articleNo=000004723.

# AL LEICA-M MOUNT LENSES

This section describes the appropriate method for attaching and detaching Leica-M<sup>®</sup> lenses. For more information, refer to the original manufacturer's instructions. This section also lists lenses supported by the DSMC AL Leica-M Mount.

**WARNING:** ALWAYS protect your equipment, when it is not in use, by replacing lens caps and mount caps.

#### **ATTACH LEICA-M LENSES**

- 1. Rotate the locking ring counter-clockwise to release the camera mount cap.
- 2. Remove the rear lens cap and the camera mount cap.
- 3. Align the mounting index (white dot) on the lens with the mounting index on the DSMC AL Leica-M mount.
- 4. Insert the lens into the DSMC AL Leica-M mount.
- 5. Rotate the locking ring clockwise to secure the lens in place.

#### **DETACH LEICA-M LENSES**

- 1. Rotate the locking ring counter-clockwise to release the Leica-M lens.
- 2. Remove the Leica-M lens from the DSMC AL Leica-M mount.
- 3. Replace the rear lens cap and camera mount cap when the lens is not in use.

### DSMC AL LEICA-M MOUNT SUPPORTED LENSES

The DSMC AL Leica-M Mount is compatible with most Leica M-series lenses with focal lengths of 50mm and greater, EXCEPT for the 50mm f2.0 Dual-Range Summicron. The 50mm f2.0 Dual-Range Summicron has a protruding lug on the exterior of the lens body for mounting a supplementary finder. This lug interferes with the locking ring on the DSMC AL Leica-M Mount. Most Leica lenses with focal lengths of less than 50mm will encounter mechanical interference between the rear lens cell and the camera's front panel.

**WARNING:** Attempting to mount Leica lenses of focal lengths of less than 50mm could result in damage to the lens and/or the camera.

# APPENDIX E: DEFAULT KEY FUNCTIONS

**NOTE:** If using a third-party module, the default GPI functions may match the inputs offered by the module (instead of the RED defaults).

# **DEFAULT KEYS**

| ITEM                        | KEY                 | FUNCTION                        |
|-----------------------------|---------------------|---------------------------------|
| Camera BRAIN <sup>®</sup>   | Record Full Press   | Record: Toggle                  |
|                             | GPI In High         | Record: Start                   |
|                             | GPI In Low          | Record: Stop                    |
| Media Bay (Side SSD)        | Record Full Press   | Record: Toggle/Multi-Shot Start |
|                             | Record Full Release | Record: Multi-Shot Stop         |
|                             | Record Half Press   | AF: Start                       |
|                             | User 1+2 Press      | Eject Media                     |
| LCD (Primary and Secondary) | Up Press            | Br. Up (Increase Brightness)    |
|                             | Down Press          | Br. Down (Decrease Brightness)  |
|                             | User 1 Press        | Magnify: Toggle                 |
|                             | User 2 Press        | Exposure Check: Toggle          |
|                             | User 1+2 Press      | LCD: Toggle Lock                |
| EVF (Primary and Secondary) | User 1 Press        | Magnify: Toggle                 |
|                             | User 2 Press        | Exposure Check: Toggle          |

| ITEM                         | KEY             | FUNCTION               |
|------------------------------|-----------------|------------------------|
| DSMC2 <sup>®</sup> SIDEKICK™ | User A Press    | AF Mode: Cycle         |
|                              | User B Press    | WB: Auto Calc          |
|                              | User C Press    | Magnify: Toggle        |
|                              | User D Press    | Exposure Check: Toggle |
|                              | User A+D Press  | SM: Toggle Key Lock    |
|                              | Nav Menu Press  | Navigation: Menu       |
|                              | Nav North Press | Navigation: Up         |
|                              | Nav South Press | Navigation: Down       |
|                              | Nav East Press  | Navigation: Right      |
|                              | Nav West Press  | Navigation: Left       |
|                              | Nav Enter Press | Navigation: Select     |
|                              | Rotary CW       | Navigation: CW         |
|                              | Rotary CCW      | Navigation: CCW        |

| ITEM                   | KEY                                  | FUNCTION                        |
|------------------------|--------------------------------------|---------------------------------|
| DSMC2 Side Handle      | User A Press                         | AF Mode: Cycle                  |
|                        | User B Press                         | WB: Auto Calc                   |
|                        | User C Press                         | Magnify: Toggle                 |
|                        | User D Press                         | Exposure Check: Toggle          |
|                        | Nav Menu Press                       | Navigation: Menu                |
|                        | Nav North Press                      | Navigation: Up                  |
|                        | Nav South Press                      | Navigation: Down                |
|                        | Nav East Press                       | Navigation: Right               |
|                        | Nav West Press                       | Navigation: Left                |
|                        | Nav Enter Press                      | Navigation: Select              |
|                        | Rotary Side CW (Iris Control Wheel)  | Iris: Open                      |
|                        | Rotary Side CCW (Iris Control Wheel) | Iris: Close                     |
|                        | User 1 Press (Mark Frame)            | Record: Mark Frame              |
|                        | Record Half Press                    | AF: Start                       |
|                        | Record Half Release                  | Key Disabled                    |
|                        | Record Full Press                    | Record: Toggle/Multi-Shot Start |
|                        | Record Full Release                  | Record: Multi-Shot Stop         |
|                        | Focus Control Wheel CW <sup>1</sup>  | Increase focus distance         |
|                        | Focus Control Wheel CCW <sup>1</sup> | Decrease focus distance         |
| DSMC2 Top Handle       | Record Full Press                    | Record: Toggle/Multi-Shot Start |
|                        | Record Full Release                  | Record: Multi-Shot Stop         |
| DSMC2 Outrigger Handle | Record Full Press                    | Record: Toggle/Multi-Shot Start |
|                        | Record Full Release                  | Record: Multi-Shot Stop         |

1. The Focus Control Wheel is NOT programmable; it cannot be mapped to another function.

# APPENDIX F: MENU MAP

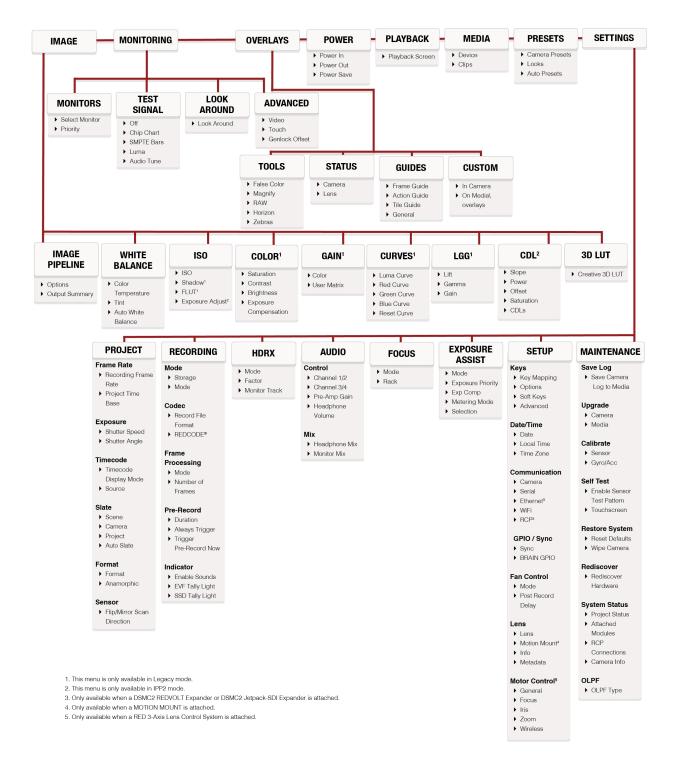